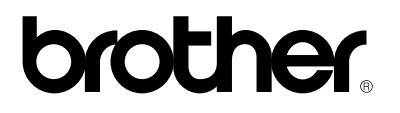

*Brother laserprinter* 

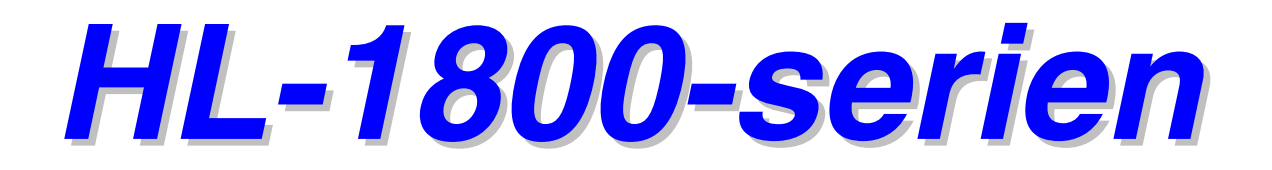

## *Brugervejledning*

Læs denne vejledning omhyggeligt før brug af printeren. Du kan til enhver tid udskrive eller læse denne manual fra cd-rom'en. Opbevar altid cd-rom'en på et tilgængeligt sted, så du hurtigt og let kan få fat i den.

Version 1

### **brother.**

**Laserprinter** 

# **HL-1800-serien**

#### **Brugervejledning**

#### **(Kun for USA og Canada)**

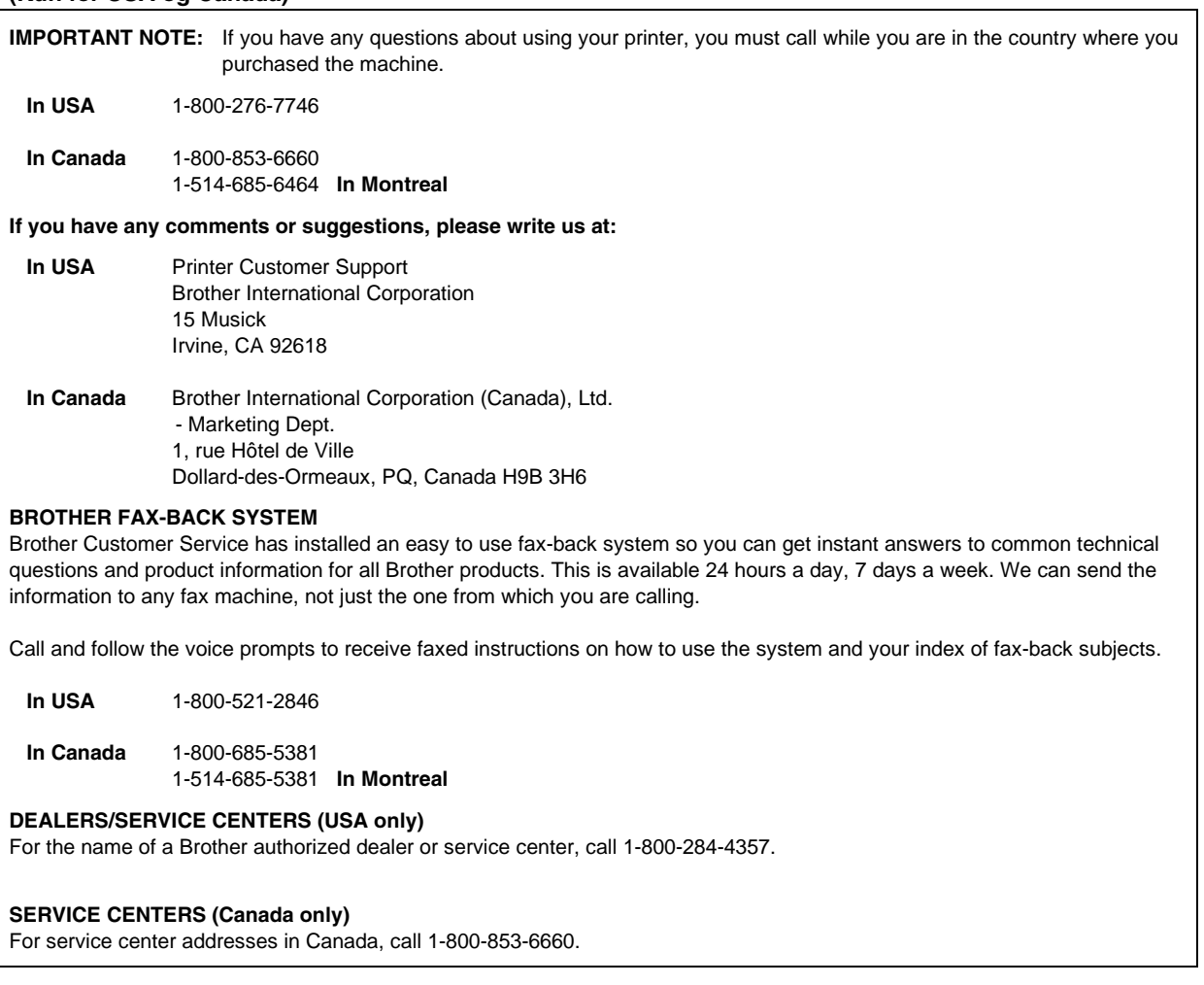

#### **INTERNETADRESSER**

Brothers globale Websted: *<http://www.brother.com>*

Ofte stillede spørgsmål (FAQ), produktsupport, tekniske spørgsmål og opdaterede drivere findes på følgende adresse: *<http://solutions.brother.com>*

(Kun USA) For Brother Accessories and Supplies: *[http://www.brother.com](http://www.brothermall.com)*

## <span id="page-2-0"></span>*Definitioner af advarsler, forholdsregler og bemærkninger*

Følgende konventioner er anvendt i denne brugervejledning:

 *Advarsel* 

Angiver advarsler, der skal efterkommes for at forhindre personskader.

**!** *Forholdsregel* 

Angiver forholdsregler, der bør overholdes, for at printeren udnyttes bedst muligt og ikke beskadiges.

#### ✒*Bemærk*

Angiver noter og nyttige tips i forbindelse med brug af printeren.

# <span id="page-3-0"></span>*Sikker brug af printeren*

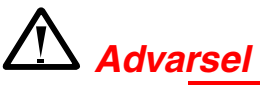

Hvis du lige har brugt printeren, vil visse dele inden i printeren være meget **VARME!** Når du åbner printerens låg, bør du aldrig røre ved de skraverede dele på nedenstående tegninger.

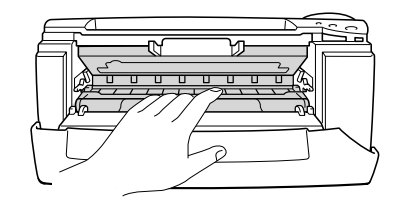

### **!** *Forholdsregel*

Hvis du lige har brugt printeren, vil visse dele inden i printeren være meget **VARME!** Vent på, at printeren afkøles, før du rører ved dens indvendige dele.

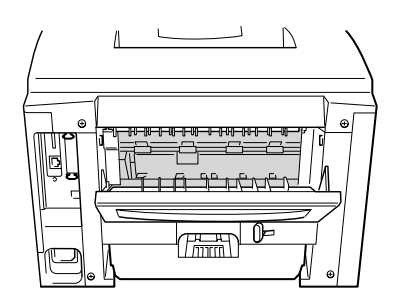

# *INDHOLDSFORTEGNELSE*

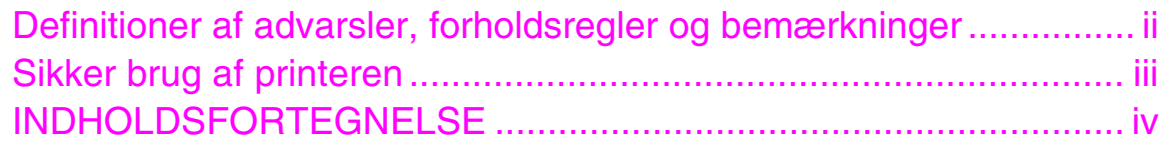

### *KAPITEL 1 OM DENNE [PRINTER](#page-10-0)*

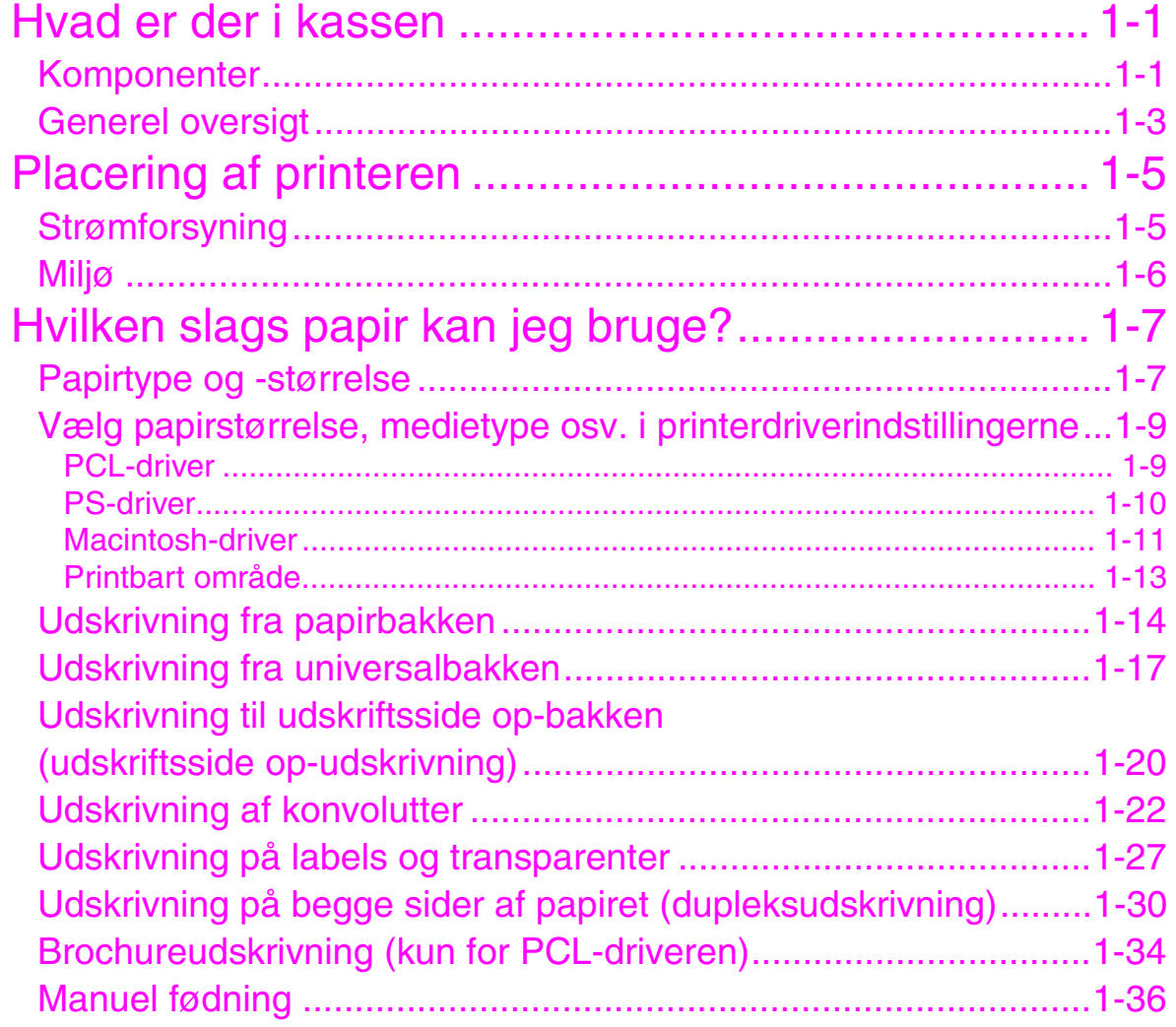

### **KAPITEL 2 PRINTERDRIVER OG SOFTWARE**

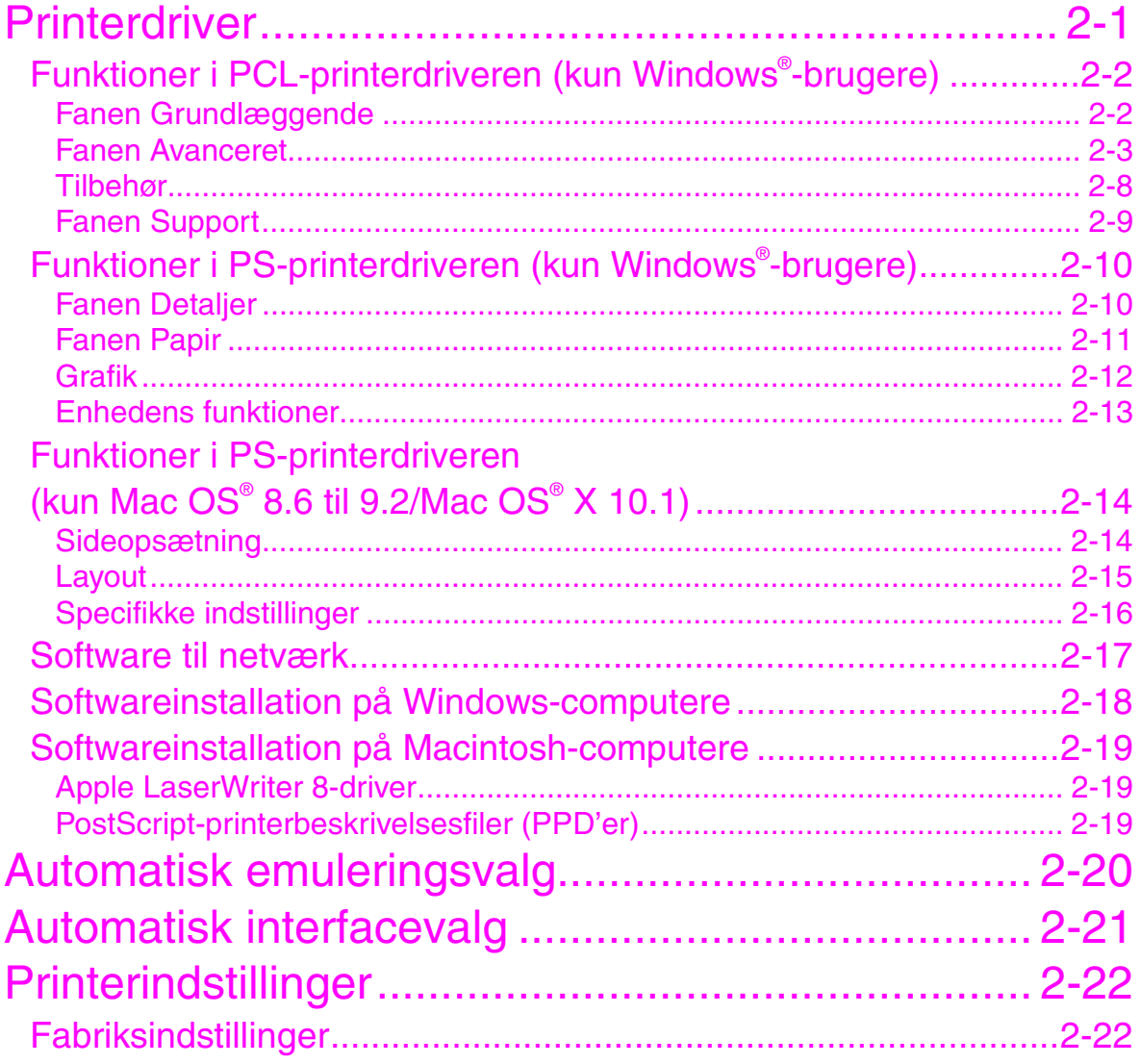

## **KAPITEL 3 KONTROLPANEL**

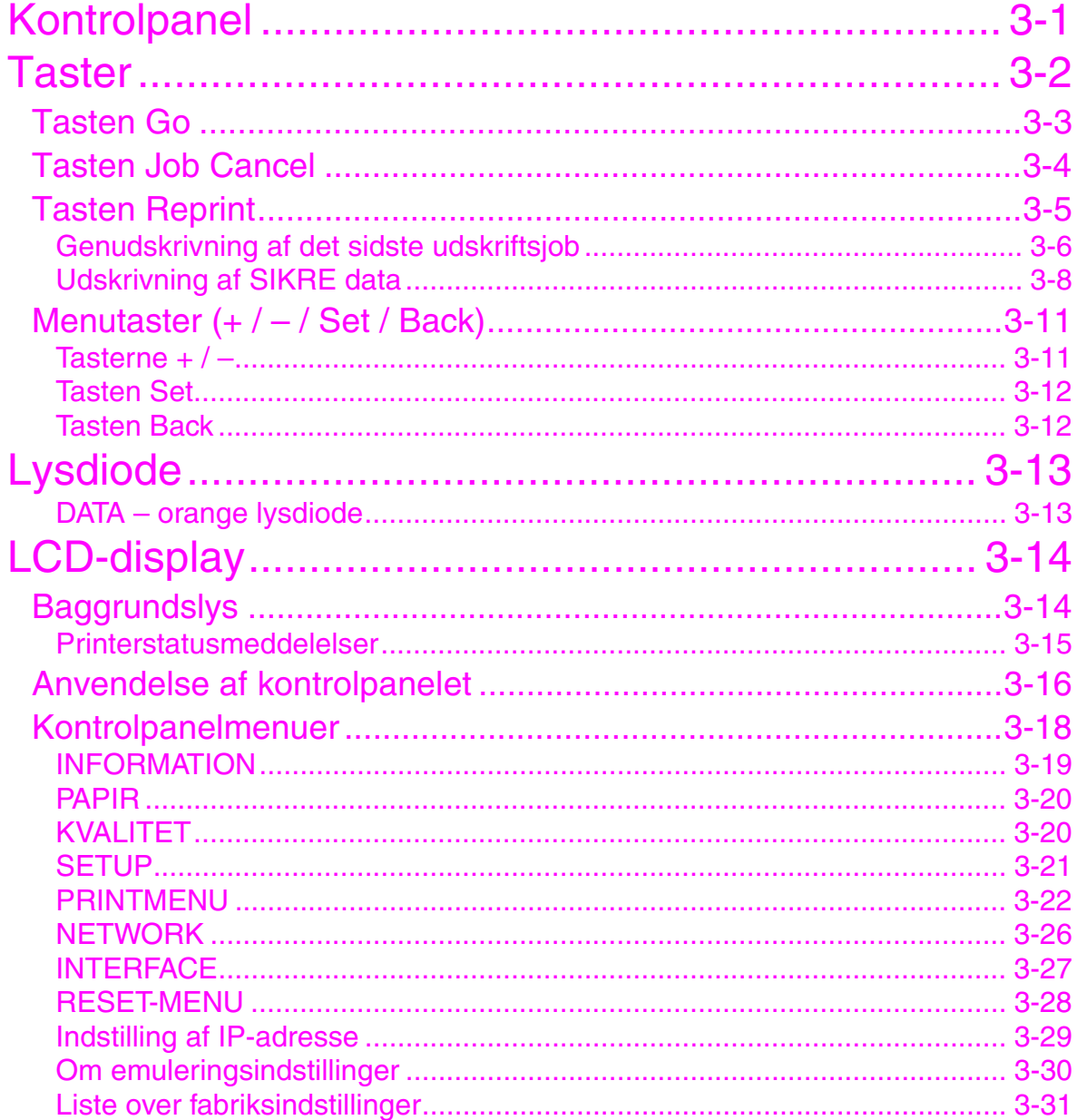

### *KAPITEL 4 [EKSTRAUDSTYR](#page-103-0)*

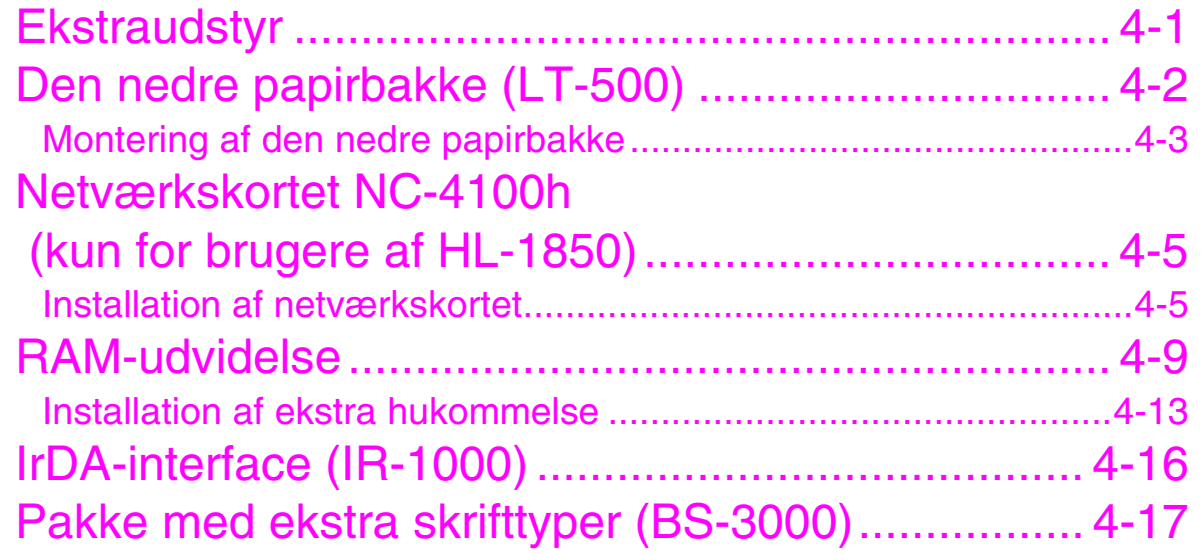

# *KAPITEL 5 [RUTINEMÆSSIG](#page-120-0)*

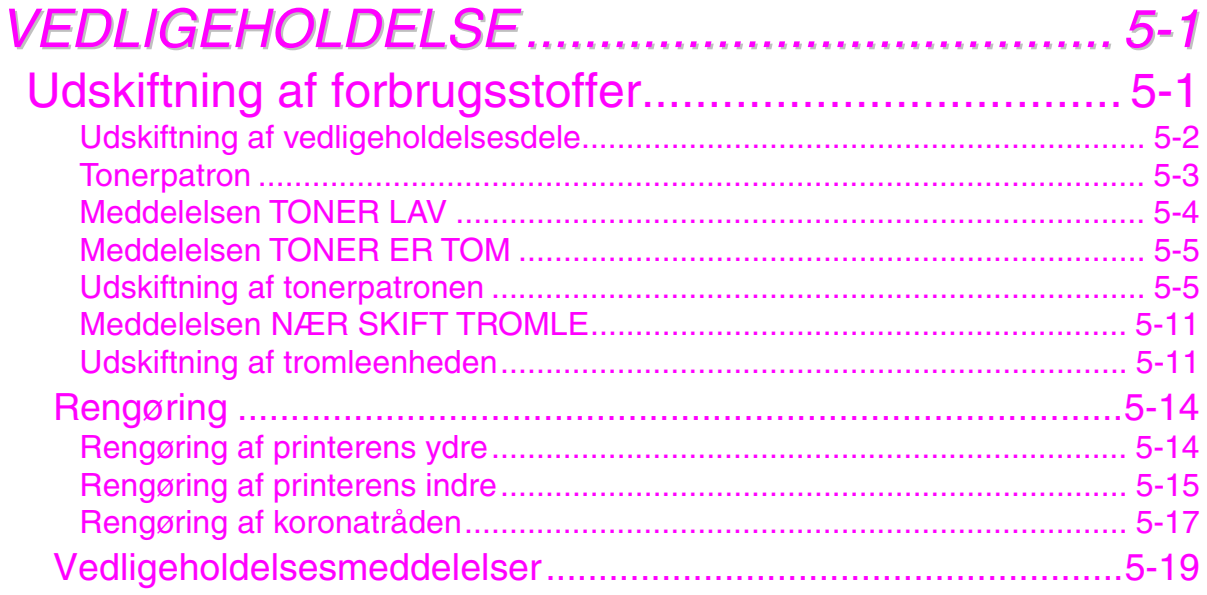

### **KAPITEL 6 FEJLFINDING**

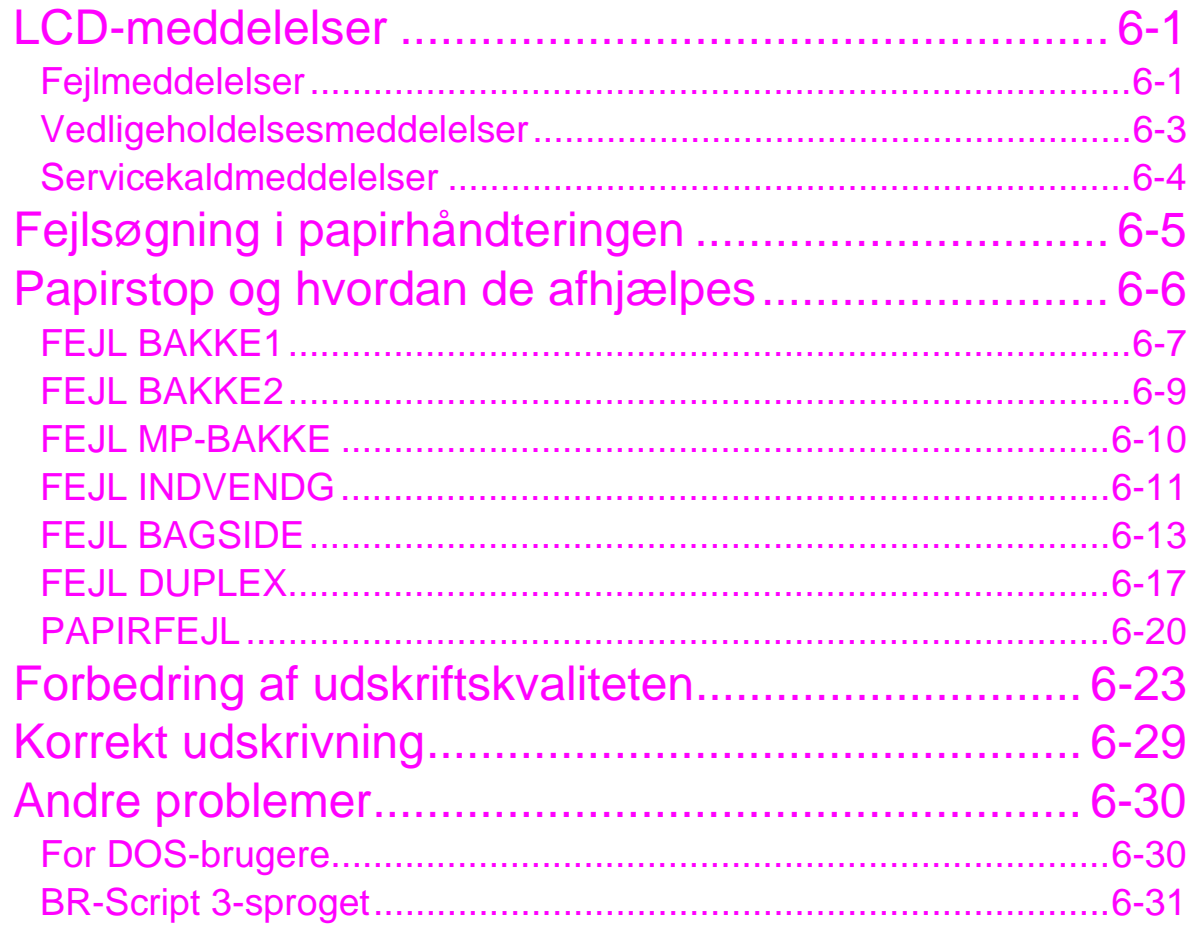

### *[APPENDIKS](#page-170-0)*

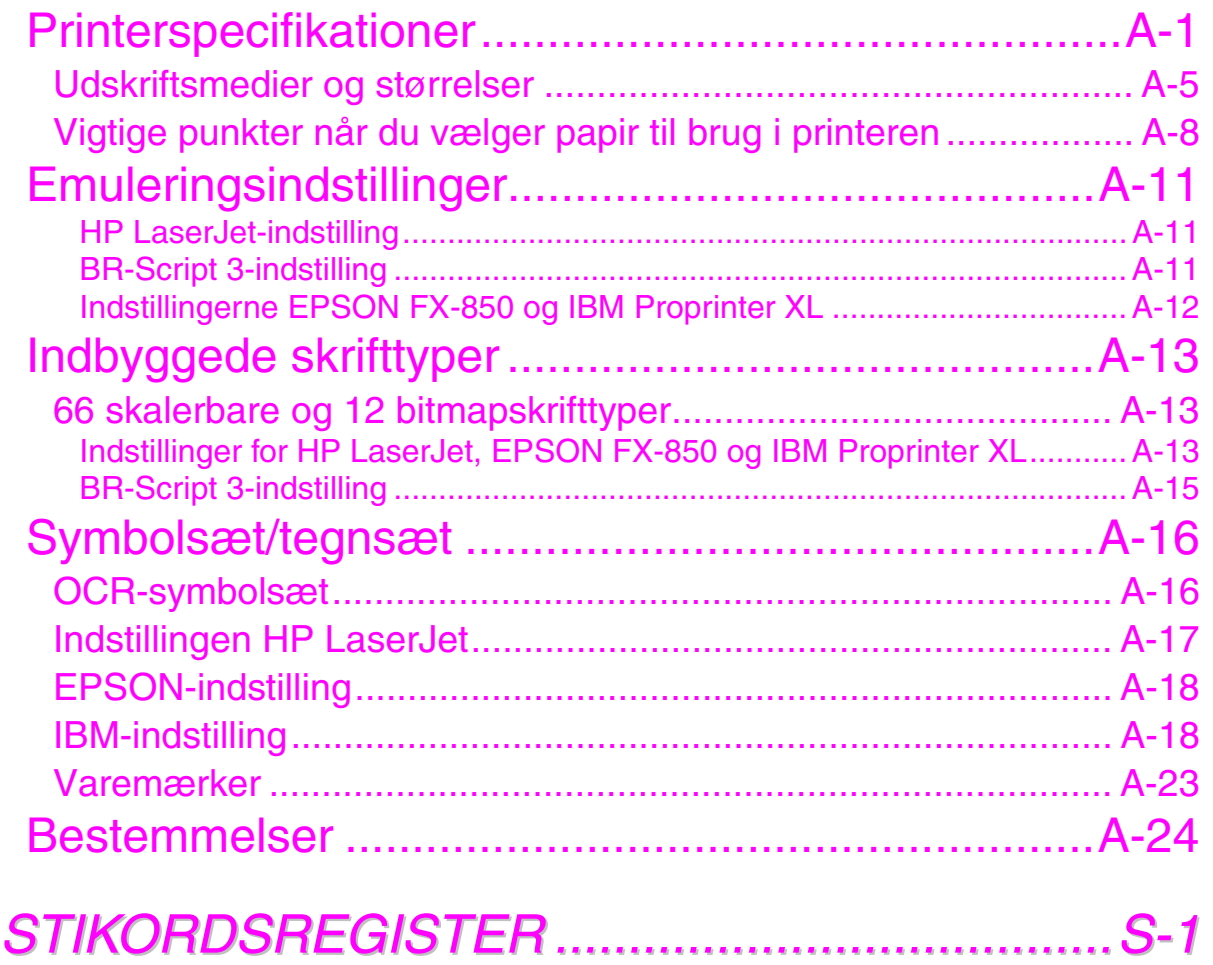

# <span id="page-10-0"></span>*1KAPITEL 1 OM DENNE PRINTER*

# *Hvad er der i kassen*

## *Komponenter*

Kontroller, om du har alle følgende dele efter udpakning:

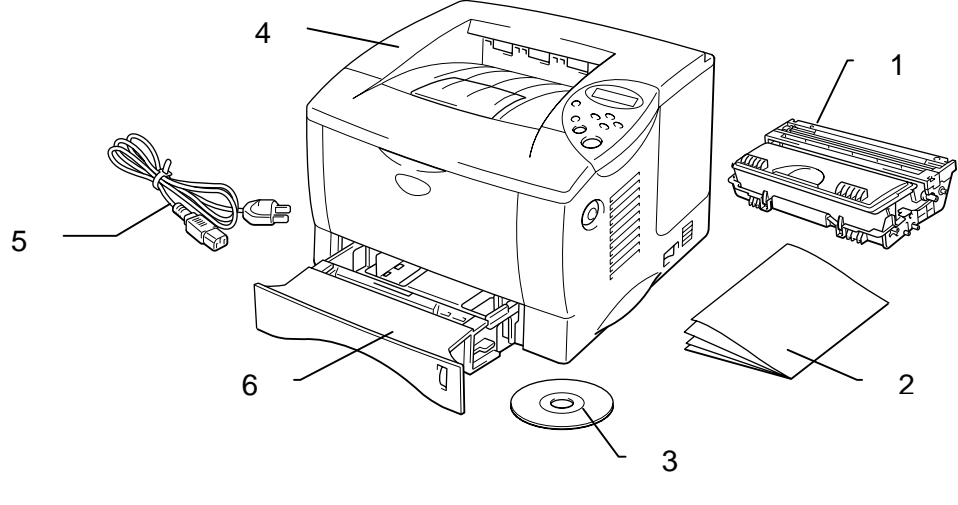

**Fig. 1-1** 

- 1. Tromleenhed (med tonerpatron)
- 2. Dokumentation
- 3. Cd-rom
- 4. Printer<br>5. Strømk
- **Strømkabel**
- 6. Papirbakke

#### ✒ *Bemærk*

- Et interfacekabel er ikke standardtilbehør. Visse computere har både en USB- og en parallel port. Køb venligst det relevante kabel til den interface, du har tænkt dig at bruge. De fleste eksisterende parallelle kabler understøtter tovejskommunikation, men nogle kan have inkompatibel fordeling af tilslutningsben, eller de er måske ikke IEEE 1284-kompatible.
- Brug ikke et parallelt kabel, der er længere end 3 meter.
- Strømkablet kan variere en smule fra denne figur afhængigt af i hvilket land, du købte printeren.
- Når du anvender et USB-kabel, skal du bruge et parsnoet højhastighedskabel (12 Mbps) og forbinde det med pc'ens USB-stik. Brug ikke USB-stikket på forsiden af pc'en eller på tastaturet på iMac'en.

### <span id="page-12-0"></span>*Generel oversigt*

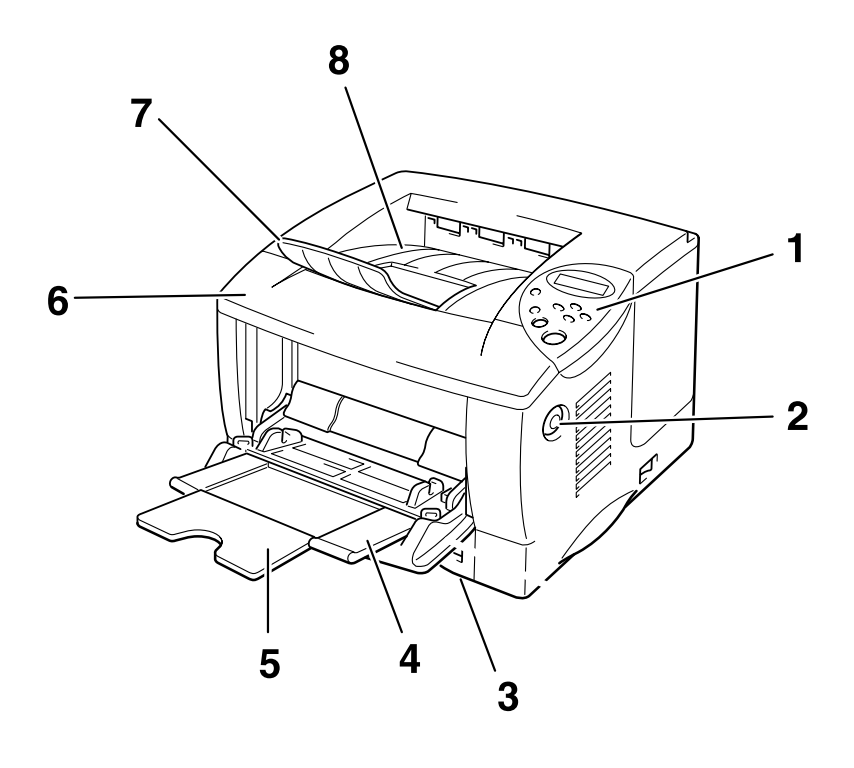

**Fig. 1-2** 

- 1 Kontrolpanel
- 2 Kabinetlågets udløserknap
- 3 Papirbakke
- 4 Universalbakke
- 5 Forlængerstykke
- 6 Kabinetlåg
- 7 Forlængerstykke til universalbakken
- 8 Udskriftsside ned-bakke

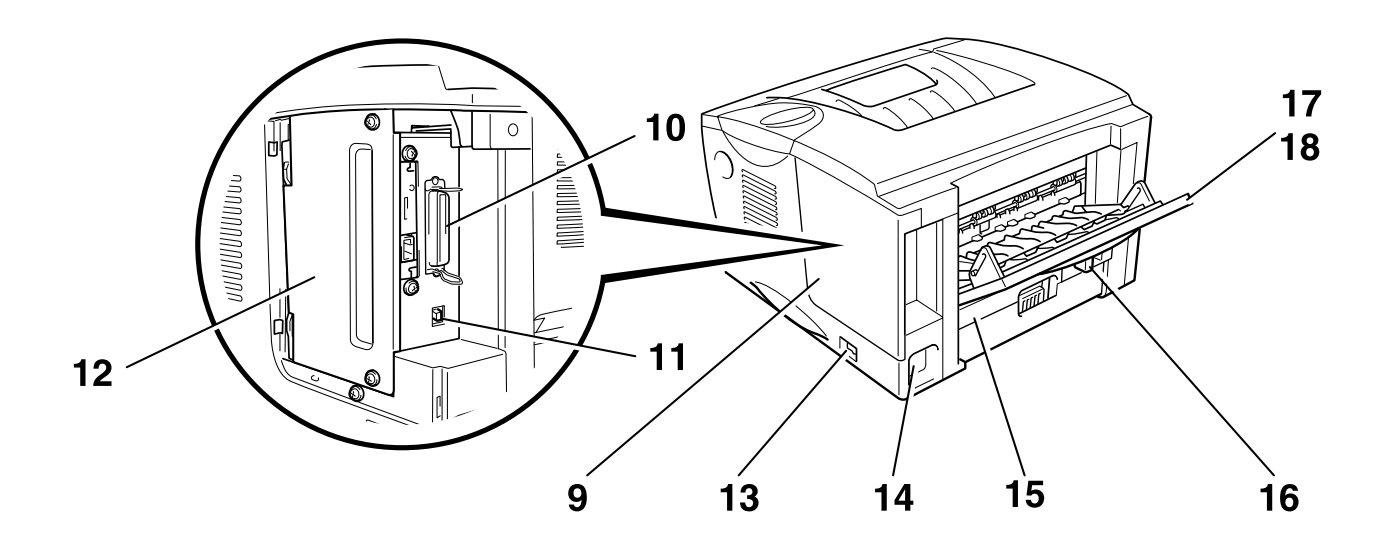

**Fig. 1-3**

- 9 Interfacelåg
- 10 Parallelt interfacestik
- 11 USB-stik
- 12 PCB-adgangsplade
- 13 Afbryder
- 14 Stik til strømkabel
- 15 Dupleksbakke
- 16 Papirjusteringsstyr til dupleksudskrivning
- 17 Udskriftsside op-bakke
- 18 Forlængerstykke til udskriftsside op-bakken

# <span id="page-14-0"></span>*Placering af printeren*

Bemærk venligst følgende, før printeren tages i brug:

### *Strømforsyning*

Anvend printeren inden for det specificerede effektområde:

Spænding:

- Vekselstrøm 220-240 V, 50/60 Hz eller
- Vekselstrøm 100-120 V 50/60 Hz

Strømkablet, inklusive forlængerkablet, bør ikke være længere end 5 meter.

Undgå at dele hovedstrømkreds med andet strømkrævende udstyr som f.eks. aircondition, kopimaskine, makulator og lign. Hvis du ikke kan undgå at anvende printeren sammen med disse øvrige apparater, anbefaler vi, at du bruger en isolationstransformer eller et højfrekvensstøjfilter.

Brug en spændingsregulator, hvis strømforsyningskilden ikke er stabil.

<span id="page-15-0"></span>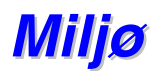

Brug kun printeren i følgende temperaturer og fugtighedsgrader:

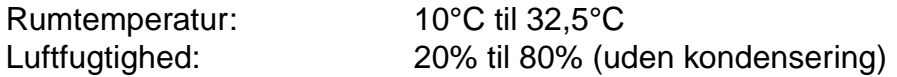

Bloker ikke for luftudgangen øverst på printeren. Placer ikke ting oven på printeren, især ikke på luftudgangen.

Luft ud i det lokale, hvor du anvender printeren.

Placer ikke printeren i direkte sollys. Brug et rullegardin eller et tykt gardin til at beskytte printeren mod direkte sollys, hvis du er nødt til at placere printeren i nærheden af et vindue.

Placer ikke printeren nær apparater, som indeholder magneter eller apparater, der genererer magnetiske felter.

Tab, slå eller ryst ikke printeren. Udsæt heller ikke printeren for ild eller saltholdige eller ætsende gasser.

Placer printeren på en plan, vandret overflade.

Hold printeren ren. Placer ikke printeren i støvede omgivelser. Undgå at placere printeren tæt på et airconditionanlæg.

Placer ikke printeren på en måde, så luftudgangen kan blive blokeret. Sørg for, at der er en afstand på ca. 100 mm mellem luftudgangen og væggen.

# <span id="page-16-0"></span>*Hvilken slags papir kan jeg bruge?*

### *Papirtype og -størrelse*

De anvendte navne for papirbakkerne og deres betegnelser i LCD-displayet er vist herunder:

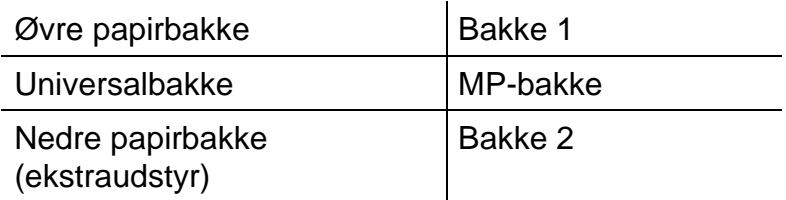

Printeren anvender papir fra den monterede universalbakke, øvre papirbakke eller den nedre papirbakke, som er ekstraudstyr.

#### ✒ *Bemærk*

Brug computeren til at få vist valgmulighederne i følgende tabel

Klik på mærkerne i følgende tabel, når du vil se detaljerede oplysninger om en valgmulighed.

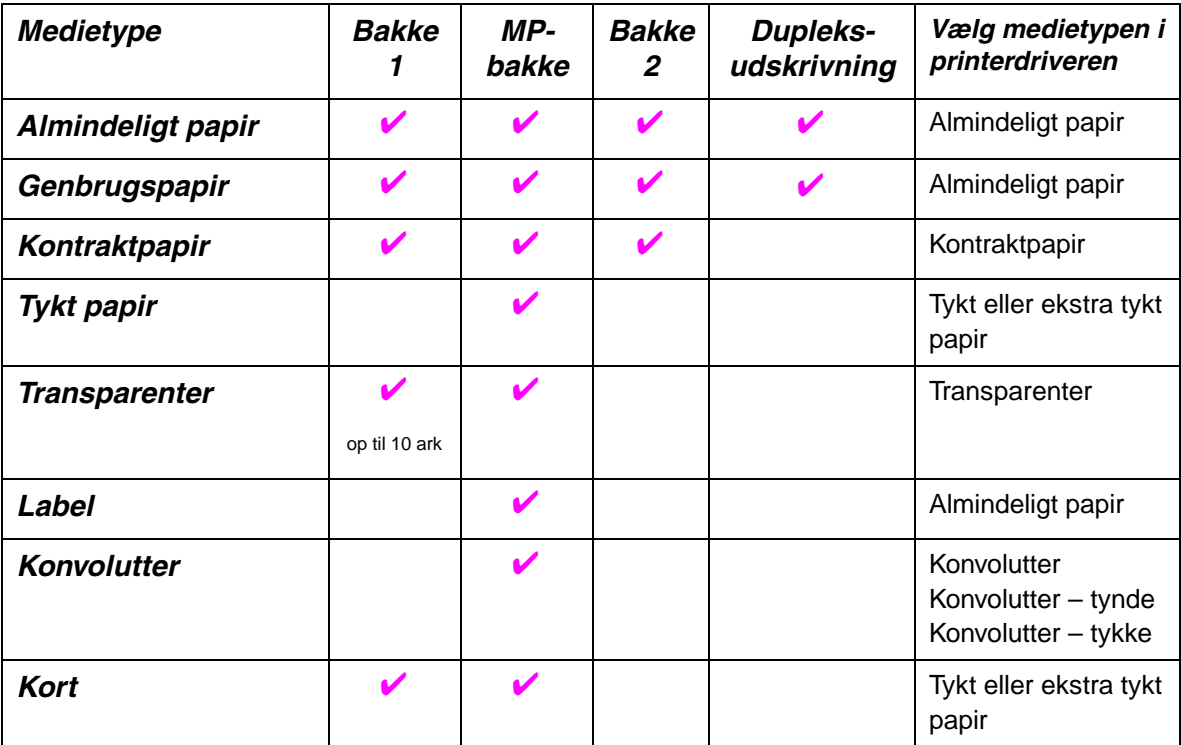

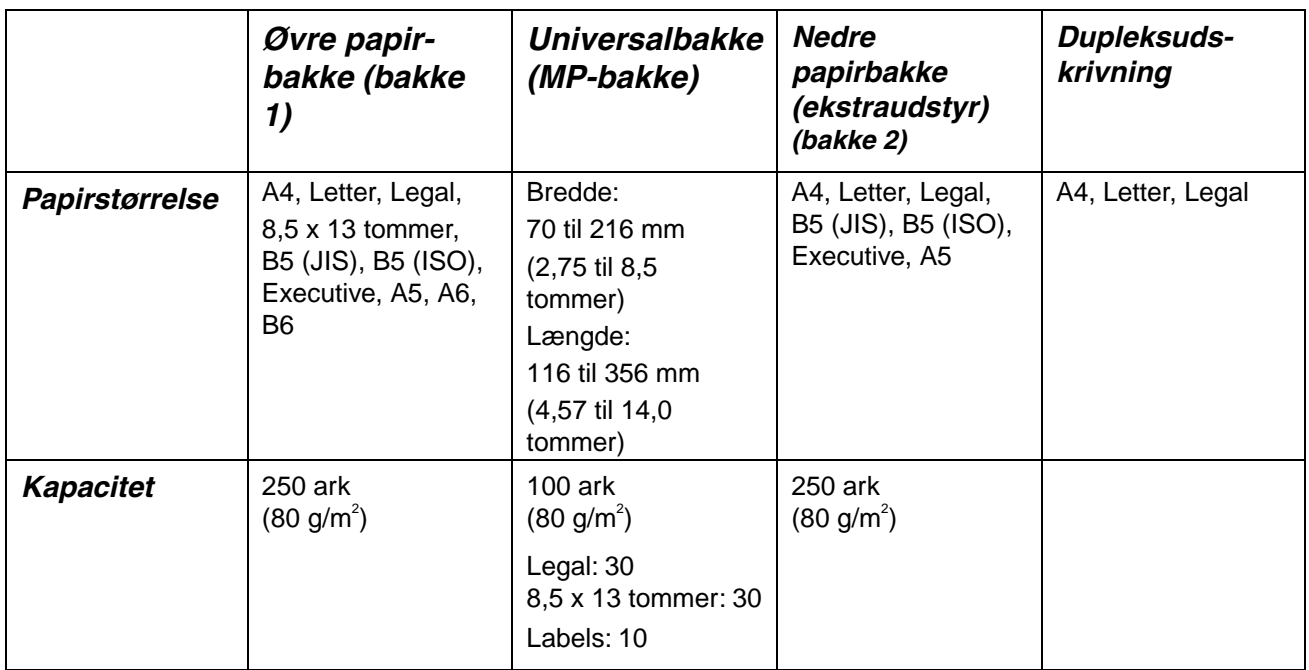

Vi anbefaler følgende udskrivningsmetoder (udlæggerbakken) for hver papirmedietype:

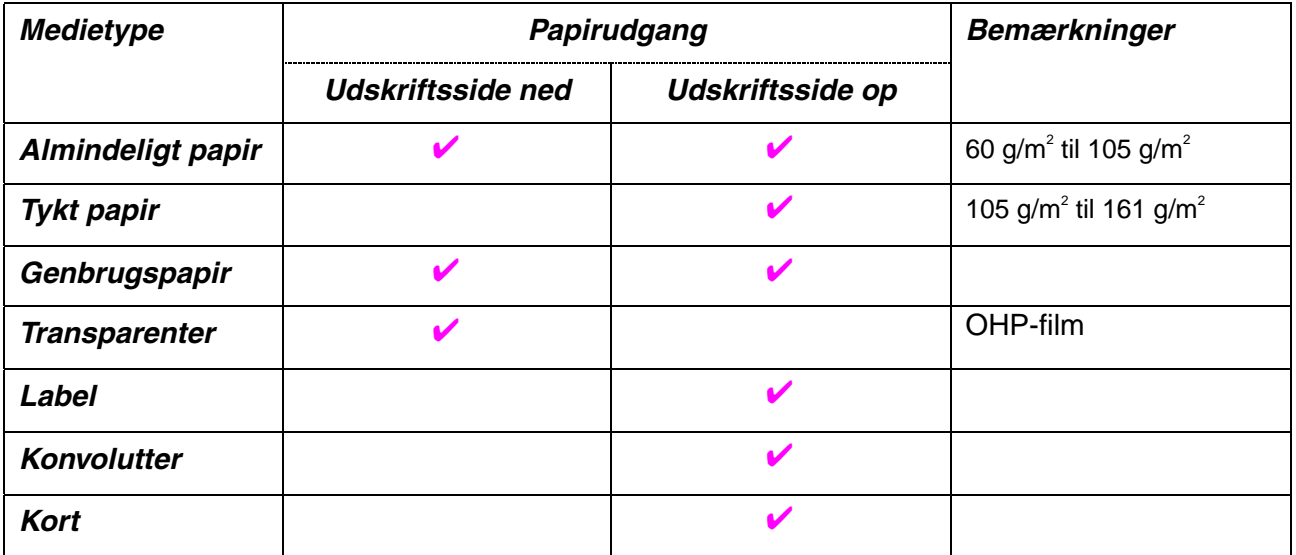

✒ *Bemærk* 

- Når du udskriver på en dobbeltfliget konvolut, skal den lægges sidelæns i universalbakken.
- Du kan vælge papirkildeprioritet i papirmenuen i kontrolpanelet. [Yderligere oplysninger om papirindstillingerne findes i kapitel 3.](#page-87-0)

## <span id="page-18-0"></span>*Vælg papirstørrelse, medietype osv. i printerdriverindstillingerne*

Vælg papirstørrelse, medietype og papirkilde i printerdriveren, før der udskrives.

### ! *PCL-driver*

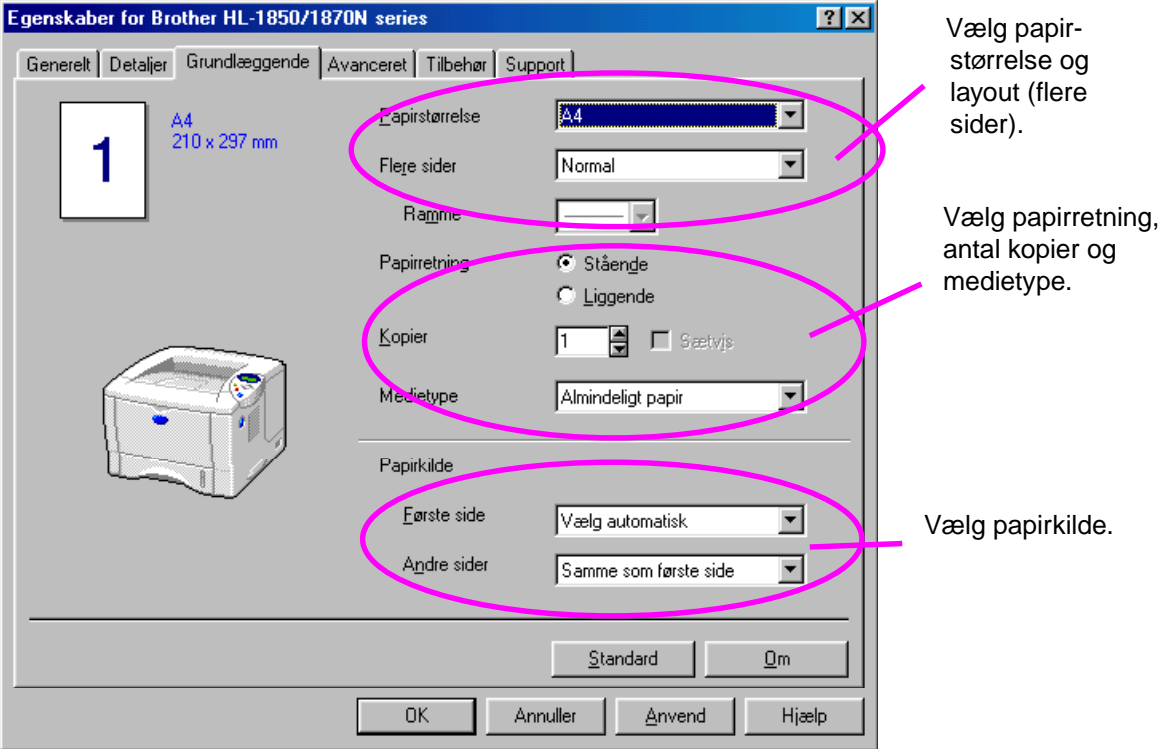

#### <span id="page-19-0"></span>! *PS-driver*

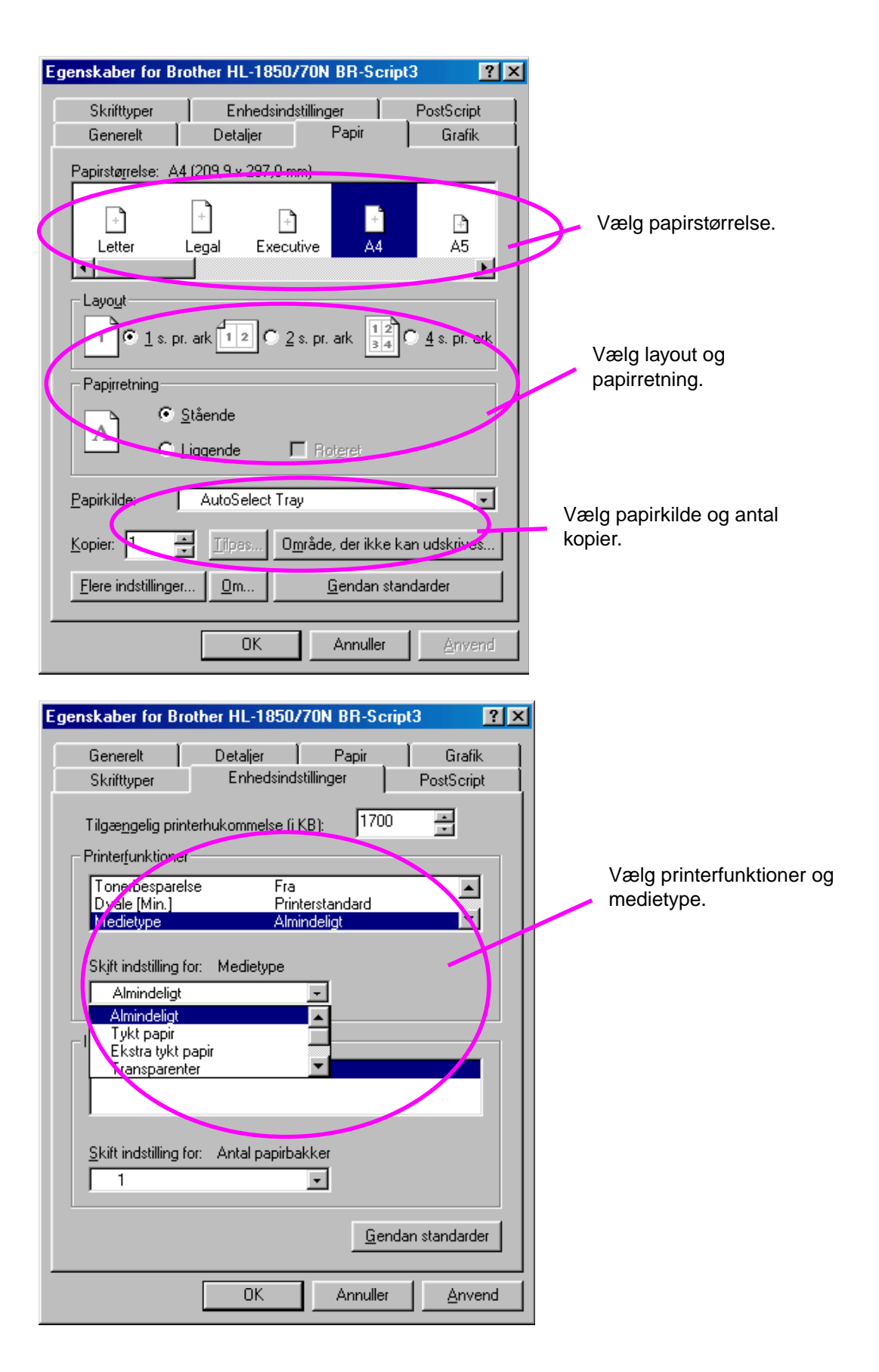

#### <span id="page-20-0"></span>! *Macintosh-driver*

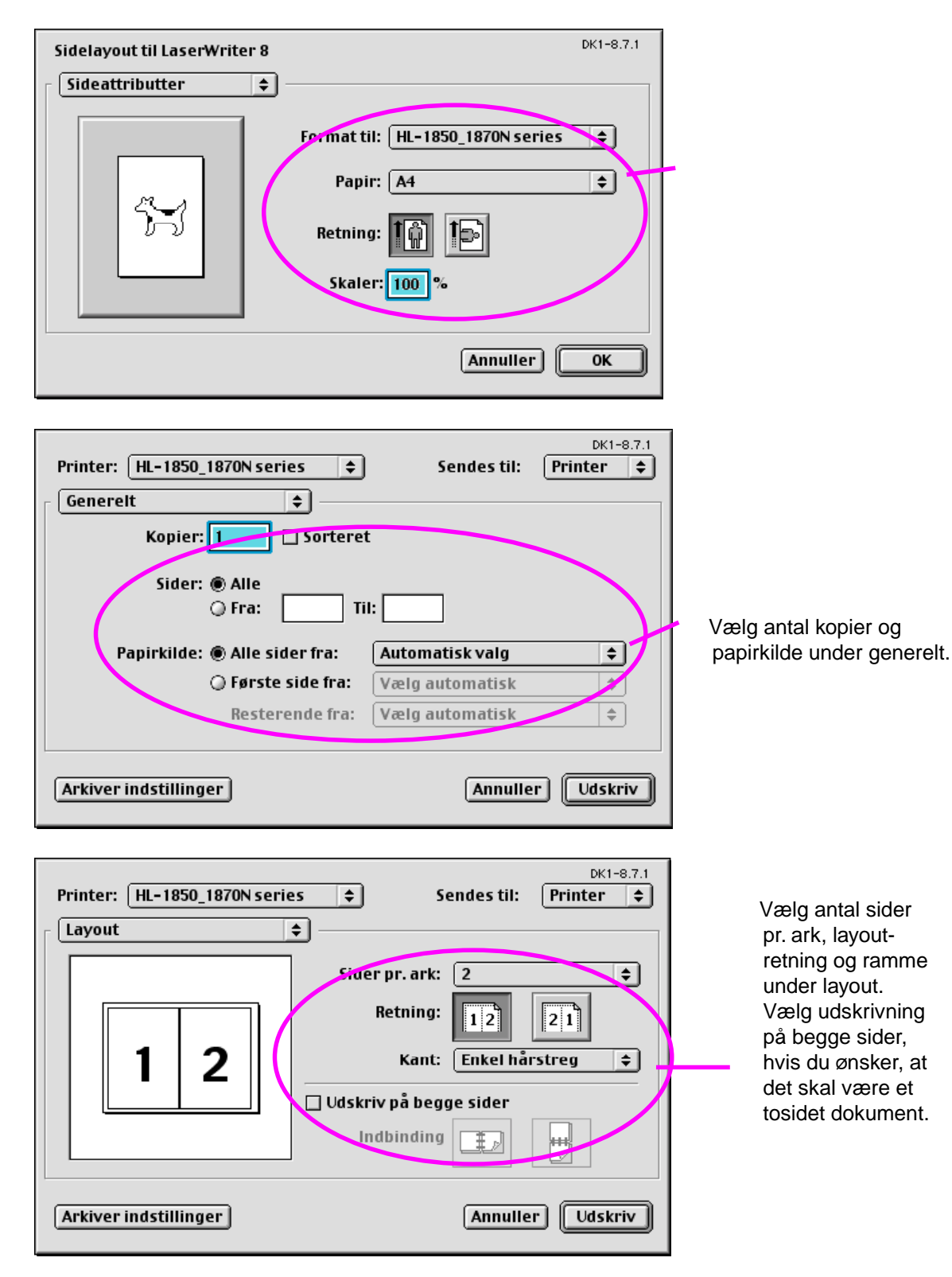

#### *Anbefalet papir*

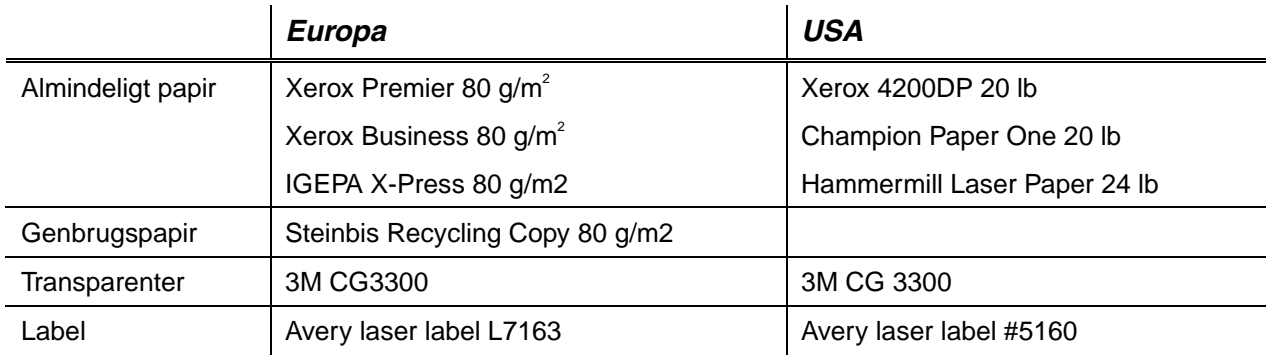

- ♦ *Før du køber en masse papir, bør du kontrollere, om papiret er egnet til formålet.*
- Brug papir, der er beregnet til kopiering.
- ♦ *Brug papir, der er 75 til 90 g/m<sup>2</sup> .*
- ♦ *Brug papir med neutral PH-værdi. Brug ikke papir med syreindhold eller basisk papir.*
- **Brug papir i lang bane.**
- ♦ *Brug papir med et fugtindhold på cirka 5%.*
- ♦ *Denne printer kan anvende genbrugspapir, der overholder DIN 19309 standarden.*

Det anbefalede papir bør have følgende tekniske specifikationer:

- ♦ *Basisvægt 75 90 (g/m2 )*
- ♦ *Tykkelse 80-110 (mikrometer)*
- ♦ *Ruhed højere end 20 (sekunder)*
- ♦ *Stivhed 90-150 (cm3 /100)*
- ♦ *Fiberretning lang bane*
- ♦ *Volumenmodstandsdygtighed 10e<sup>9</sup> -10e11 (ohm)*
- ♦ *Overflademodstandskraft 10e<sup>10</sup> 10e12 (ohm-cm)*
- ♦ *Fyld CaCO3 (neutral)*
- ♦ *Askeindhold under 23 (wt%)*
- ♦ *Luminans højere end 80 (%)*
- ♦ *Opacitet højere end 85 (%)*

### <span id="page-22-0"></span>! *Printbart område*

Illustrationen herunder viser den del af papiret, der udskrives på.

#### *Stående*

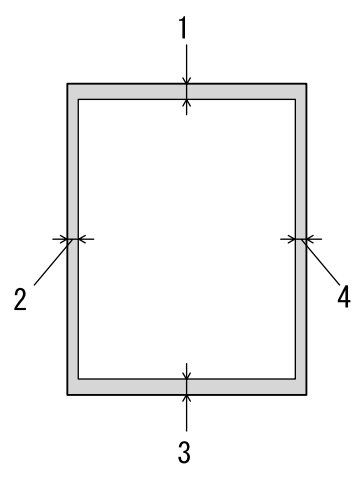

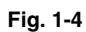

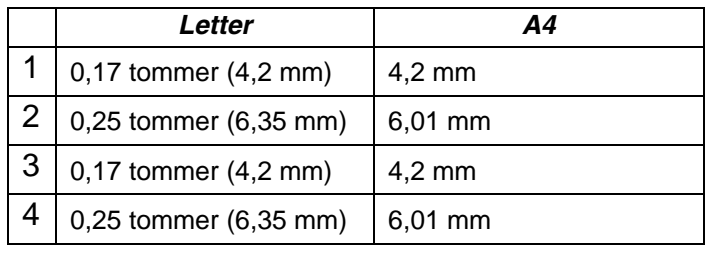

*Liggende* 

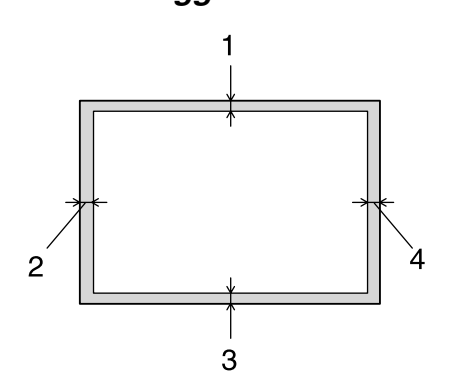

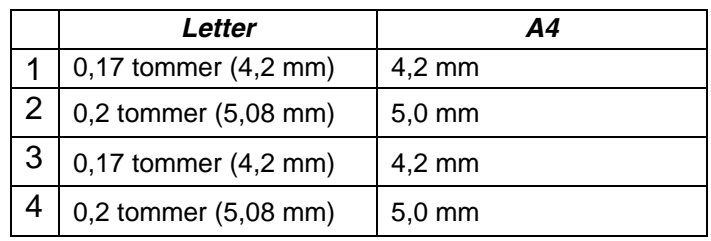

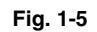

# <span id="page-23-0"></span>*Udskrivning fra papirbakken*

☛ **1.** Træk papirbakken helt ud af printeren.

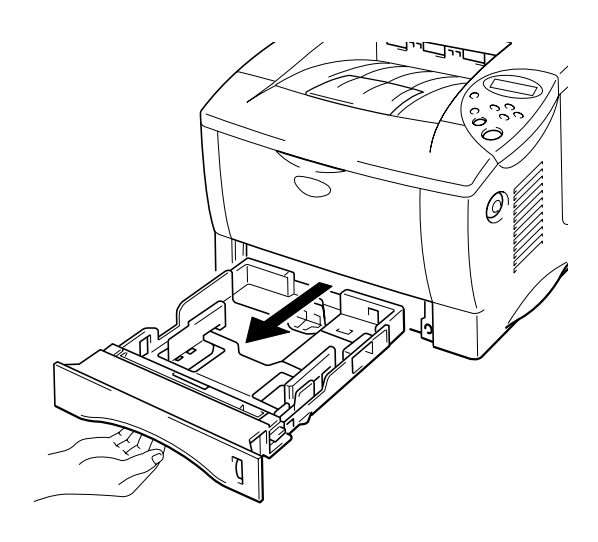

**Fig. 1-6** 

☛ **2.** Juster papirstyrene til højre og bag i papirbakken, så de passer til den papirstørrelse, du vil lægge i bakken. Sørg for, at papirstyrenes spidser sidder korrekt i hullerne.

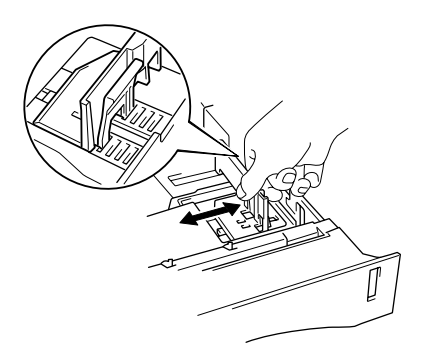

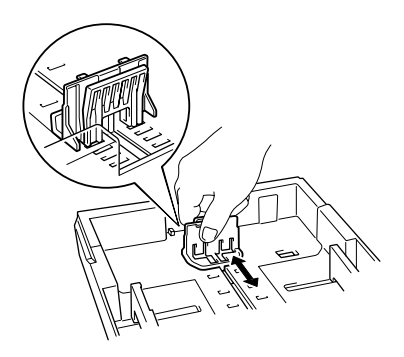

**Fig. 1-7** 

#### *For Legal-papir eller 8,5 x 13 tommer papir*

Træk den bagerste del af papirbakken ud, mens du trykker på universalstyrets udløserhåndtag.

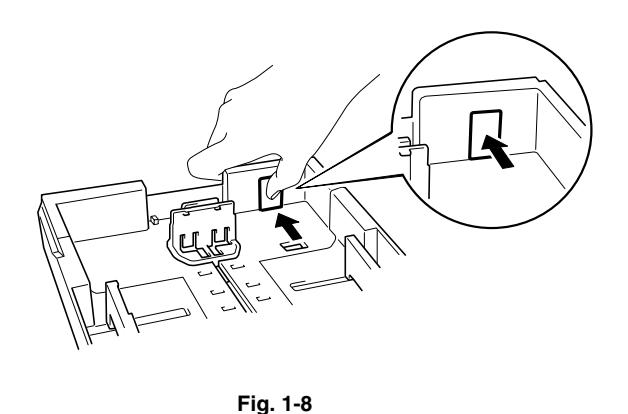

☛ **3.** Læg papir i papirbakken. Sørg for, at papiret ligger plant i alle fire hjørner og ikke overskrider mærket.

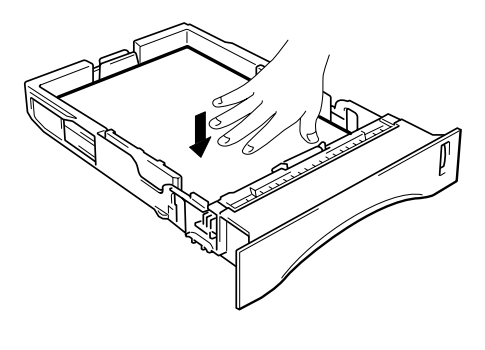

**Fig. 1-9** 

#### ✒ *Bemærk*

Læg ikke mere end 250 ark papir i papirbakken (80 g/m<sup>2</sup>), da det kan medføre papirstop. Læg kun papir i bakken op til linjerne på papirstyret.

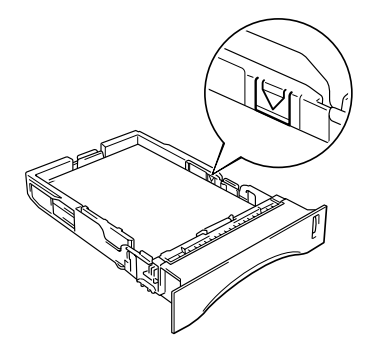

**■ 4.** Sæt papirbakken tilbage i printeren. Sørg for, at den er sat helt ind i printeren.

#### ✒ *Bemærk*

- Træk forlængerstykket helt ud, for at undgå at der glider papir ned fra udskriftsside ned-bakken.
- Hvis du vælger ikke at trække forlængerstykket ud, anbefaler vi, at du fjerner papiret, så snart det kommer ud af printeren.

Når du udskriver på transparenter, skal du bruge udskriftsside ned-bakken.

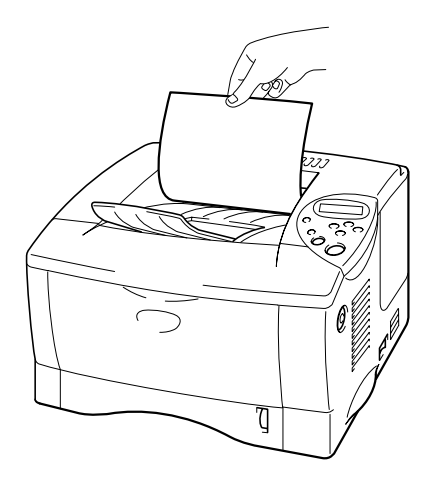

**Fig. 1-10** 

☛ **5.** Vælg papirstørrelse, medietype, papirkilde osv. i printerdriverindstillingerne.

### <span id="page-26-0"></span>*Udskrivning fra universalbakken*

#### ✒ *Bemærk*

- For at opnå korrekt udskrivning, skal du vælge den samme papirstørrelse i din software som i papirbakken.
- Hvis din software ikke understøtter den valgte papirstørrelse i udskriftsmenuen, kan du ændre papirstørrelsen på printerens kontrolpanel i papirmenuen[. Yderligere oplysninger findes i kapitel 3.](#page-87-0)
- ☛ **1.** Åbn universalbakken.

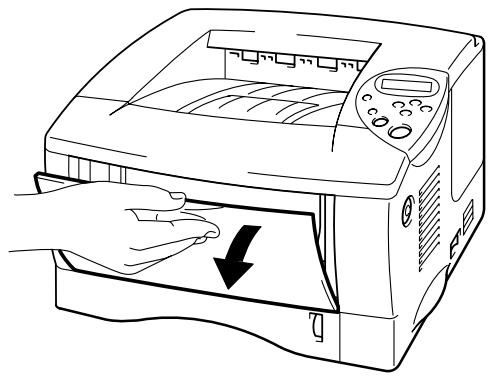

**Fig. 1-11** 

☛ **2.** Træk universalbakkens forlængerstykke ud.

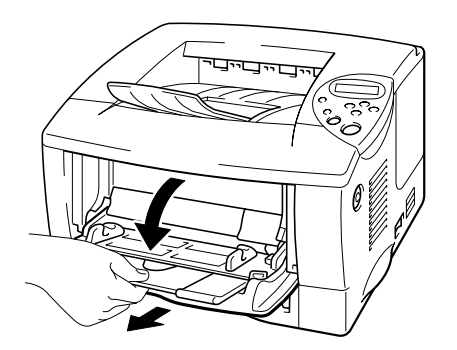

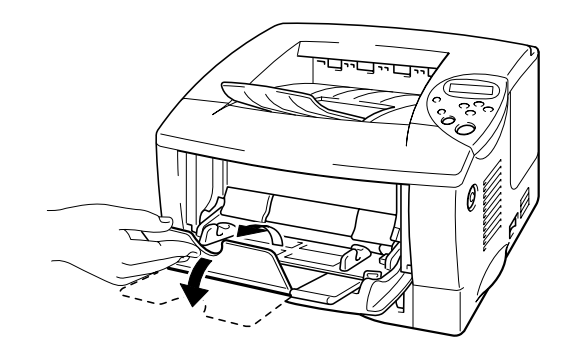

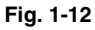

**■ 3.** Læg papir i universalbakken, så det rører ved bakkens bagerste del og ikke overskrider mærket.

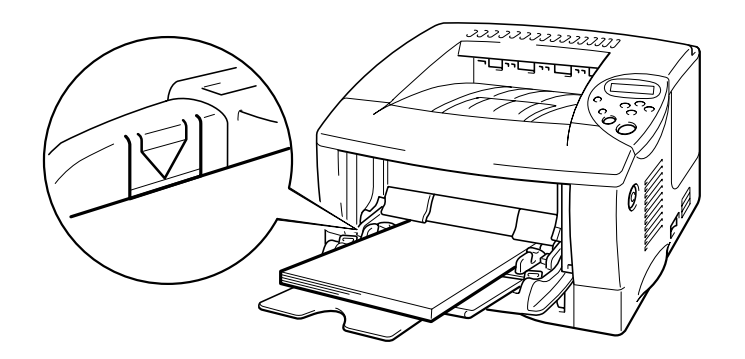

**Fig. 1-13** 

#### ✒ *Bemærk*

Når du lægger papir i universalbakken, skal du lægge mærke til følgende:

- Hvis du vil udskrive på papir, der vejer mere end 135 g/m<sup>2</sup>, skal du bruge udskriftsside op-bakken.
- Læg papiret i bakken med forenden først, og skub det forsigtigt på plads.
- Hvis du bruger papir med tryk i universalbakken, skal papiret lægges i med den øverste kant først og med udskriftssiden opad.
- ☛ **4.** Tryk på, og skub papirstyret til højre, så det passer til papirets størrelse.

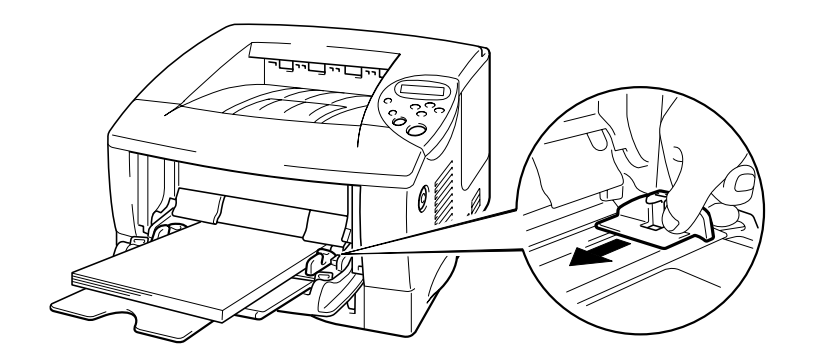

**Fig. 1-14** 

#### ✒ *Bemærk*

- Sørg for, at en stak papir er lagt korrekt i universalbakken, ellers indføres papiret ikke korrekt, og dette kan medføre skrå udskrifter eller papirstop.
- Under udskrivning hæves den indvendige bakke automatisk, og der indføres papir i printeren.
- Når du udskriver på transparenter, skal du bruge udskriftsside nedbakken.

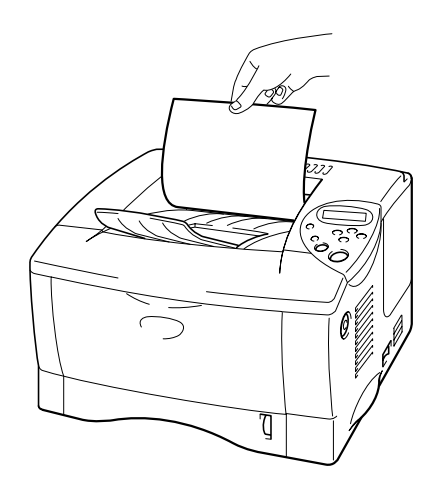

**<del>■</del> 5.** Vælg MP-bakken som papirkilde. Papirkilden i fanen Grundlæggende i printerdriveren.

## <span id="page-29-1"></span><span id="page-29-0"></span>*Udskrivning til udskriftsside op-bakken (udskriftsside op-udskrivning)*

Når udskriftsside op-bakken er åben, har printeren lige papirgennemgang fra papirbakken eller universalbakken til bagsiden af printeren. Brug denne udgangsmetode, når du ønsker at udskrive på specialmedier, der er tykke, eller som ikke bør bøjes, som f.eks. tykt papir, labels, kort eller konvolutter.

Når du bruger transparenter, skal du bruge udskriftsside ned-bakken.

► 1. Åbn udskriftsside op-bakken.

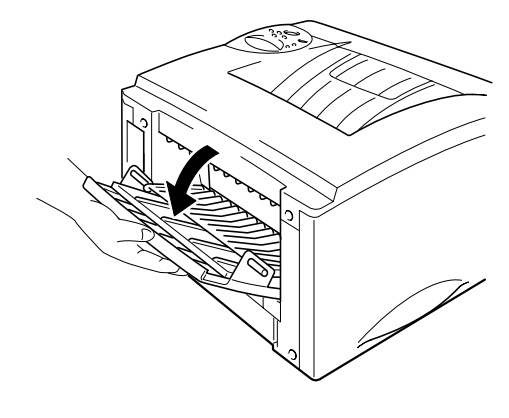

**Fig. 1-15** 

☛ **2.** Træk udskriftsside op-bakkens forlængerstykke ud.

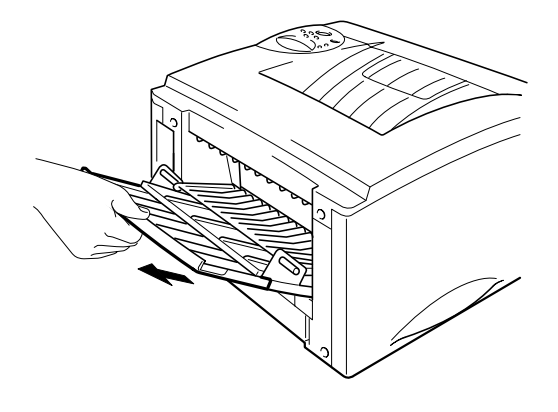

**Fig. 1-16** 

- ☛ **3.** Læg papiret i papirbakken eller universalbakken.
- ☛ **4.** Når printeren har skubbet alle de udskrevne sider ud, skal de fjernes og udskriftsside op-bakken lukkes.

## <span id="page-31-0"></span>*Udskrivning af konvolutter*

#### *Konvoluttyper, der bør undgås*

Brug ikke konvolutter, som:

- er beskadigede, bøjede, krøllede eller som har en usædvanlig form
- er ekstremt blanke eller stærkt profilerede
- har lukkehager, snaplukninger eller snore
- har selvklæbende flader
- er posede
- ikke er skarpt foldede
- er prægede (med hævet skrift);
- tidligere blev skrevet på af en laserprinter
- har tryk på indersiden
- ikke kan stakkes pænt
- er fremstillet af papir, der vejer mere end printerens papirvægtspecifikationer
- er dårligt fremstillet med kanter, der ikke er lige eller firkantede, eller
- har gennemsigtige ruder, huller, udstansninger eller perforeringer

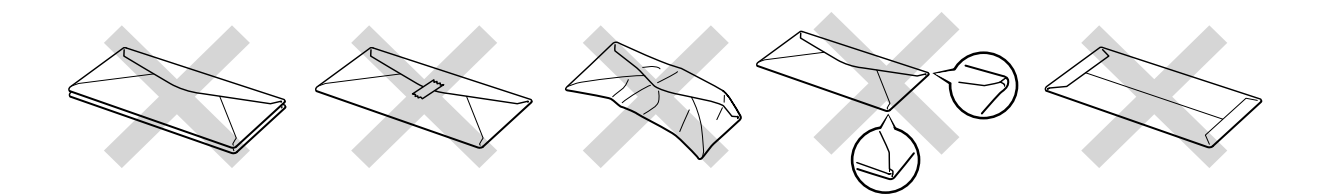

**Fig. 1-17** 

**Hvis du bruger en af ovennævnte konvoluttyper, kan printeren blive beskadiget. Denne type skader er ikke dækket af garantien eller serviceaftalen.**

#### ✒ *Bemærk*

• Før der udskrives på konvolutter, skal du lufte stakken af konvolutter grundigt for at undgå papirstop og fejlindføring.

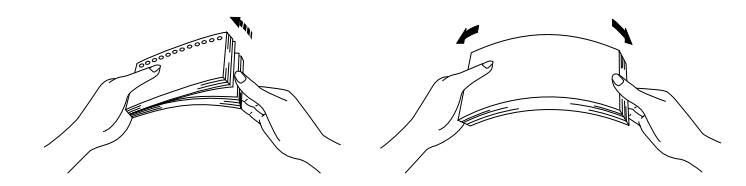

- Når du udskriver på en dobbeltfliget konvolut, skal den lægges sidelæns i universalbakken.
- Læg ikke forskellige typer papir i universalbakken samtidig, da det kan medføre papirstop eller fejlindføring.
- Udskriv ikke konvolutter med funktionen til dupleksudskriving.
- For at opnå korrekt udskrivning, skal du vælge den *samme* papirstørrelse i din software som i papirbakken.
- Hvis dit software ikke understøtter den valgte papirstørrelse i udskriftsmenuen, kan du ændre papirstørrelsen på printerens kontrolpanel i papirmenuen[. Yderligere oplysninger findes i kapitel 3.](#page-87-0)

#### ☛ **1.** Åbn universalbakken.

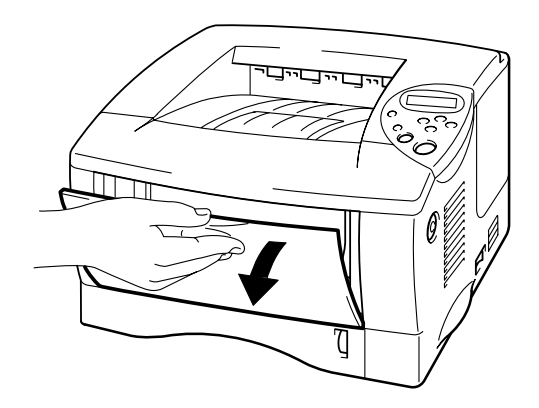

**Fig. 1-18** 

☛ **2.** Træk universalbakkens forlængerstykke ud.

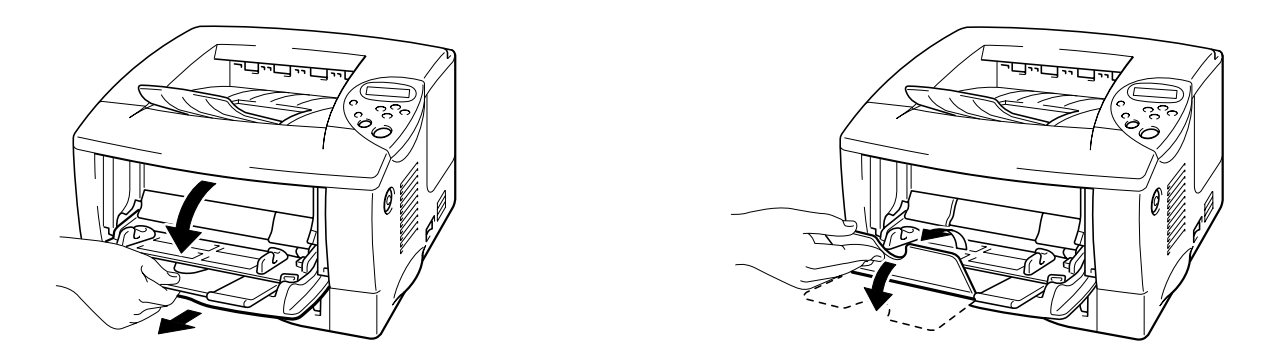

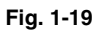

☛ **3.** Åbn udskriftsside op-bakken, og træk forlængerstykket ud.

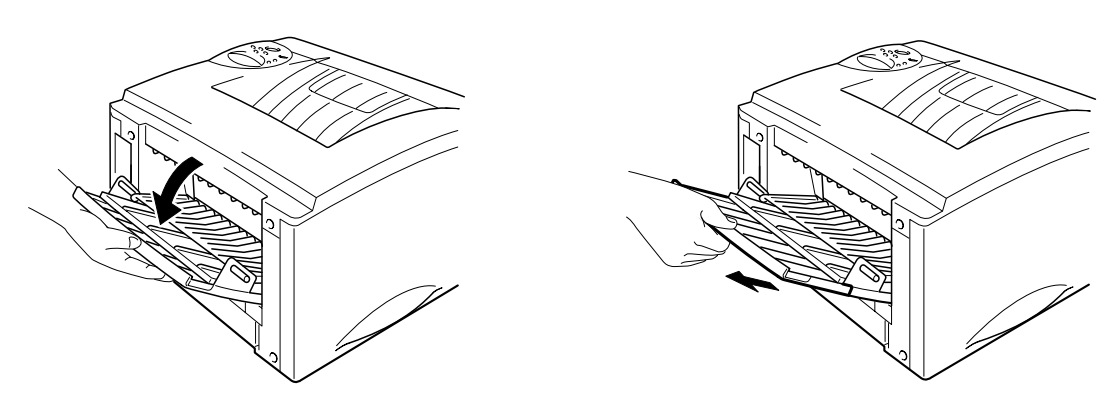

**Fig. 1-20** 

**► 4.** Læg konvolutter i universalbakken således, at de rører ved bakkens bagerste del og ikke overskrider mærket.

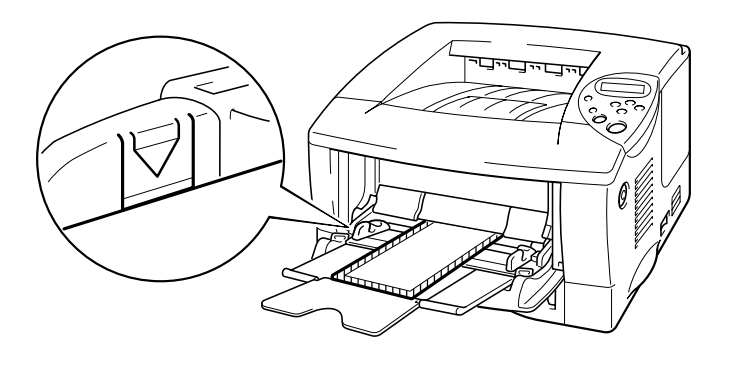

**Fig. 1-21** 

#### ✒ *Bemærk*

Hvis dobbeltfligede DL-konvolutter bøjes, når de er blevet udskrevet, skal du ilægge nye dobbeltfligede DL-konvolutter sidelæns og derefter udskrive igen.

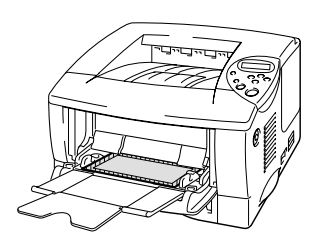

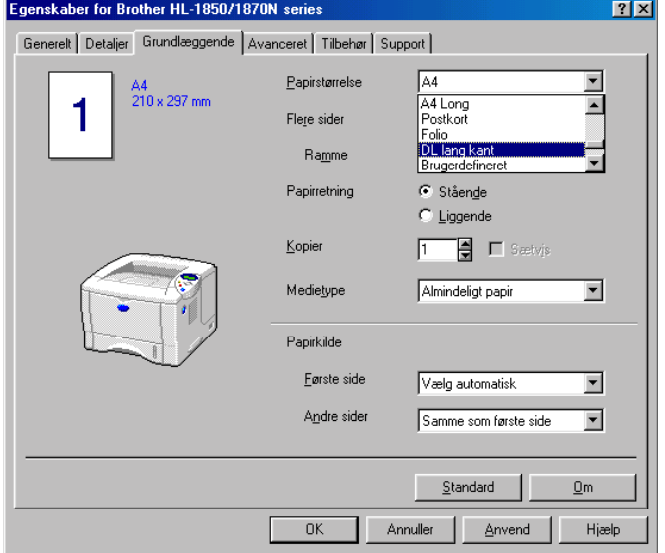

#### ✒ *Bemærk*

Når du lægger papir i universalbakken, skal du lægge mærke til følgende:

- Hvis du vil udskrive på papir, der vejer mere end 135 g/m<sup>2</sup>, skal du bruge udskriftsside op-bakken.
- Læg papiret i bakken med forenden først, og skub det forsigtigt på plads.
- Toppen af papirstakken skal være under papirstyrene på begge sider af bakken. Den maksimale tykkelse er 11 mm.

☛ **5.** Juster papirstyret, så det passer til konvolutstørrelsen.

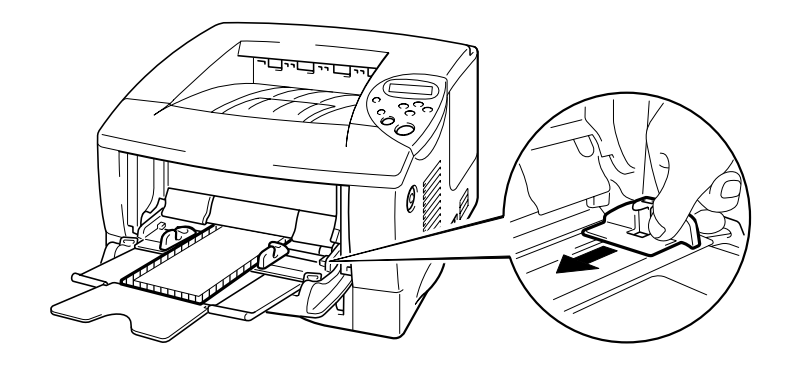

**Fig. 1-21** 

#### ✒ *Bemærk*

• Sørg for, at en stak konvolutter er placeret korrekt i universalbakken, ellers indføres papiret ikke korrekt, og dette kan medføre skrå udskrifter eller papirstop.

#### ☛ **6.** Vælg følgende driverindstillinger:

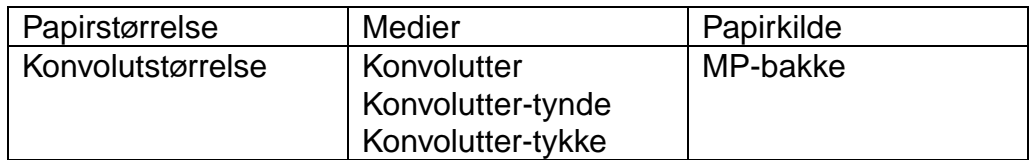
# *Udskrivning på labels og transparenter*

- Brug ikke papir, der er beskadiget, bøjet, krøllet eller har en usædvanlig form.
- Brug ikke labels uden ramme.
- Vi anbefaler, at du bruger labels og transparenter, som er fremstillet specielt til laserprintere.
- Brug labels og transparenter, som kan modstå stærk varme. Printerens indre bliver meget varm, når der udskrives.

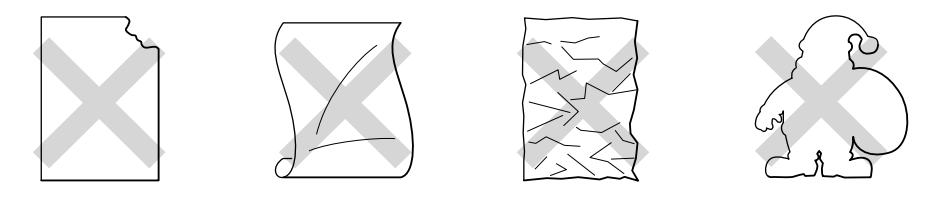

**Fig. 1-22** 

#### ✒ *Bemærk*

• Før du bruger papir med huller som f.eks. kalenderark, skal du være ekstra omhyggelig med luftning af papirstakken før brug for at undgå papirstop eller fejlindføring.

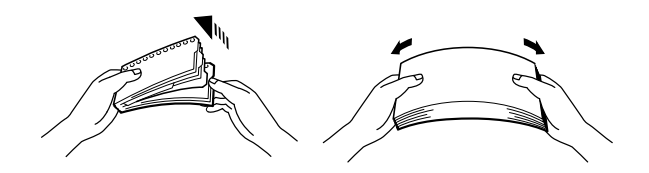

- Placer ikke hullerne i kalenderarkene ved aktivatoren (papirføleren).
- Brug ikke kalenderark, der er limet sammen. Limen på dem kan forårsage skader på printeren.
- Læg ikke forskellige typer papir i papirkassetten samtidigt, da det kan medføre papirstop eller fejlindføring.
- For at opnå korrekt udskrivning, skal du vælge den samme papirstørrelse i din software som i papirbakken.
- Hvis dit software ikke understøtter den valgte papirstørrelse i udskriftsmenuen, kan du ændre papirstørrelsen på printerens kontrolpanel i papirmenuen[. Yderligere oplysninger findes i kapitel 3.](#page-87-0)

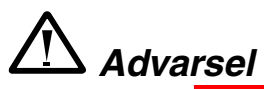

Rør ikke ved transparenter, der lige er blevet udskrevet, da de er meget **varme!**

- ☛ **1.** Åbn universalbakken.
- ☛ **2.** Træk universalbakkens forlængerstykke ud.

Når du bruger labels, skal du åbne udskriftsside op-bakken. Når du bruger transparenter, skal du bruge udskriftsside ned-bakken.

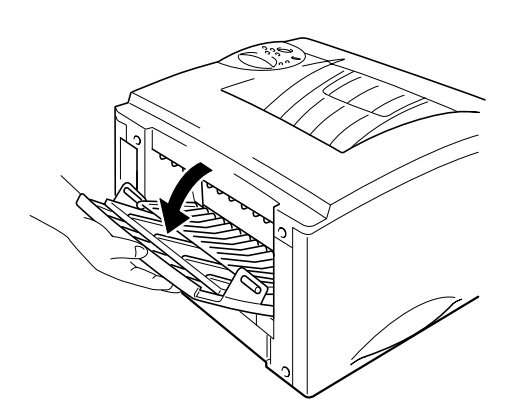

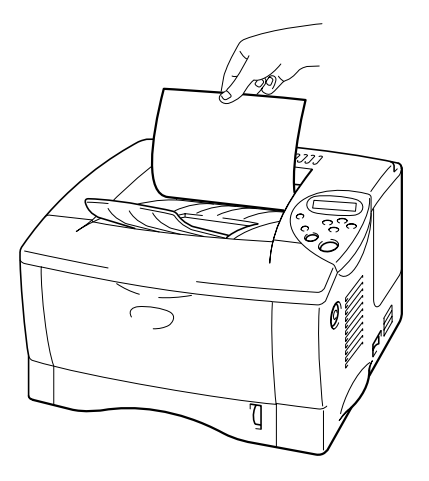

**Fig. 1-23** 

**■ 3.** Læg konvolutter i universalbakken, således at de rører ved bakkens bagerste del og ikke overskrider mærket.

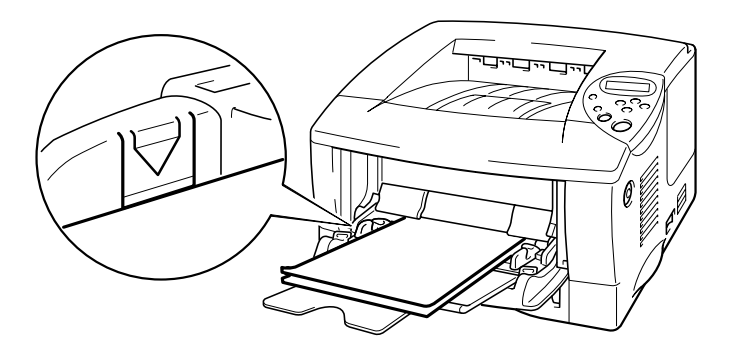

**Fig. 1-24** 

#### ✒ *Bemærk*

Når du lægger papir i universalbakken, skal du lægge mærke til følgende:

- Hvis du vil udskrive på papir, der vejer mere end 135 g/m<sup>2</sup>, skal du bruge udskriftsside op-bakken.
- Læg papiret i bakken med forenden først, og skub det forsigtigt på plads.
- **<del>■</del> 4.** Tryk på, og skub papirstyret til højre, så det passer til papirets størrelse.

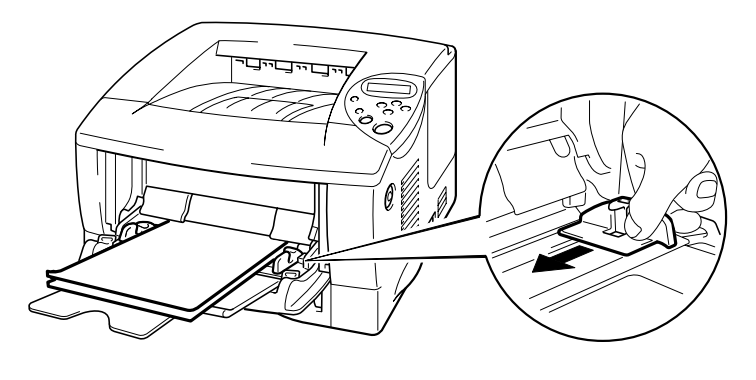

**Fig. 1-25** 

☛ **5.** Vælg følgende driverindstillinger:

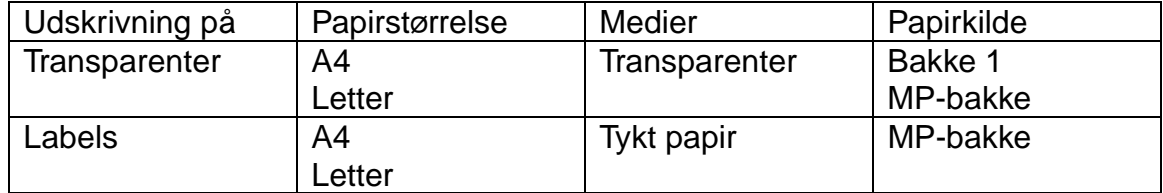

# *Udskrivning på begge sider af papiret (dupleksudskrivning)*

#### **Retningslinjer for udskrivning på begge sider af papiret**

- Hvis papiret er tyndt, kan det krølle.
- Hvis papiret er bøjet, skal det glattes ud og placeres i papirbakken.
- Brug almindeligt papir af størrelsen A4, Letter eller Legal (60 til 105 g/m<sup>2</sup>). Brug ikke kontraktpapir.
- Hvis papiret ikke fødes korrekt, kan det være bøjet. Fjern papiret, og glat det ud.
- ☛ **1.** Læg papiret i papirbakken eller universalbakken.
- ☛ **2.** Når du bruger papir af størrelsen A4 eller Letter, skal papirjusteringsstyret til dupleksudskrivning indstilles til den relevante størrelse.

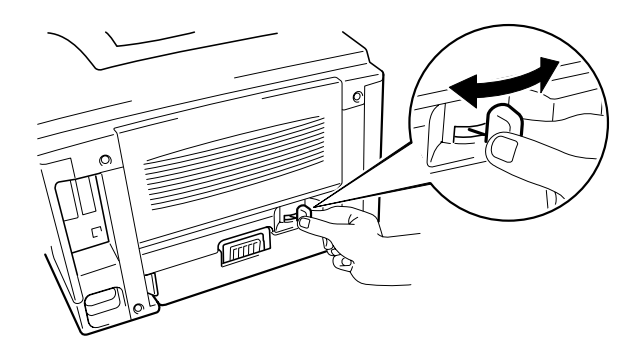

**Fig. 1-26** 

#### ✒ *Bemærk*

Hvis papirjusteringsstyret til dupleksudskrivning ikke er indstillet korrekt til papirstørrelsen, kan der opstå papirstop, og udskrivningen vil blive skæv på siden.

#### ☛ **3. Windows-brugere**

Åbn fanen Egenskaber i printerdriveren. Vælg dupleksudskrivning i fanen Avanceret. Sørg for, at alternativknappen til dupleksenheden er markeret, og klik derefter på knappen OK. Printeren udskriver automatisk på begge sider at papiret.

#### *<PCL-driver>*

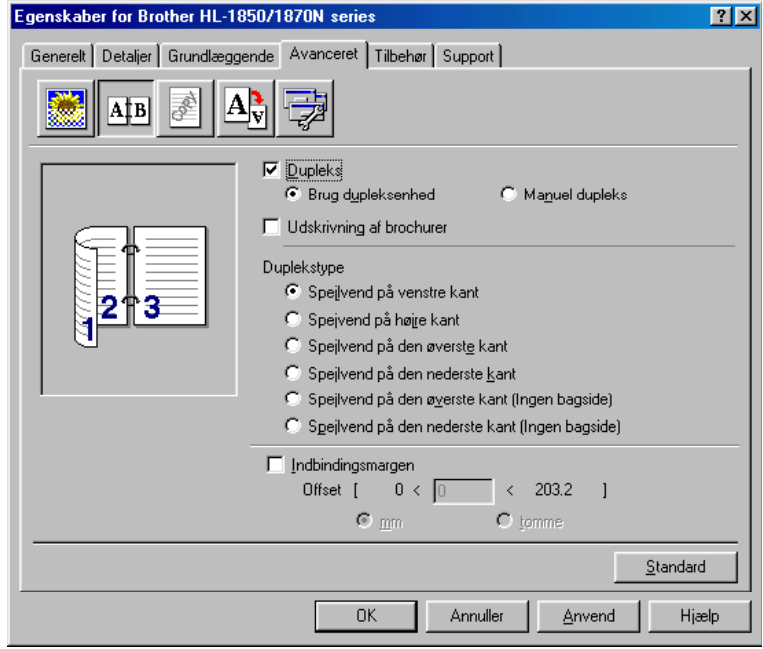

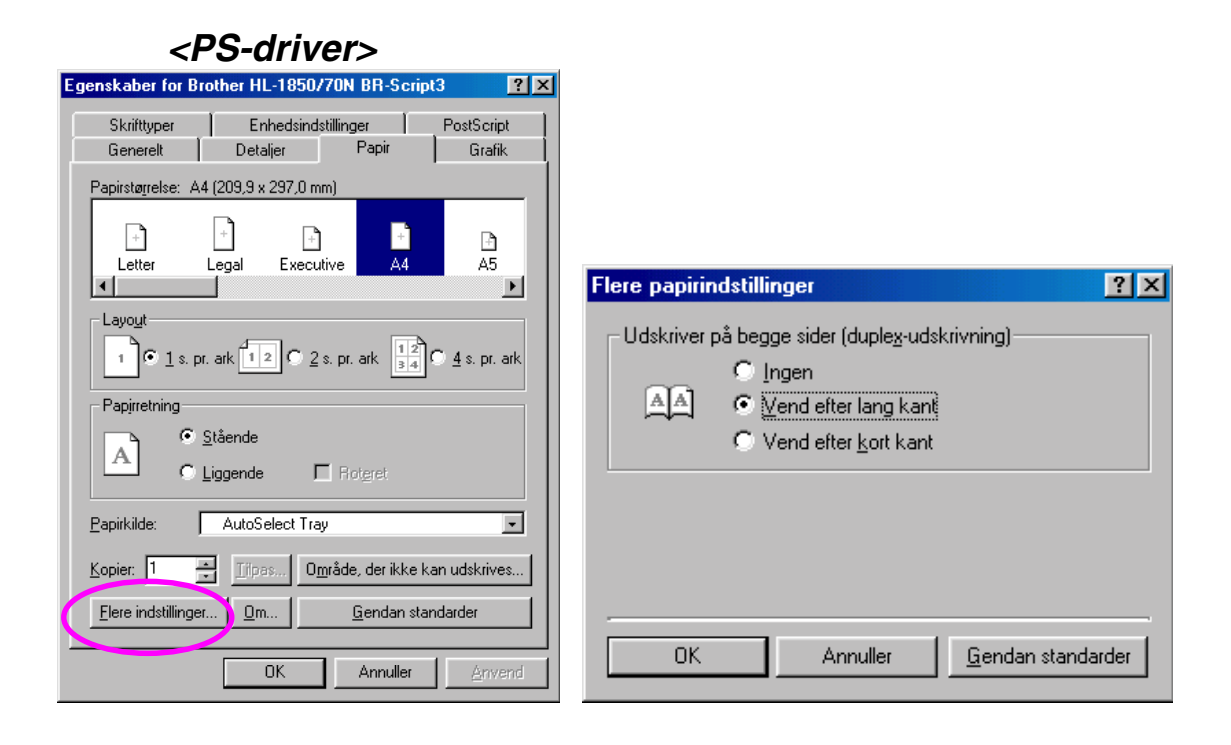

#### **Macintosh-brugere**

Skift indstillingen for sider pr. ark i layoutmenuen.

- **1.** Klik på menuen Filer, og vælg derefter udskrivningsfunktionen. Du vil herefter få vist en dialogboks, der ligner den viste dialogboks herunder:
- **<del>■</del> 2.** Klik på generel-rullelisten. Du vil få vist en rulleliste med følgende valgmuligheder:

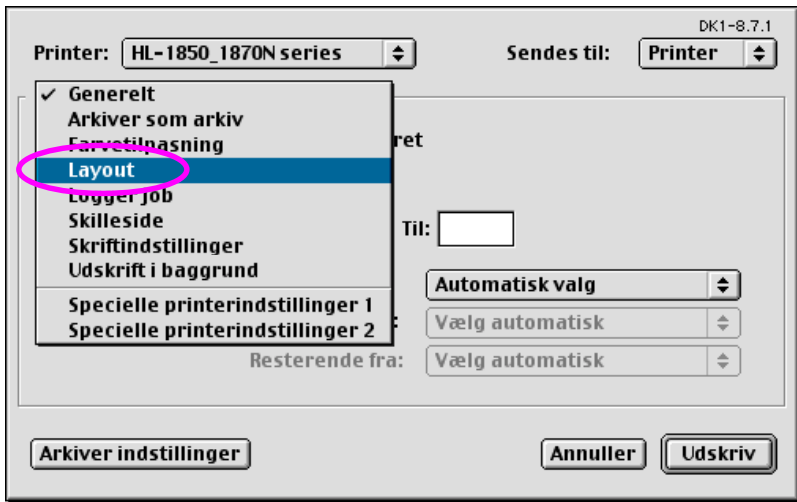

**■ 3.** Når du befinder dig på layoutsiden, kan du aktivere dupleksfunktionen ved at markere afkrydsningsfeltet for udskrivning på begge sider.

> Herfra har du mulighed for at vælge dupleksudskrivning med enten lang eller kort kant. Vælg den indstilling, du skal bruge til det pågældende udskriftsjob. Se billedet herunder.

Herfra har du valget mellem at vælge sider pr. ark, layoutretning og ramme. Vælg den indstilling, du skal bruge til det pågældende udskriftsjob. Se billedet herunder.

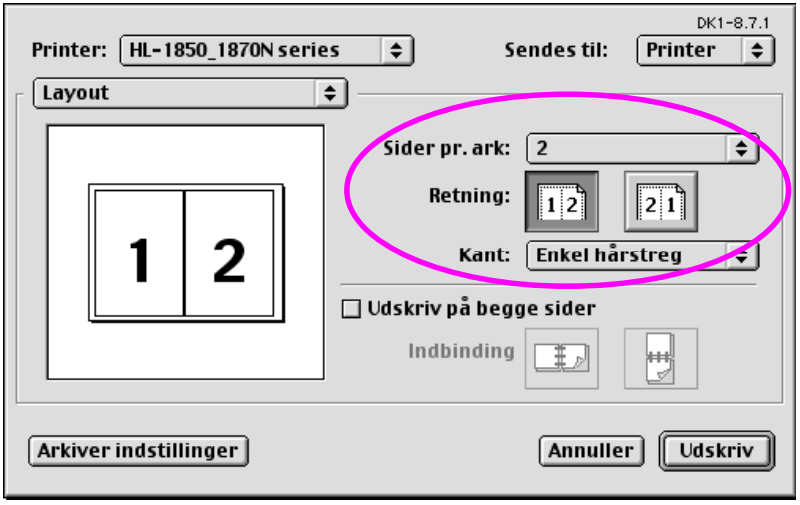

# *Brochureudskrivning (kun for PCL-driveren)*

De medfølgende printerdrivere til Windows® 95/98/Me, Windows® NT 4.0 og Windows® 2000/XP understøtter automatisk brochureudskrivning.

#### **Retningslinjer for brochureduskrivning**

- Hvis papiret er tyndt, kan det krølle.
- Hvis papiret er bøjet, skal det glattes ud og placeres i papirbakken.
- Brug almindeligt papir af størrelsen A4 eller Letter (60 til 105 g/m<sup>2</sup>). Brug ikke kontraktpapir.
- Hvis papiret ikke fødes korrekt, kan det være bøjet. Fjern papiret, og glat det ud.
- ☛ **1.** Læg papiret i papirbakken eller universalbakken.
- **<del>■</del> 2.** Når du bruger papir af størrelsen A4 eller Letter, skal papirjusteringsstyret til dupleksudskrivning indstilles til den relevante størrelse.

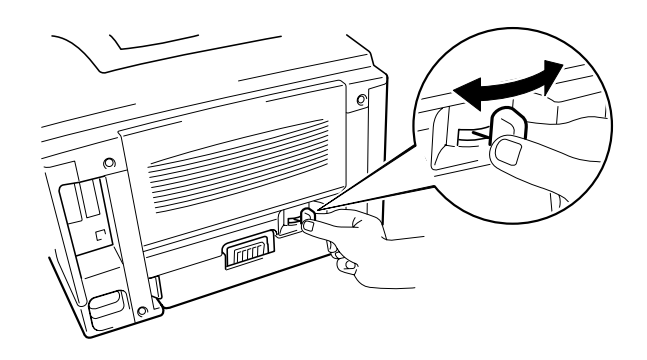

**Fig. 1-27** 

#### ✒ *Bemærk*

Hvis papirjusteringsstyret til dupleksudskrivning ikke er indstillet korrekt til papirstørrelsen, kan der opstå papirstop, og udskrivningen vil blive skæv på siden.

☛ **3.** Åbn fanen Egenskaber i printerdriveren. Når du har markeret dupleksfunktionen i fanen Avanceret, skal du markere brochureudskrivningsfunktionen. Vælg dupleksfunktionen. Printeren udskriver automatisk en brochure.

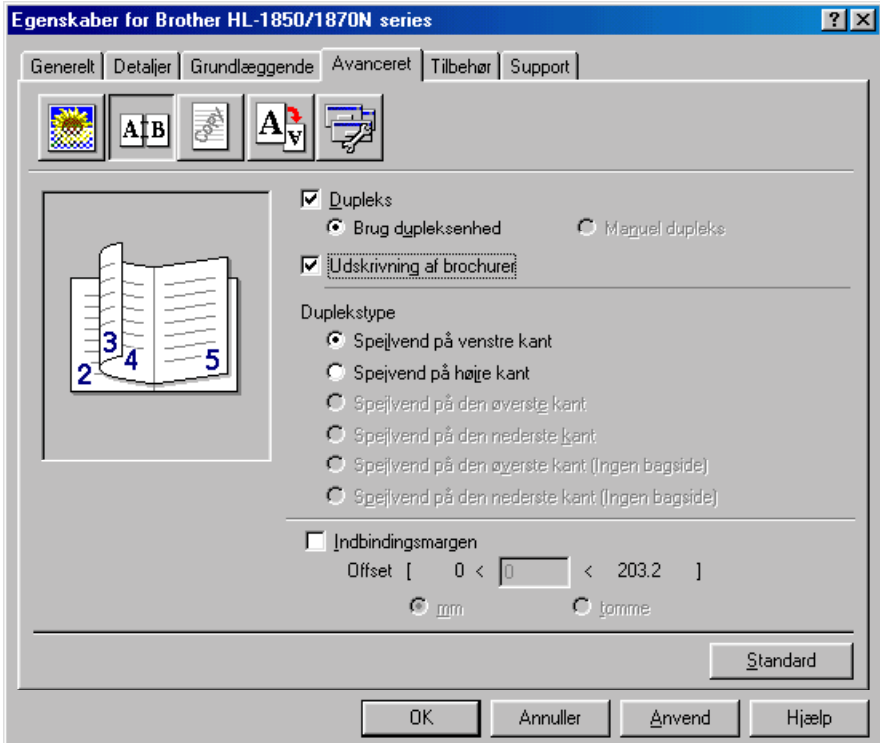

# *Manuel fødning*

Hvis du lægger papir i universalbakken, når indstillingen MAN.PAPIRFØD. = TIL er valgt i indstillingen PAPIR vha. kontrolpanelet, fødes printeren kun med papir fra universalbakken.

#### ✒ *Bemærk*

Når du føder printeren med papir manuelt, skal du lægge mærke til følgende:

- Hvis softwaren understøtter manuel fødning i udskrivningsmenuen, kan du vælge funktionen i softwaren. Indstillingen i softwaren tilsidesætter kontrolpanelets indstilling. Det er ikke nødvendigt at vælge MAN.PAPIRFØD. OG MP STØR. i indstillingen PAPIR.
- Hvis du bruger papir med tryk i universalbakken, skal papiret lægges i med den øverste kant først og med den trykte side opad.

# *2KAPITEL 2 PRINTERDRIVER OG SOFTWARE*

# *Printerdriver*

En printerdriver er et program, der oversætter alt data fra det format, en computer bruger, til det format, som en specifik printer bruger. Denne oversættelse sker typisk ved hjælp af et printerkommandosprog eller et sidebeskrivelsessprog.

Printerdriverne til de følgende operativsystemer findes på den medfølgende cd-rom. Du kan også [hente den nyeste printerdriv](http://solutions.brother.com)er fra Brother Solutions Center på adressen http://solutions.brother.com.

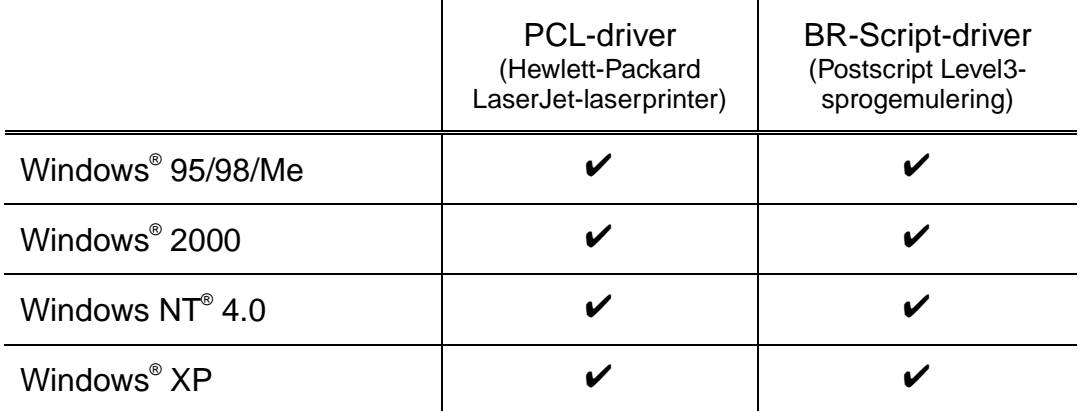

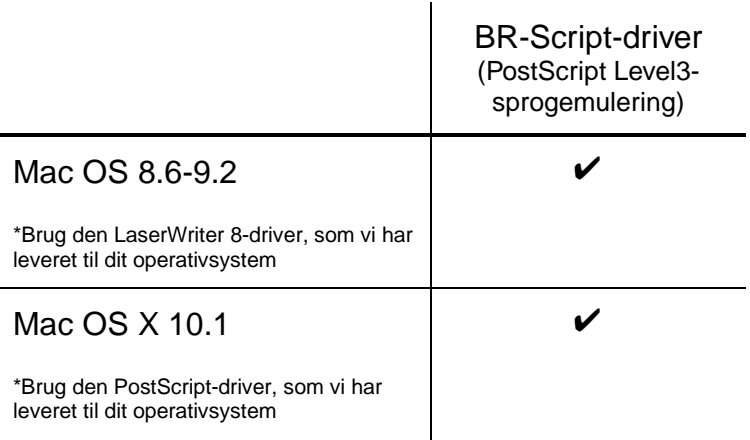

- Hvis du vil udskrive fra et DOS-program, bedes du læ[se kapitel 6.](#page-168-0)
- Når du udskriver via et netværk, skal du have et netværkskort installeret. [Se kapitel 4.](#page-107-0)

# *Funktioner i PCL-printerdriveren (kun Windows® -brugere)*

Du kan hente den nyeste driver og finde yderligere produktoplysninger i Brother Solutions Center på adresse[n http://solutions.brother.com.](http://solutions.brother.com)  Du kan også ændre indstillingerne ved at klikke på illustrationen på venstre side af faneskærmen.

## ! *Fanen Grundlæggende*

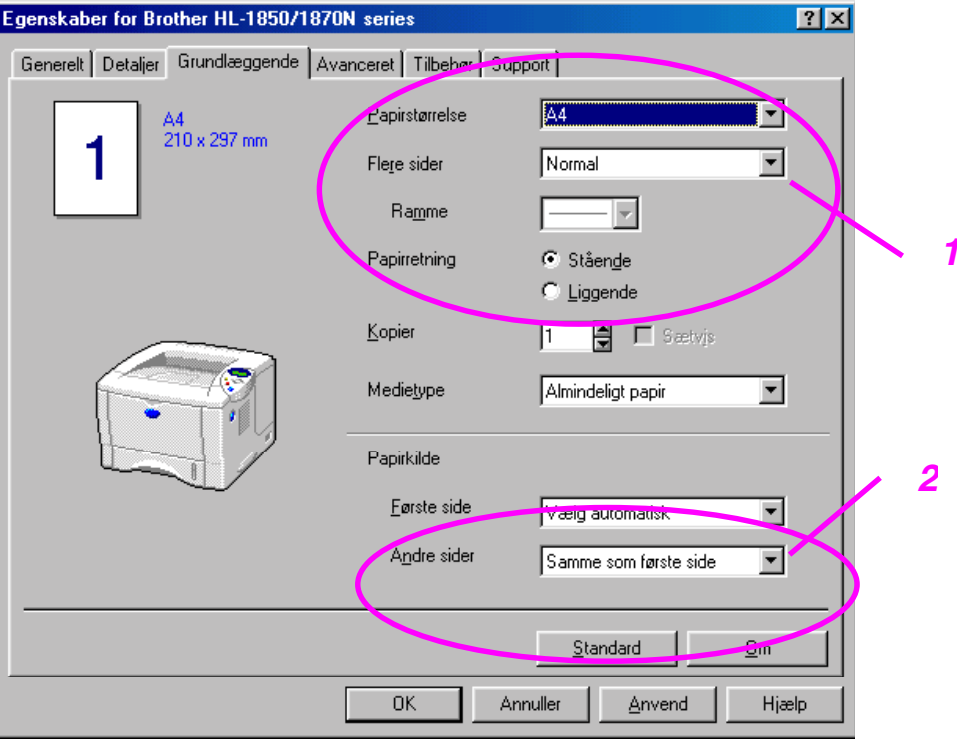

- 1 Vælg papirstørrelse, flere sider, papirretning, kopier og medietype
- 2 Vælg papirkilde.

### ! *Fanen Avanceret*

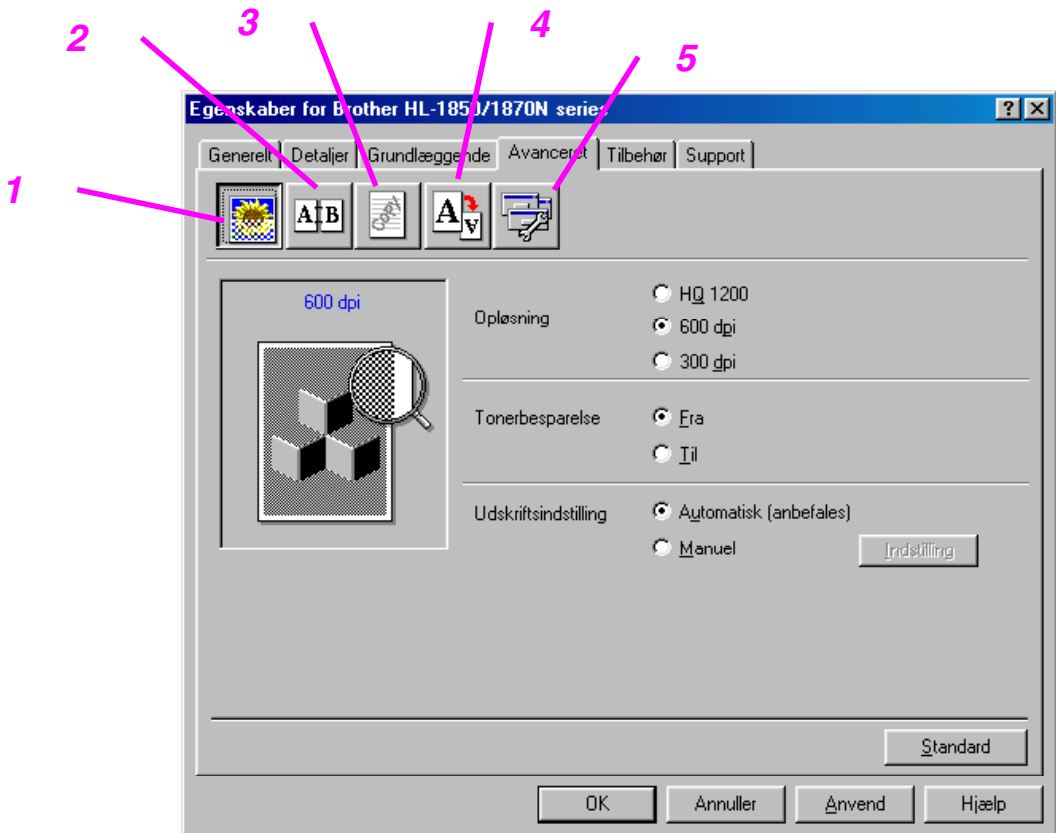

Skift faneindstilling ved at klikke på ikonerne herunder:

- 1. Udskriftskvalitet
- 2. Dupleks-/brochureudskrivning
- 3. Vandmærke
- 4. Sideindstilling
- 5. Enhedens funktioner

### ♦ *Udskriftskvalitet*

Vælg opløsning, tonerbesparelse og udskriftsindstillinger osv.

- Du kan ændre opløsningen som vist herunder: 300 dpi 600 dpi HQ1200: Brother HQ1200-teknologien giver den bedste udskriftskvalitet, mens der udskrives ved fuld motorhastighed.
- Tonerbesparelse Du kan spare på driftsomkostningerne ved at aktivere tonerbesparelsesfunktionen, som mindsker udskrivningsdensiteten.
- Udskriftsindstilling (kun brugere af (Windows® 95/98/98SE/ME) Hvis du har valgt den manuelle udskrivningsindstilling, kan du ændre lysstyrken, kontrasten, grafiktilstandsindstillingerne og True Typeindstillingerne manuelt.

### ♦ *Dupleksudskrivning*

Denne printer har som standard en dupleksudskrivningsfunktion. Hvis du klikker på dupleksikonet, vises dialogboksen med dupleksindstillingerne. Der er 6 tilgængelige typer dupleksindstillinger for hver papirretning.

### **Brochureudskrivning (kun for PCL-driveren)**

Denne printer har som standard en brochureudskrivningsfunktion. Hvis du klikker på dupleksikonet, vises dialogboksen for dupleksudskrivning, så du kan vælge mellem 2 typer brochureindstillinger.

#### ♦ *Vandmærke*

Du kan indsætte et logo eller tekst som vandmærke på dine dokumenter. Når du bruger en bitmapfil som vandmærke, kan du ændre størrelsen og placere det, lige hvor du vil, på siden.

Når du bruger tekst som vandmærke, kan du ændre skrifttypen, lysheden og vinklerne.

#### ♦ *Sideindstilling*

Skift billedsideskalering, og vælg udskriftsfunktionerne spejlvend/udskrift på bagside.

### ♦ *Enhedens funktioner*

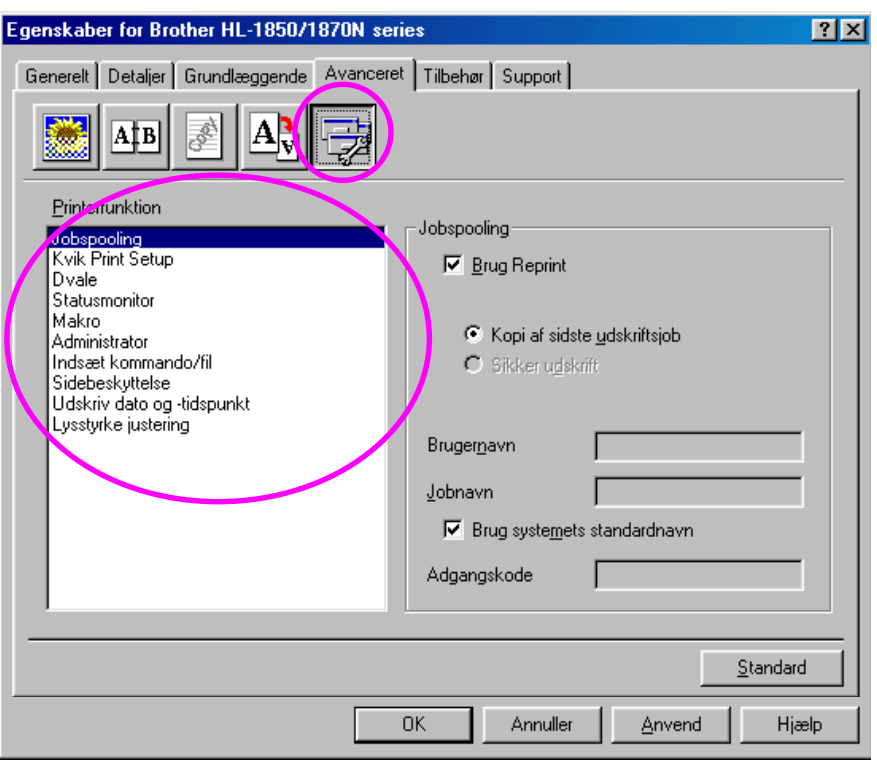

Du kan vælge følgende funktionsindstillinger under denne fane.

Jobspooling Quick Print Setup Dvale **Statusmonitor** Makro Administrator (kun brugere af Windows® 95/98/98SE/ME/XP) Indsæt kommando/fil Sidebeskyttelse Udskriv dato & klokkeslæt **HRC** TrueType-indstilling

#### *Jobspooling*

Du kan genudskrive et dokument uden at sende dataene igen fra computeren, da printeren gemmer data, du angiver til genudskrivning.

- Kopi af sidste job: Genudskriv det sidste job
- Sikker udskrivning: Udskriv dataene med en adgangskode

[Yderligere oplysninger om genudskrivningsfunktionen findes i afsnittet](#page-72-0)  "[Tasten REPRINT](#page-72-1)" i kapitel 3.

#### ✒ *Bemærk*

Hvis du vil forhindre, at andre personer udskriver dine data vha. genudskrivningsfunktionen, skal du slette markeringen ud for Brug Reprint i jobspoolingsindstillingerne.

### ! *Tilbehør*

Når du installerer tilbehør, kan du tilføje enhederne og vælge indstillinger for dem i fanen Tilbehør som beskrevet nedenfor.

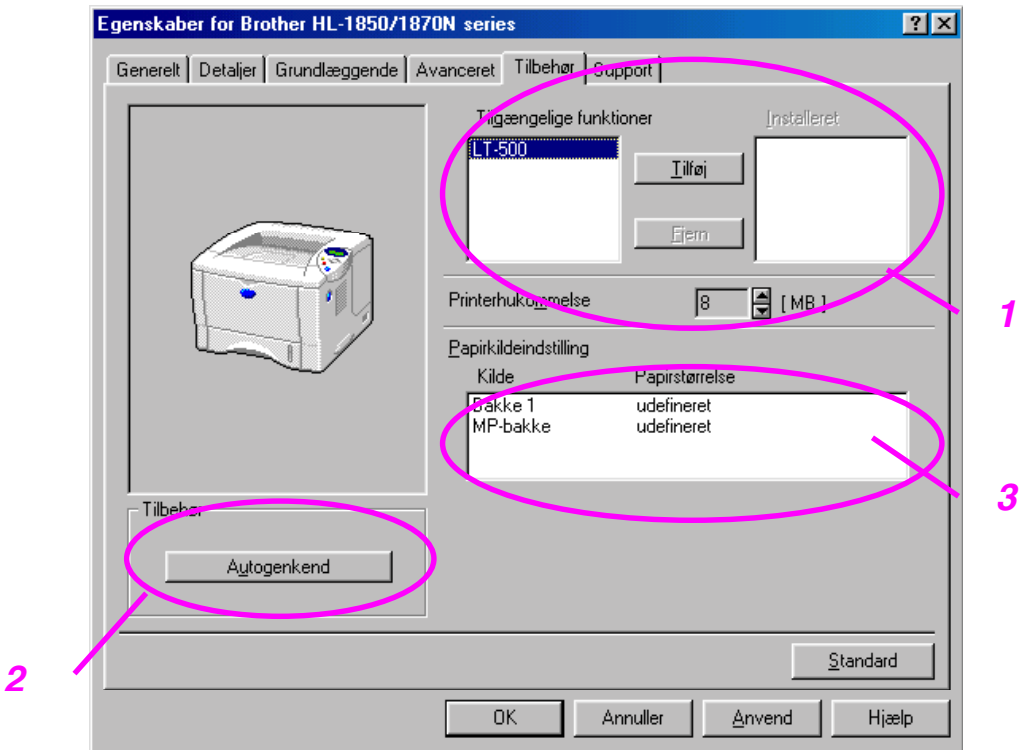

1 Du kan både tilføje og fjerne tilbehørsenhederne manuelt.

2 Autosøgning (find automatisk tilbehørsenhederne)

Denne funktion finder det installerede tilbehør. De tilgængelige funktioner vises i printerdriveren.

Når du klikker på autosøgningsknappen, vises der en liste over det tilbehør, der er installeret på printeren. Du kan tilføje eller slette tilbehør manuelt. Bakke- og andre indstillinger svarer til det installerede tilbehør.

#### ✒ *Bemærk*

Autosøgningsfunktionen er ikke tilgængelig ifølge printerens status og printerens tilstand.

3 Papirkildeindstilling

Autosøgningsfunktionen genkender størrelsen på papiret i papirbakkerne.

## ! *Fanen Support*

- Du kan hente den nyeste driver og finde yderligere produktoplysninger i Brother Solutions Center på adressen [http://solutions.brother.com.](http://solutions.brother.com)
- Du kan få vist printerdriverversionen.
- Du kan kontrollere de aktuelle driverindstillinger.
- Du kan udskrive en konfigurationsside, testside mv.

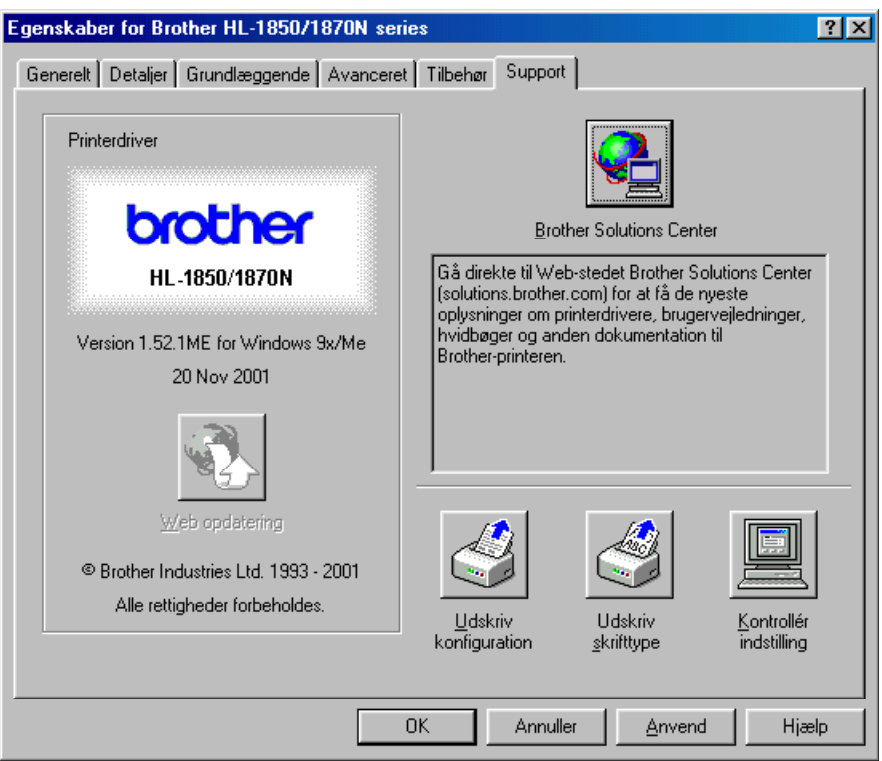

# *Funktioner i PS-printerdriveren (kun Windows® -brugere)*

Du kan hente den nyeste driver og finde yderligere produktoplysninger i Brother Solutions Center på adresse[n http://solutions.brother.com.](http://solutions.brother.com) 

#### ✒ *Bemærk*

Skærmbillederne i dette afsnit er fra Windows® 98. Skærmbillederne på din computer kan være anderledes, hvis du bruger et andet Windows® operativsystem.

### ! *Fanen Detaljer*

Vælg den port, printeren er sluttet til eller stien til den netværksprinter, du bruger.

Vælg den printerdriver, du installerede.

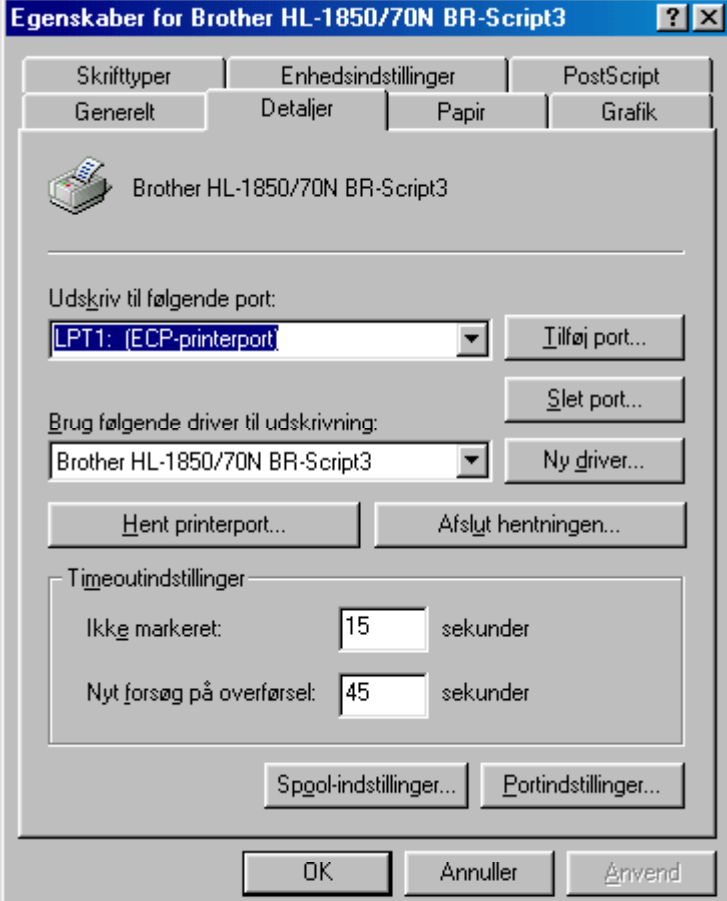

### ! *Fanen Papir*

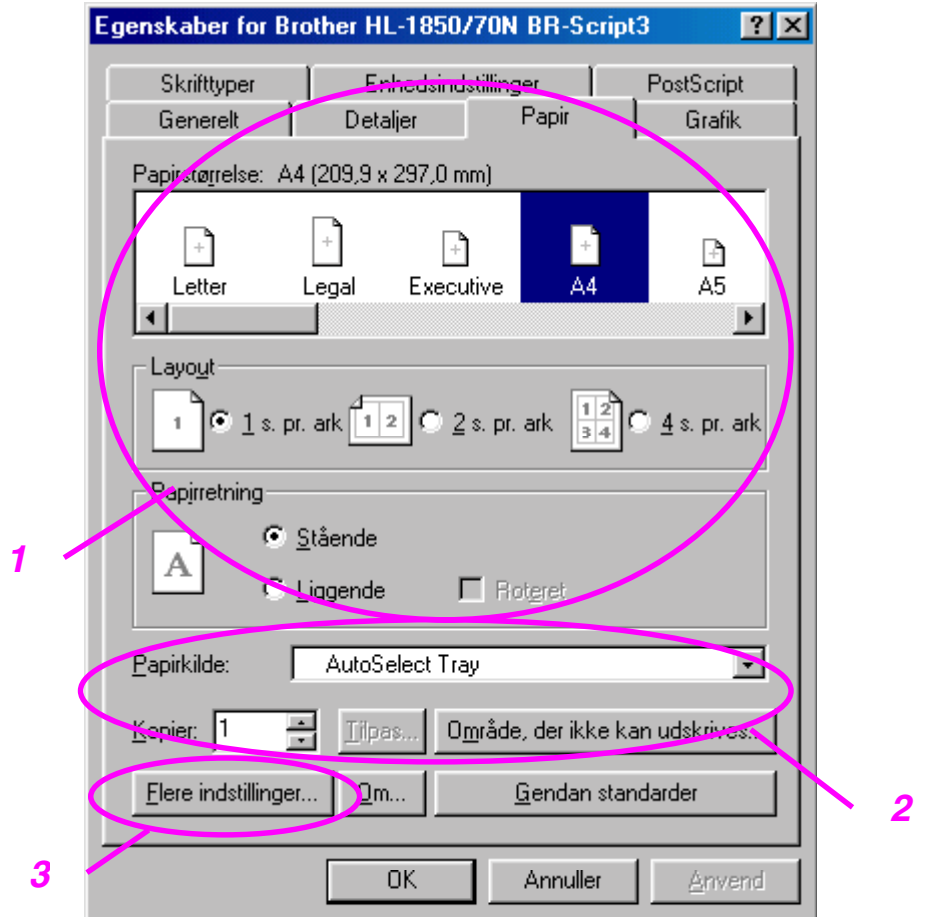

- 1 Vælg papirstørrelse, layout og papirretning.
- 2 Vælg papirkilde.
- 3 Vælg dupleksfunktionen.

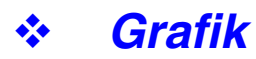

Vælg opløsning mv.

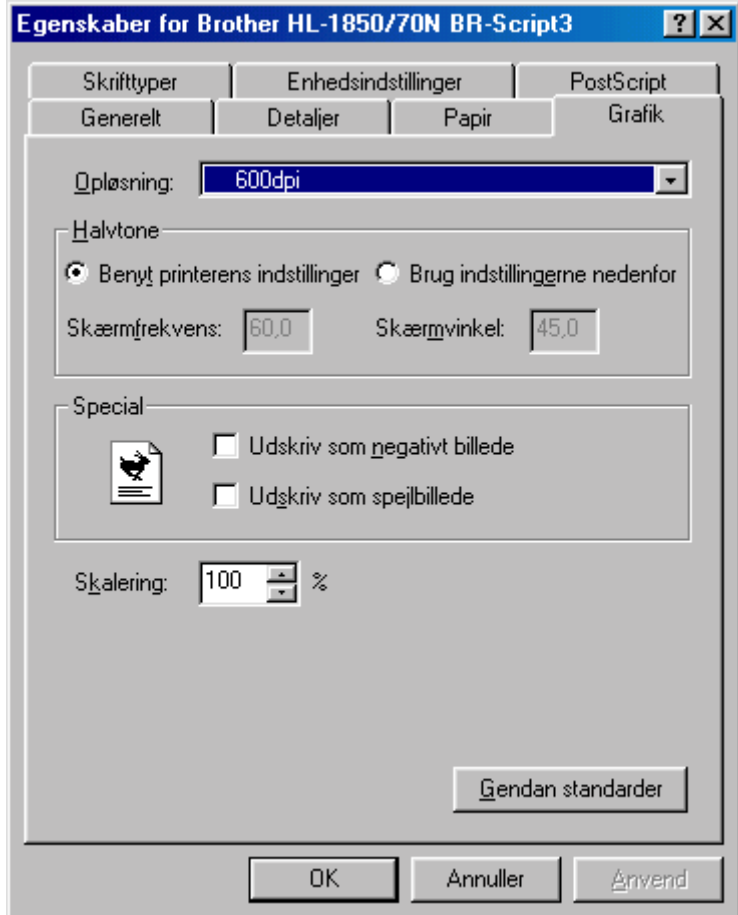

## ! *Enhedens funktioner*

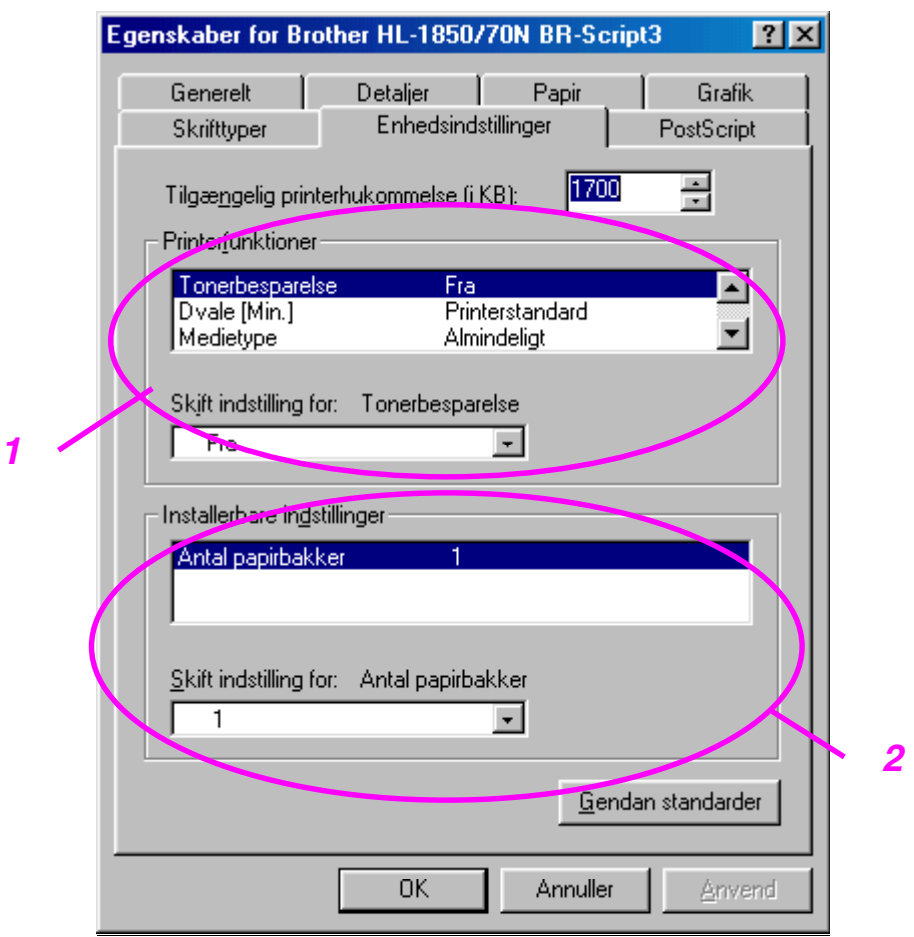

1 Du kan ændre indstillingerne ved at klikke på dem og derefter vælge en ny værdi i boksen til ændring af indstillinger.

 Tonerbesparelse Dvale Medietype HRC-indstilling Jobspooling (Du skal først vælge RAM-diskstørrelse[. Yderligere](#page-72-0)  [oplysninger findes i kapitel 3.\)](#page-72-2) 

2 Vælg det installerede tilbehør på listen.

# *Funktioner i PS-printerdriveren (kun Mac OS® 8.6 til 9.2/Mac OS® X 10.1)*

Du kan hente den nyeste driver og finde yderligere produktoplysninger i Brother Solutions Center på adresse[n http://solutions.brother.com.](http://solutions.brother.com) 

## ! *Sideopsætning*

Du kan vælge papirstørrelse, papirretning og størrelse.

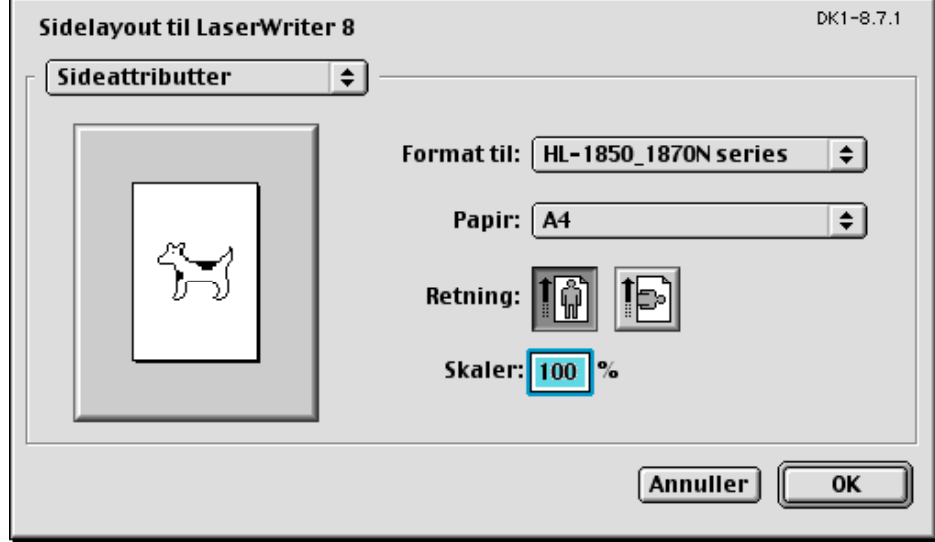

## ! *Layout*

Vælg opløsning mv.

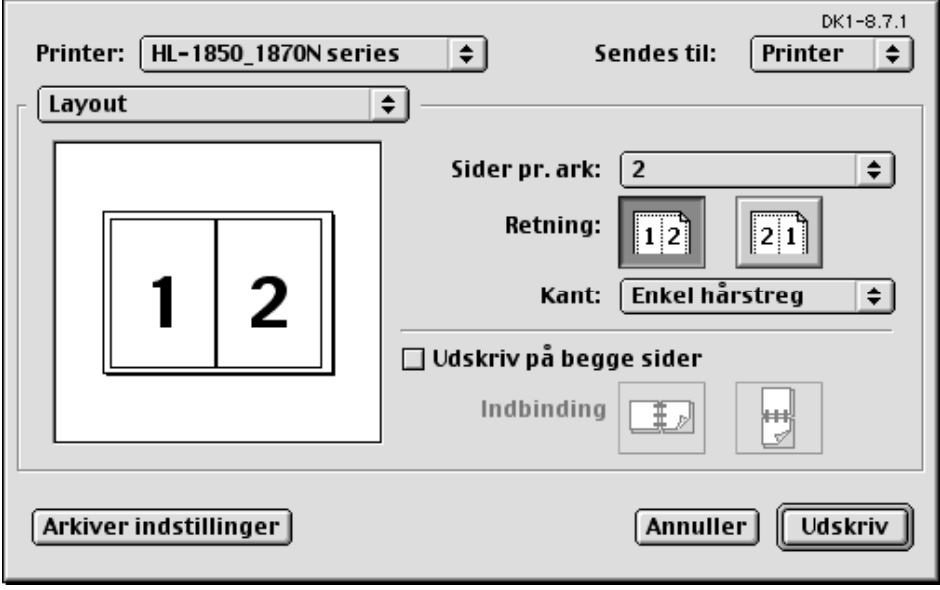

# ! *Specifikke indstillinger*

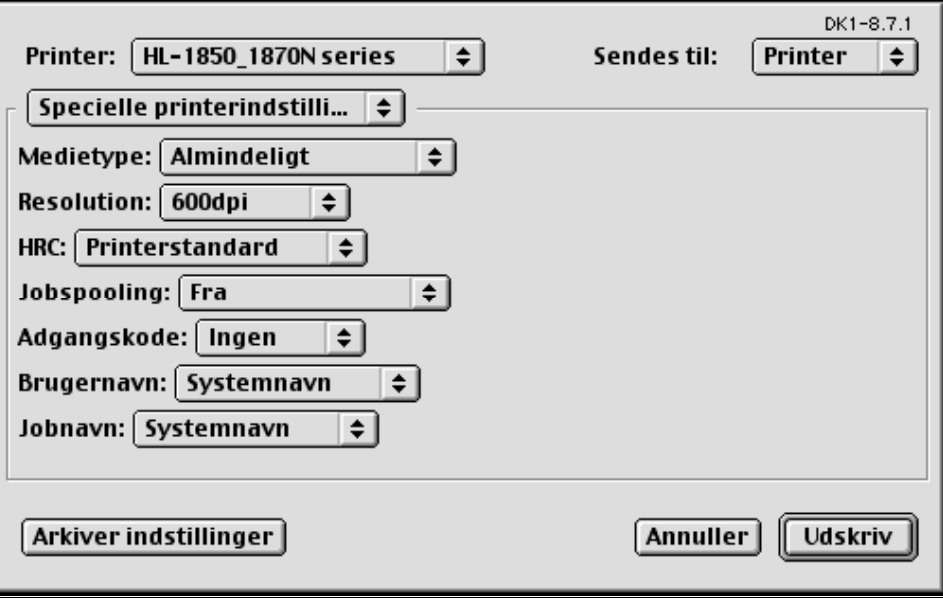

Vælg medietype, opløsning, sikker udskrivning mv.

# *Software til netværk*

### **Betjening via Web-browser**

Mange Brother-printere understøtter teknologien Embedded Web Server (EWS). Det betyder, at du kan bruge en standardweb-browser til at styre mange aspekter af printeren. Du kan for eksempel få vist forbrugsstoffernes holdbarhed, konfigurere netværksparametrene, få vist serienummer, printeranvendelse osv. Start Web-browseren, og indtast printerens NetBIOSnavn, DNS-navn eller IP-adresse.

### *(Kun for Windows® -brugere)*

### **BRAdmin professional**

Programmet BRAdmin Professional er beregnet til, at du kan styre de enheder, der er sluttet til dit Brother-netværk. Brother-netværksprintere og Brother-netværks-MFC'er kan f.eks. styres vha. BRAdmin Professional. BRAdmin Professional kan også bruges til at styre enheder fra andre producenter, hvis produkter understøtter SNMP (Simple Network Management Protocol).

### **Storage Manager**

Programmet Brother Storage Manager kan manipulere de printerformularer, som du har gemt i den interne flash-hukommelse.

Du kan til enhver tid udskrive en fast formular fra printerens kontrolpanel. For at oprette en fast formular, der kan udskrives, skal du først gemme skrifttyper, makroer eller faste formularer i printerens hukommelse.

### ♦ *Driverdistributionsguide*

Dette installationsprogram indeholder både Windows PCL-driveren og Brother netværksportdriveren (LPR og NetBIOS). Administratoren bør indstille IP-adressen, gatewayen og undernettet med BRAdmin Professional, før dette program anvendes.

Hvis administratoren installerer printerdriveren og portdriveren vha. dette program, kan han gemme filen på filserveren eller sende filen via e-mail til brugerne. Derefter kan hver bruger klikke på den pågældende fil for automatisk at få printerdriveren, portdriveren, IP-adressen og så videre kopieret over på deres egen pc.

# *Softwareinstallation på Windows-computere*

Du kan installere softwaren på den medfølgende cd-rom som beskrevet herunder:

☛ **1.** Indsæt cd-rom'en i cd-rom-drevet. Åbningsskærmbilledet vises automatisk.

Hvis skærmbilledet ikke vises, skal du klikke på Start og vælge Kør. Indtast cd-rom-drevets bogstav og skriv \START.EXE (eksempel: D:\START.EXE).

**<del>■</del> 2.** Vælg SPROG, og følg derefter instruktionerne på skærmen. Printerdriveren gennemfører installationen.

# *Softwareinstallation på Macintosh-computere*

Denne printer understøtter Mac OS 8.6 til 9.2 og Mac OS X 10.1

### ! *Apple LaserWriter 8-driver*

Apple LaserWriter-driveren kan være blevet installeret sammen med din systemsoftware. Den fås også på http://www.apple.com. LaserWriter 8-version 8.6 og 8.7 er blevet testet til brug sammen med denne printer.

## ! *PostScript-printerbeskrivelsesfiler (PPD'er)*

PPD'er kombineret med Apple LaserWriter 8-driveren giver adgang til printerens funktioner og gør det muligt for computeren at kommunikere med printeren.

Der leveres et installationsprogram til PPD'erne ("BR-Script PPD Installer") på cd-rom'en.

*Automatisk emuleringsvalg*

Denne printer har en funktion til automatisk emulering. Når printeren modtager data fra computeren, vælger den automatisk emuleringsindstillingen. Denne funktion er fabriksindstillet til at være TIL.

Printeren kan vælge mellem følgende emuleringskombinationer:

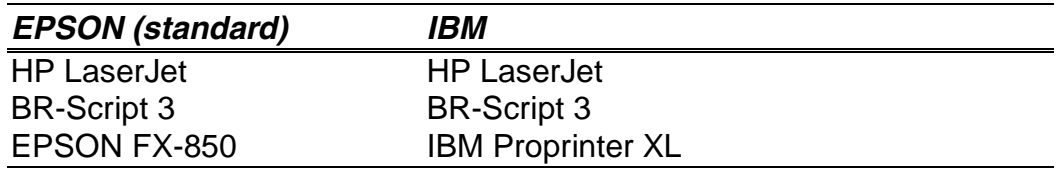

Du kan vælge emuleringstilstanden manuelt ved at bruge emuleringsmenuen i opsætningsindstillingen i printerens kontrolpanel[. Yderligere oplysninger](#page-88-0)  [findes i kapitel 3.](#page-88-1)

#### ✒ *Bemærk*

Når du anvender den automatiske emuleringsvalgsfunktion, skal du bemærke følgende:

- Der skal vælges mellem EPSON- eller IBM-emuleringsindstillingen, da printeren ikke kan skelne mellem dem. Da fabriksindstillingen er EPSON-emuleringsindstillingen, er du nødt til at vælge IBM-emuleringen vha. emuleringsmenuen i opsætningsindstillingen i printerens kontrolpanel.
- Prøv denne funktion sammen med dit programsoftware eller din netværksserver. Hvis funktionen ikke fungerer ordentligt, skal du vælge den ønskede emulering manuelt vha. printerens paneltaster, eller ved at bruge emuleringsvalgkommandoerne i softwaren.

# *Automatisk interfacevalg*

Denne printer har en funktion til automatisk valg af interface. Når printeren modtager data fra computeren, vælger den automatisk interface.

Når du anvender den parallelle interface, kan du slå højhastighedskommunikationen og tovejskommunikation til eller fra vha. den parallelle menu i interfaceindstillingen på printerens kontrolpanel. Yderligere [oplysninger findes i kapitel 3.](#page-68-1) Da den automatiske interfacevalgsfunktion som standard er sluttet TIL, skal du blot slutte interfacekablet til printeren.

Hvis et netværkskort (Brother NC-4100h) er installeret, skal du vælge NETWORK-indstillingen vha. printerens kontrolpanel.

Hvis du konstant kun anvender én interface, anbefaler vi, at du vælger denne interface i interface-indstillingen. Printeren sender alt i inputbufferen til den interface, hvis der kun er valgt én interface.

# *Printerindstillinger*

# *Fabriksindstillinger*

Printerens indstillinger er foretaget på fabrikken før afsendelse. De benævnes "fabriksindstillinger." Selv om du kan betjene printeren uden at ændre disse fabriksindstillinger, kan du også tilpasse printeren individuelt ved at lave brugerindstillinger. Se afsnittet "[Liste over fabriksindstillinger](#page-98-0)" i [kapitel 3.](#page-98-1) 

#### ✒ *Bemærk*

Fabriksindstillingerne påvirkes ikke af, at brugerindstillingerne ændres. Du kan ikke ændre de forudindstillede fabriksindstillinger.

De ændrede brugerindstillinger kan gendannes, så fabriksindstillingerne atter anvendes i indstillingen RESET MENU[. Yderligere oplysninger findes i kapitel](#page-95-0)  [3.](#page-95-1) 

# <span id="page-68-1"></span><span id="page-68-0"></span>*3KAPITEL 3 KONTROLPANEL*

# *Kontrolpanel*

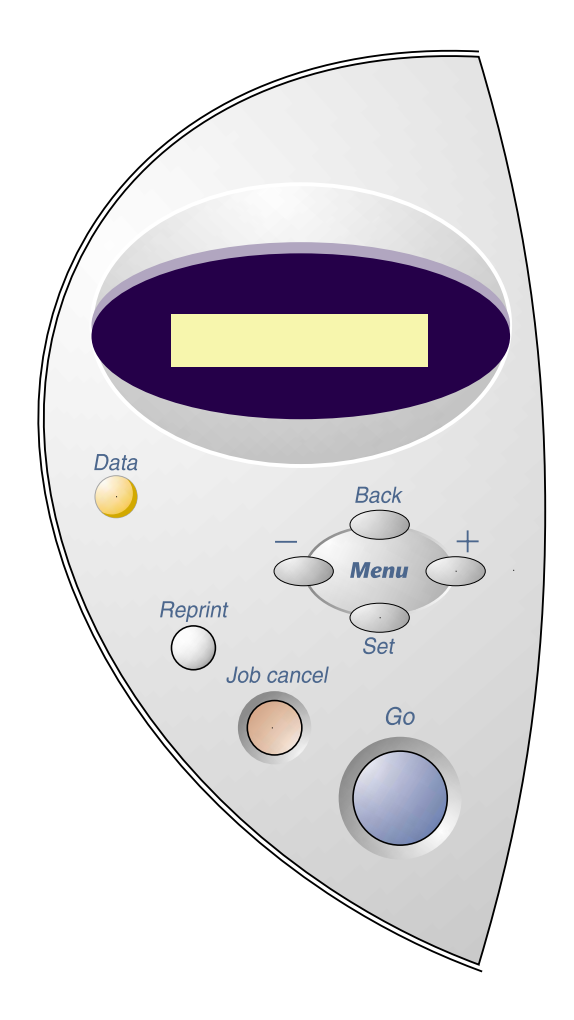

**Fig. 3-1** 

Du kan styre de grundlæggende printerfunktioner og ændre forskellige printerindstillinger med de syv taster på kontrolpanelet (Go, Job Cancel, **Reprint, +, −, Set, Back).** 

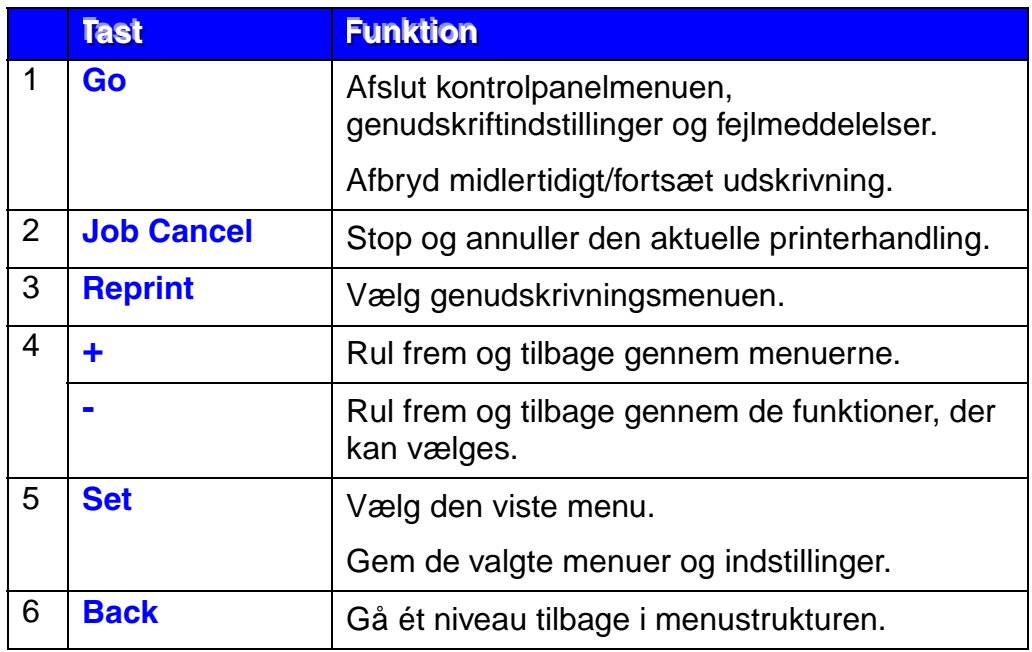

## *Tasten Go*

Tryk på tasten **GGGooo** én gang for at vende tilbage til printerens status "KLAR" i de aktuelle indstillinger (MENU, FEJL og REPRINT). For FEJLmeddelelsernes vedkommende ændres panelet først, når fejlen afhjælpes.

Du kan afbryde udskrivningen midlertidigt ("PAUSE") vha. tasten **Go**. Hvis du trykker på tasten **Go** igen, genstartes udskriftsjobbet, og pausen afbrydes. Under tilstanden PAUSE, er printeren offline.

#### ✒ *Bemærk*

Hvis du ikke ønsker at udskrive de resterende data, når printeren er i pausetilstand, kan du annullere udskriftsjobbet ved at trykke på tasten **Job Cancel**. Tryk på tasten **Go** for at afbryde tilstanden PAUSE og vende tilbage til printerens "KLAR"-tilstand.

## *Tasten Job Cancel*

Du kan annullere behandlingen eller udskrivningen af data vha. tasten Job Cancel. Displayet viser "SLET JOB", indtil annulleringen er gennemført. Når jobbet er annulleret, vender printeren tilbage til tilstanden "KLAR".

Når printeren ikke modtager data eller udskriver, viser displayet meddelelsen "INGEN DATA !!!", og du kan ikke annullere jobbet.
### *Tasten Reprint*

Hvis du ønsker at udskrive et dokument igen, der lige er blevet udskrevet, kan du genudskrive det ved at trykke på tasten **Reprint**.

Når du ønsker at udskrive SIKRE data, anbefaler vi, at du bruger mere RAM, så du kan genudskrive vha. RAM-funktionen.

Gør følgende, når du anvender RAM til genudskrivning:

- **<del>■</del> 1.** Tryk på tasten Set på kontrolpanelet for at afslutte KLAR-statusen og vælge RAMDISKSTR. i indstillingen SETUP.
- ☛ **2.** Standardstørrelsen for RAM er 0 MB. Tryk på tasten **+** for at øge RAMstørrelsen til genudskrift i trin af 1 MB.

#### ✒ *Bemærk*

Når du øger RAM-størrelsen for at foretage sikker udskrivning, mindskes printerens arbejdsområde, og printerens ydeevne mindskes. Når du lagrer data i printerens RAM, slettes dataene, når printeren slukkes.

Vi anbefaler også at tilføje ekstra RAM, når du vil at udskrive en stor mængde sikre data. [\(Se afsnittet om RAM-udvidelse i kapitel 4\)](#page-111-0) 

### ! *Genudskrivning af det sidste udskriftsjob*

Du kan genudskrive det sidste udskrevne udskriftsjob uden at sende det fra computeren igen.

- Når genudskrivningsfunktionene er slået fra i kontrolpanelet, og du trykker på tasten **Reprint**, viser LCD-panelet kortvarigt meddelelsen "INGEN DATA GEMT."
- Hvis du ønsker at annullere genudskrivningen, skal du trykke på tasten **Job Cancel.**
- Hvis printeren ikke har nok hukommelse til at spoole udskriftsjobbet, udskriver den kun den sidste side.
- Ved at trykke på tasten **–** eller **+** øges eller mindskes antallet af kopier, der skal genudskrives. Du kan vælge mellem KOPIER= 1 og KOPIER=999.
- Yderligere oplysninger om indstillingerne i printerdriveren findes i afsnittet "[Jobspooling](#page-52-0)" i kapitel 2.

#### #*Genudskrivning af sidste udskriftsjob 3 gange*

#### ✒ *Bemærk*

Hvis du udskriver med printerens egen driver, har indstillingerne i jobspooling prioritet over indstillingerne i kontrolpanelet[. Yderligere](#page-52-1)  [oplysninger findes i afsnittet](#page-52-2) "Jobspooling" i kapitel 2.

#### $\bullet$  **1.** Tryk på tasten **Reprint**.

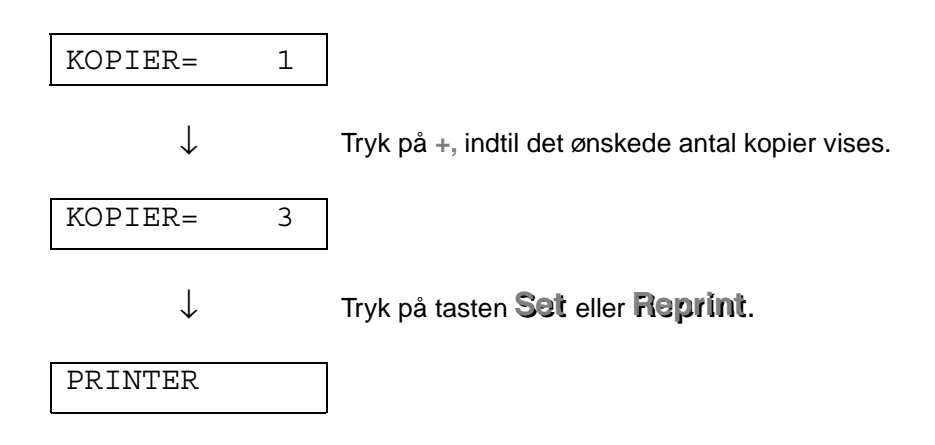

- Hvis du venter for længe med at fortsætte indtastningen i kontrolpanelet, afsluttes genudskrivningsmenuen automatisk.
- Hvis du vil genudskrive dataene, og du har trykket på tasten **Go**, viser displayet meddelelsen "TRYK SET FOR PRINT". Tryk på Set for at påbegynde udskriftsjobbet eller på **Go** for at annullere det.

### ! *Udskrivning af SIKRE data*

Sikre dokumenter er beskyttet af en adgangskode. Kun de personer, som kender adgangskoden, kan udskrive dokumentet. Printeren vil ikke udskrive dokumentet, når du sender det til udskrivning. For at udskrive dokumentet, skal du bruge printerens kontrolpanel.

Når du vil slette de spoolede data, kan du gøre dette vha. kontrolpanelet.

- Hvis der er data i oplysningerne om jobbet, der ikke kan vises i LCDdisplayet, vises i stedet følgende i displayet: "?".
- Du kan genudskrive udskriftsjobbet vha. den medfølgende printerdriver. Yderligere oplysninger om indstillingerne i printerdriveren findes i afsnittet "[Jobspooling](#page-52-0)" i kapitel 2.

#### #*Udskrivning af sikre data*

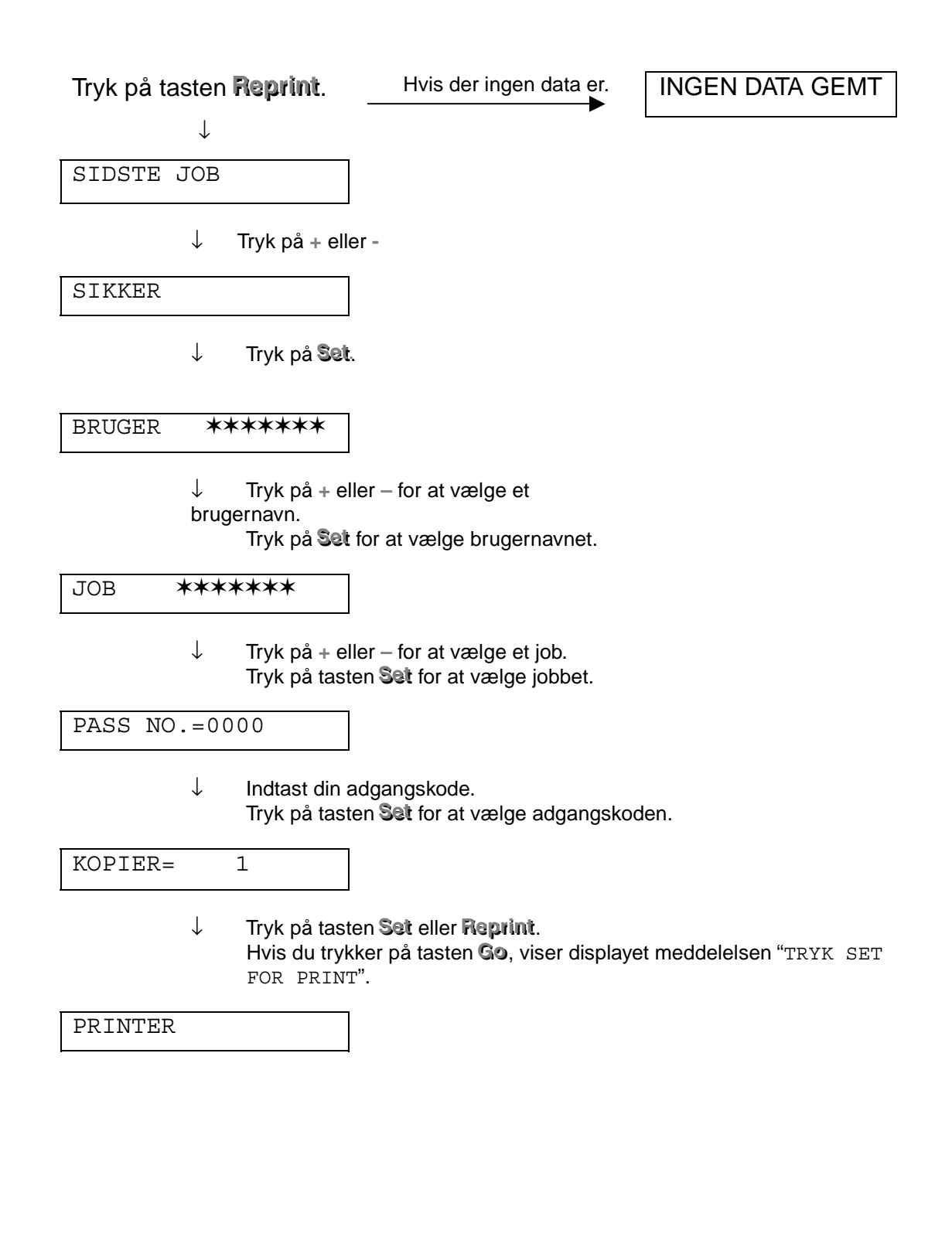

#### #*Når der ingen genudskrivningsdata findes i hukommelsen*

Hvis printeren ikke har nogle data i bufferhukommelsen, og du trykker på tasten Reprint, viser LCD-panelet kortvarigt meddelelsen "INGEN DATA GEMT."

#### #*Når du annullerer genudskrivningsjobbet*

Du kan annullere genudskrivningsjobbet ved at trykke på tasten Job Cancel. Du kan også annullere et genudskrivningsjob, der er midlertidigt afbrudt, ved at trykke på tasten **Job Cancel**.

### *Menutaster (+ / – / Set / Back)*

Hvis du trykker på tasterne **+** or **–** , når printeren er online (KLAR), går den offline, og LCD-displayet viser den aktuelle indstilling.

### ! *Tasterne + / –*

Ved at trykke på **+** eller **–** , kan du rulle frem eller tilbage gennem menuerne og indstillingerne i displayet. Tryk på, og hold tasten nede, indtil displayet viser det ønskede menupunkt.

Der er to måder at indtaste antal på.

Du kan trykke på og holde tasten **+** eller **–** nede for at rulle frem eller tilbage ét tal ad gangen, eller du kan holde tasterne **+** eller **–** nede for at rulle hurtigere. Når du ser det ønskede tal, skal du trykke på tasten **Set**.

### ! *Tasten Set*

Ved at trykke på tasten **Set**, kan du vælge en menu eller standardantallet. Når menuen eller antallet er blevet ændret, vises der kortvarigt en stjerne til højre, og printeren vender tilbage til den forrige menu.

### ! *Tasten Back*

Ved at trykke på tasten **Back**, kan du vende tilbage til det forrige niveau i den aktuelle menu. Tasten **Back** gør det også muligt at vælge det forrige ciffer, mens du indtaster tal. Når du vælger cifferet længst til venstre, kan du vha. tasten **Back** gå ét niveau op i menuen. Når en menu eller et tal uden en stjerne (der er ikke trykket på tasten **Set**) vælges, er det vha. tasten **Back** muligt at vende tilbage til det forrige menuniveau, uden at den oprindelige indstilling ændres.

#### ✒ *Bemærk*

Når du trykker på tasten **Set** for at vælge en indstilling, vises der kortvarigt en \* (stjerne) sidst i displayet. Stjernen angiver dit valg, og du kan derfor let finde de aktuelle indstillinger, når du ruller gennem displayet.

# Lysdiode

Lamperne tændes eller blinker for at angive printerens aktuelle status.

### ❖ DATA - orange lysdiode

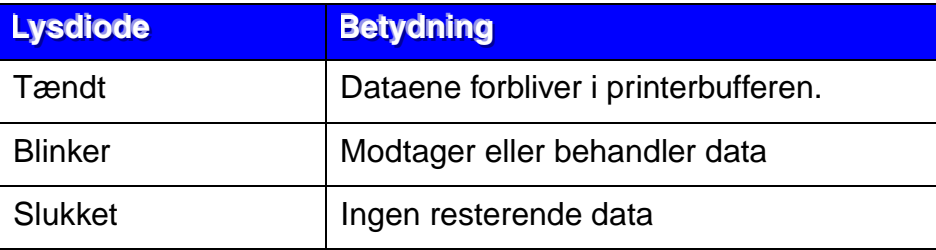

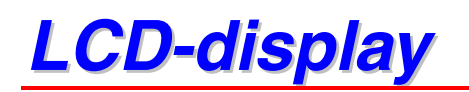

Displayet viser printerens status. Når du bruger tasterne på kontrolpanelet, ændres displayet.

Hvis der opstår problemer, viser displayet fejlmeddelelsen, så du kan afhjælpe problemet. [Yderligere oplysninger om disse meddelelser findes i](#page-139-0)  afsnittet "FEJLSØGNING" [i kapitel 6.](#page-139-1) 

### *Baggrundslys*

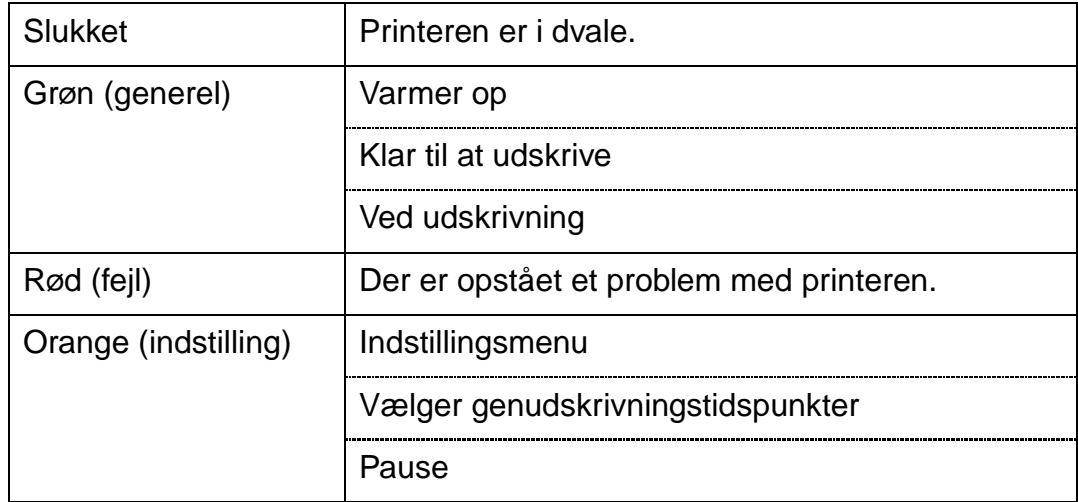

### ! *Printerstatusmeddelelser*

Følgende tabel viser de printerstatusmeddelelser, der vises ved normal anvendelse af printeren:

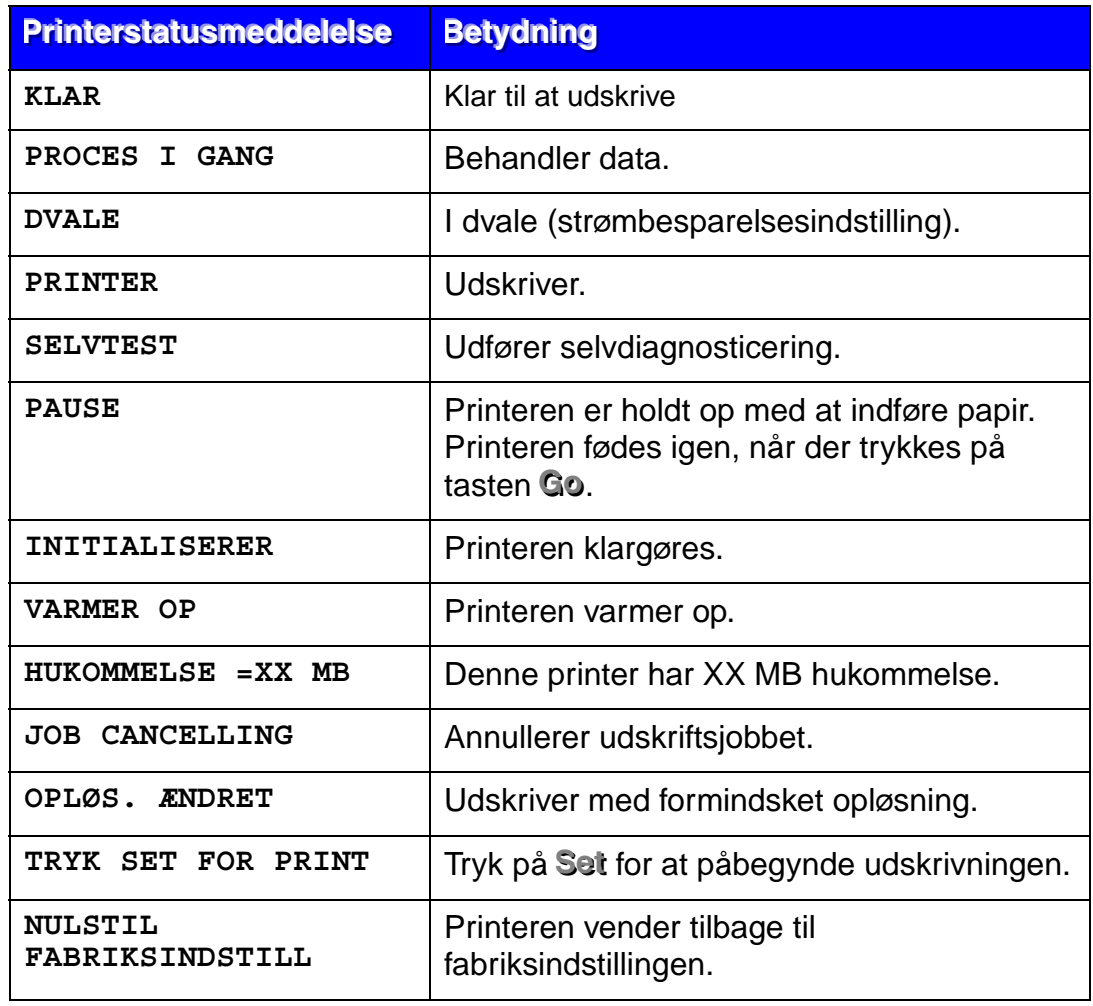

### *Anvendelse af kontrolpanelet*

Når du anvender **Menu-tasterne (+, –, Set, Back)**, skal du huske følgende grundlæggende trin:

- Hvis kontrolpanelet ikke anvendes i 30 sekunder, vender LCD-displayet tilbage til indstillingen KLAR.
- Når du trykker på tasten **Set** for at vælge en indstilling, vises der kortvarigt en  $\ast$  (stjerne) sidst i displayet. Derefter vender displayet tilbage til det forrige menuniveau.
- Hvis du foretager en ændring og derefter trykker på tasten **Back**, før du trykker på Set, vender displayet tilbage til den forrige menu, og den oprindelige indstilling forbliver uændret.
- Når du anvender tasterne +, –, Set, Back, skal du huske følgende grundlæggende trin:

### #*Eksempel: Når du ønsker at slå indstillingen MP FØRST TIL*

Vælg denne indstilling for at indføre papir fra universalbakken først.

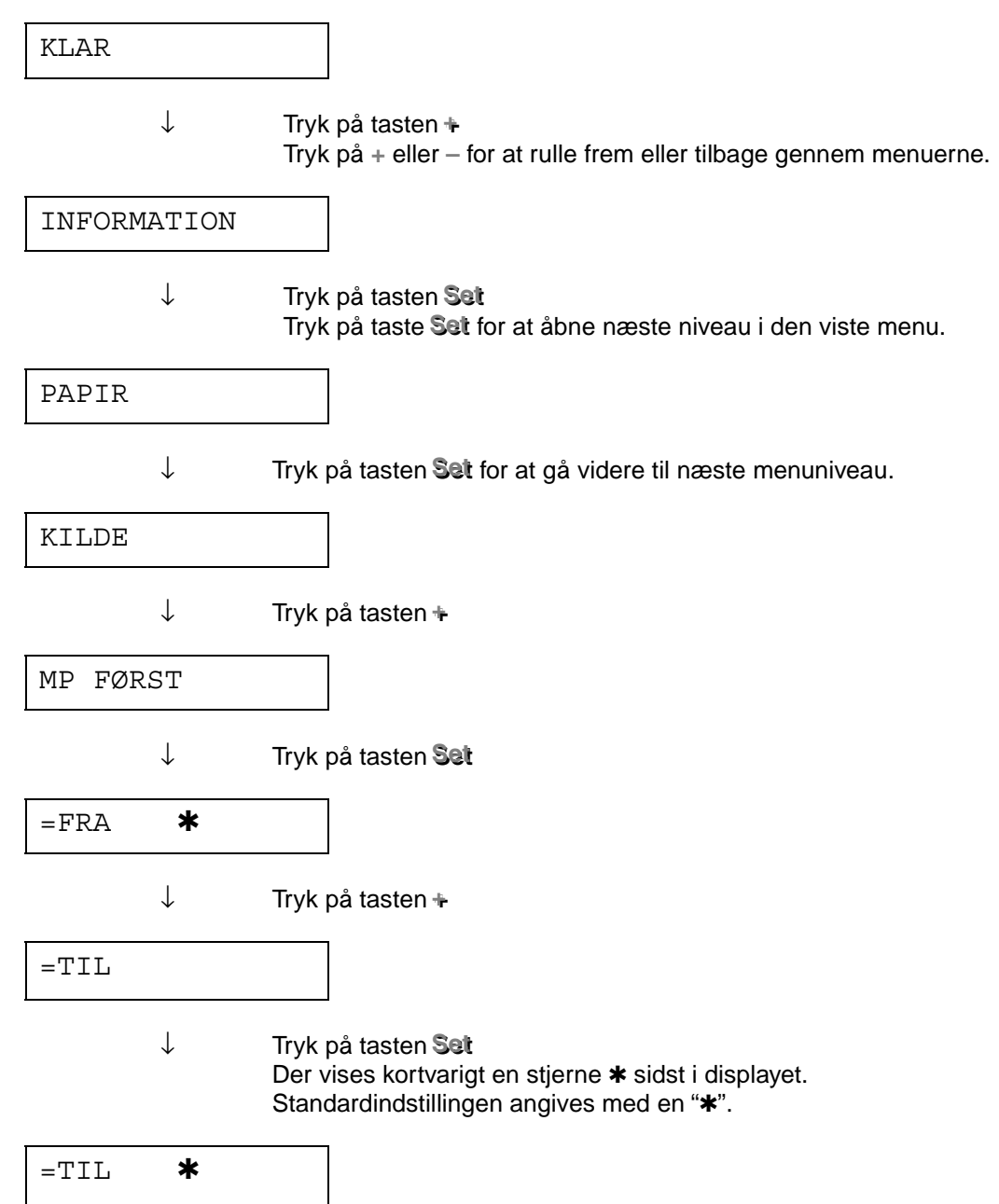

### *Kontrolpanelmenuer*

Papirbakkerne er i denne manual og i LCD-panelet navngivet som angivet herunder:

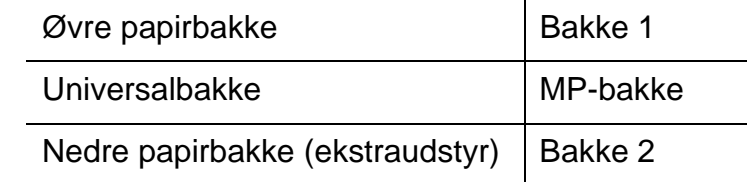

Der er 8 indstillinger. Yderligere oplysninger om valgmulighederne i hver indstilling findes på de angivne sider herunder.

#### #*INFORMATION*

*[Yderligere oplysninger findes i 3-19](#page-86-0)*

#### #*PAPIR*

*[Yderligere oplysninger findes på side 3-20.](#page-87-0)*

#### #*KVALITET*

*[Yderligere oplysninger findes på side 3-20.](#page-87-0)*

#### #*SETUP*

*[Yderligere oplysninger findes på side 3-21.](#page-88-0)*

#### #*PRINTMENU*

*[Yderligere oplysninger findes på side 3-22.](#page-89-0)*

#### #*NETWORK*

*[Yderligere oplysninger findes på side 3-26](#page-93-0)*

#### #*INTERFACE*

*[Yderligere oplysninger findes på side 3-27](#page-94-0)*

#### #*RESET-MENU*

*[Yderligere oplysninger findes på side 3-28](#page-95-0)*

### <span id="page-86-0"></span>! *INFORMATION*

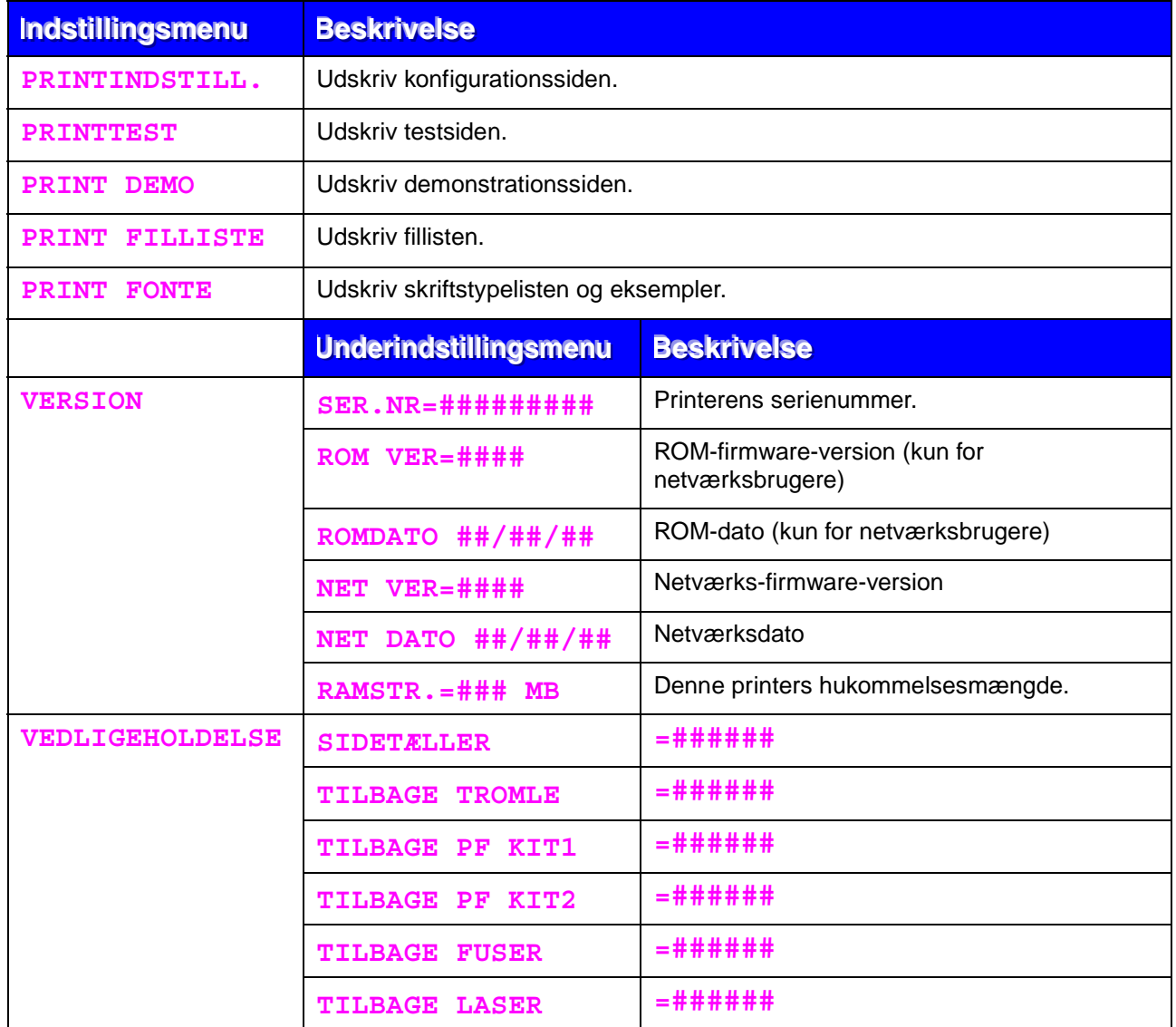

<span id="page-87-0"></span>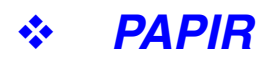

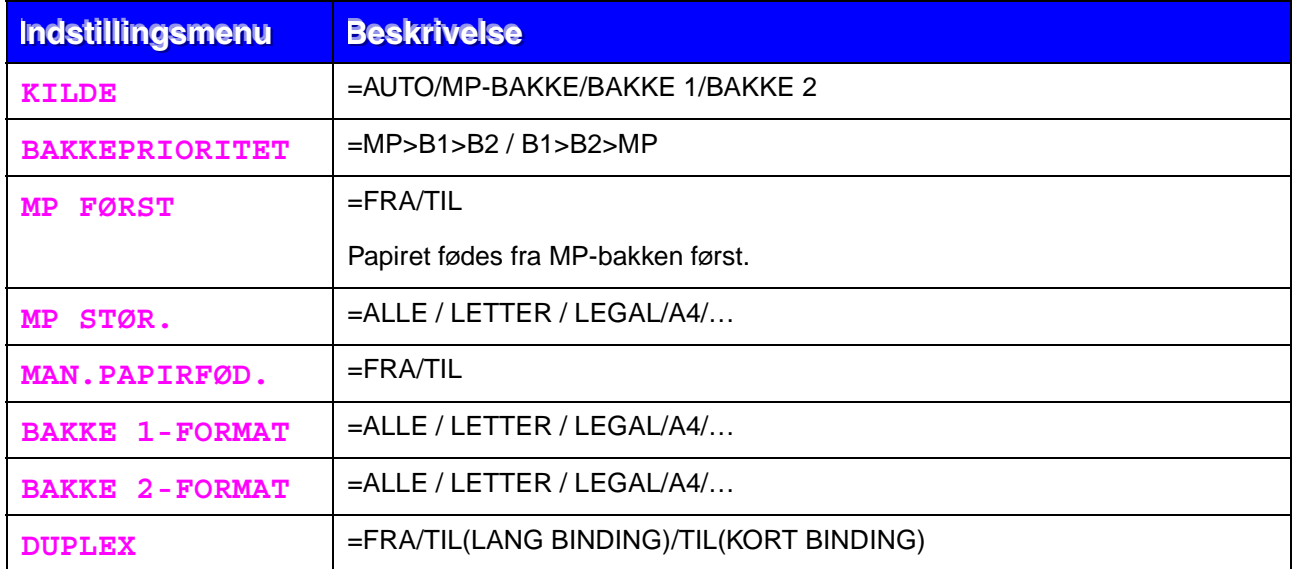

### ! *KVALITET*

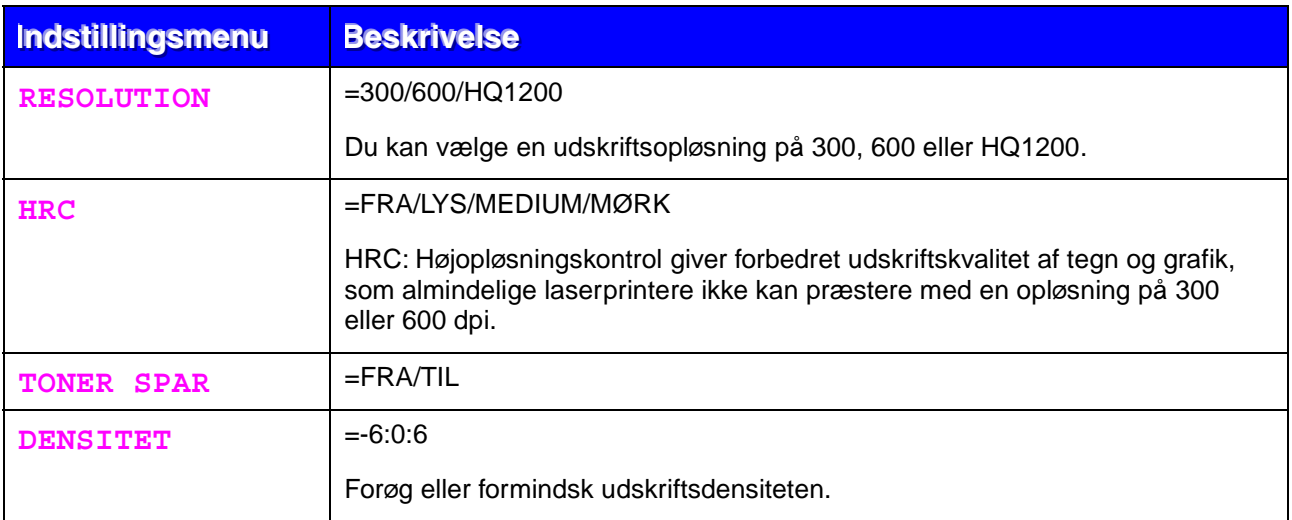

### <span id="page-88-0"></span>! *SETUP*

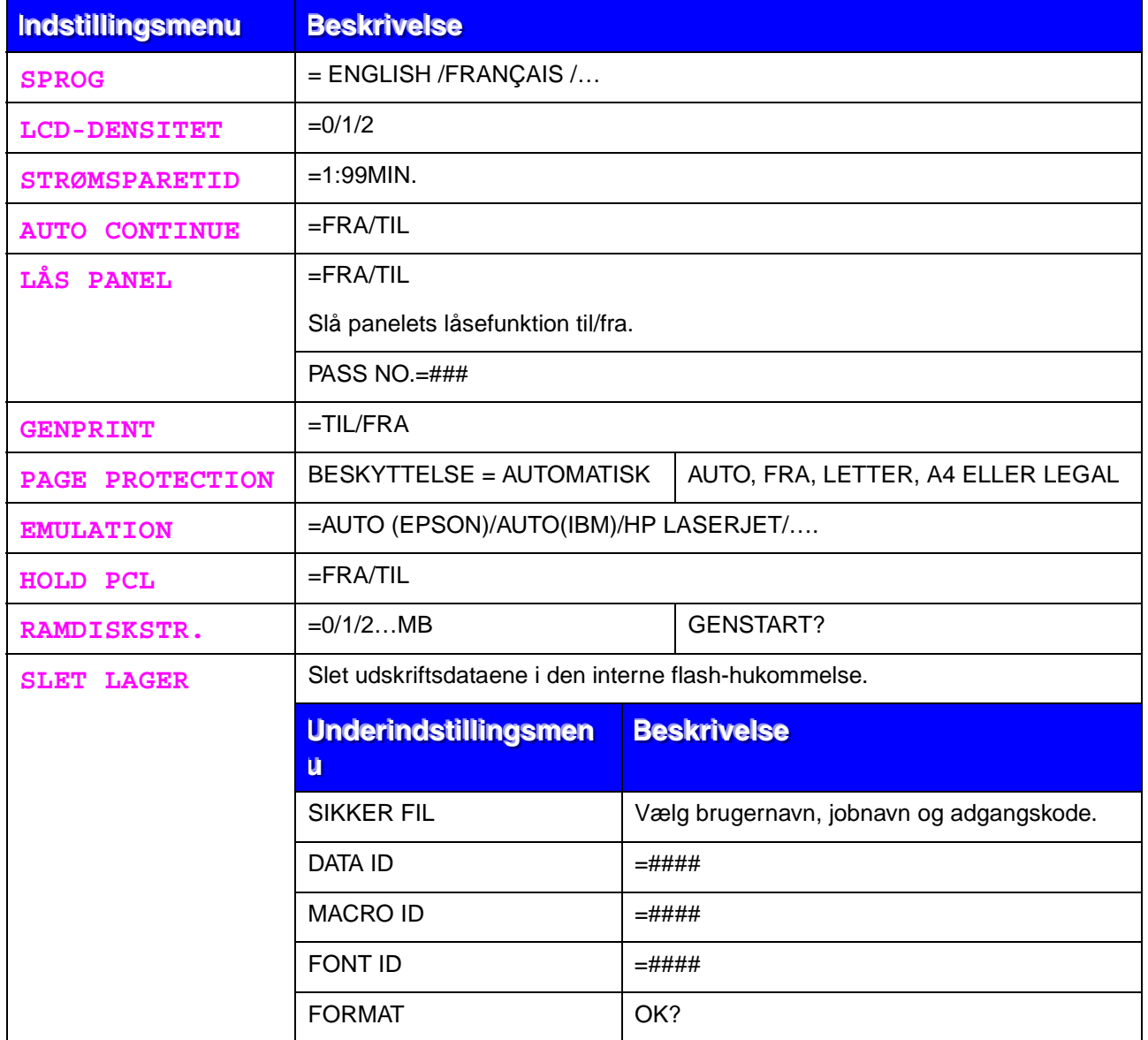

### <span id="page-89-0"></span>! *PRINTMENU*

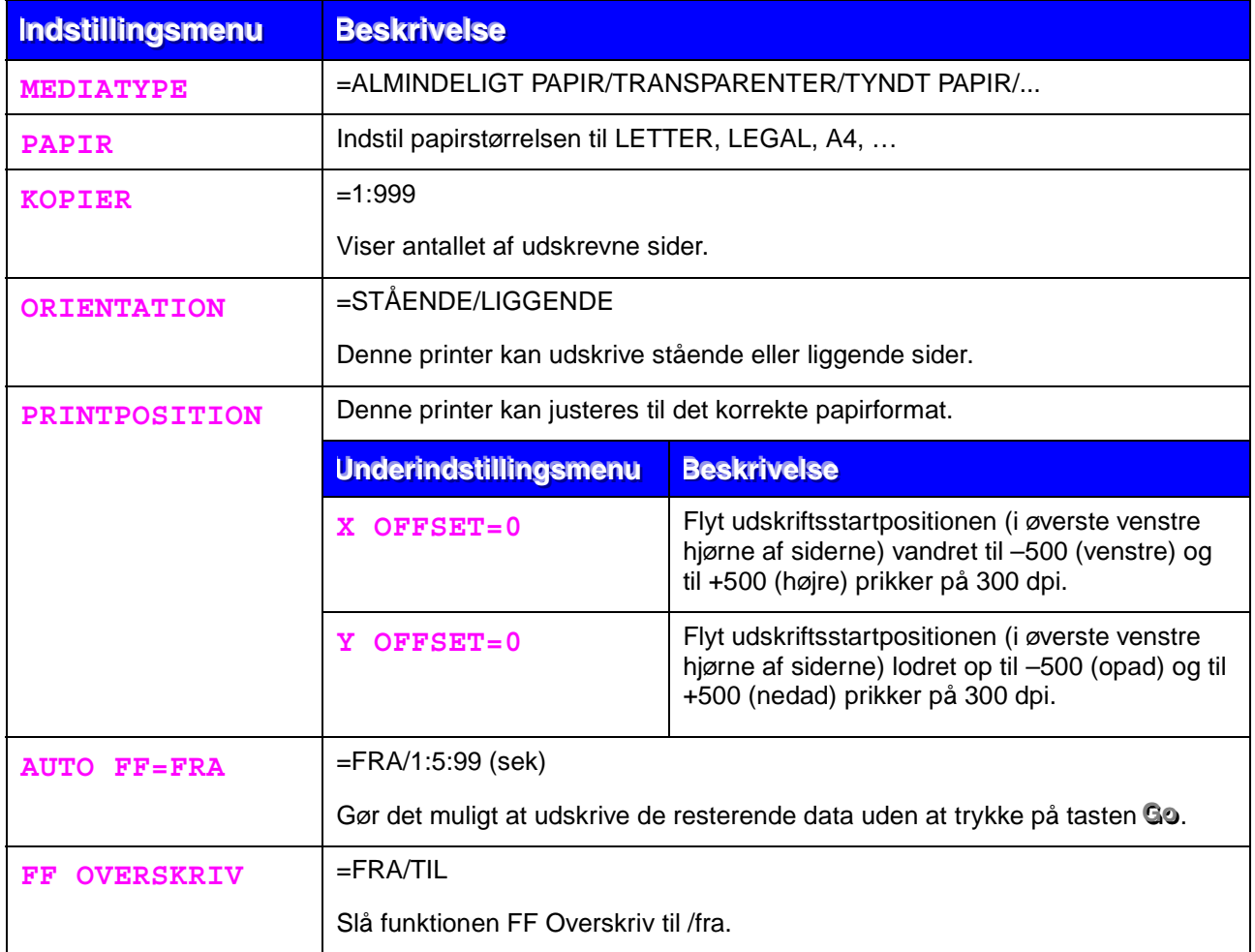

### ! *PRINTMENU (fortsat)*

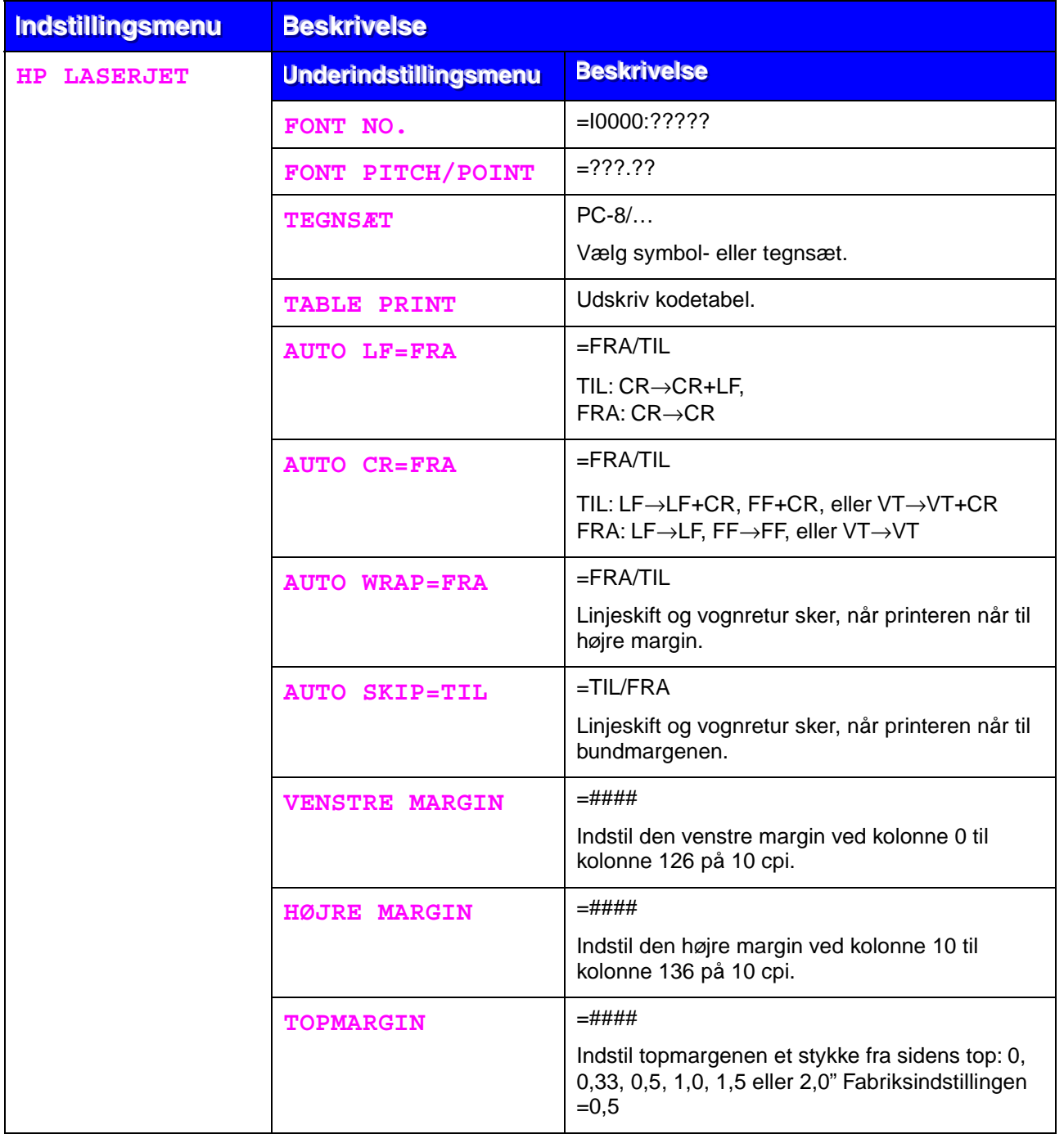

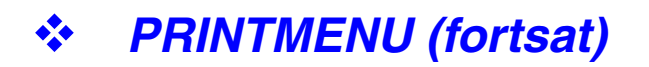

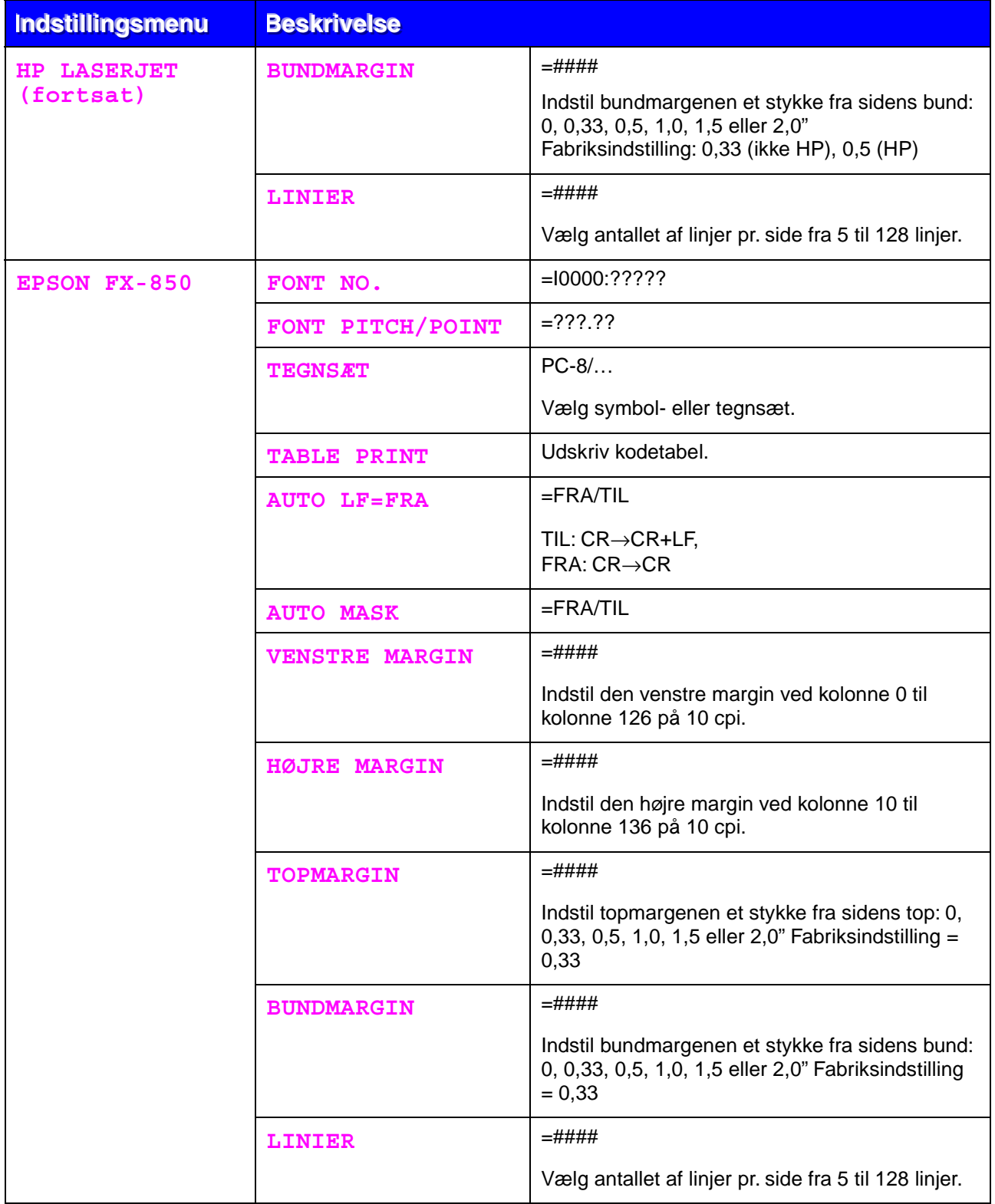

### ! *PRINTMENU (fortsat)*

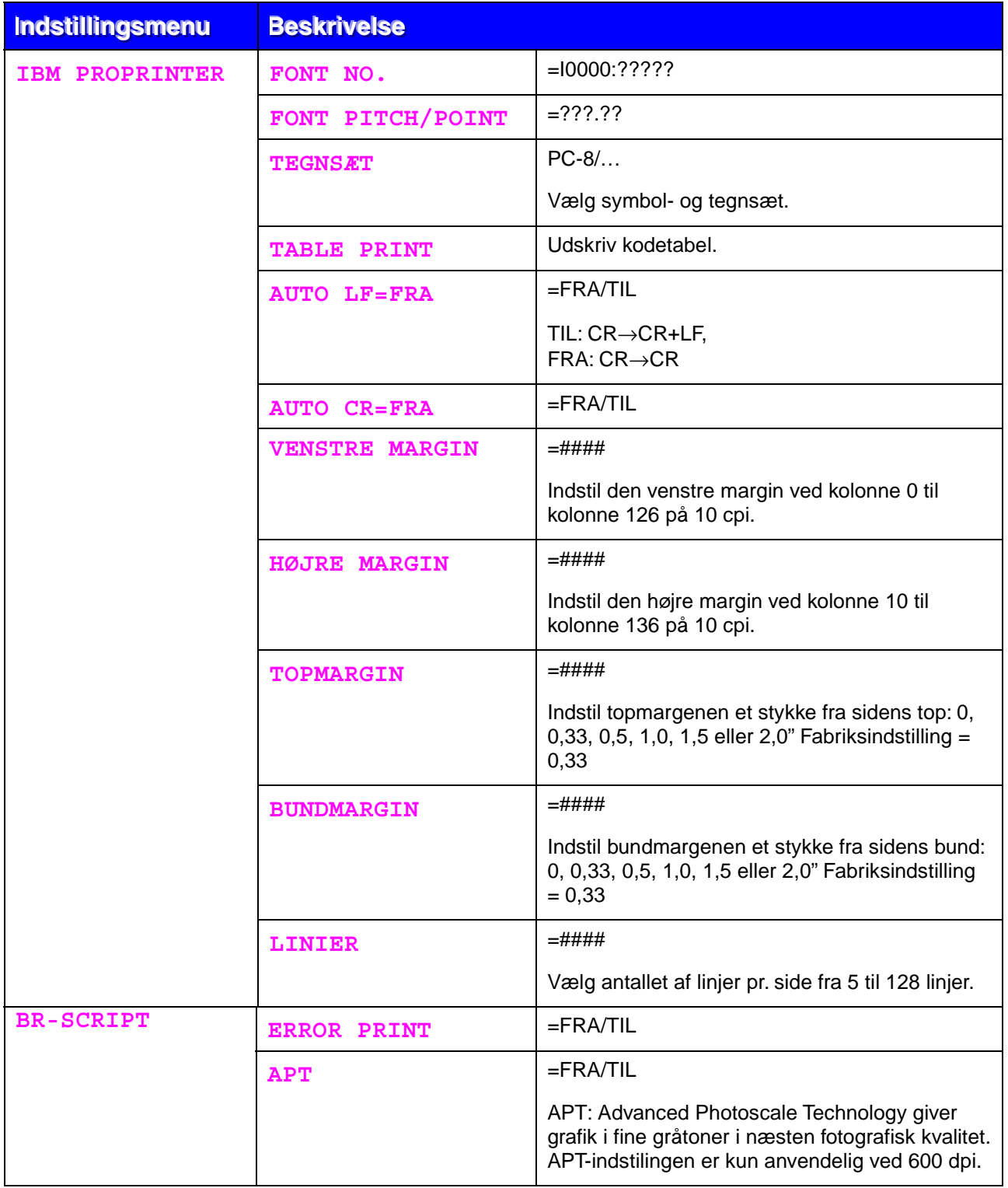

<span id="page-93-0"></span>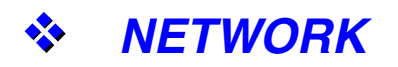

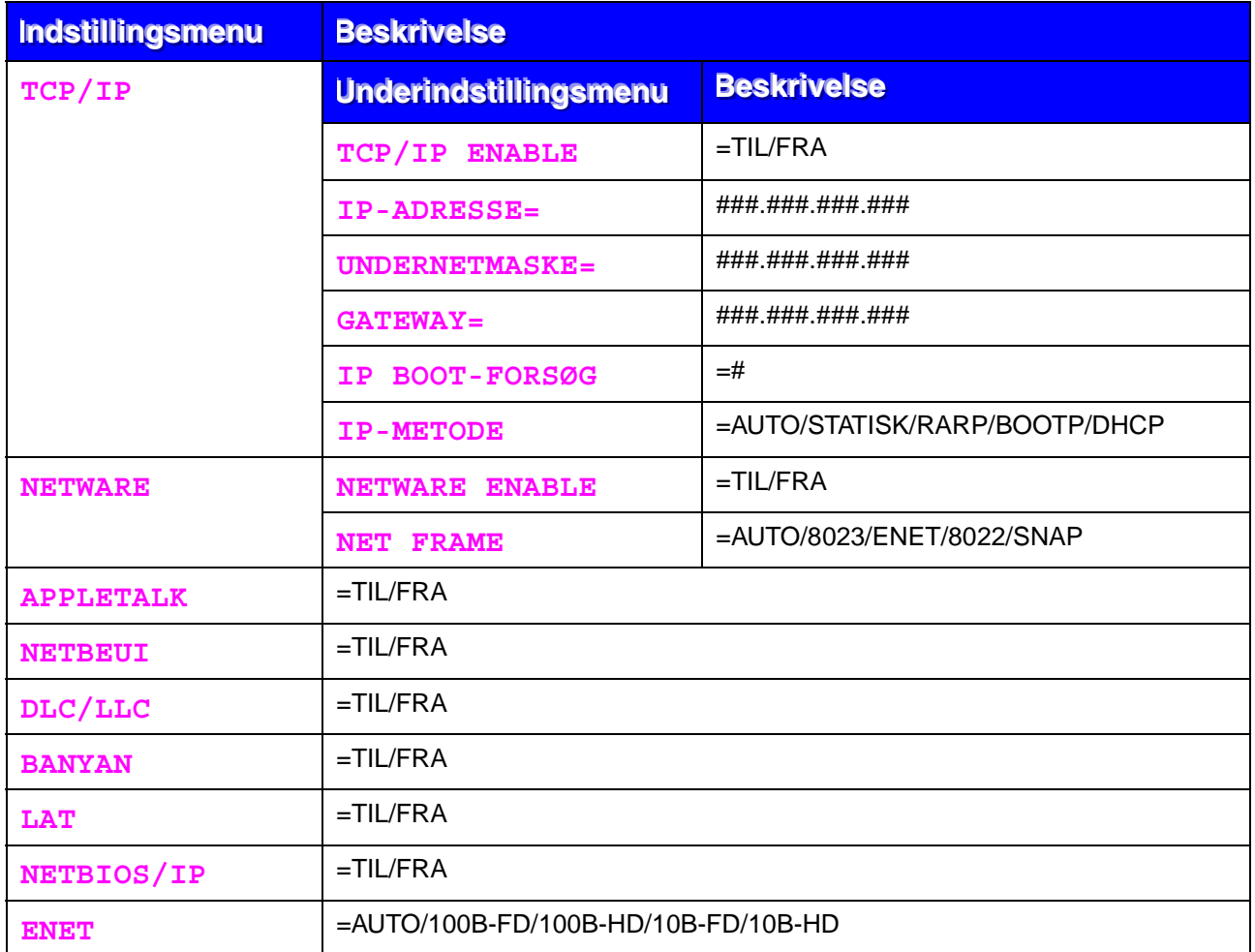

### <span id="page-94-0"></span>! *INTERFACE*

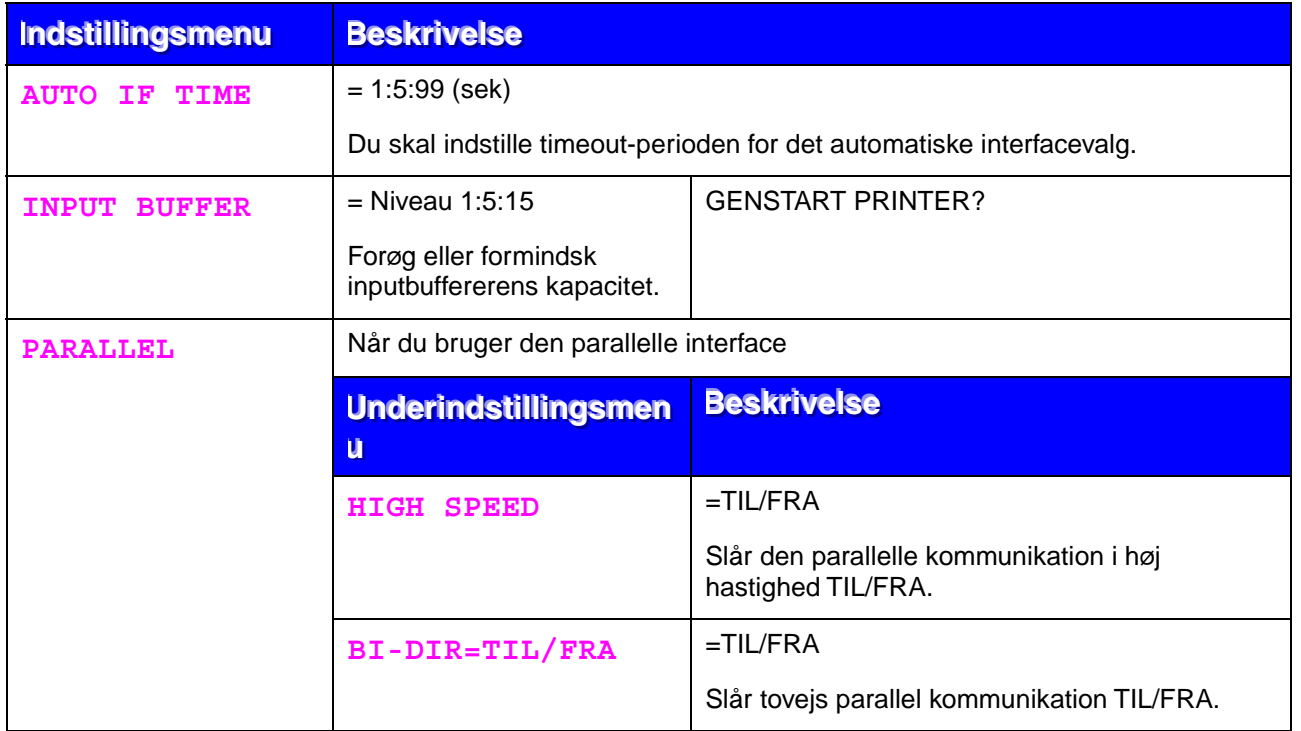

<span id="page-95-0"></span>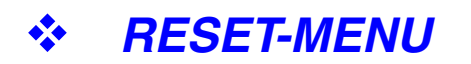

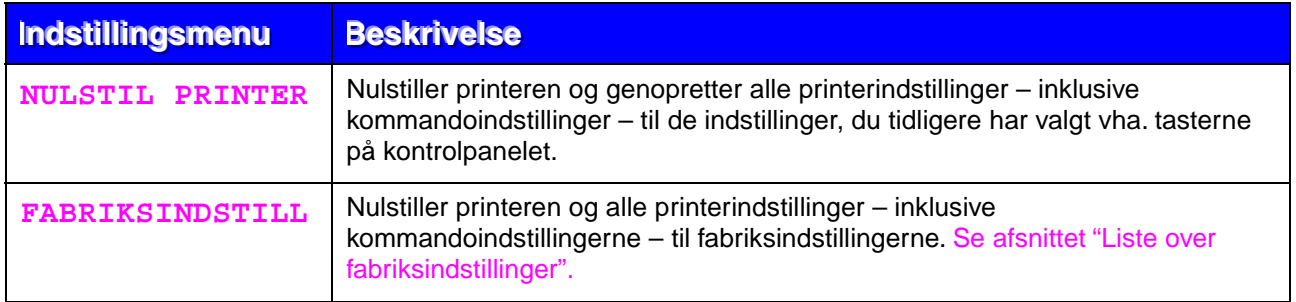

### ! *Indstilling af IP-adresse*

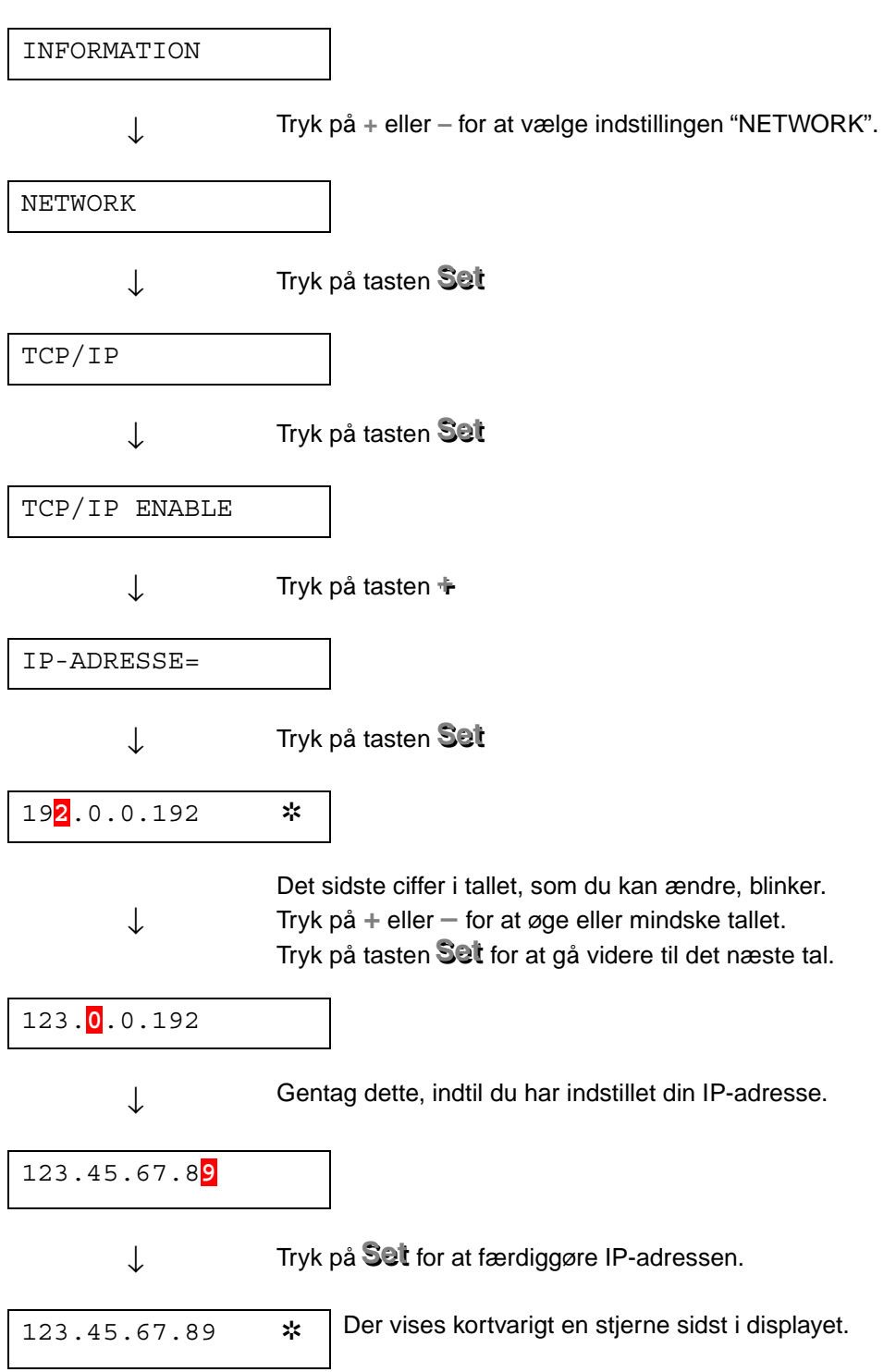

### ! *Om emuleringsindstillinger*

Printeren har følgende emuleringsindstillinger:

#### #*HP LaserJet-indstilling*

HP LaserJet-indstillingen (eller HP-indstillingen) er den emuleringsindstilling, hvori printeren emulerer Hewlett-Packard LaserJet-laserprinteren. Mange programmer understøtter denne type laserprinter. Ved hjælp af denne indstilling kan printeren yde sit bedste sammen med de pågældende programmer.

#### #*BR-Script 3-indstilling*

BR-Script er et originalt sidebeskrivelsessprog og en PostScriptsprogemuleringsfortolker. Denne printer understøtter niveau 3. BR-Scriptfortolkeren giver fuld og tilfredsstillende kontrol over tekst og grafik på siderne.

Gennemsnitlige brugere har ikke brug for indgående kendskab til PostScriptsproget. Hvis du dog ønsker at få tekniske oplysninger om PostScriptkommandoerne, kan du læse følgende manualer:

- Adobe Systems Incorporated. PostScript Language Reference Manual, 2nd Edition. Menlo Park: Addison-Wesley Publishing Company, Inc., 1990.
- Adobe Systems Incorporated. PostScript Language Program Design. Menlo Park: Addison-Wesley Publishing Company, Inc., 1988.
- Adobe Systems Incorporated. PostScript Language Reference Manual. Menlo Park: Addison-Wesley Publishing Company, Inc., 1985.
- Adobe Systems Incorporated. PostScript Language Tutorial and Cookbook. Menlo Park: Addison-Wesley Publishing Company, Inc., 1985.
- Adobe Systems Incorporated. PostScript Language Reference Manual, third Edition. Addison-Wesley Longman, Inc., 1999.

#### #*EPSON FX-850- og IBM Proprinter XL-indstilling.*

Indstillingerne EPSON FX-850 og IBM Proprinter XL er de emuleringsindstillinger, denne printer anvender til at emulere standardmatrix-printere fra de respektive producenter. Visse programmer understøtter disse matrix-printeremuleringer. Brug disse emuleringsindstillinger til at opnå optimal ydeevne med, når du udskriver fra den type programmer.

### <span id="page-98-1"></span><span id="page-98-0"></span>! *Liste over fabriksindstillinger*

Følgende tabel viser fabriksindstillingerne.

- Indstillingerne er afhængige af emuleringsindstillingen. De effektive indstillinger er angivet i parentes i nedenstående tabel.
- Følgende indstillinger kan ikke gendannes i fabriksindstillingerne vha. menuen RESET i indstillingen "FABRIKSINDSTILL.": INTERFACE, HRC-INDSTILL, PAGE PROTECTION, SKALERBAR FONT, LÅS PANEL, SIDETÆLLER og lokalt sprog til visning af meddelelser.
- Indstillingen KOPIER nulstilles altid til fabriksindstillingen, når der slukkes og tændes for printeren.
- Det er ikke muligt at nulstille NETWORK-indstillingerne på kontrolpanelet. Hvis du ønsker at nulstille udskriftsserveren til dens fabriksindstillinger (hvilket også nulstiller alle oplysninger som f.eks. adgangskode og IP-adresse), skal du trykke på og holde netværkstesttasten for netkortet (NC-4100h) nede i mere end 5 sekunder.

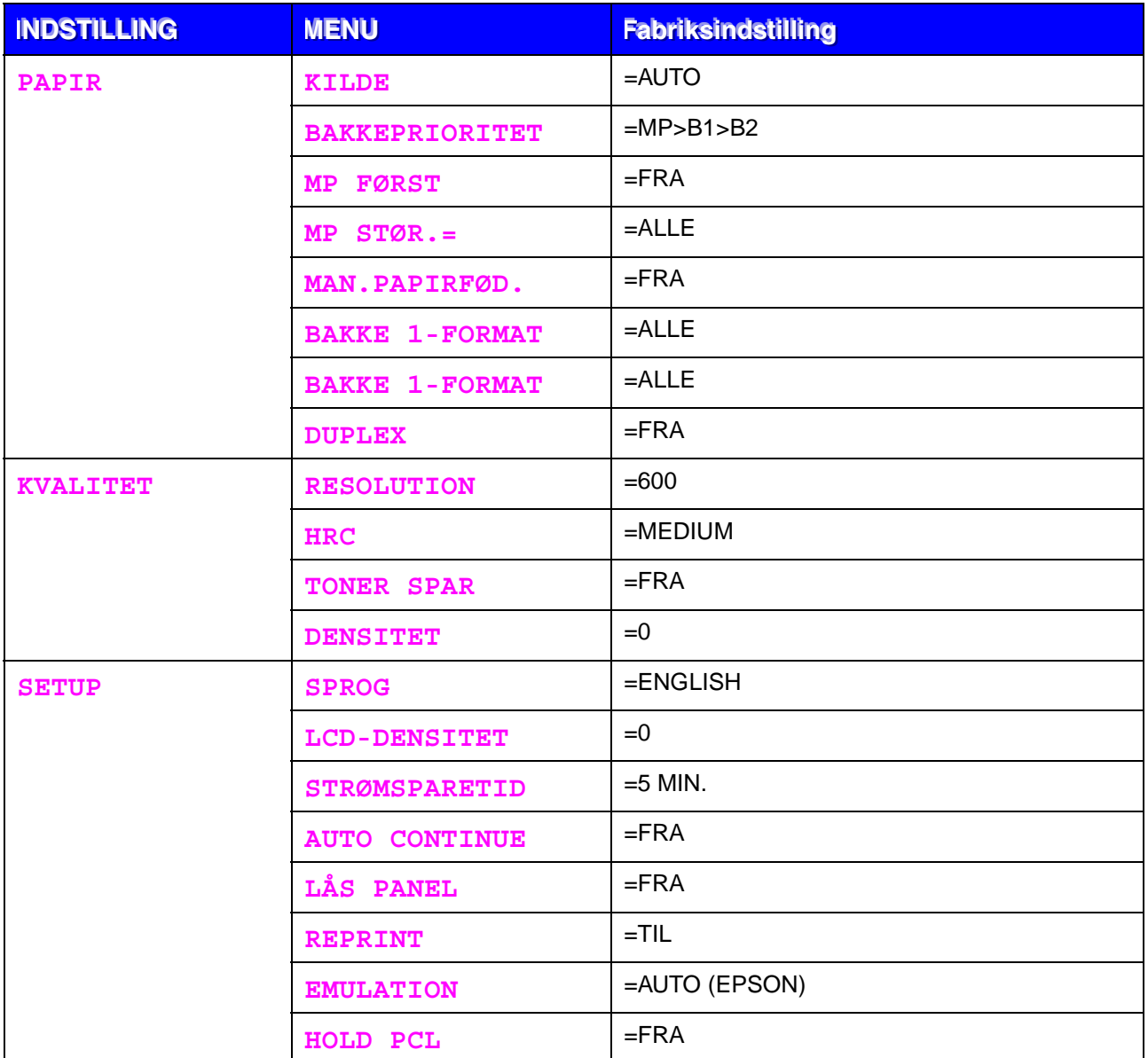

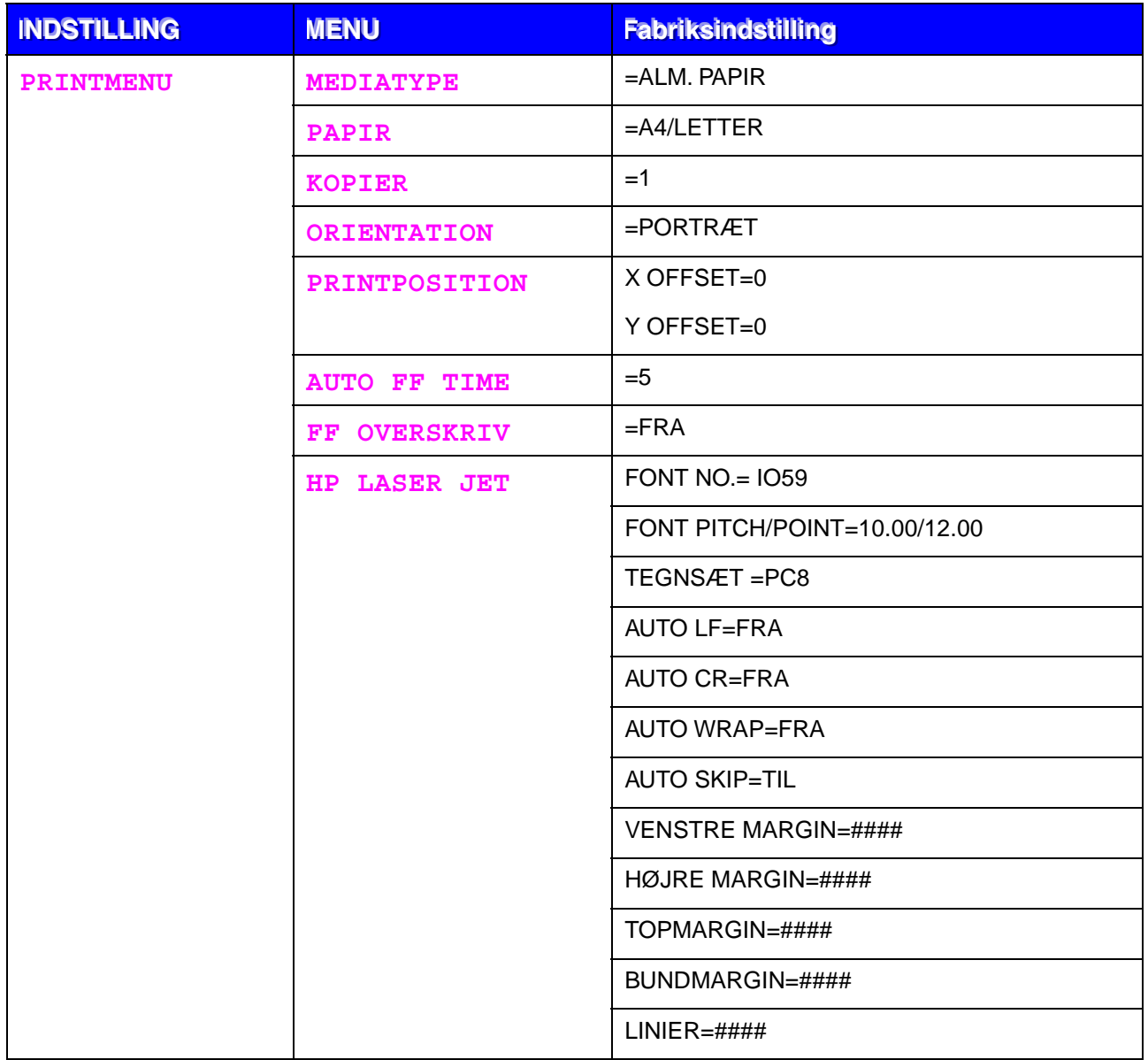

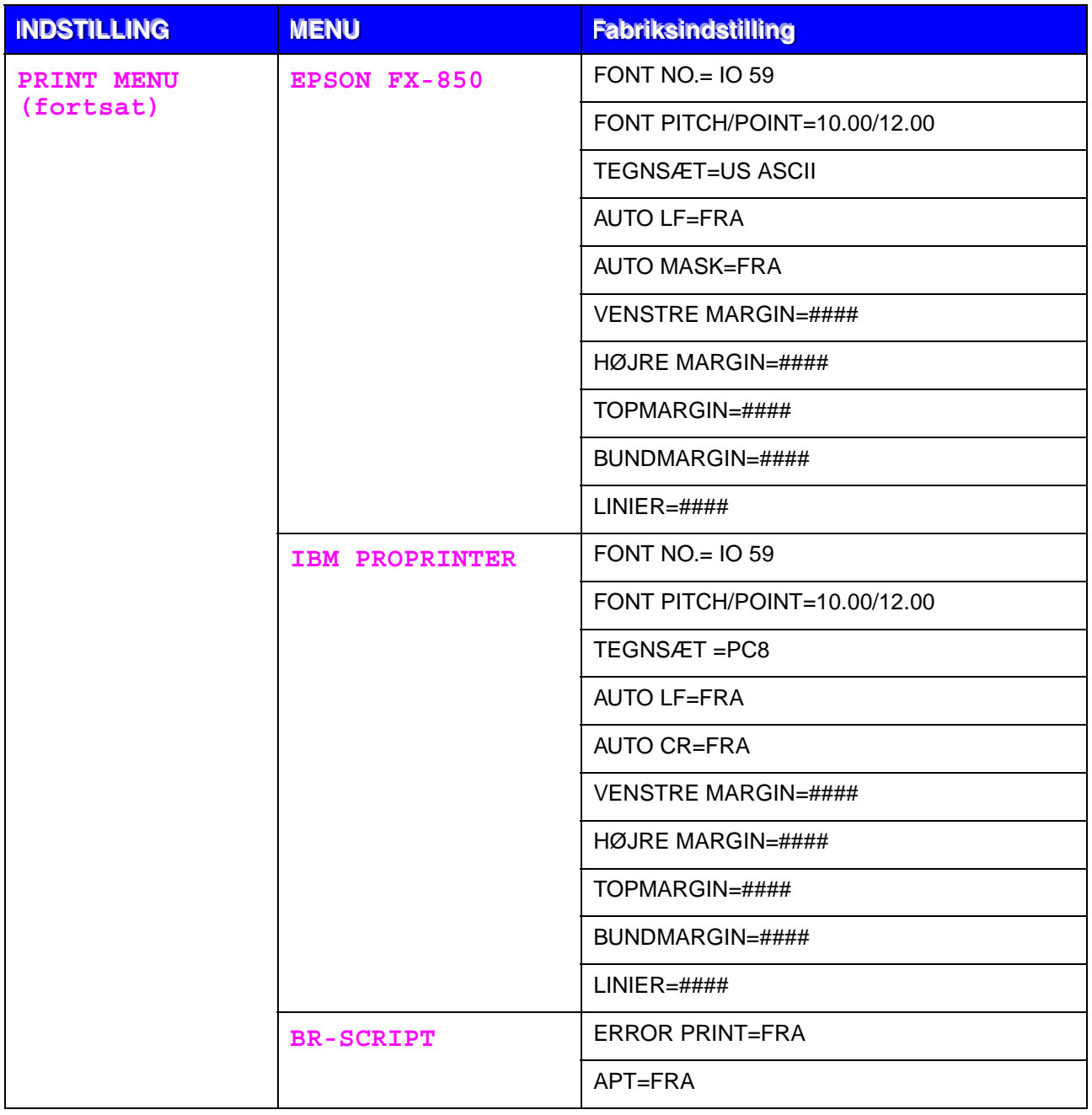

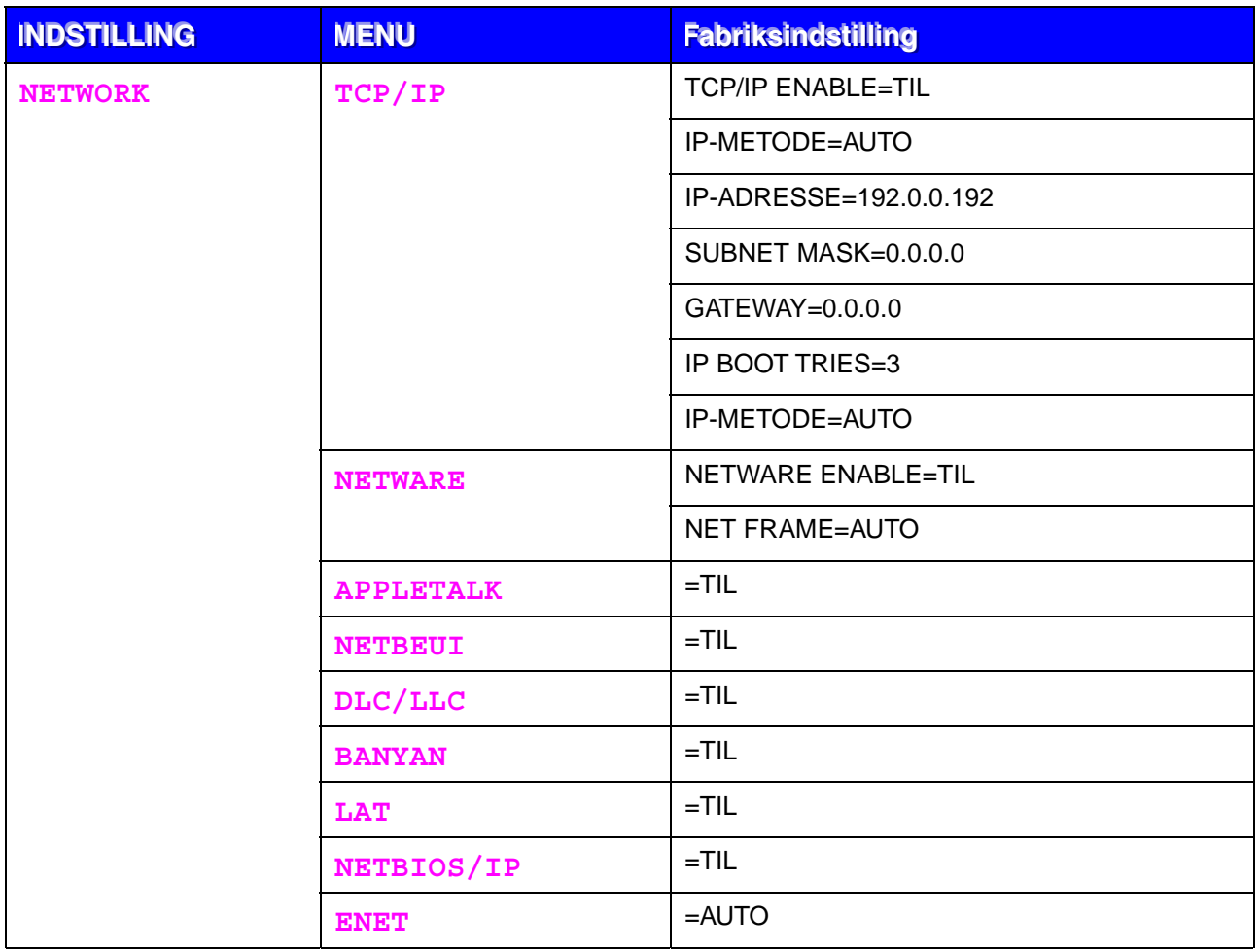

# *4KAPITEL 4 EKSTRAUDSTYR*

## *Ekstraudstyr*

Denne printer har følgende ekstraudstyr. Du kan øge printerens funktionsduelighed med disse enheder.

#### #*Ekstraudstyr*

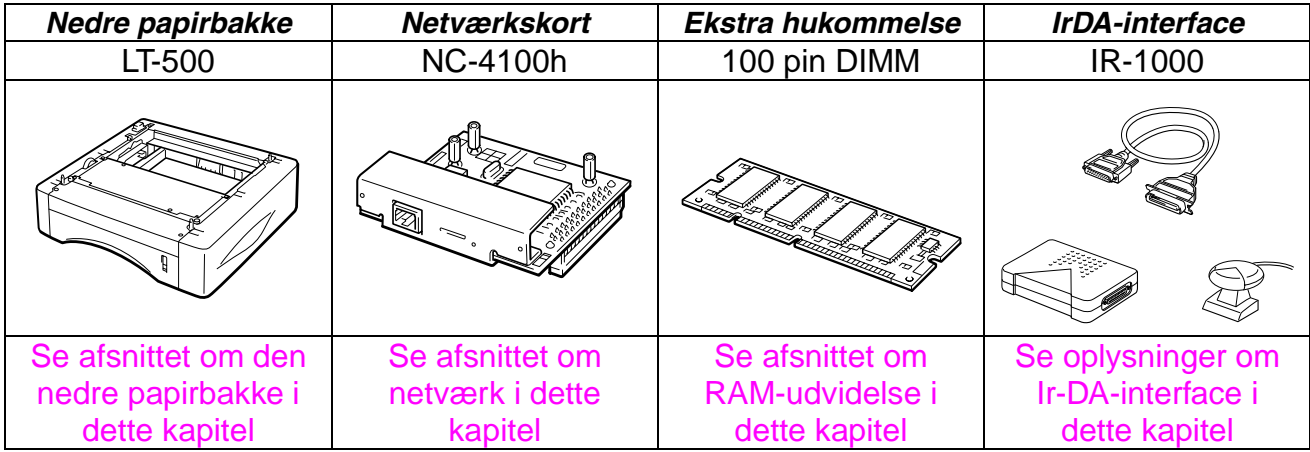

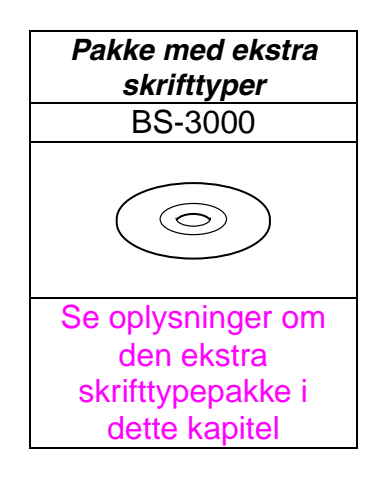

# <span id="page-104-1"></span><span id="page-104-0"></span>*Den nedre papirbakke (LT-500)*

Den nedre papirbakke (bakke 2) er en enhed, der fungerer som ekstra papirkilde. Den kan maksimalt indeholde 250 ark papir (80 g/m<sup>2</sup>).

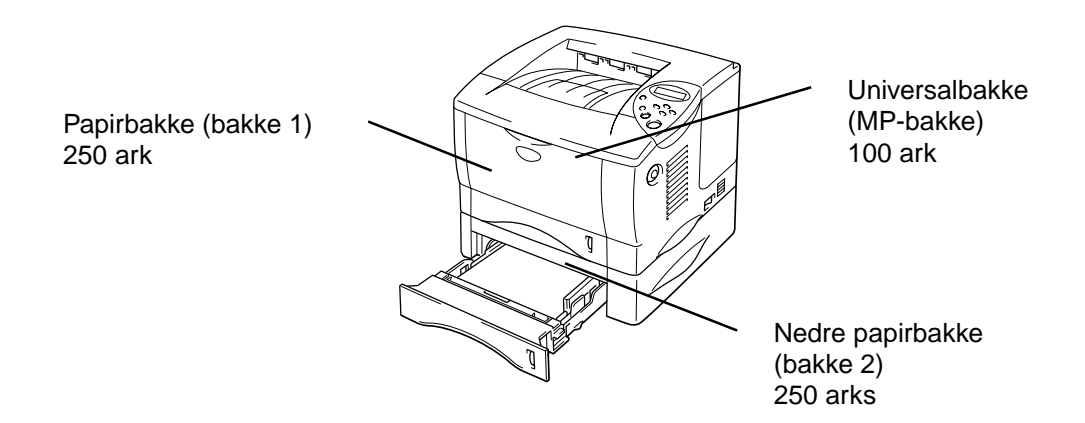

#### *Kan udvides til at indeholde 600 ark i alt*

**Fig. 4-1** 

Den nedre papirbakke (bakke 2), som er ekstraudstyr, kan købes ved at kontakte den forhandler, hvor du købte printeren.

### *Montering af den nedre papirbakke*

Den nedre papirbakke monteres under printeren som forklaret herunder:

- **1.** Afbryd strømmen til printeren, og tag ledningen ud.
- ☛ **2.** Luk kabinetlåget, universalbakken, udskriftsside op-bakken og forlængerstykket.
- **3.** Løft forsigtigt printeren med begge hænder, og placer den oven på den nedre papirbakke. Sørg for, at den nedre papirbakkes justeringsstifter placeres i hullerne i bunden af printeren.

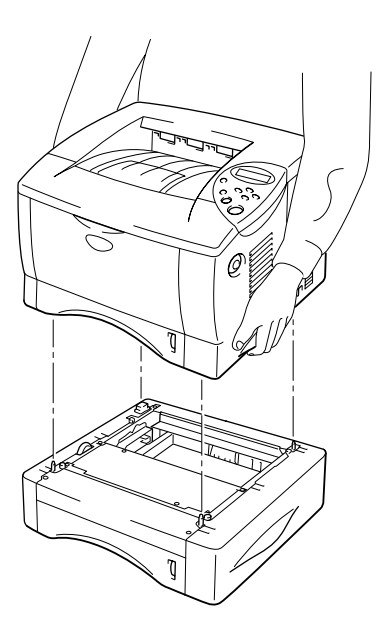

**Fig. 4-2** 

**■ 4.** Se vejledningen, der leveres sammen med den nedre papirbakke, for at montere den.

☛ **5.** Når du har monteret den nedre papirbakke, skal du klikke på autosøgningsfunktionen i tilbehørsfanen i printerdriveren.

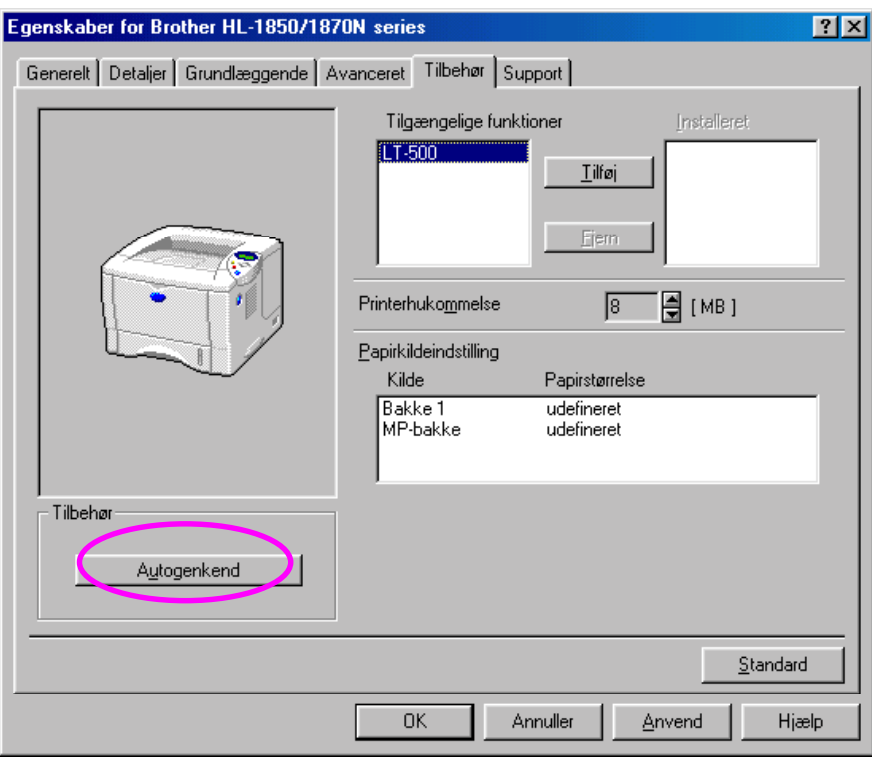

☛ **6.** Du kan ændre indstillingerne for papirstørrelsen, medietypen og papirkilden i printerdriverens fane Egenskaber.

# <span id="page-107-1"></span><span id="page-107-0"></span>*Netværkskortet NC-4100h (kun for brugere af HL-1850)*

Ved at installere netværkskortet kan du bruge printeren i miljøerne TCP/IP, IPX/SPX, AppleTalk, DLC/LLC, Banyan VINES, DEC LAT og NetBEUI. Hjælpeprogrammerne BR-Admin og Network Printing til administratorer medfølger også.

Yderligere oplysninger om opsætning findes i brugervejledningen for netværk.

### *Installation af netværkskortet*

- ☛ **1.** Afbryd strømmen til printeren, og tag strømkablet ud. Afmonter printerens interfacekabel (printerkablet).
- ☛ **2.** Fjern interfacelåget ved at skyde det til siden.

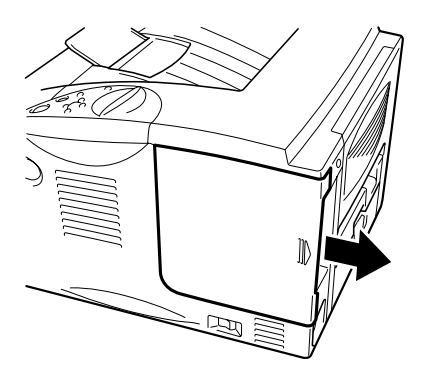

**Fig. 4-3**
☛ **3.** Skru de to skruer af, der fastholder PCB-adgangspladen. Tag pladen af.

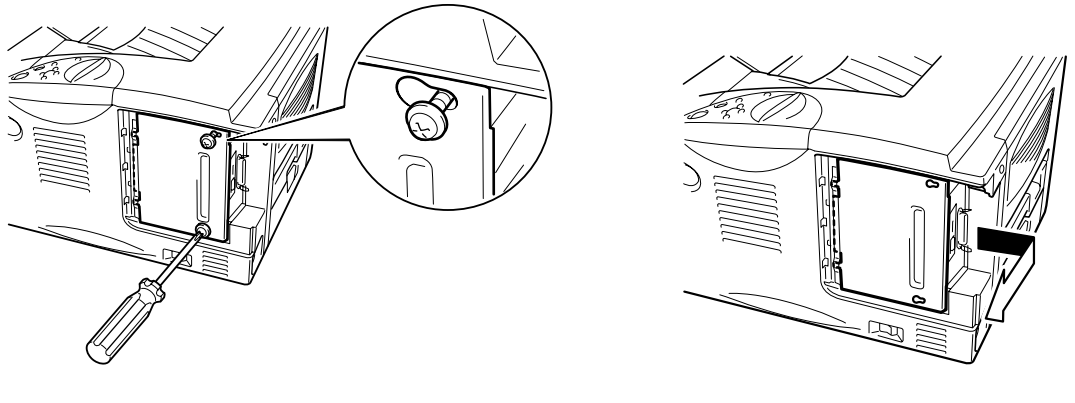

**Fig. 4-4** 

☛ **4.** Afmonter de to skruer, der holder netværkskortpladen fast, og tag pladen af.

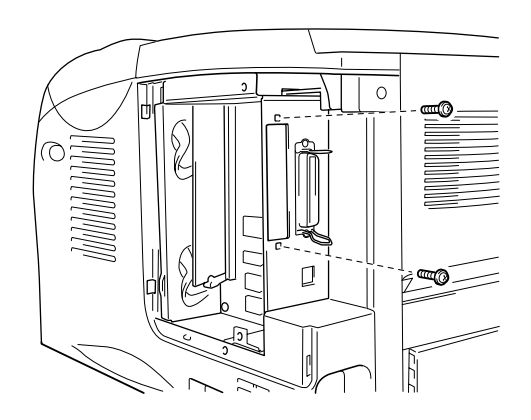

**Fig. 4-5** 

☛ **5.** Pak netværkskortet ud.

☛ **6.** Sæt netværkskortets stik i PCB-stikket, og fastgør det derefter med de to skruer, som blev afmonteret i trin 4.

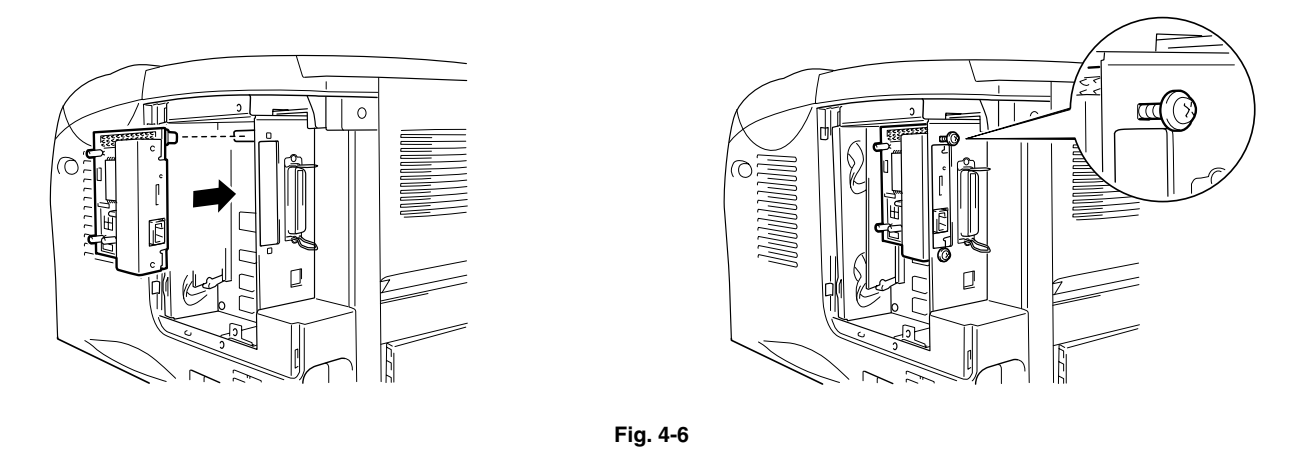

**■ 7.** Sæt PCB-adgangspladen på igen, og skru den fast med de to skruer, der blev afmonteret i trin 3.

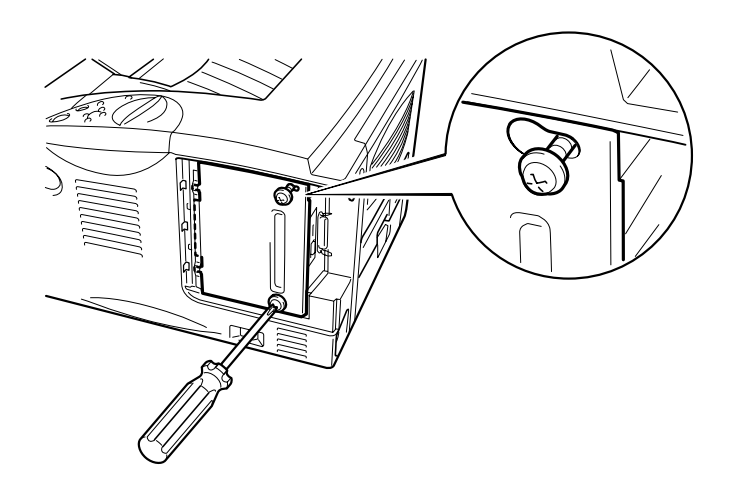

**Fig. 4-7** 

☛ **8.** Sæt interfacelåget på igen.

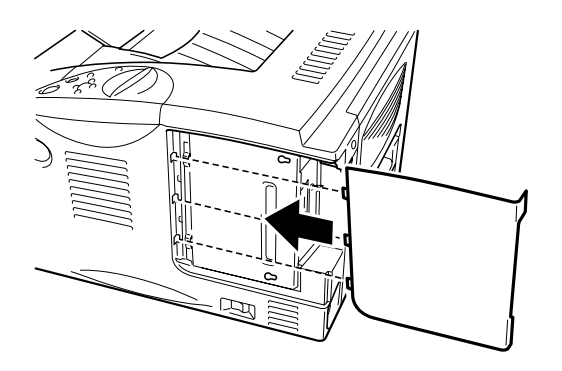

**Fig. 4-8** 

☛ **9.** Sæt strømkablet i stikkontakten, og tænd på kontakten.

## *RAM-udvidelse*

#### HL-1850:

Printeren har 16 Mbyte hukommelse som standard og én sokkel til ekstra hukommelse. Hukommelsen kan udvides til maks. 144 Mbyte ved at installere dobbelte inline hukommelsesmoduler (DIMM), som fås i detailhandlen. (Den monterede standardhukommelse kan variere afhængigt at det land, hvor printeren er købt.)

#### HL-1870N:

Printeren har 32 Mbyte hukommelse som standard og én sokkel til ekstra hukommelse. Hukommelsen kan udvides til maks. 144 Mbyte ved at installere dobbelte inline hukommelsesmoduler (DIMM), som fås i detailhandlen. (Den monterede standardhukommelse kan variere afhængigt at det land, hvor printeren er købt.)

Denne printer anvender følgende type hukommelsesmoduler: 100 pin, ingen-paritet, SDRAM med 8 Mbyte eller mere. Denne printer er ikke kompatibel med Extended Data Output (EDO) DIMM, eller DIMM, der anvender 2 Mbyte SDRAM.

#### #*Anbefalet minimumhukommelse*

#### *HL-1850 (inklusive 16 Mbyte intern hukommelse)*

Moduleringsindstillinger for HP LaserJet 6P, EPSON FX-850 og IBM Proprinter XL.

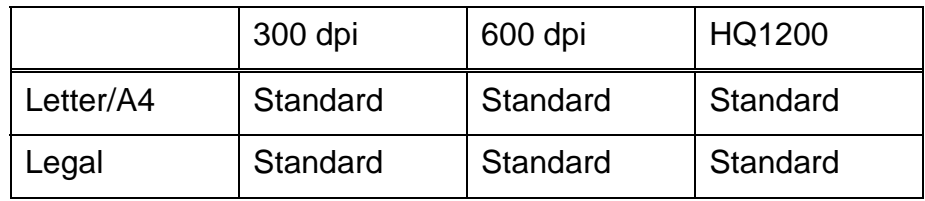

BR-Script 3-indstilling

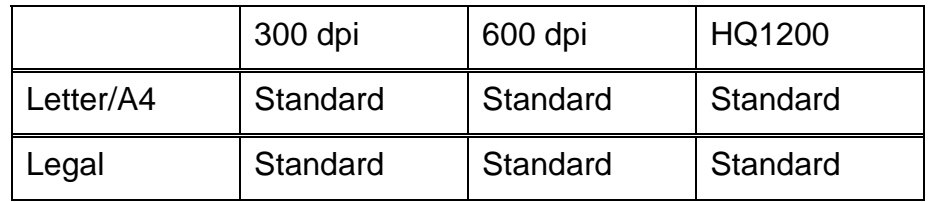

Dupleksudskrivning

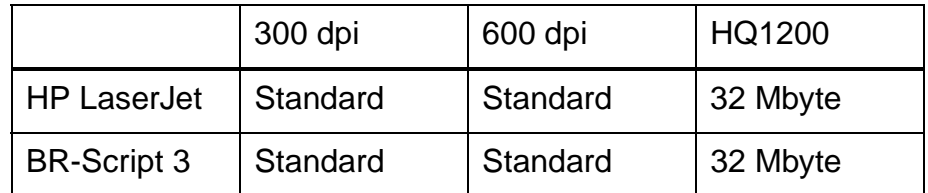

#### *HL-1870N (inklusive 32 Mbyte intern hukommelse)*

Moduleringsindstillinger for HP LaserJet, EPSON FX-850 og IBM Proprinter XL.

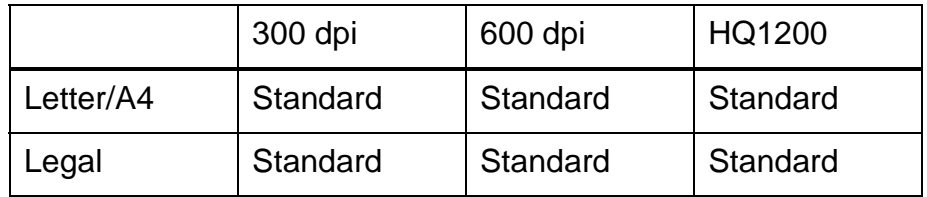

#### BR-Script 3-indstilling

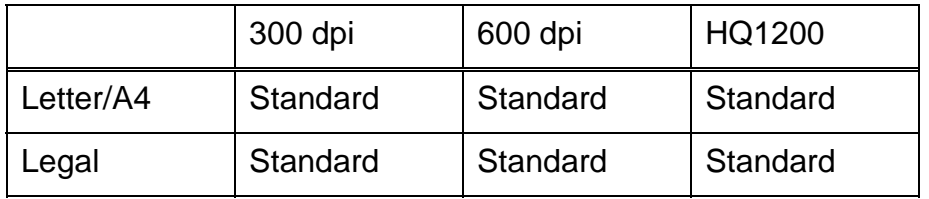

#### Dupleksudskrivning

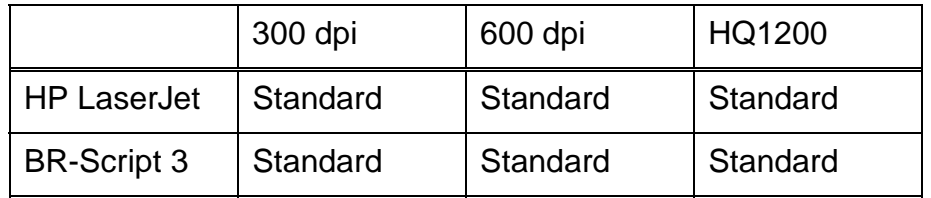

Følgende DIMM-størrelse kan installeres:

- 16 Mbyte TECHWORKS PM-HP 16M-BR
- 32 Mbyte TECHWORKS PM-HP 32M-BR
- 64 Mbyte TECHWORKS PM-HP 64M-BR
- 128 Mbyte TECHWORKS PM-HP 128M-BR

Generelt skal printerens DIMM have følgende specifikationer:

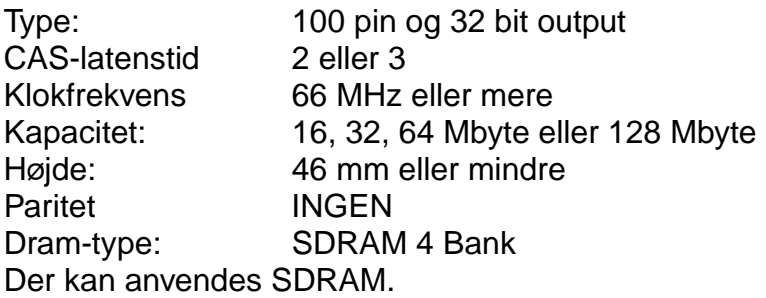

#### ✒ *Bemærk*

Du kan få yderligere oplysninger ved at kontakte den forhandler, du købte printeren hos.

## <span id="page-115-0"></span>*Installation af ekstra hukommelse*

Ekstra hukommelse (DIMM) installeres som forklaret herunder.

**■ 1.** Sluk for printeren og tag strømkablet ud af stikkontakten. Afmonter printerens interfacekabel (printerkablet).

#### ✒ *Bemærk*

Sørg for at slukke for strømmen til printeren, før du installerer eller fjerner DIMM-modulet.

☛ **2.** Fjern interfacelåget ved at skyde det til siden.

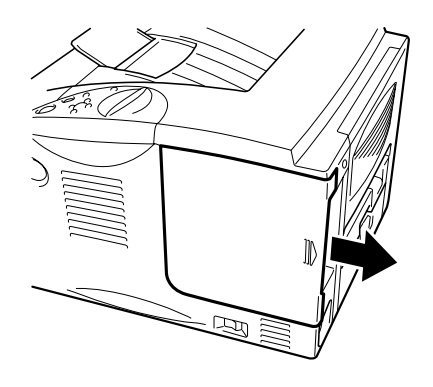

**Fig. 4-9**

☛ **3.** Skru de to skruer af, der fastholder PCB-adgangspladen. Træk i pladen og fjern den.

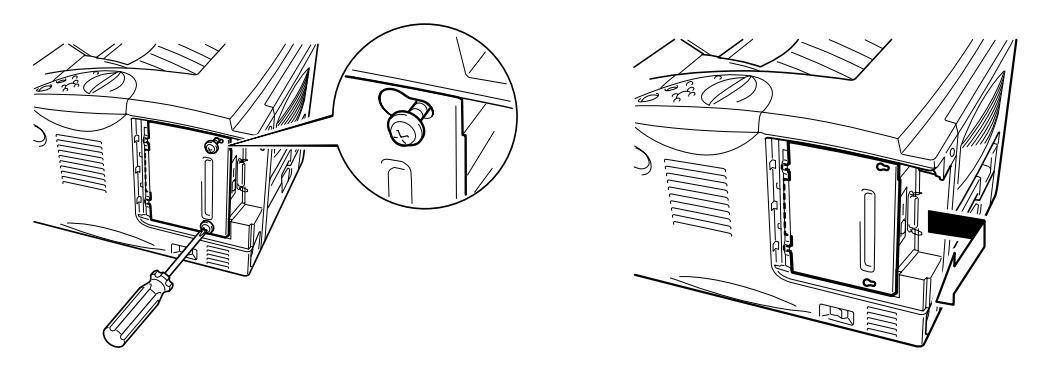

**Fig. 4-10** 

☛ **4.** Pak DIMM-modulet ud, og hold det i kanten.

## **!** *Forholdsregel*

Et DIMM-modul kan blive beskadiget af selv en lille mængde statisk elektricitet. Rør ikke ved hukommelseschipsene eller modulets overflade. Bær et antistatisk armbånd, når du installerer eller fjerner kortet. Hvis du ikke har et antistatisk armbånd, bør du røre ofte ved printerens metaldele.

**■ 5.** Tilpas rillerne på DIMM-modulet til DIMM-åbningen, mens du holder på DIMM-modulets kanter.

**■ 6.** Tryk DIMM-modulet lige ind i åbningen (med et fast tryk). Sørg for, at låsene på hver side af DIMM-modulet klikker på plads indad. (For at du kan fjerne et DIMM-modul, skal låsene løsnes.)

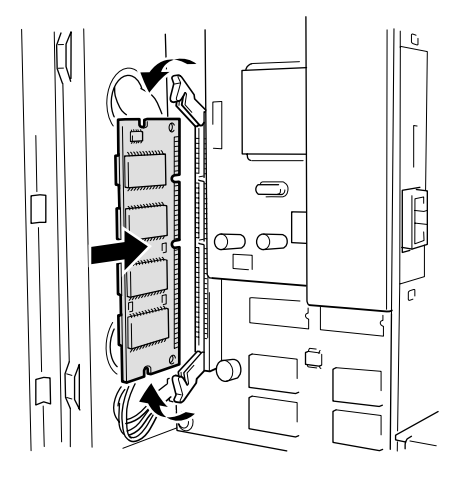

**Fig. 4-11** 

☛ **7.** Monter PCB-adgangspladen. Fastgør PCB-adgangspladen med de to skruer.

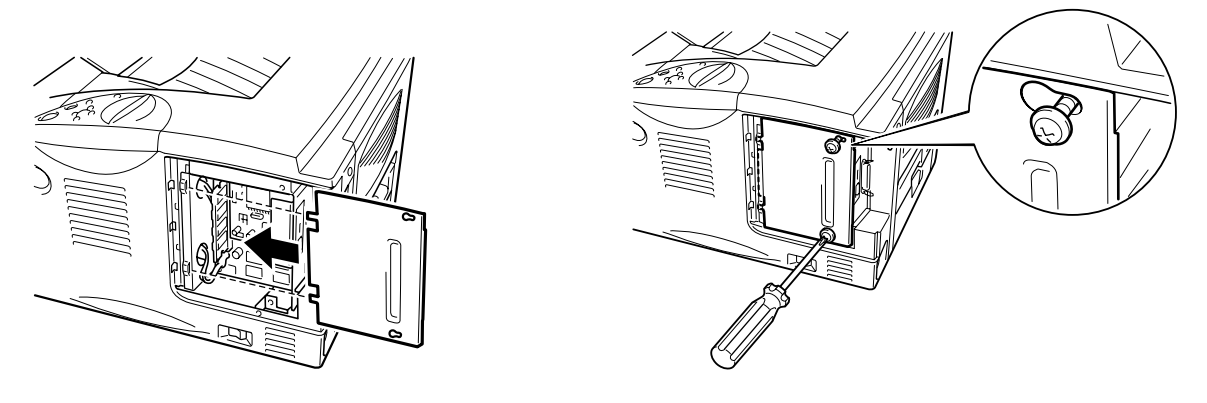

**Fig. 4-12** 

- ☛ **8.** Sæt interfacelåget på igen.
- ☛ **9.** Tilslut interfacekablet (printerkablet) fra computeren. Sæt strømkablet i stikkontakten, og tænd på kontakten.
- **10.** Når du tænder for printeren, vil størrelsen på den aktuelle RAM-disk blive vist i LCD-displayet. Kontroller den, så du er sikker på, at du har installeret den nye hukommelse korrekt.

# *IrDA-interface (IR-1000)*

IR-1000 opretter forbindelse til enhver printer eller udskriftsdata uden tilslutningskabler.

- Understøtter IrDA1.1 infrarød kommunikationsstandard.
- Fuldt kompatibel med Windows® 95/98/Windows® Me, Windows NT® 4.0, Windows® 2000/XP infrarød printerenhed.
- Sender og modtager data op til 4 Mbit/s.
- Opretter forbindelse til pc'ens parallelle port og til printerens parallelle Centronic-port.
- Gør det muligt for en printer at kommunikere med en bærbar computer via en infrarød port.
- Transmissionsrækkevidde: 1 cm til 100 cm lever op til IrDA-standarden.
- Konusvinkel på 30 grader.
- Skifter mellem infrarød eller parallel port.

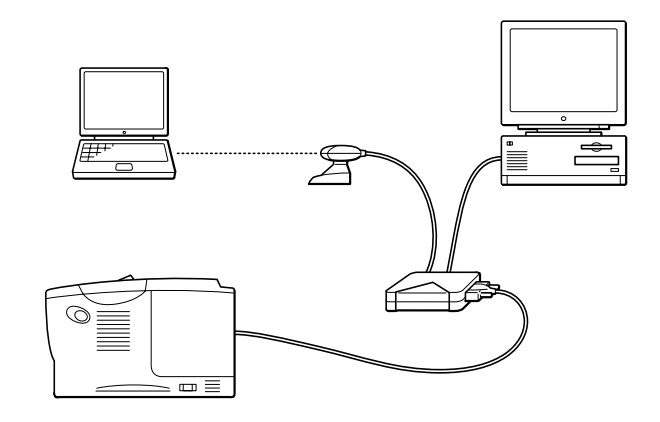

**Fig. 4-13** 

# *Pakke med ekstra skrifttyper (BS-3000)*

Pakken med ekstra skrifttyper (BS-3000) findes på cd-rom'en og indeholder 136 PS3 Agfa 1 TrueType-skrifttyper.

# *5KAPITEL 5 RUTINEMÆSSIG VEDLIGEHOLDELSE*

## *Udskiftning af forbrugsstoffer*

Forbrugsstofferne skal udskiftes med jævne mellemrum. Når det er tid til at udskifte forbrugsstofferne, vises følgende meddelelser i LCD-panelet.

(vises med jævne mellemrum)

TONER LAV

[Se oplysningerne om meddelelsen TONER LAV i dette kapitel.](#page-123-0) 

TONER TOM

[Se oplysningerne om meddelelsen TONER TOM i dette kapitel.](#page-124-0) 

NÆR SKIFT TROMLE

[Se oplysningerne om meddelelsen N](#page-130-0)ÆR SKIFT TROMLE i dette kapitel.

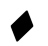

#### #*Tilbehør*

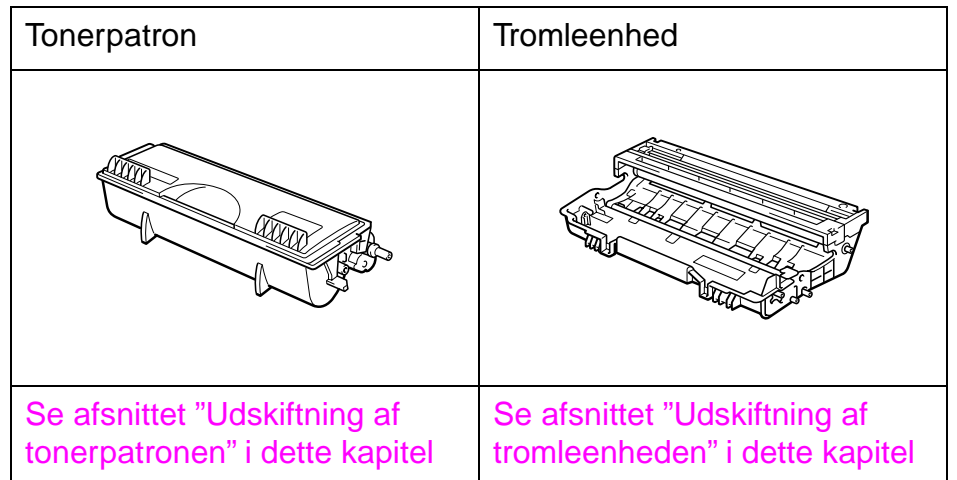

### ! *Udskiftning af vedligeholdelsesdele*

Det er nødvendigt at udskifte vedligeholdelsesdelene jævnligt for at opretholde udskriftskvaliteten. Når det er tid til at udskifte dele, vises følgende meddelelser i LCD-panelet.

UDSKIFT FUSER

Se afsnittet "[Vedligeholdelsesmeddelelser](#page-138-0)" i dette kapitel.

UDSKIFT PF KIT

Se afsnittet "[Vedligeholdelsesmeddelelser](#page-138-0)" i dette kapitel.

UDSKIFT LASER

Se afsnittet "[Vedligeholdelsesmeddelelser](#page-138-0)" i dette kapitel.

### ! *Tonerpatron*

En ny tonerpatron indeholder nok toner til at udskrive cirka 6500 enkelte sider i formatet A4/Letter med cirka 5% dækning (hvis udskriftsdensiteten er indstillet til niveau 0).

#### ✒ *Bemærk*

- Mængden af brugt toner varierer afhængigt af, hvad der udskrives på siden og den valgte udskriftsdensitet.
- Jo mere, der udskrives, jo mere toner vil blive brugt.
- Hvis du ændrer indstillingen for udskriftsdensiteten, så den bliver lysere eller mørkere, ændres den anvendte mængde toner (der anvendes mere toner til mørkere udskrifter).
- Pak først tonerpatronen ud umiddelbart før brug.

## <span id="page-123-0"></span>! *Meddelelsen TONER LAV*

(vises med jævne mellemrum) TONER LAV

Hvis denne meddelelse vises i LCD-displayet, er tonerpatronen næsten løbet tør for toner. Køb en ny toner, og hav den ved hånden, før du får vist meddelelsen TONER ER TOM. Se oplysningerne om udskiftning af tonerpatronen i afsnittet "[Udskiftning af tonerpatronen](#page-124-0)" i dette kapitel.

## <span id="page-124-1"></span><span id="page-124-0"></span>! *Meddelelsen TONER ER TOM*

Kontroller rutinemæssigt de udskrevne sider, sidetælleren og displaymeddelelserne. Hvis displayet viser følgende meddelelse, er printeren løbet tør for toner, eller toneren er ikke jævnt fordelt i patronen.

TONER TOM

### ! *Udskiftning af tonerpatronen*

✒ *Bemærk* 

Du kan sørge for, at du opnår den bedst mulige udskriftskvalitet ved at bruge kvalitetstonerpatroner. Hvis du vil købe tonerpatroner, skal du kontakte forhandleren, som du købte printeren hos.

☛ **1** Tryk på kabinetlågets udløserknap, og åbn derefter kabinetlåget.

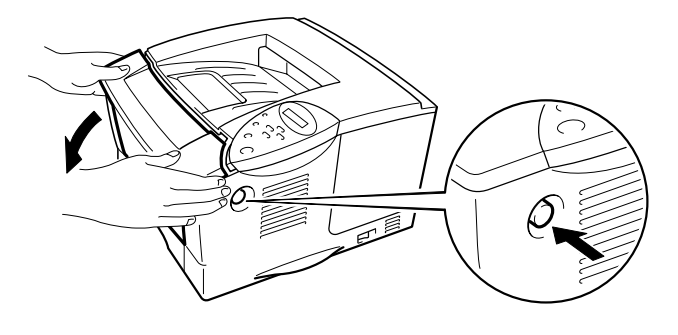

**Fig. 5-1** 

#### **<del>■</del> 2.** Træk tromleenheden ud.

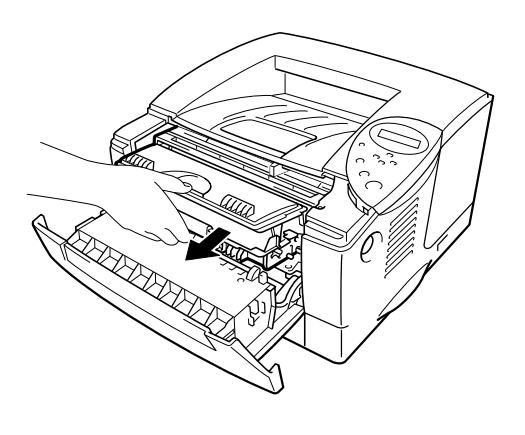

**Fig. 5-2** 

## **!** *Forholdsregel*

- Vi anbefaler, at tromleenheden lægges på et stykke papir eller en klud i tilfælde af, at du ved et uheld kommer til at spilde toner.
- For at beskytte printeren mod skader som følge af statisk elektricitet, bør du ikke røre ved elektroderne, der vises herunder.

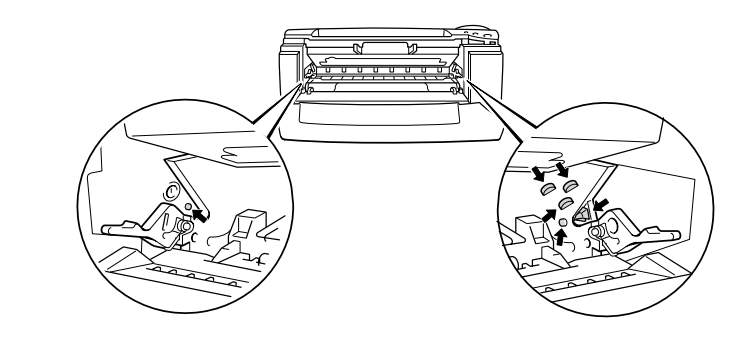

**■ 3.** Træk tonerpatronen ud af tromleenheden, mens låseklappen drejes nedad.

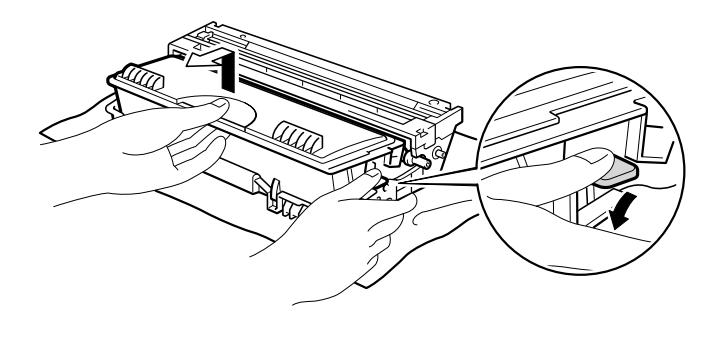

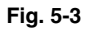

## **!** *Forholdsregel*

Håndter tonerpatronen forsigtigt. Hvis du spilder toner på dine hænder eller dit tøj, bør du straks børste det af eller skylle med vand.

#### ✒ *Bemærk*

- Sørg for at forsegle tonerpatronen stramt, således at tonerpulveret ikke løber ud at patronen.
- Den brugte tonerpatron bør bortskaffes i overensstemmelse med de gældende lokale regler for plastaffald.
- **4.** Pak den nye tonerpatron ud. Hold patronen vandret, og vip den forsigtigt fra side til side 5 eller 6 gange.

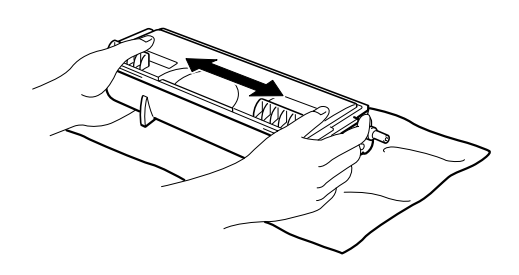

**Fig. 5-4** 

## **!** *Forholdsregel*

- Pak først tonerpatronen ud umiddelbart før brug. Hvis tonerpatroner opbevares udpakket i længere tid, holder toneren ikke så længe, som den burde.
- Hvis en udpakket tromleenhed bliver udsat for direkte sollys eller rumbelysning, kan den blive beskadiget.
- Brug originale Brother-tonerpatroner, der er udviklet specielt til udskrivning i høj kvalitet.
- Udskrivning med en toner eller en tonerpatron, som ikke er fremstillet af Brother, kan reducere udskriftskvaliteten og kvaliteten og holdbarheden af selve printeren. Det kan også skade tromleenhedens ydeevne og holdbarhedstid alvorligt. Garantien omfatter ikke problemer, som er forårsaget af brug af andre tonere, tonerpatroner eller tromleenheder.

#### ☛ **5** Fjern beskyttelsesfolien

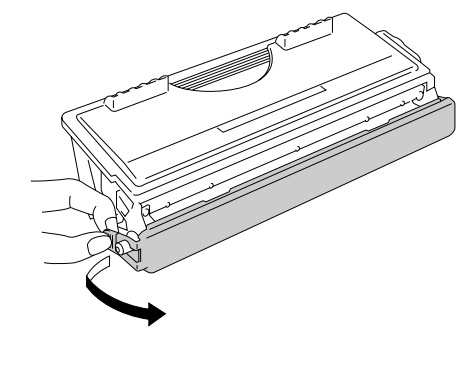

**Fig. 5-5** 

### **!** *Forholdsregel*

Installer tonerpatronen umiddelbart efter fjernelsen af beskyttelsesfolien. Rør ikke ved de skraverede dele, som er vist herunder, da det kan påvirke udskriftskvaliteten.

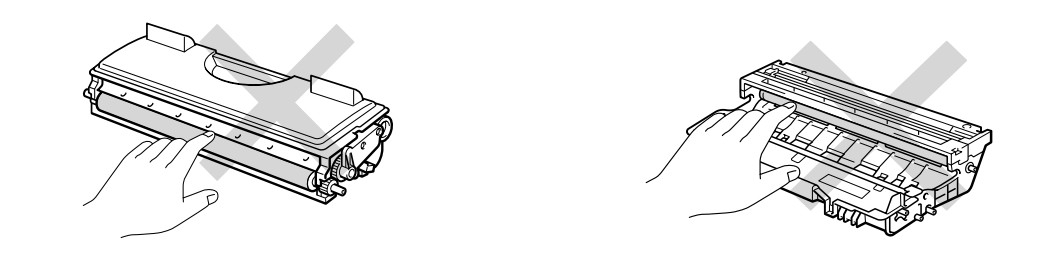

**<del>■ 6.</del>** Installer den nye tonerpatron i tromleenheden. Den går på plads med et klik. Hvis tonerpatronen er installeret korrekt, løftes låseklappen automatisk.

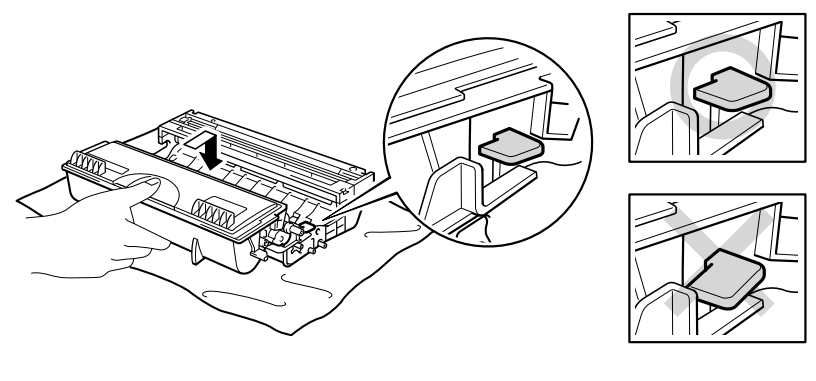

**Fig. 5-6** 

## **!** *Forholdsregel*

Sørg for, at tonerpatronen installeres korrekt, ellers kan den adskilles fra tromleenheden, når du løfter tromleenheden.

**■ 7.** Rengør den primære koronatråd inden i tromleenheden ved forsigtigt at skyde den blå tap til højre og venstre flere gange. Skub tappen tilbage til udgangspositionen (▲), før du sætter tromleenheden tilbage i printeren.

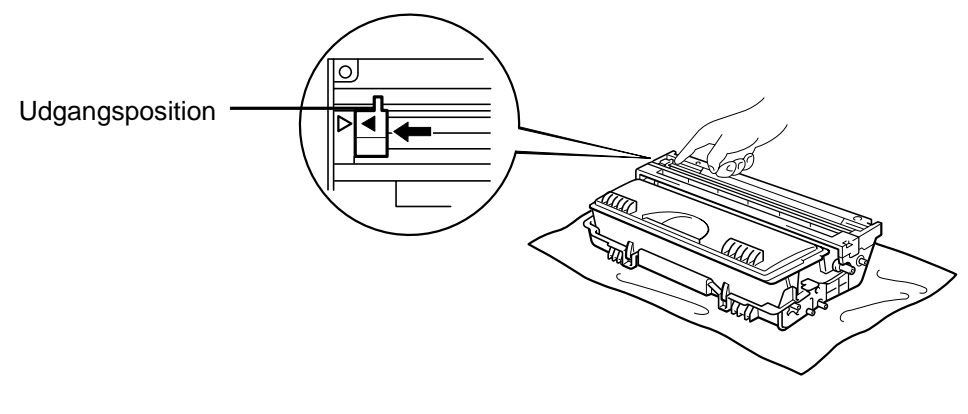

**Fig. 5-7** 

## **!** *Forholdsregel*

Skub tappen tilbage til udgangspositionen (▲), før du sætter tromleenheden tilbage i printeren. Hvis du ikke gør dette, kan de udskrevne sider få lodrette striber.

☛ **8.** Monter tromleenheden i printeren. Luk kabinetlåget.

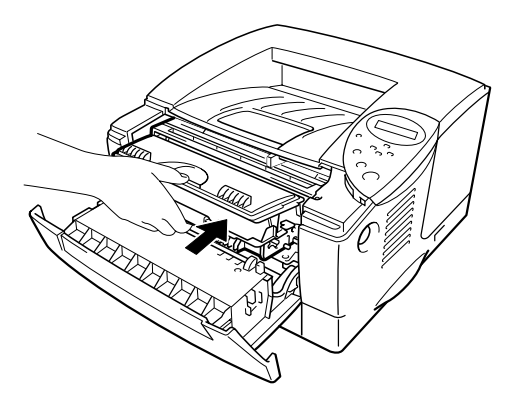

**Fig. 5-8** 

#### ✒ *Bemærk*

Vi anbefaler, at du rengør printeren, når du udskifter tonerpatronen. Se afsnittet "Rengøring" [i dette kapitel.](#page-133-0)

## <span id="page-130-1"></span><span id="page-130-0"></span>! *Meddelelsen NÆR SKIFT TROMLE*

NÆR SKIFT TROMLE

Printeren anvender en tromleenhed til at danne udskriftsbillederne på papiret. Hvis displayet viser ovenstående meddelelse, betyder det, at tromleenheden næsten er brugt op. Vi anbefaler, at du udskifter tromleenheden med en ny, før udskriftskvaliteten forringes mærkbart.

## ! *Udskiftning af tromleenheden*

Denne printer kan udskrive cirka 20.000 sider <sup>1</sup> med én tromleenhed.

\*1 Ved 5 % dækflade (papirstørrelse A4/Letter). Det egentlige antal udskrevne sider kan variere afhængigt af hvilke typer udskriftsjob, du foretager, og hvilken papirtype du anvender.

#### ✒ *Bemærk*

Der er mange ting, der kan påvirke tromleenhedens levetid. Eksempelvis temperatur, fugtighed, papirtypen, den anvendte toner, antallet af sider i hvert udskriftjob og så videre. Under ideelle forhold kan en tromleenhed anvendes til op til 20.000 sider. Det antal sider, som din tromle kan udskrive, kan være betydeligt færre, end dette skøn. Da vi ikke har kontrol over de mange faktorer, som er afgørende for tromleenhedens levetid, kan vi ikke garantere et minimum antal sider, tromleenheden kan udskrive. Den bedste ydeevne opnås udelukkende ved anvendelse af originale Brother-tonere. Dette produkt bør kun anvendes i rene, støvfri omgivelser med tilstrækkelig ventilation.

- ☛ **1.** Tryk på kabinetlågets udløserknap, og åbn derefter kabinetlåget.
- ☛ **2.** Træk tromleenheden ud.

### **!** *Forholdsregel*

- Vi anbefaler, at tromleenheden lægges på et stykke papir eller en klud i tilfælde af, at du ved et uheld kommer til at spilde toner.
- For at beskytte printeren mod skader som følge af statisk elektricitet, bør du ikke røre ved elektroderne, som vises herunder.

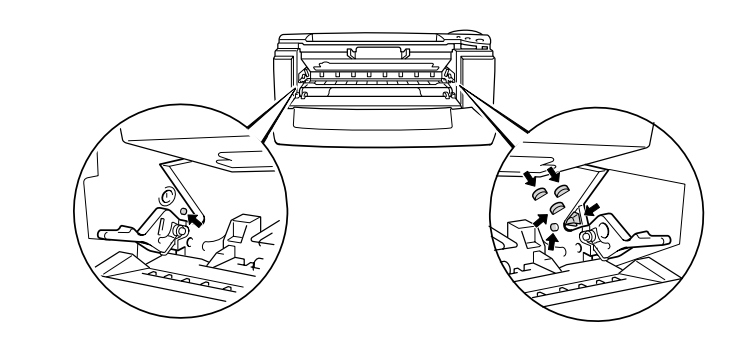

**■ 3.** Træk tonerpatronen ud af tromleenheden, mens låseklappen drejes nedad.

## **!** *Forholdsregel*

Håndter tonerpatronen forsigtigt. Hvis du spilder tonerpulver på dine hænder eller tøj, bør det straks børstes af eller skylles af med koldt vand.

#### ✒ *Bemærk*

Bortskaf den brugte tromleenhed i overensstemmelse med de lokale bestemmelser. Sørg for at forsegle tonerpatronen stramt, således at tonerpulveret ikke løber ud at patronen. Håndter tonerpatronen forsigtigt. Hvis du spilder tonerpulver på dine hænder eller tøj, bør det straks børstes af eller skylles af med koldt vand.

**← 4.** Pak den nye tromleenhed ud.

## **!** *Forholdsregel*

Pak først tromleenheden ud umiddelbart før, du installerer den i printeren. Hvis en udpakket tromleenhed bliver udsat for direkte sollys eller rumbelysning, kan den blive beskadiget.

**<del>■ 5.</del>** Installer den nye tonerpatron i tromleenheden. Den går på plads med et klik. Hvis tonerpatronen er installeret korrekt, løftes låseklappen automatisk.

## **!** *Forholdsregel*

Sørg for, at tonerpatronen installeres korrekt, ellers kan den adskilles fra tromleenheden, når du løfter tromleenheden.

☛ **6.** Monter tromleenheden i printeren.

**<del>■</del> 7.** Nulstil sidetælleren (se vejledningen, der leveres sammen med den nye tromleenhed.

#### ✒ *Bemærk*

Nulstil ikke sidetælleren, hvis du kun udskifter tonerpatronen.

☛ **8.** Luk kabinetlåget.

#### ✒ *Bemærk*

Vi anbefaler, at du rengør printeren, når du udskifter tromleenhede[n. Se](#page-133-2)  afsnittet "Rengøring" [i dette kapitel.](#page-133-0)

<span id="page-133-1"></span><span id="page-133-0"></span>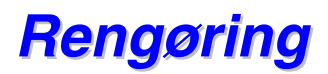

Rengør printerens ydre og indre jævnligt. Hvis der kommer klatter af toner på de udskrevne sider, skal du rengøre printerens indvendige side og tromleenheden.

## ! *Rengøring af printerens ydre*

<span id="page-133-2"></span>☛ **1.** Afbryd strømmen til printeren, og tag strømkablet ud.

## *Advarsel*

Der er højspændingselektroder inden i printeren. Før rengøring af printeren skal du sørge for at slukke for strømmen og trække strømkablet ud af stikkontakten.

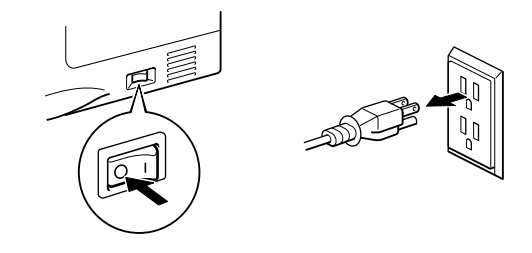

**<del>■</del> 2.** Tør snavs og støv af printerens ydre med en fugtig klud, og lad printeren tørre helt, før du tænder for strømmen igen.

#### ✒ *Bemærk*

Brug vand eller neutrale rengøringsmidler til rengøring. Rengøring med fortyndere eller benzen beskadiger printerens overflade. Anvend ikke rengøringsmaterialer, der indeholder ammoniak. De beskadiger printeren og tonerpatronen.

**■ 3.** Tilslut strømkablet, og tænd på afbryderen.

## ! *Rengøring af printerens indre*

**■ 1.** Afbryd strømmen til printeren, og tag ledningen ud.

## *Advarsel*

Der er højspændingselektroder inden i printeren. Før rengøring af printeren skal du sørge for at slukke for strømmen og trække strømkablet ud af stikkontakten.

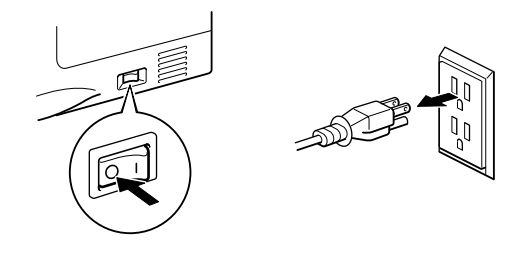

- ☛ **2.** Tryk på kabinetlågets udløserknap, og åbn derefter kabinetlåget.
- ☛ **3.** Træk tromleenheden ud af printeren.

## **!** *Forholdsregel*

Håndter tromleenheden forsigtigt, da den indeholder tonerpulver. Hvis du spilder tonerpulver på dine hænder eller tøj, bør det straks børstes af eller skylles af med koldt vand.

#### ✒ *Bemærk*

Vi anbefaler, at tromleenheden lægges på et stykke papir eller en klud i tilfælde af, at du ved et uheld kommer til at spilde toner.

☛ **4.** Rengør forsigtigt scannervinduet med en blød tør klud.

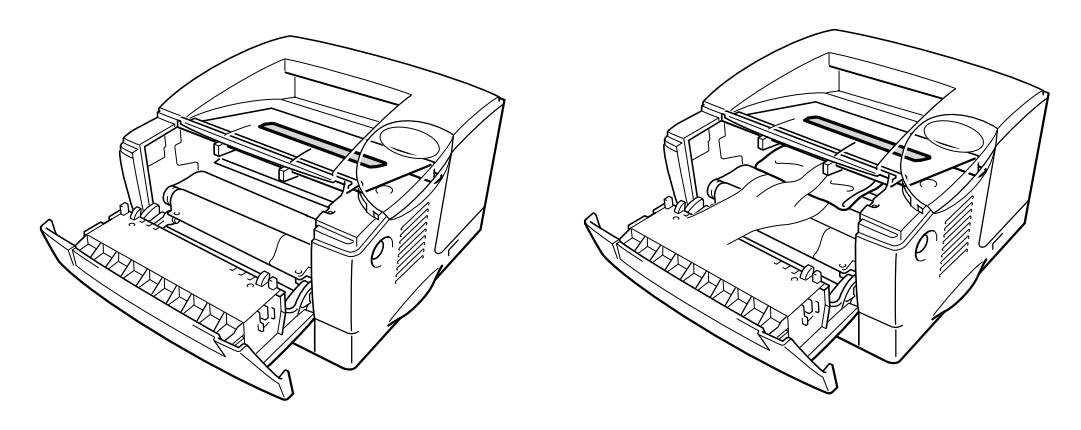

**Fig. 5-9** 

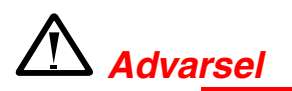

Hvis du lige har brugt printeren, vil visse dele inden i printeren være meget **VARME!** Når du åbner printerens låg, bør du aldrig røre ved de skraverede dele på nedenstående tegning.

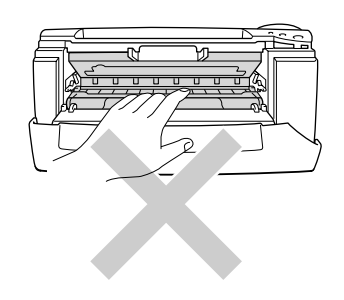

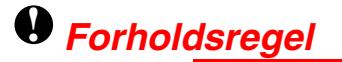

- Rør ikke ved scannervinduet med fingrene.
- Tør ikke scannervinduet af med isopropylalkohol.

☛ **5.** Monter tromleenheden i printeren. Luk kabinetlåget.

**<del>■ 6.</del>** Tilslut strømkablet, og tænd på afbryderen.

*5-16* 

## <span id="page-136-0"></span>! *Rengøring af koronatråden*

- ☛ **1** Tryk på kabinetlågets udløserknap, og åbn derefter kabinetlåget.
- ☛ **2.** Træk tromleenheden ud.

### **!** *Forholdsregel*

- Vi anbefaler, at tromleenheden lægges på et stykke papir eller en klud i tilfælde af, at du ved et uheld kommer til at spilde toner.
- For at beskytte printeren mod skader som følge af statisk elektricitet, bør du ikke røre ved elektroderne, som vises herunder.

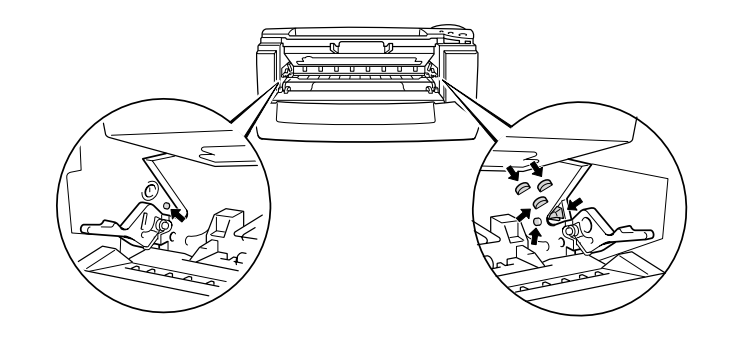

**■ 3.** Rengør den primære koronatråd inden i tromleenheden ved forsigtigt at skyde den blå tap til højre og venstre flere gange. Skub tappen tilbage til udgangspositionen (▲), før du sætter tromleenheden tilbage i printeren.

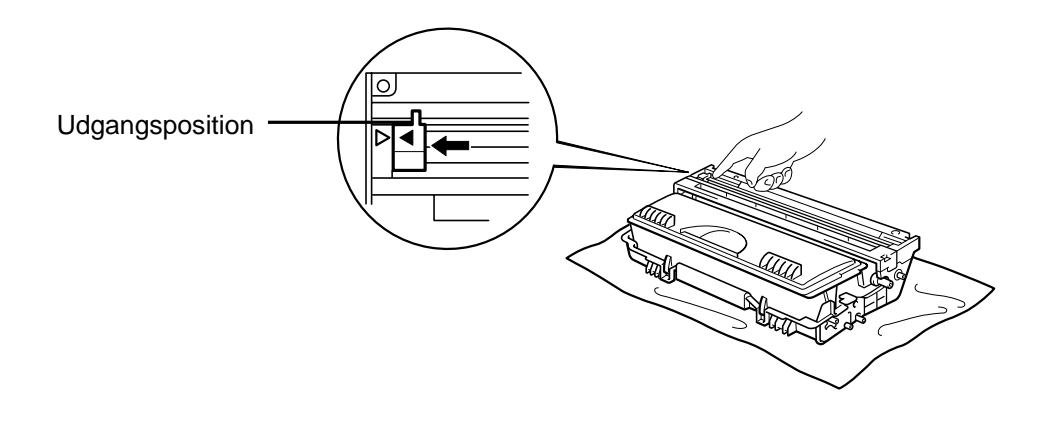

**Fig. 5-10** 

## **!** *Forholdsregel*

Sørg for at sætte tappen tilbage i udgangspositionen, ellers vil de udskrevne sider få en tyk, lodret stribe.

- ☛ **4.** Monter tromleenheden i printeren.
- ☛ **5.** Luk kabinetlåget.

## <span id="page-138-0"></span>*Vedligeholdelsesmeddelelser*

Denne printer beder dig med jævne mellemrum automatisk om at udskifte dele, således at du opretholder den optimale udskriftskvalitet.

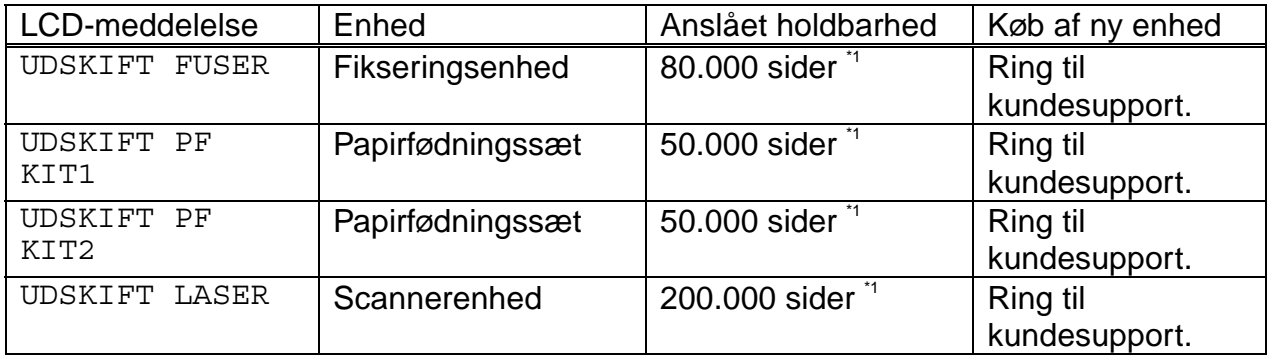

\*1 Ved 5% dækflade (papirstørrelse A4/Letter). Det faktiske antal udskrevne sider kan variere afhængigt af udskriftsjobbene og det papir, der anvendes.

# *6KAPITEL 6 FEJLFINDING*

## *LCD-meddelelser*

## *Fejlmeddelelser*

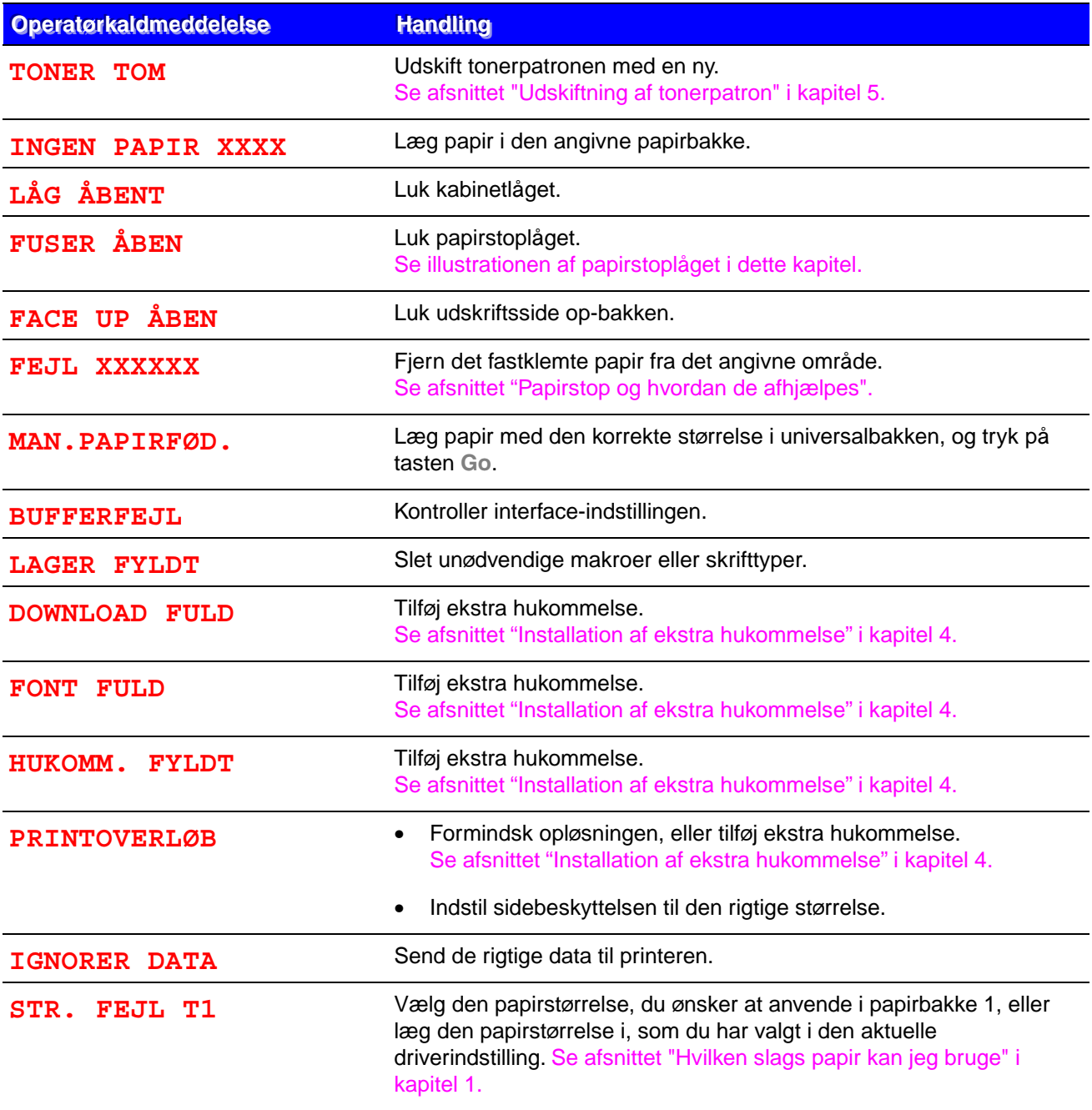

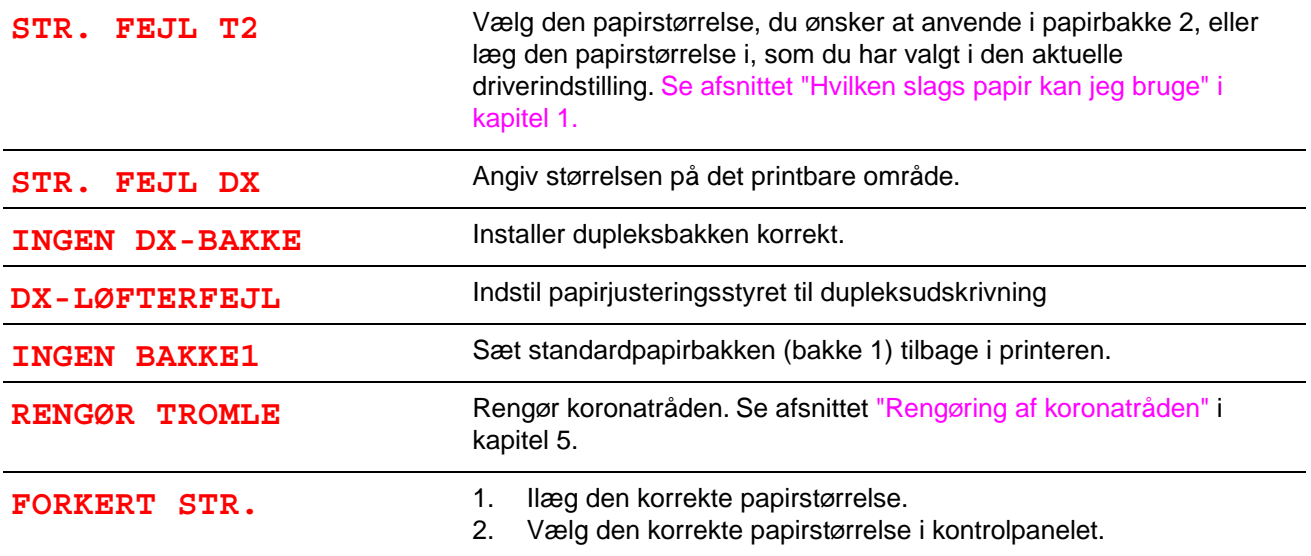

## *Vedligeholdelsesmeddelelser*

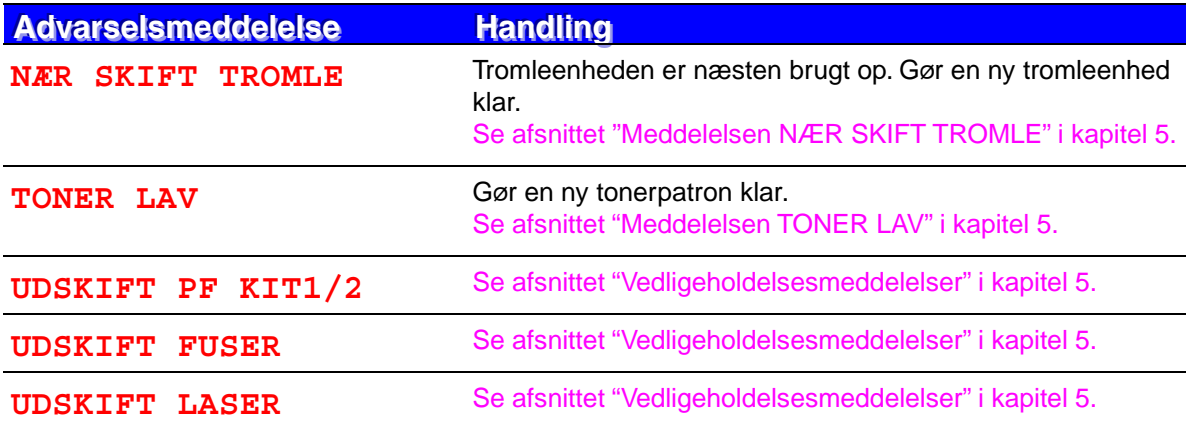

## *Servicekaldmeddelelser*

Når én af følgende meddelelser viser i LCD-displayet, skal du slukke for printeren, vente 5 sekunder og derefter tænde for printeren igen. Hvis dette ikke afhjælper problemet, skal du kontakte din forhandler eller en autoriseret Brother-servicerepræsentant.

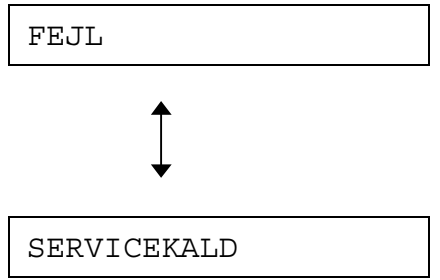

# *Fejlsøgning i papirhåndteringen*

Undersøg først, om du bruger papir, der lever op til Brothers anbefalede papirspecifikationer. Se afsnittet "[Hvilken slags papir kan jeg bruge?](#page-16-0)" i kapitel 1.

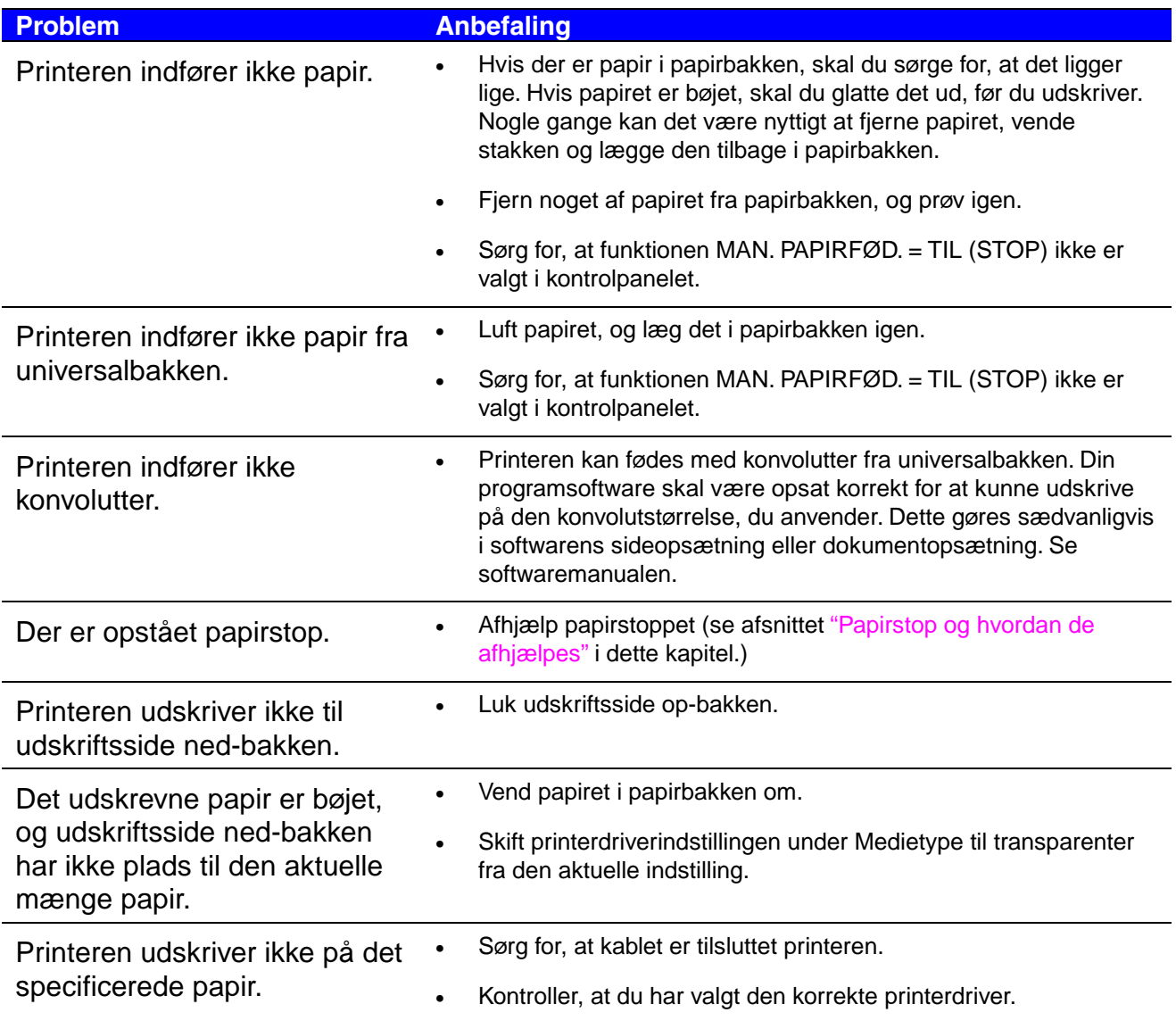
# *Papirstop og hvordan de afhjælpes*

Når der er papirstop i printeren, holder den op med at udskrive og viser følgende meddelelser.

De skraverede områder i nedenstående illustrationer viser det fastklemte papirs placering.

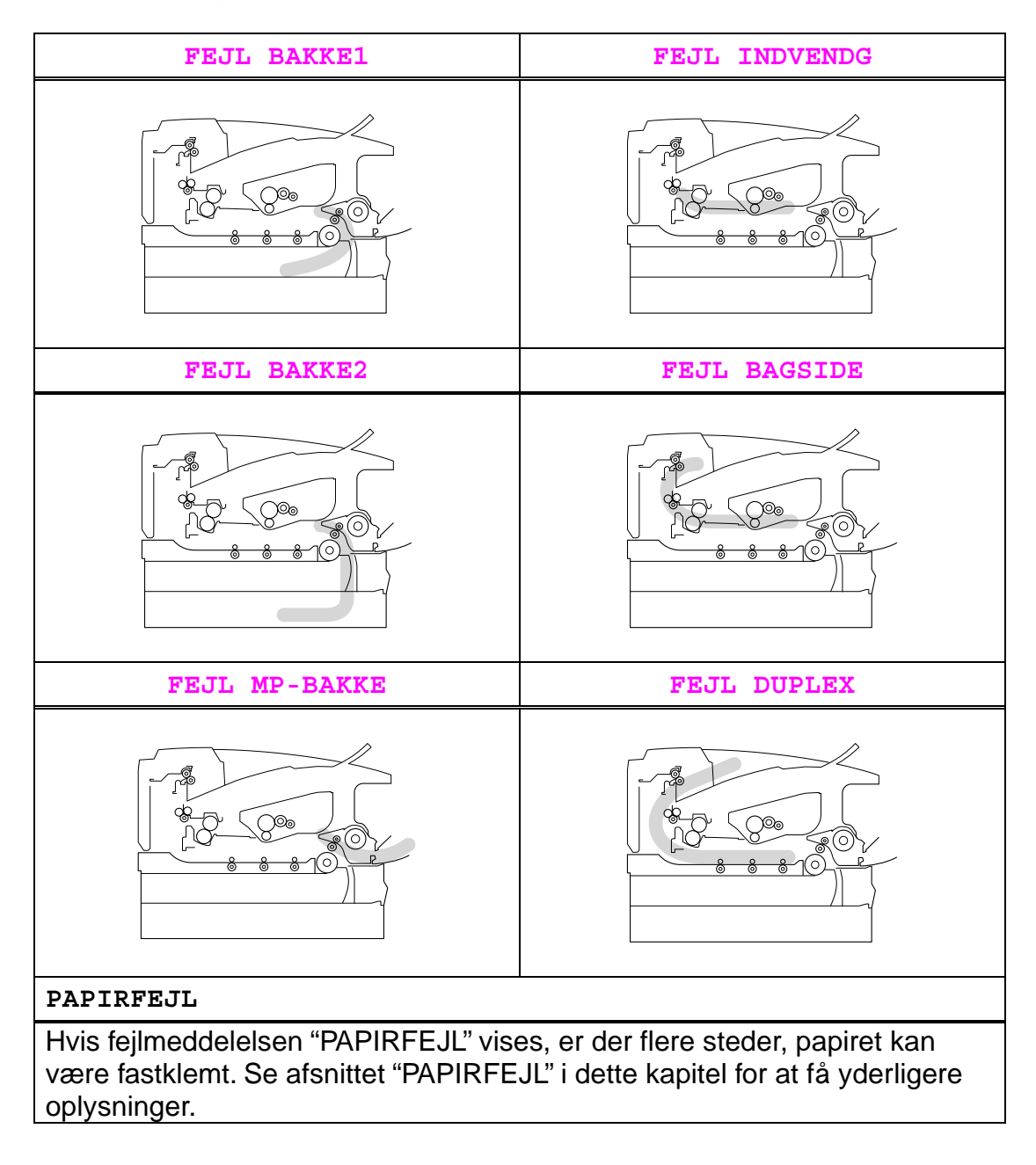

Find papirstoppet, og følg instruktionerne, når du fjerner det fastklemte papir.

Når du har fulgt instruktionerne, genoptager printeren automatisk udskrivningen.

## <span id="page-145-0"></span>*FEJL BAKKE1*

FEJL BAKKE1

Følg instruktionerne herunder for at afhjælpe papirstoppet.

☛ **1.** Træk papirbakken helt ud af printeren.

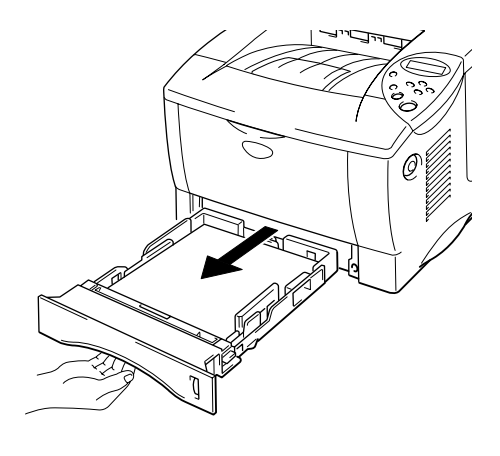

**Fig. 6-1** 

**■ 2.** Træk det fastklemte papir ud af printeren.

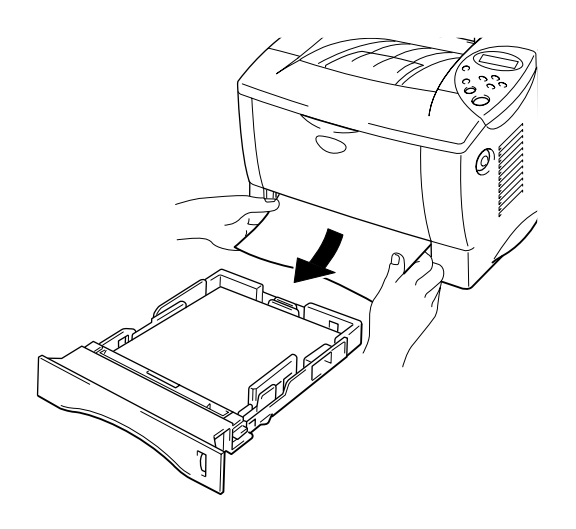

**Fig. 6-2** 

☛ **3.** Sæt papirbakken tilbage i printeren.

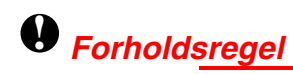

Træk ikke standardpapirbakken ud (bakke 1), mens der fødes papir fra den nedre papirbakke (ekstraudstyr). Dette vil forårsage papirstop.

## <span id="page-147-0"></span>*FEJL BAKKE2*

FEJL BAKKE2

Følg instruktionerne herunder for at afhjælpe papirstoppet:

☛ **1.** Træk den nedre papirbakke helt ud af printeren.

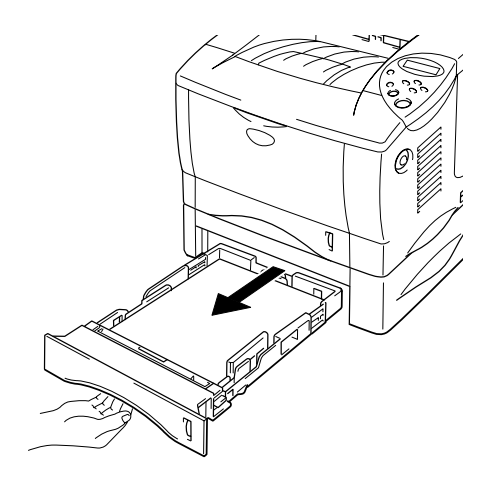

**Fig. 6-3** 

☛ **2.** Træk det fastklemte papir ud af printeren med begge hænder

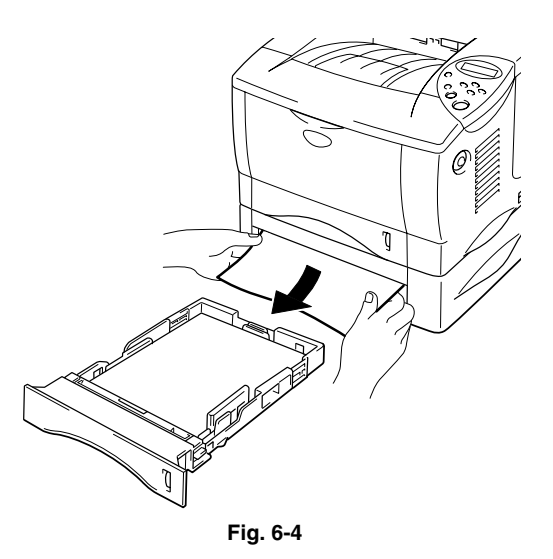

**■ 3.** Sæt den nedre papirbakke tilbage i printeren.

<span id="page-148-0"></span>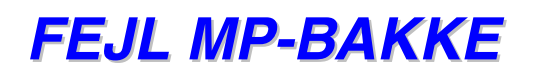

FEJL MP-BAKKE

Følg instruktionerne herunder for at afhjælpe papirstoppet.

☛ **1.** Fjern det fastklemte papir i universalbakken.

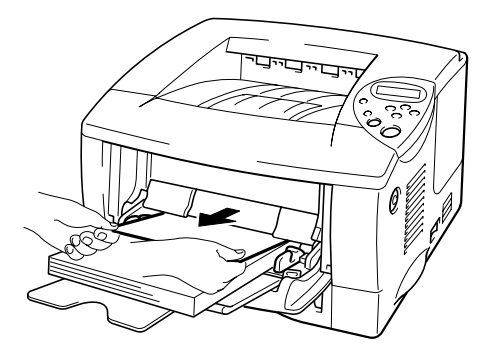

**Fig. 6-5** 

**► 2.** Læg papiret korrekt tilbage i universalbakken.

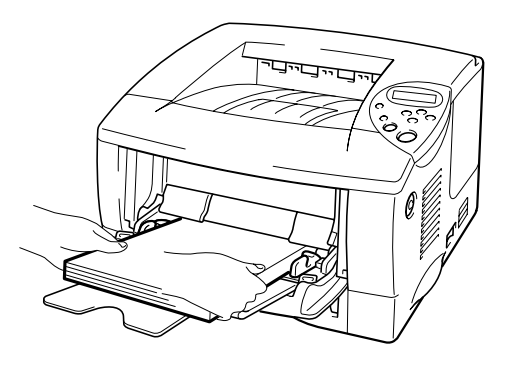

**Fig. 6-6** 

## <span id="page-149-0"></span>*FEJL INDVENDG*

FEJL INDVENDG

Følg instruktionerne herunder for at afhjælpe papirstoppet:

☛ **1.** Tryk på kabinetlågets udløserknap, og åbn derefter kabinetlåget.

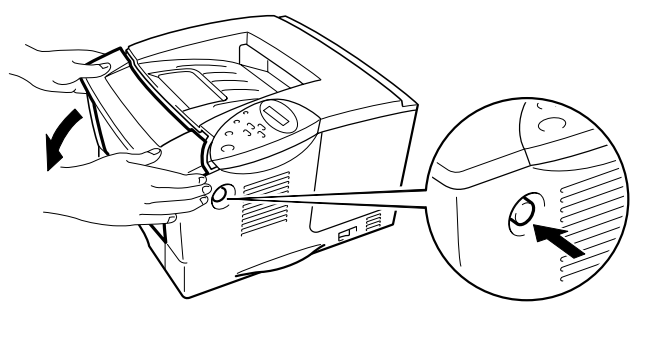

**Fig. 6-7** 

- ☛ **2.** Træk tromleenheden ud af printeren. Træk papirbakken helt ud af printeren.
- ☛ **3.** Træk det fastklemte papir op og ud af printeren.

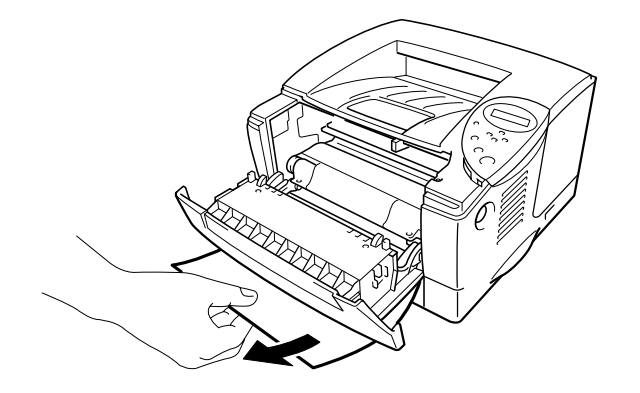

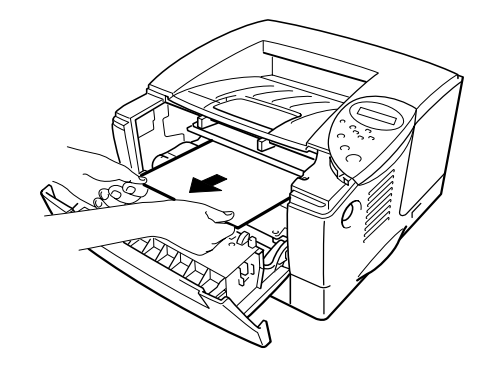

**Fig. 6-8** 

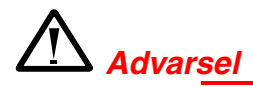

Fikseringsrullen er ekstremt varm under drift. Fjern forsigtigt papiret.

### **!** *Forholdsregel*

- Når du har fjernet det fastklemte papir, skal du kontrollere om det udskrevne papir har en plet. Udskriv adskillige sider, før du genoptager udskrivningen af dit udskriftsjob.
- Fjern det fastklemte papir forsigtigt, så du ikke spreder toneren.
- Pas på ikke at få tonerpletter på dine hænder eller dit tøj. Vask straks tonerpletter af med koldt vand.
- Rør aldrig ved overførselsrullen.

**← 4.** Monter tromleenheden og papirbakken i printeren. Luk kabinetlåget.

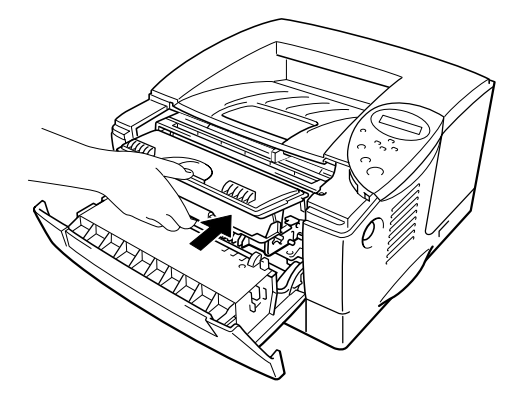

**Fig. 6-9** 

## <span id="page-151-0"></span>*FEJL BAGSIDE*

FEJL BAGSIDE

Følg instruktionerne herunder for at afhjælpe papirstoppet.

- ☛ **1.** Tryk på kabinetlågets udløserknap, og åbn derefter kabinetlåget.
- **<del>■</del> 2.** Træk tromleenheden ud af printeren.

### **!** *Forholdsregel*

- Vi anbefaler, at tromleenheden lægges på et stykke papir eller en klud i tilfælde af, at du ved et uheld kommer til at spilde toner.
- For at beskytte printeren mod skader som følge af statisk elektricitet, bør du ikke røre ved elektroderne, som vises herunder.

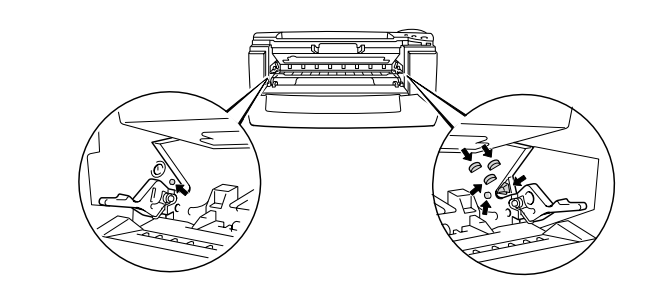

**■ 3.** Træk det fastklemte papir ud af printeren.

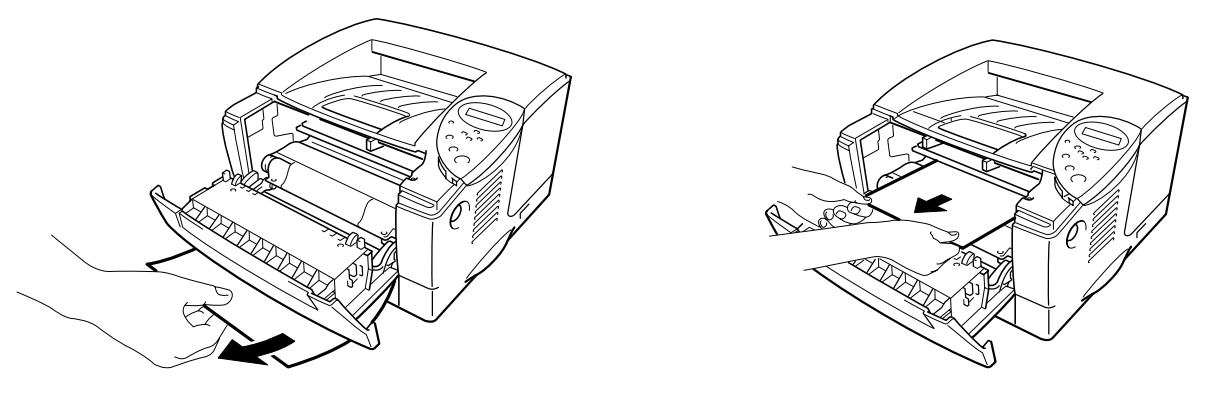

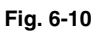

Hvis papirstoppet kan afhjælpes, skal du gå videre til trin 7.

**► 4.** Åbn udskriftsside op-bakken.

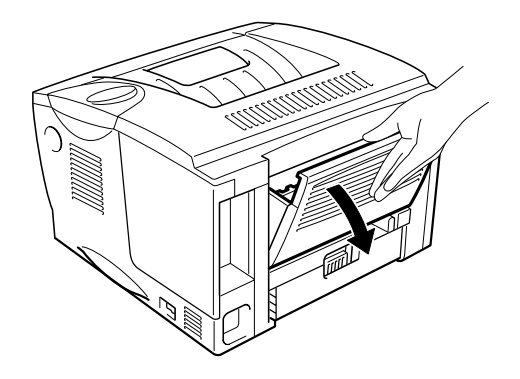

**Fig. 6-11** 

### **!** *Forholdsregel*

Hvis du lige har brugt printeren, vil visse dele inden i printeren være meget **varme!** Vent på, at printeren afkøles, før du rører ved dens indvendige dele.

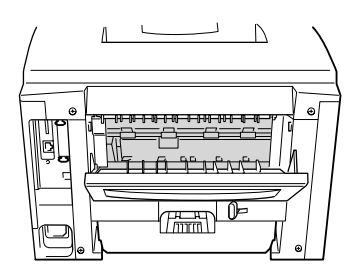

☛ **5.** Åbn papirstoplåget. Træk det fastklemte papir ud af varmestationsenheden.

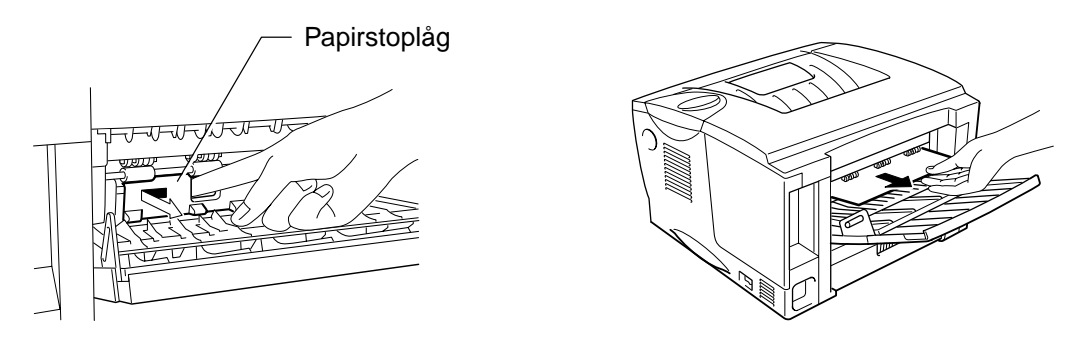

**Fig. 6-12** 

☛ **6.** Luk papirstoplåget. Luk udskriftsside op-bakken.

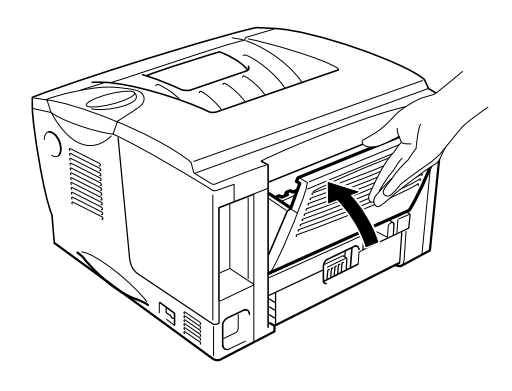

**Fig. 6-13** 

☛ **7.** Monter tromleenheden i printeren.

☛ **8.** Luk kabinetlåget.

## <span id="page-155-0"></span>*FEJL DUPLEX*

FEJL DUPLEX

Følg instruktionerne herunder for at afhjælpe papirstoppet.

☛ **1.** Åbn udskriftsside op-bakken.

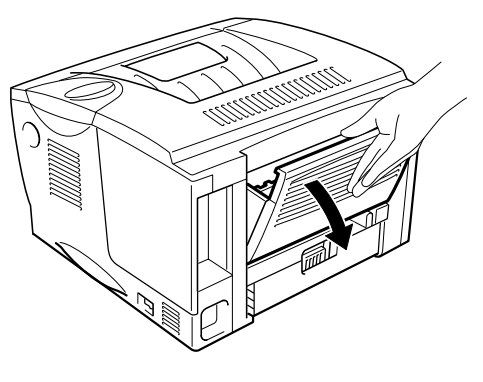

**Fig. 6-14** 

☛ **2.** Træk det fastklemte papir ud af varmestationsenheden.

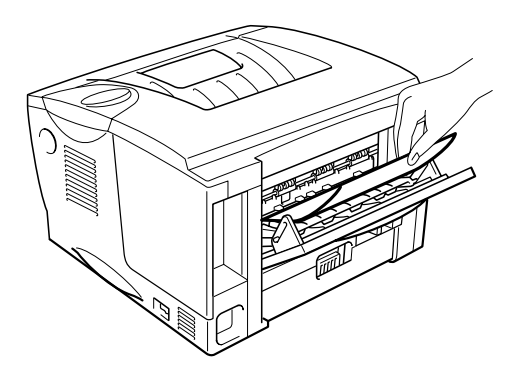

**Fig. 6-15** 

☛ **3.** Luk udskriftsside op-bakken.

Hvis papirstoppet ikke kan afhjælpes, skal du gå videre til næste trin.

☛ **4.** Træk dupleksbakken og papirbakken helt ud af printeren.

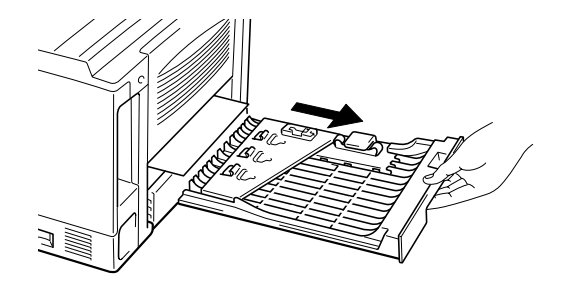

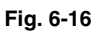

☛ **5.** Træk det fastklemte papir ud af printeren.

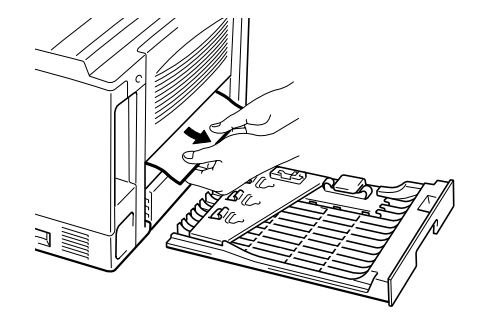

**Fig. 6-17** 

☛ **6.** Sæt dupleksbakken og papirbakken tilbage i printeren.

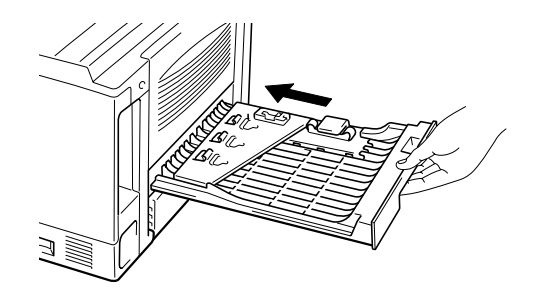

**Fig. 6-18** 

### ✒ *Bemærk*

- Meddelelsen FEJL DUPLEX vises, hvis du fjerner et stykke papir fra udskriftsside ned-bakken, når der kun er udskrevet én side.
- De papirformater, du kan bruge til dupleksudskrivning, er A4, Letter og Legal.
- Hvis papirjusteringsstyret til dupleksudskrivning ikke er indstillet korrekt til papirstørrelsen, kan der opstå papirstop, og udskrivningen vil blive skæv på siden.

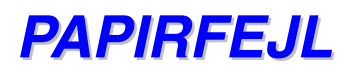

PAPIRFEJL

Følg instruktionerne herunder for at afhjælpe papirstoppet.

- ☛ **1.** Træk papirbakken helt ud af printeren.
- ☛ **2.** Træk det fastklemte papir ud af printeren.

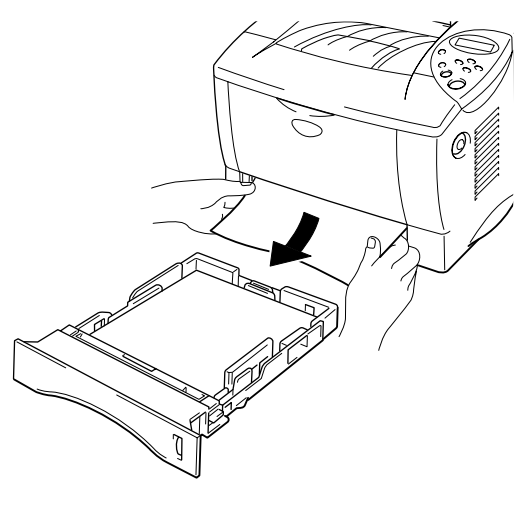

**Fig. 6-19** 

Hvis papirstoppet kan afhjælpes, skal du gå videre til trin 10.

☛ **3.** Tryk på kabinetlågets udløserknap, og åbn derefter kabinetlåget.

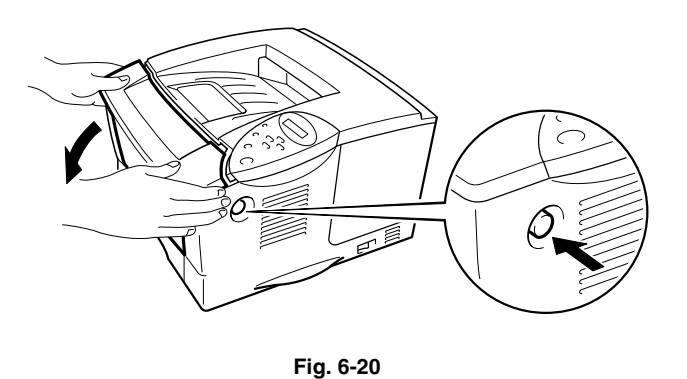

☛ **4.** Træk tromleenheden ud af printeren. Træk det fastklemte papir op og ud af printeren.

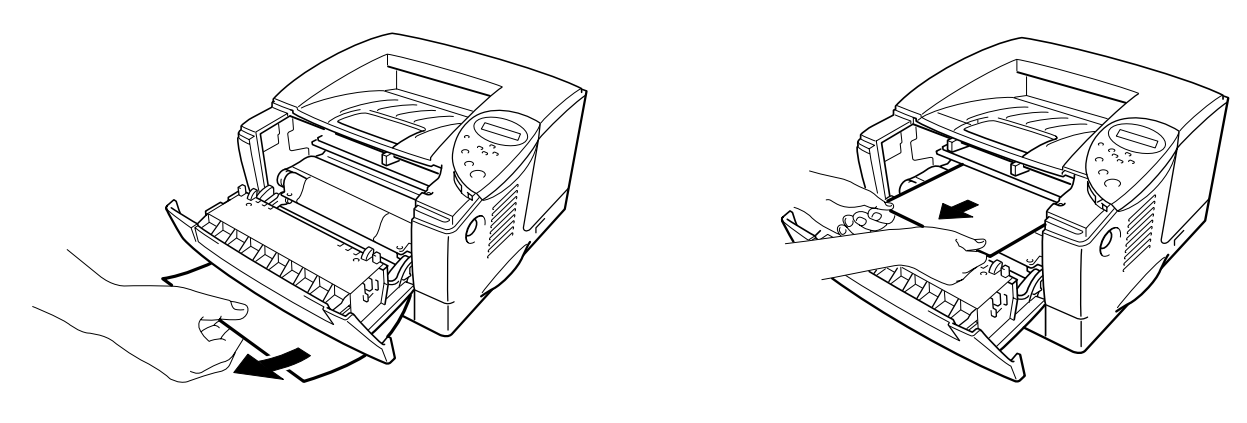

**Fig. 6-21** 

Hvis papirstoppet kan afhjælpes, skal du gå videre til trin 8.

☛ **5.** Åbn udskriftsside op-bakken.

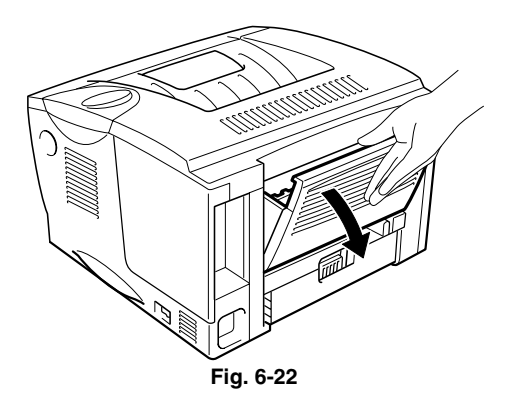

☛ **6.** Åbn papirstoplåget. Træk det fastklemte papir ud af varmestationsenheden.

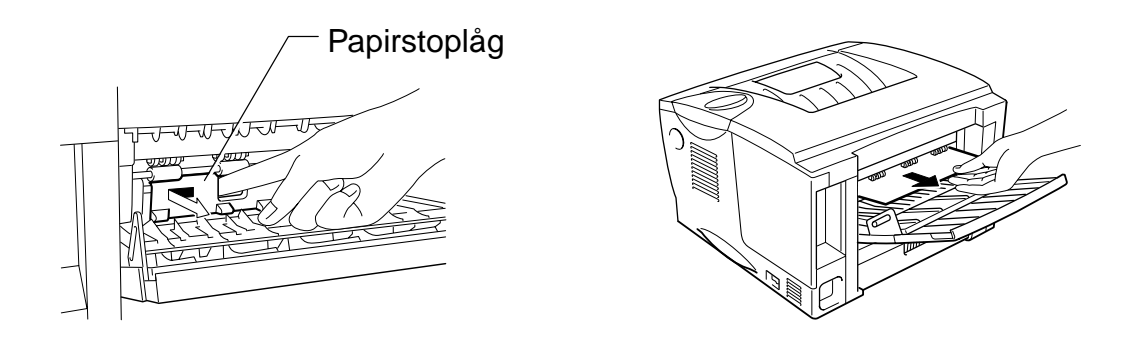

**Fig. 6-23** 

- ☛ **7.** Luk papirstoplåget. Luk udskriftsside op-bakken.
- ☛ **8.** Monter tromleenheden i printeren.
- ☛ **9.** Luk kabinetlåget.
- ☛ **10.** Sæt papirbakken tilbage i printeren.

# *Forbedring af udskriftskvaliteten*

Dette afsnit indeholder oplysninger om følgende emner:

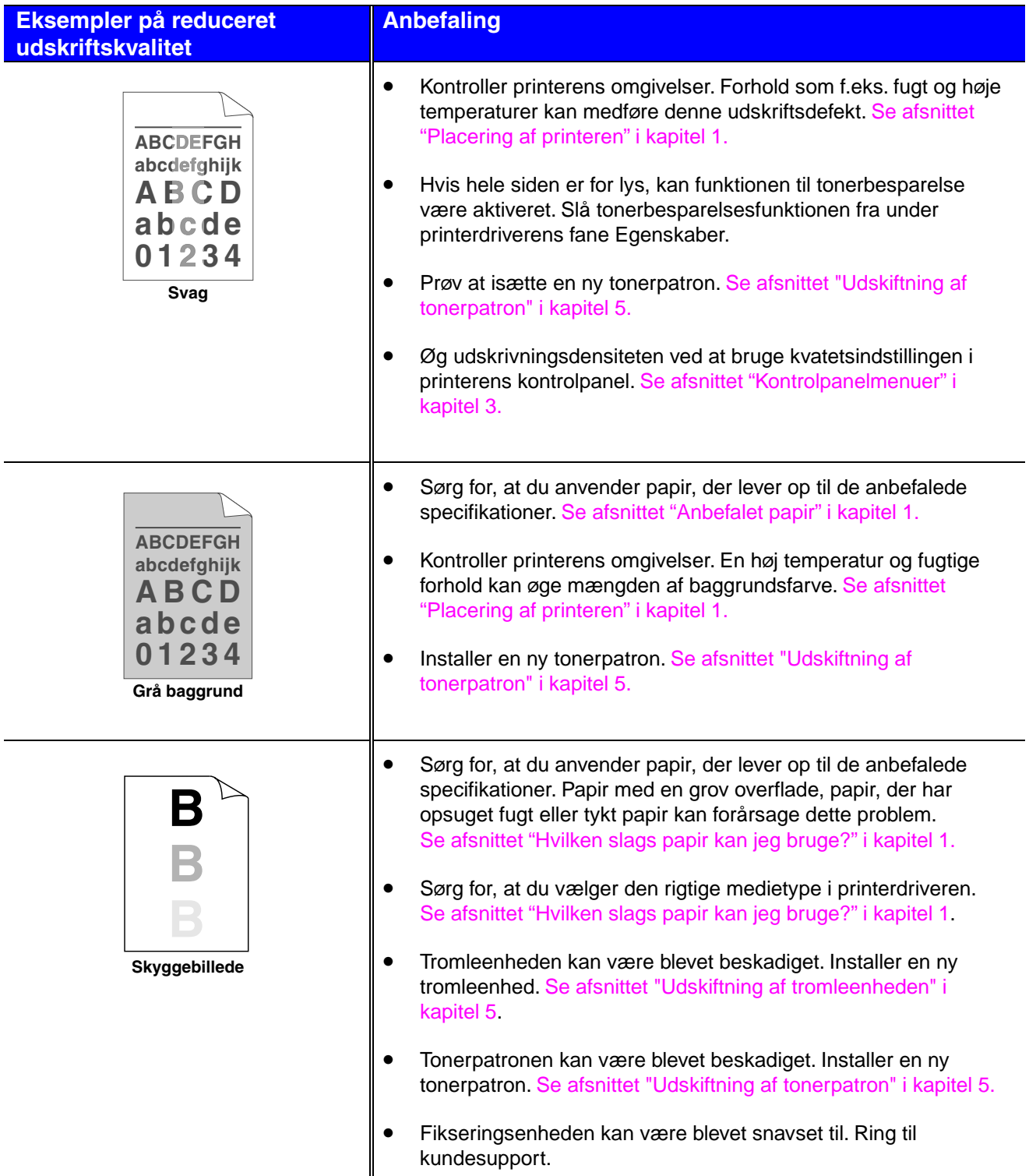

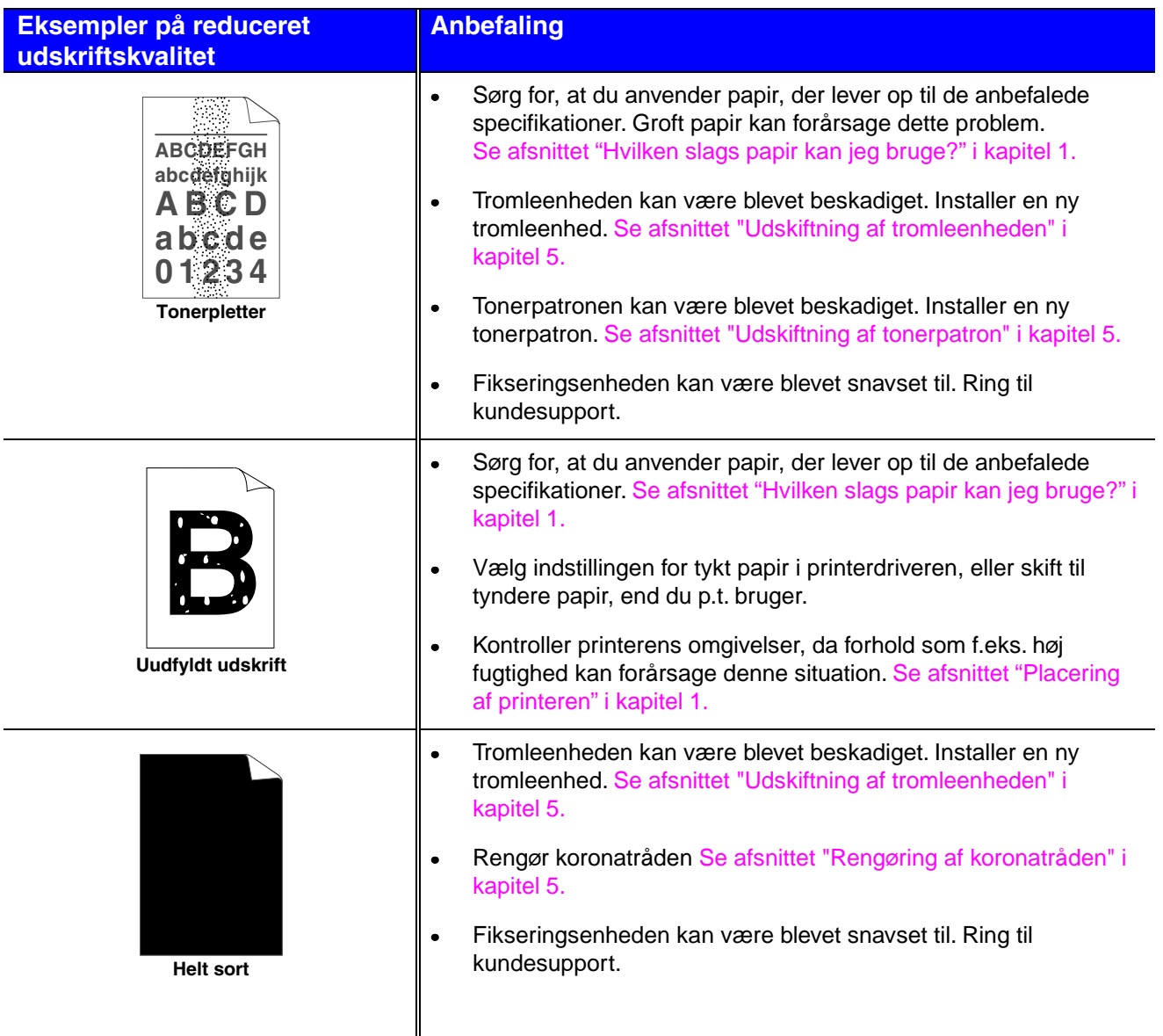

#### **Eksempler på reduceret udskriftskvalitet**

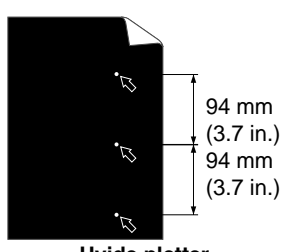

**Hvide pletter**  Udskrevne sider har hvide pletter på sort tekst og grafik med mellemrum på 94 mm.

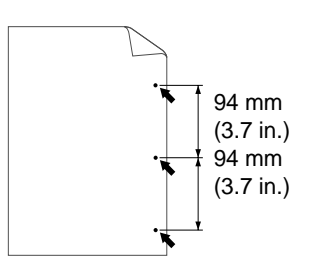

**Sorte pletter**  De udskrevne sider har sorte pletter med mellemrum på 94 mm.

#### **Anbefaling**

- Hvis problemet ikke afhjælpes efter udskrivning af nogle få sider, kan der være lim på tromlens overflade.
- Rengør tromlen som beskrevet herunder:
	- 1. Placer udskriften foran tromleenheden, og find udskriftsfejlens nøjagtige position.

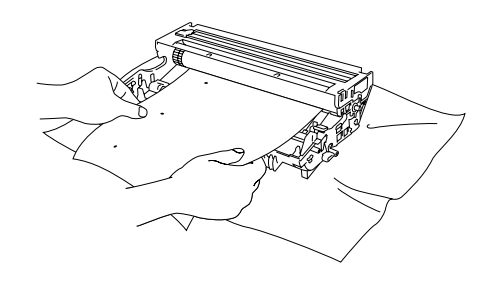

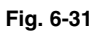

2. Drej tromleenhedens gear manuelt, mens du holder øje med tromleenhedens overflade.

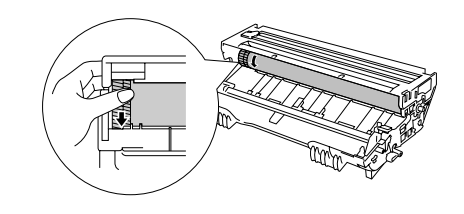

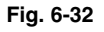

3. Når du har fundet mærket på tromlen, der svarer til udskriften, skal du aftørre tromlens overflade med en vatpind, indtil støvet eller papirpulveret på overfladen er væk.

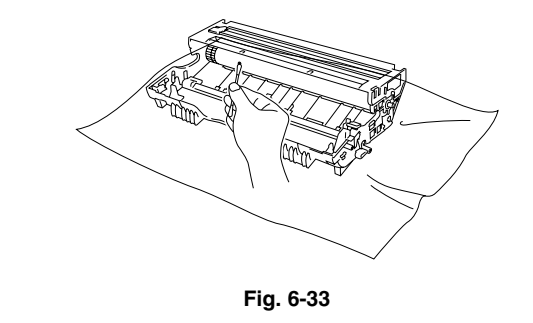

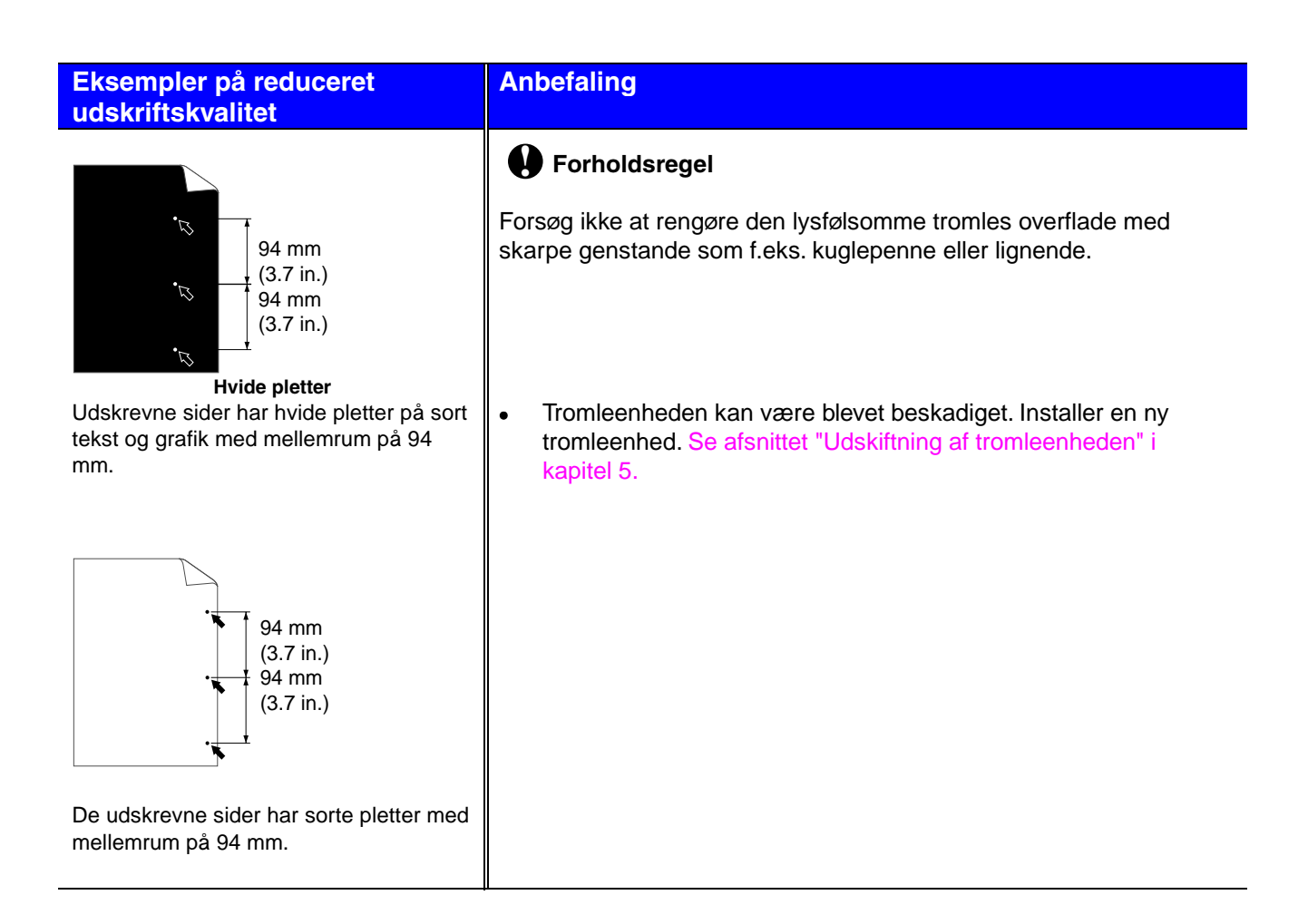

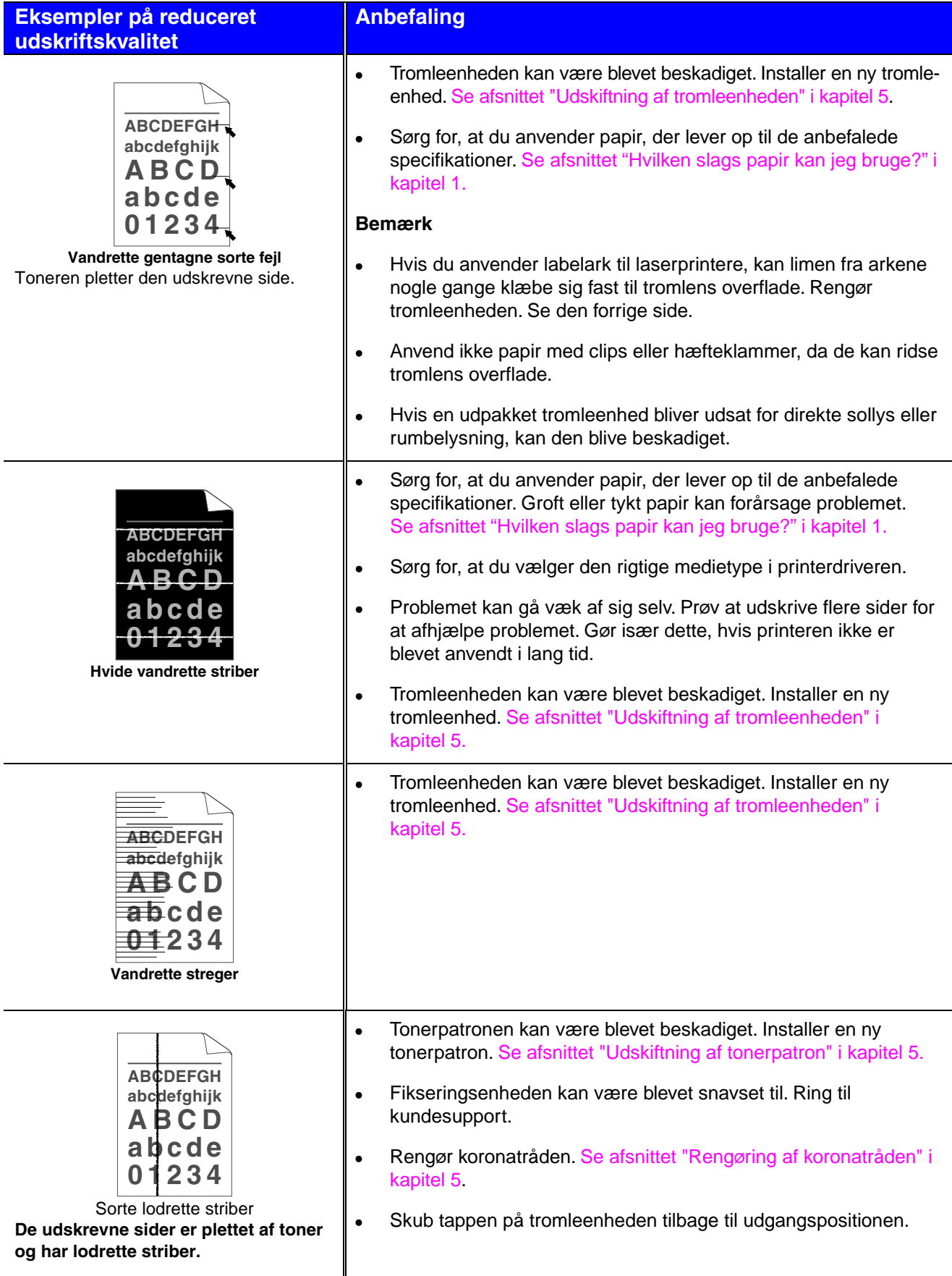

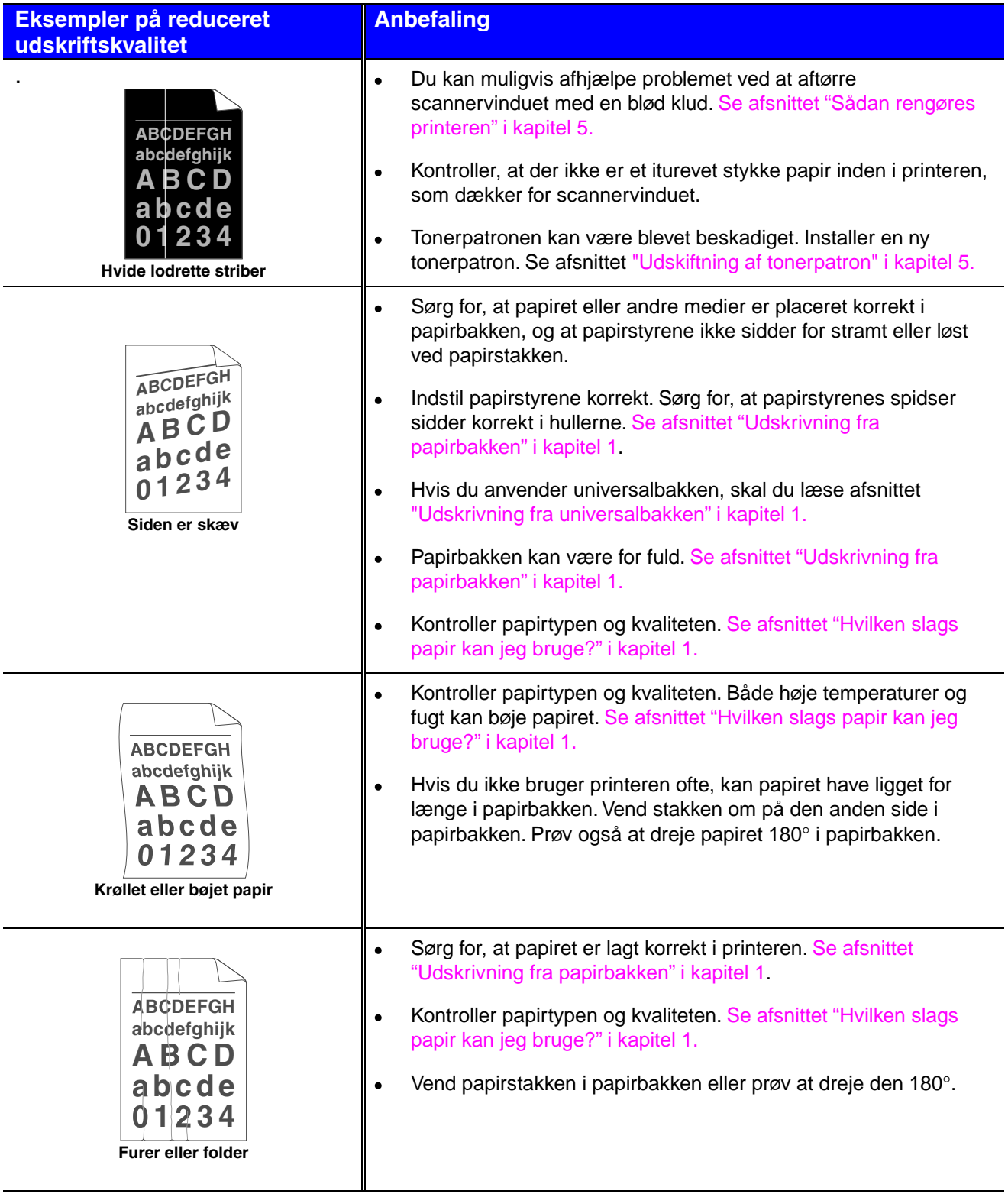

# *Korrekt udskrivning*

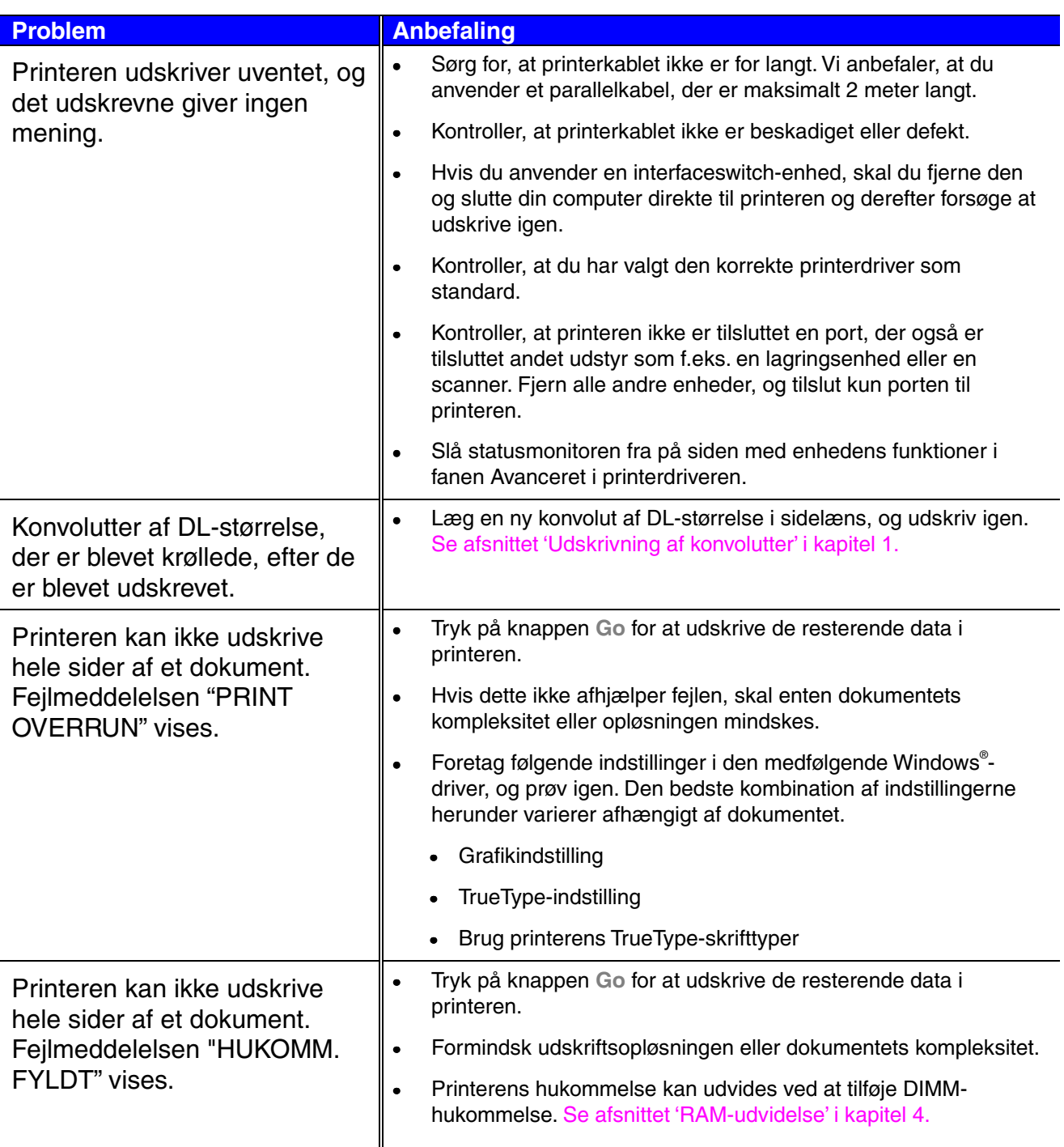

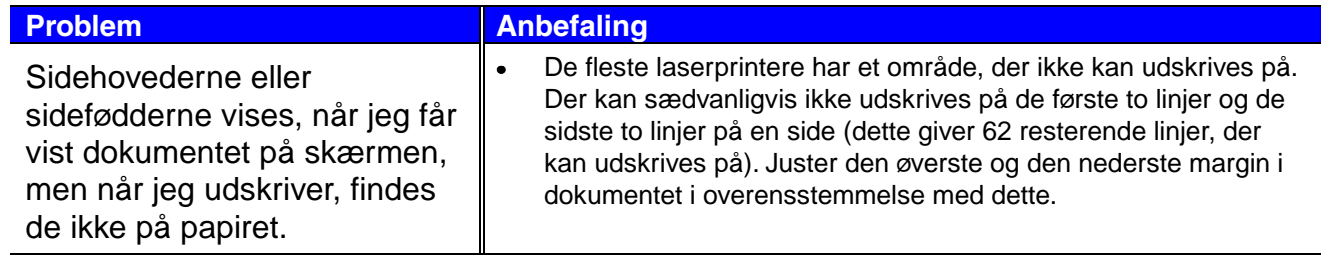

## *Andre problemer*

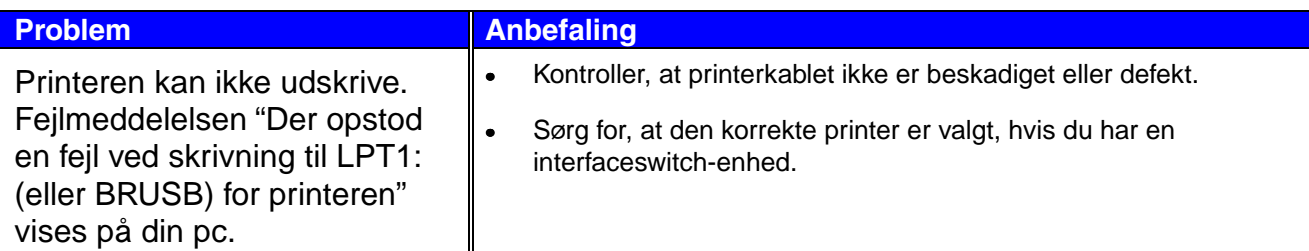

## *For DOS-brugere*

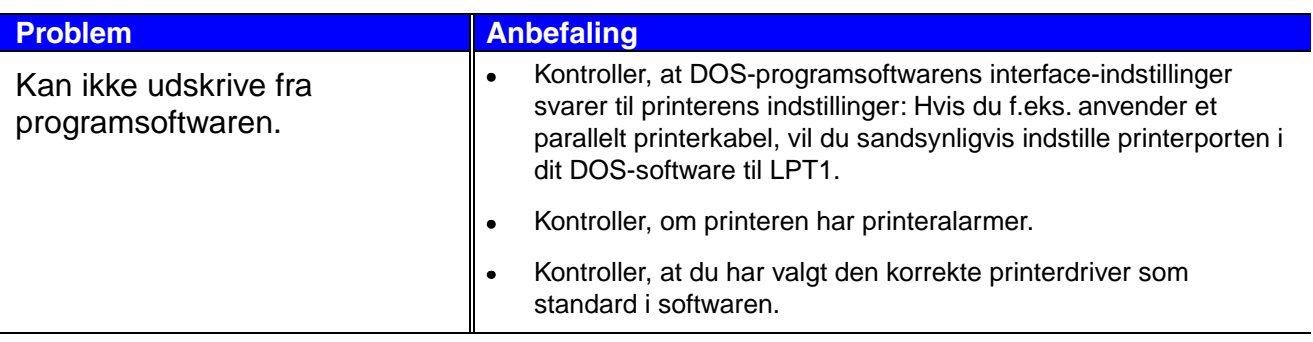

## *BR-Script 3-sproget*

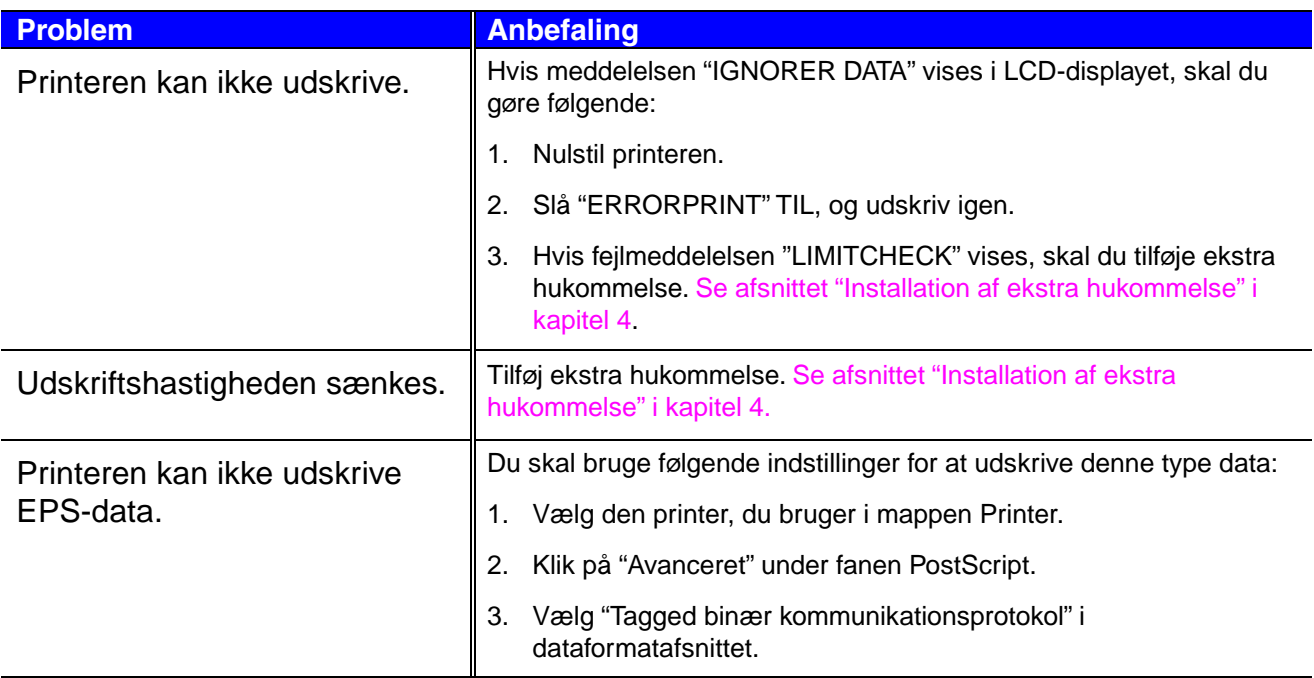

# *APPENDIKS*

# *Printerspecifikationer*

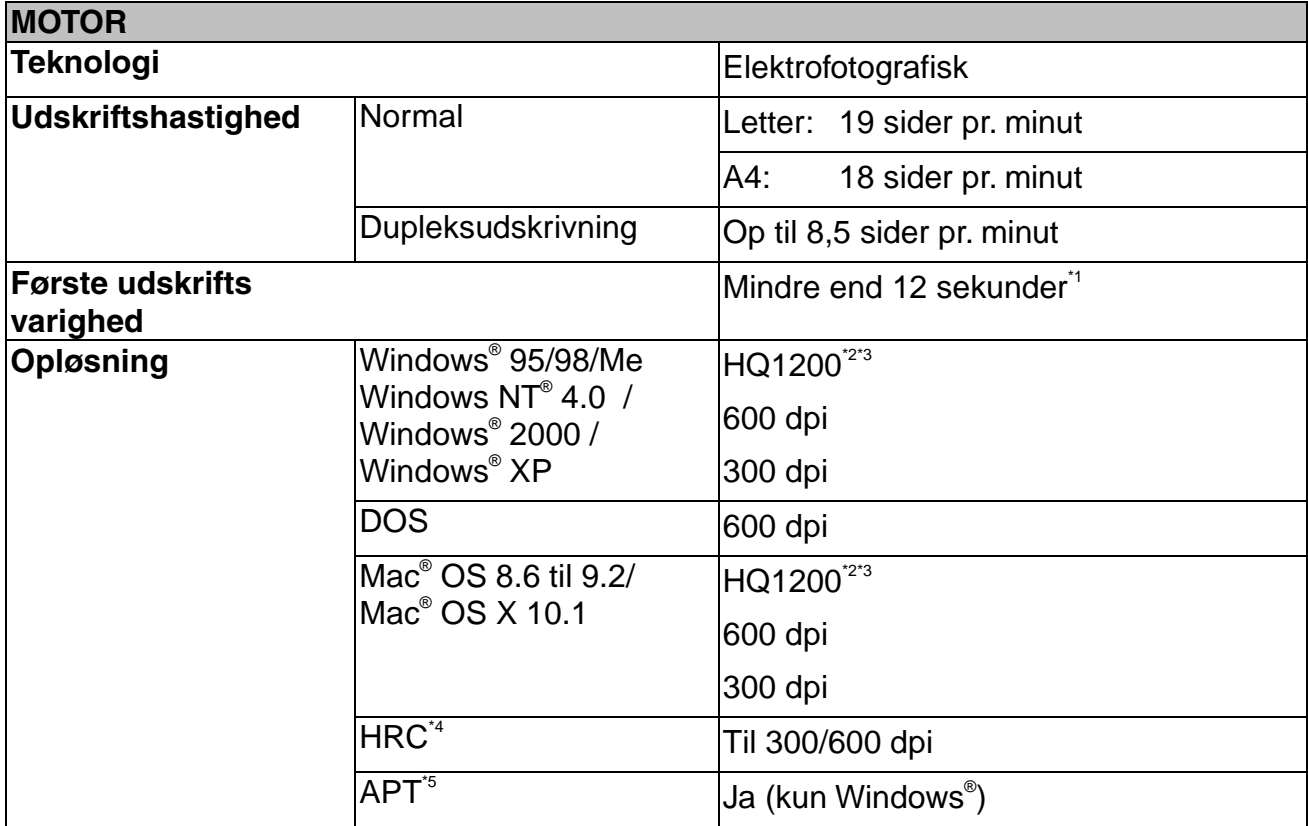

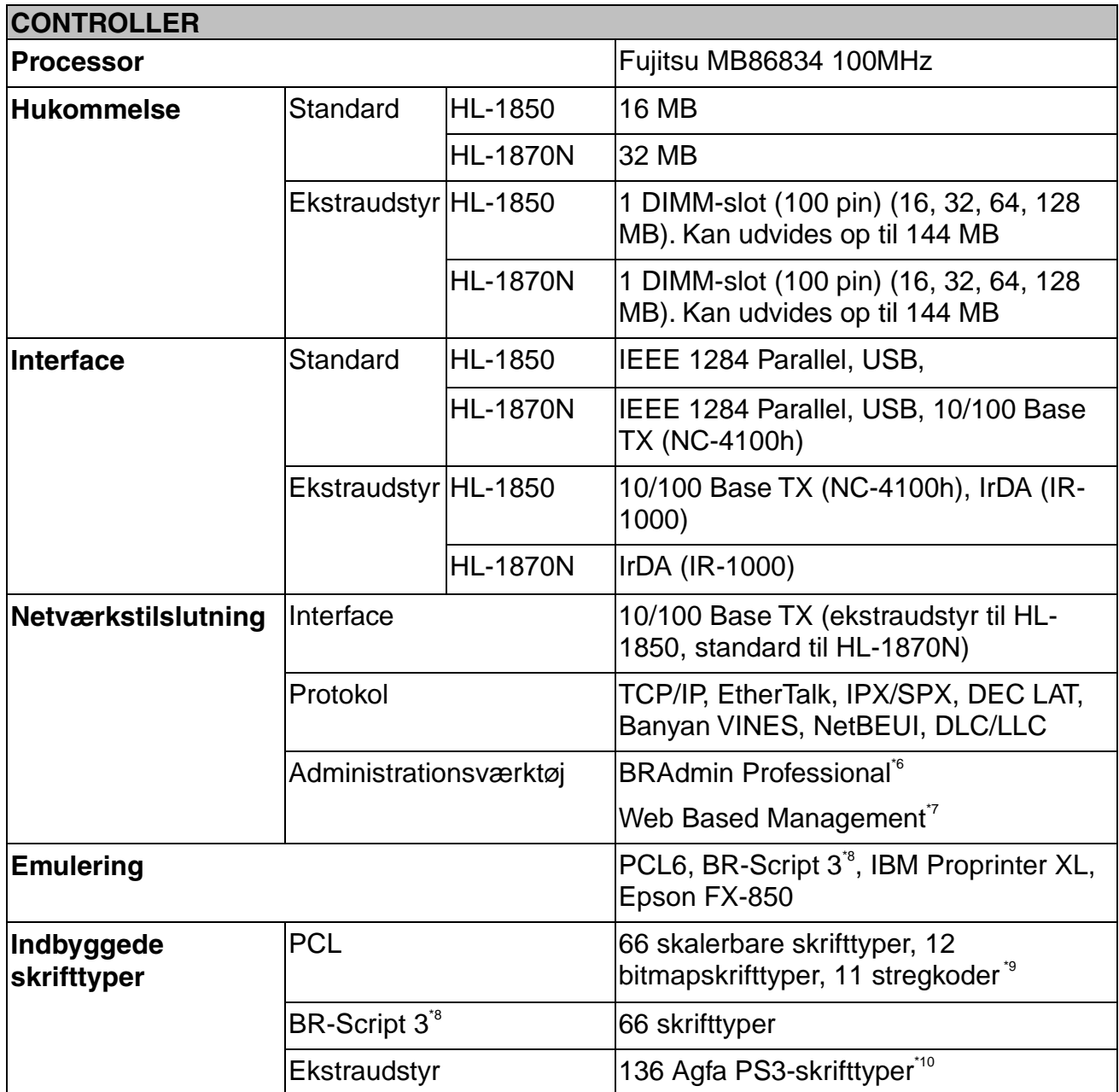

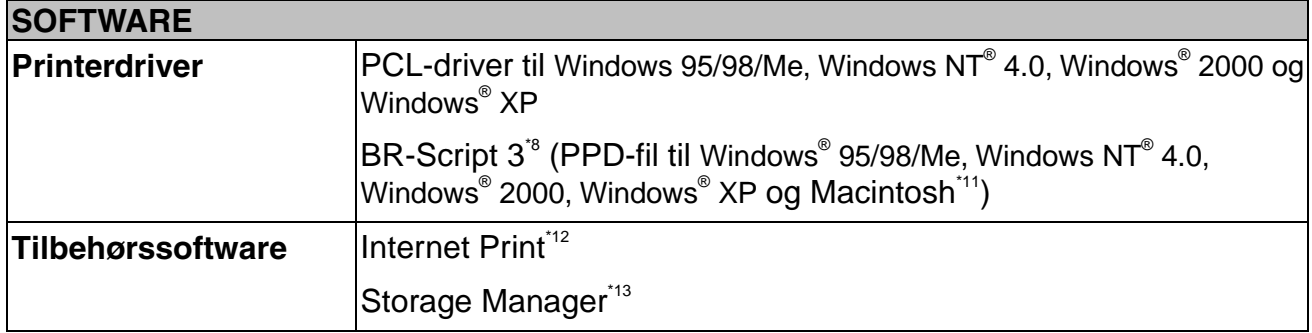

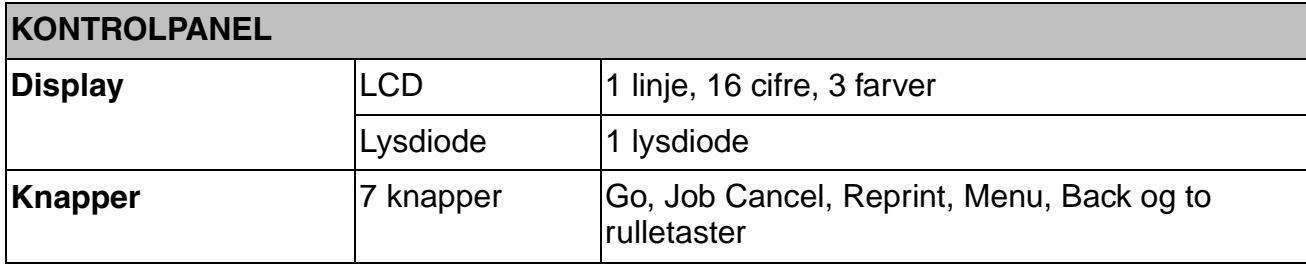

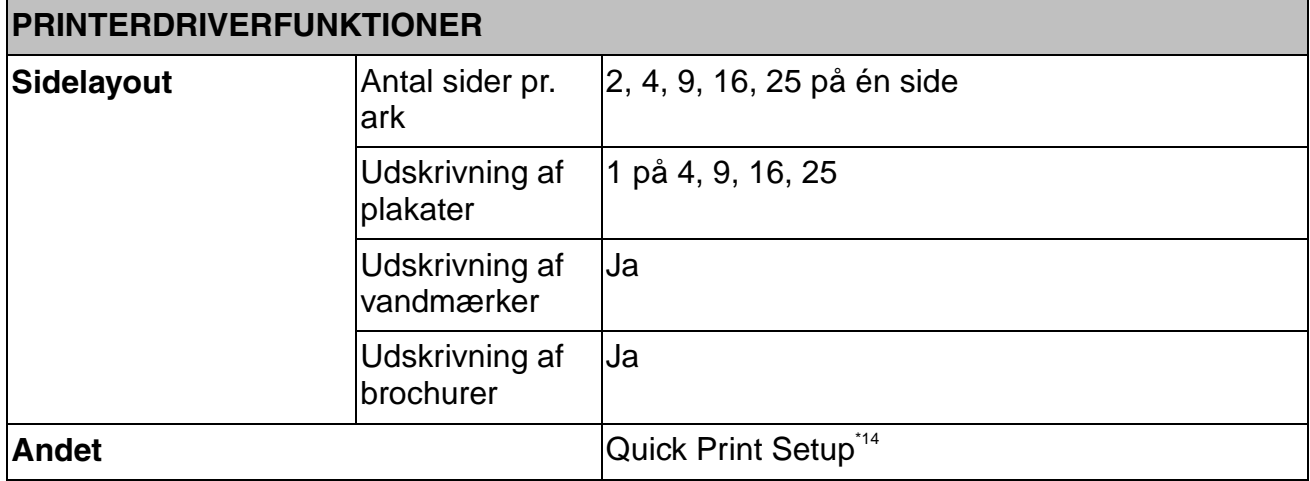

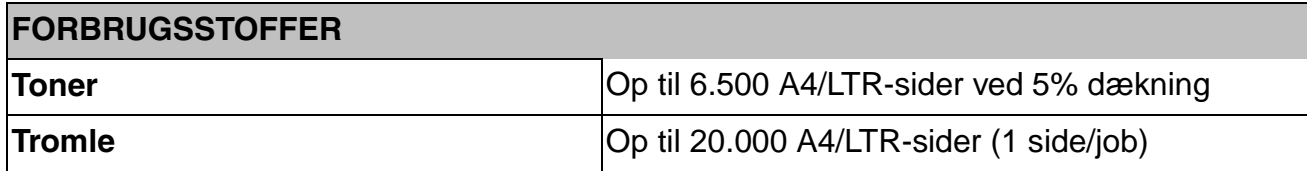

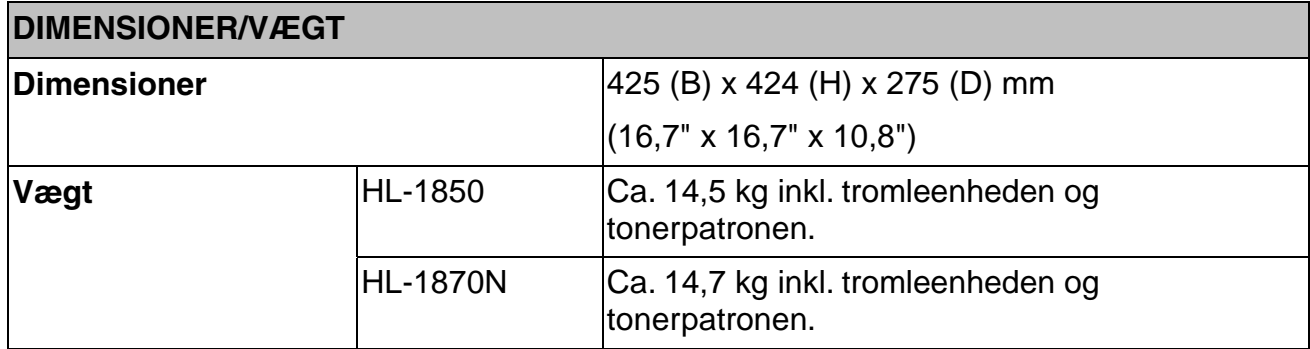

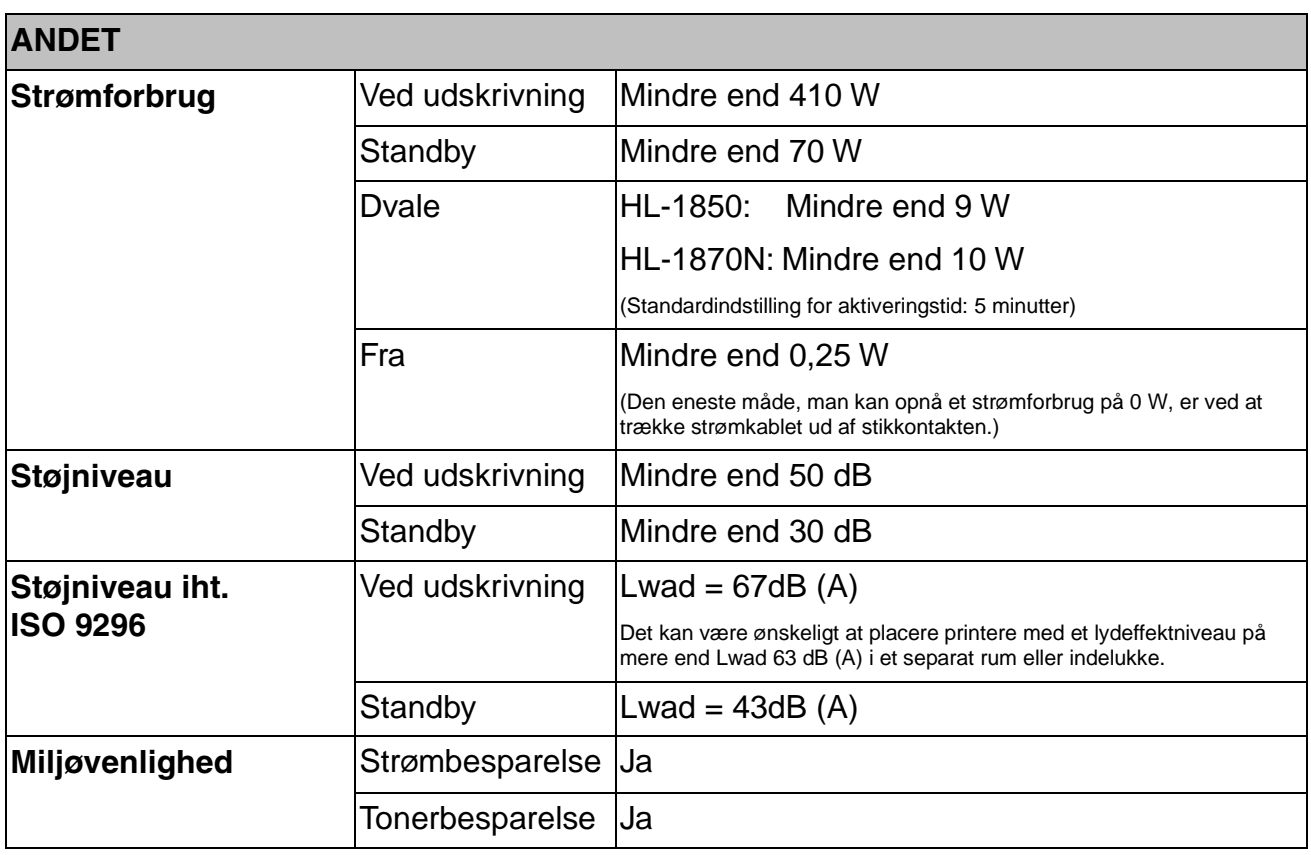

- \*1 Fra standardpapirbakke
- \*2 Brother HQ1200-teknologien giver den bedste udskriftskvalitet, mens der udskrives ved fuld motorhastighed.
- \*3 På BR-Script-driver (PPD-fil) med Mac OS8 eller senere
- \*4 Højopløsningskontrol
- \*5 Advanced Photoscale Technology
- \*6 Originalt Windows® -hjælpeprogram til styring af udskriftsserver
- \*7 Styring af printer og udskriftsserver vha. Web-browser
- \*8 PostScript 3-sprogemulering
- \*9 Code39, Interleaved 2 af 5, EAN-8, EAN-13, UPC-A, UPC-E, EAN-128, Codabar, FIM(US-PostNet), ISBN, Code128
- \*10 Samlet antal PS3-skrifttyper er 165 (136 Agfa-skrifttyper + 29 originale skrifttyper)
- \*11 Kun EtherTalk
- \*12 Med denne software kan du udskrive med denne printer fra en fjerncomputer via internettet. (Til Windows® 95/98/Me, NT® 4.0/2000/XP).
- \*13 Tilbehørssoftware til styring af skrifttyper og makroer (elektronisk form), der er gemt i printerens hukommelse. (Til Windows® 95/98/Me, NT® 4.0/2000/XP).
- \*14 En printerdriverfunktion, der gør det muligt at ændre driverindstillingerne uden at åbne dialogboksen Egenskaber.

## *Udskriftsmedier og størrelser*

Beskrivelserne af papirbakkerne og LCD-panelet i denne manual er navngivet som angivet herunder.

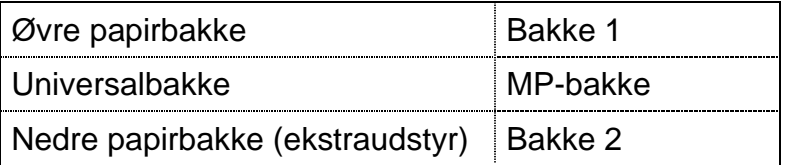

Printeren anvender papir fra den monterede universalbakke, øvre papirbakke eller den nedre papirbakke, som er ekstraudstyr.

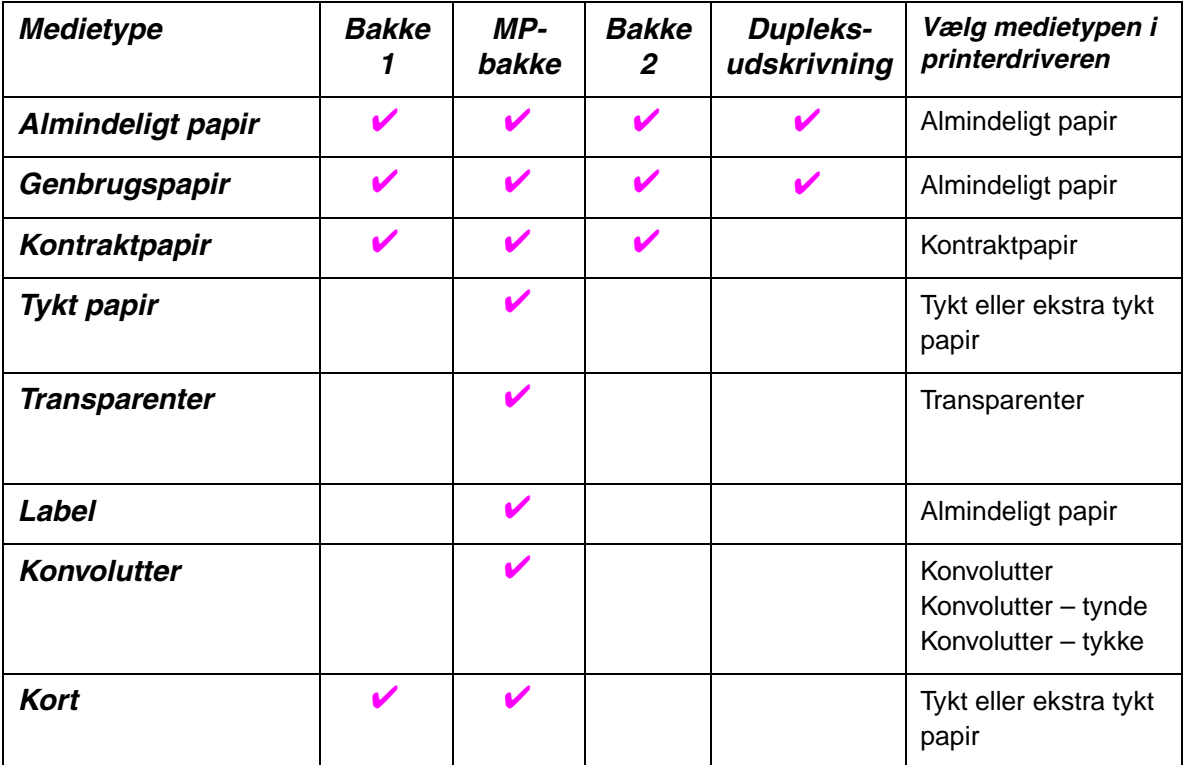

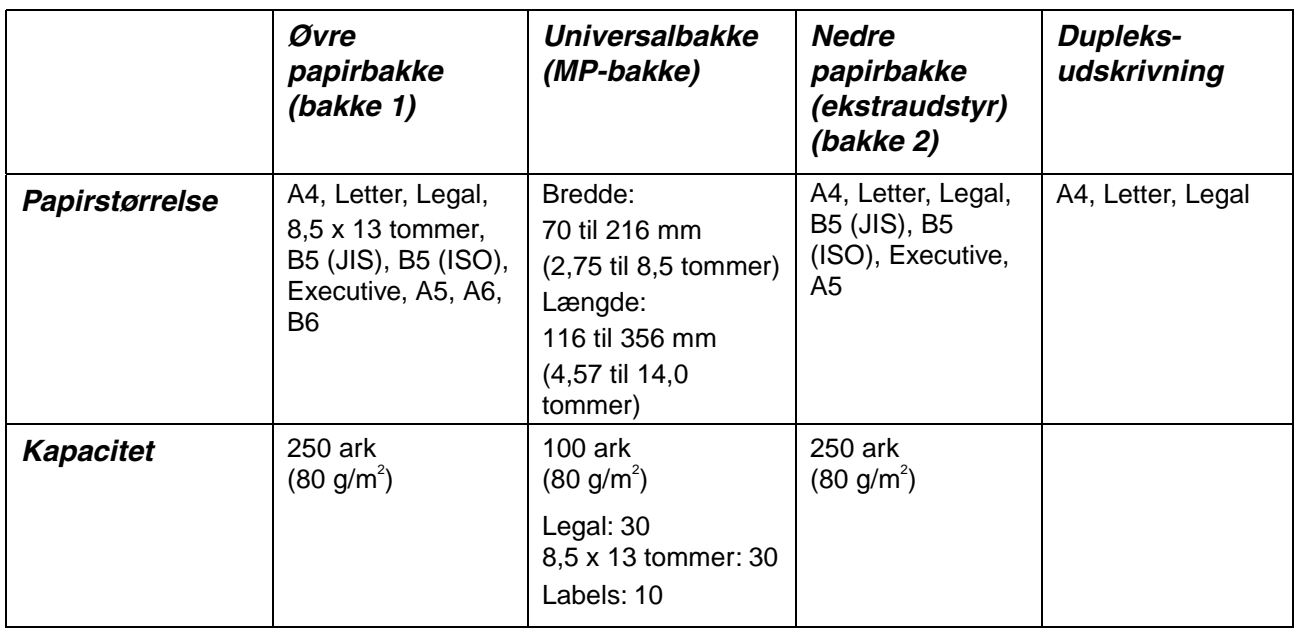

Vi anbefaler følgende udskrivningsmetoder (udlæggerbakken) for hver papirmedietype:

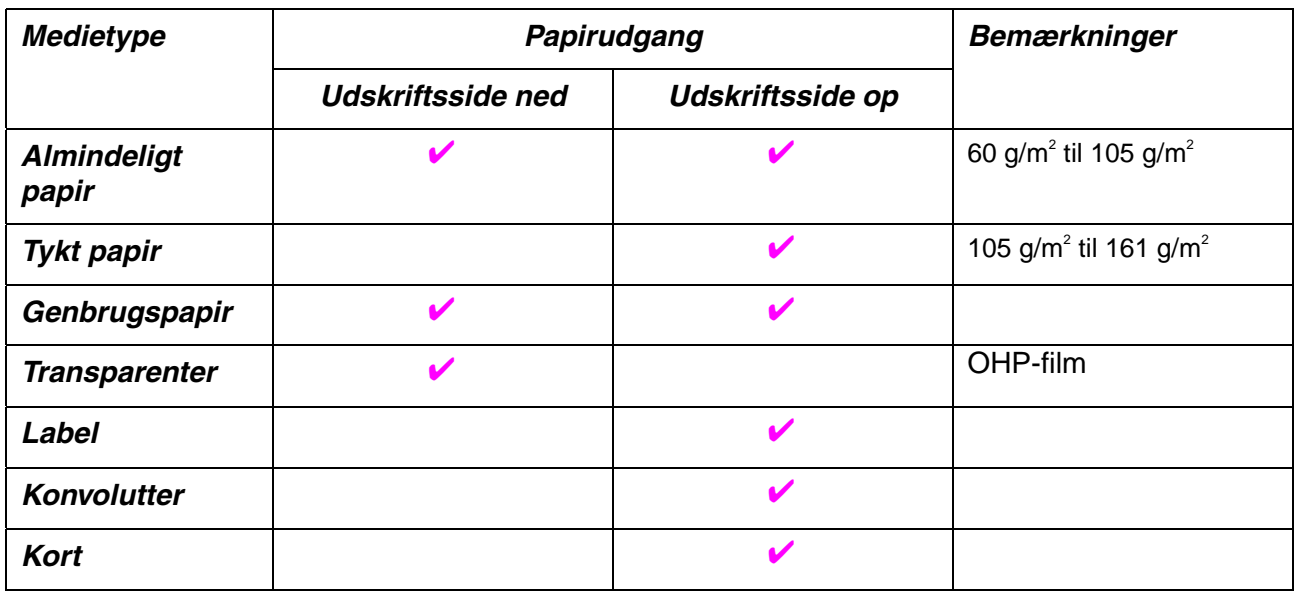

Du kan vælge papirkildeprioritet i papirmenuen i printerens kontrolpanel. [Yderligere oplysninger om papirindstillingerne findes i kapitel 3.](#page-87-0) 

## *Vigtige punkter når du vælger papir til brug i printeren*

### *Før du køber store mængder papir*

Sørg for, at papiret er egnet til printeren.

### **Papir til almindelig kopiering**

Papir kategoriseres efter anvendelsesformål som f.eks. papir til udskrivning og papir til kopiering. Anvendelsesformålet er sædvanligvis angivet på papirets emballage. Undersøg pakken for at finde ud af, om papiret er egnet til laserprintere. Brug papir, der er egnet til laserprintere.

### **Basisvægt**

Basisvægten på det mest almindeligt anvendte papir varierer afhængigt af land. Vi anbefaler, at du anvender papir med tykkelsen 75 g/m<sup>2</sup> til 90 g/m<sup>2</sup>, selv om printeren godt kan anvende papir, der er tyndere eller tykkere end dette.

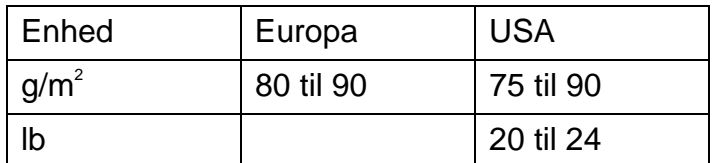

### Lang bane og kort bane

Selv om det meste almindelige papir til kopiering er i lang bane, findes der også visse typer i kort bane. Vi anbefaler, at du anvender papir i lang bane til denne printer. Papir med kort bane er for svagt til at blive ført gennem printeren.

### **Papir med syreindhold og neutraliseret papir**

Papir kan kategoriseres som enten papir med syreindhold eller neutraliseret papir.

Selv om de moderne fremstillingsmetoder til papir begyndte med papir med syreindhold, er dette for nylig blevet ændret således, at neutraliseret papir nu anvendes i stedet for papir med syreindhold pga. miljø- og beskyttelseshensyn.

Mange former for papir med syreindhold findes dog stadig i genbrugspapir. Vi anbefaler, at du anvender neutraliseret papir til denne printer.

Du kan bruge en kontrolpen til papir med syreindhold til at skelne mellem papir med syreindhold og neutraliseret papir.

#### ♦ *Udskriftsoverflade*

Der kan være en smule forskel på forsiden og bagsiden af et ark papir. Sædvanligvis er åbningssiden af papirpakken udskriftssiden. Se efter, om der er en angivelse af udskriftssiden på papirpakken. Papirsiden er som oftest angivet med en pil.

### ♦ *Fugtighedsgrad*

Fugtighedsindholdet er den mængde vand, der er tilbage i papiret efter fremstillingen. Dette er en af papirets vigtigste egenskaber. Det kan variere meget afhængigt af opbevaringsmiljøet, men papir indeholder sædvanligvis cirka 5% vand i forhold til vægten. Da papir ofte absorberer vand, kan mængden af vand til tider udgøre cirka 10% i omgivelser med høj fugtighedsgrad. Når mængden af vand øges, ændres papirets egenskaber betydeligt. Tonerens fiksering kan forringes. I forbindelse med opbevaring af papiret og under anvendelse anbefaler vi, at omgivelsernes fugtighedsgrad er mellem 50% til 60%.

### Beregnet basisvægt

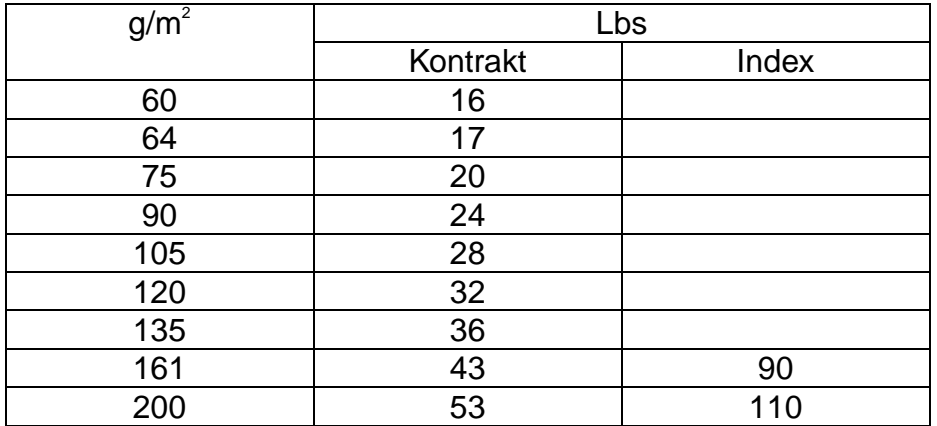

### Papirstørrelse

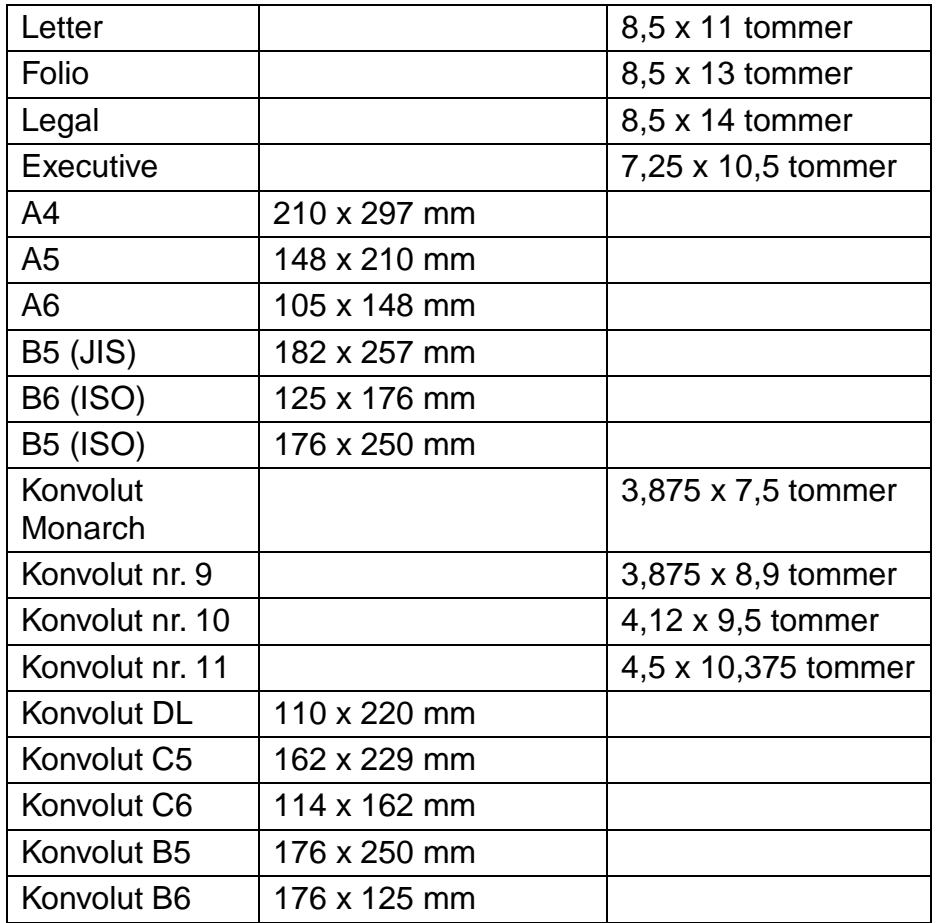
# <span id="page-180-0"></span>*Emuleringsindstillinger*

Printeren har følgende emuleringsindstillinger:

## ! *HP LaserJet-indstilling*

Denne printer anvender HP LaserJet-indstillingen (eller HP-indstillingen), der emulerer Hewlett-Packard LaserJet-laserprinteren. Da mange programsoftwarepakker understøtter HP LaserJet-printeren, vil printeren fungere optimalt i denne indstilling.

## ! *BR-Script 3-indstilling*

BR-Script er et originalt sidebeskrivelsessprog og en PostScriptsprogemuleringsfortolker. Denne printer understøtter niveau 3. Denne BR-Script-fortolker giver fuld og tilfredsstillende kontrol over tekst og grafik på siderne.

Gennemsnitlige brugere har ikke brug for indgående kendskab til PostScriptsproget. Hvis du dog ønsker at få tekniske oplysninger om PostScriptkommandoerne, kan du læse følgende manualer:

- Adobe Systems Incorporated. PostScript Language Reference Manual, 2nd Edition. Menlo Park: Addison-Wesley Publishing Company, Inc., 1990.
- Adobe Systems Incorporated. PostScript Language Program Design. Menlo Park: Addison-Wesley Publishing Company, Inc., 1988.
- Adobe Systems Incorporated. PostScript Language Reference Manual. Menlo Park: Addison-Wesley Publishing Company, Inc., 1985.
- Adobe Systems Incorporated. PostScript Language Tutorial and Cookbook. Menlo Park: Addison-Wesley Publishing Company, Inc., 1985.
- Adobe Systems Incorporated. PostScript Language Reference Manual, third Edition. Addison-Wesley Longman, Inc., 1999.

## <span id="page-181-0"></span>! *Indstillingerne EPSON FX-850 og IBM Proprinter XL*

Indstillingerne EPSON FX-850 og IBM Proprinter XL er de emuleringsindstillinger, denne printer anvender til at emulere standardmatrixprintere fra de respektive producenter. Da de fleste programmer understøtter disse printere, skal du ikke bekymre dig om kompatibilitet.

# <span id="page-182-0"></span>*Indbyggede skrifttyper*

## *66 skalerbare og 12 bitmapskrifttyper*

Denne printer indeholder følgende skalerbare og bitmapskrifttyper. De skrifttyper, der kan bruges, varierer afhængigt af den aktuelle emuleringsindstilling.

## ! **Indstillinger for HP LaserJet, EPSON FX-850 og IBM Proprinter XL**

#### **Skalerbare skrifttyper:**

Intellifont-kompatible skrifttyper:

- Alaska (ekstra fed)
- Antique Oakland (oblique, fed)
- Brougham (oblique, fed, fedoblique)
- Cleveland Condensed
- Connecticut
- Guatemala Antique (kursiv, fed, fedkursiv)
- Letter Gothic (oblique, fed)
- Maryland
- Oklahoma (oblique, fed, fed-oblique)
- PC Brussels Light (kursiv, demi, demikursiv)
- PC Tennessee Roman (kursiv, fed, fedkursiv)
- Utah (oblique, fed, fed-oblique)
- Utah Condensed (oblique, fed, fed-oblique)

#### ♦ *Microsoft Windows 95 TrueType™*

Kompatible skrifttyper:

- BR Symbol
- Helsinki (oblique, fed, fedoblique)
- Tennessee Roman (kursiv, fed, fedkursiv)
- W Dingbats

#### ♦ *Type 1 Font-kompatible skrifttyper:*

- Atlanta Book (oblique, demi, demioblique)
- Calgary (mediumkursiv)
- Copenhagen Roman (kursiv, fed, fedkursiv)
- Portugal Roman (kursiv, fed, fedkursiv)

### ♦ *Originale skrifttyper:*

- Bermuda Script
- Germany
- San Diego
- US Roman

### ♦ *Bitmapskrifttyper (stående og liggende):*

LetterGothic16.66 Medium (kursiv, fed, fedkursiv)

- OCR-A
- OCR-B

## ! **BR-Script 3-indstilling**

Skalerbare skrifttyper:

- Atlanta Book (oblique, demi, demioblique)
- Alaska (ekstra fed)
- Antique Oakland (oblique, fed)
- Bermuda Script
- BR Dingbats
- BR Symbol
- Brougham (oblique, fed, fedoblique)
- PC Brussels Light (lightkursiv, demi, demikursiv)
- Calgary (mediumkursiv)
- Cleveland Condensed
- Connecticut
- Copenhagen Roman (kursiv, fed, fedkursiv)
- Germany
- Guatemala Antique (kursiv, fed, fedkursiv)
- Helsinki (oblique, fed, fedoblique)
- Helsinki Narrow (oblique, fed, fedoblique)
- Letter Gothic (oblique, fed)
- Maryland
- Oklahoma (oblique, fed, fedoblique)
- Portugal Roman (kursiv, fed, fedkursiv)
- San Diego
- Tennessee Roman (kursiv, fed, fedkursiv)
- US Roman
- Utah (oblique, fed, fed-oblique)
- Utah Condensed (oblique, fed, fed-oblique)

# <span id="page-185-0"></span>*Symbolsæt/tegnsæt*

# *OCR-symbolsæt*

Når skrifttyperne OCR-A eller OCR-B er valgt, skal de tilsvarende symbolsæt altid anvendes.

- OCR-A
- OCR-B

## *Indstillingen HP LaserJet*

#### ✒ *Bemærk*

Ikke alle skrifttyper understøtter alle symbolsættene.

Roman 8 (8U) ISO Latin1 (0N) ISO Latin2 (2N) ISO Latin5 (5N) ISO Latin6 (6N) PC-8 (10U) PC-8 D/N (11U) PC-850 (12U) PC-852 (17U) PC-775 (26U) PC-1004 (9J) PC-8 Turkish (9T) Windows Latin1 (19U) Windows Latin2 (9E) Windows Latin5 (5T) Windows Baltic (19L) Legal (1U) Ventura Math (6M) Ventura Intl (13J) Ventura US (14J) PS Math (5M) PS Text (10J) Math-8 (8M) Pi Font (15U) MS Publishing (6J) Windows 3.0 (9U) Desktop (7J) MC Text (12J) Symbol (19M) Wingdings (579L) ISO2 IRV (2U) ISO4 UK (1E) ISO6 ASCII (OU) ISO10 Swedish (3S) ISO11 Swedish (OS) ISO14 JIS ASCII (OK) ISO15 Italian (OI) ISO16 Portuguese (4S) ISO17 Spanish (2S) ISO21 German (1G) ISO25 French (OF) ISO57 Chinese (2K)

ISO60 Norwegian1 (OD) ISO61 Norwegian2 (1D) ISO69 French (1F) ISO84 Portuguese (5S) ISO85 Spanish (6S) HP German (OG) HP Spanish (1S) ABICOMP Brazil / Portugal (13P) ABICOMP International (14P) PC-853 Latin3 (Turkish) (18U) PC-857 Latin5 (Turkish) (16U) PC-858 Multilingual Euro (13U) PC-860 Portugal (20U) PC-861 Iceland (21U) PC-863 Canadian French (23U) PC-865 Nordic (25U) ISO8859 / 15 Latin 9 (9N) PC8 PC Nova (27Q) Turkish8 (8T) Roman9 (4U) Roman Extension (0E) ISO8859 / 7 Latin / Greek (12N) Greek8 (8G) Windows Greek (9G) PC-851 Greece (10G) PC8 Latin / Greek (12G) PC-869 Greece (11G) PC8 Greek Alternate (437G) (14G) Russian-GOST (12R) Ukrainian (14R) ISO8859 / 5 Latin / Cyrillic (10N) PC-855 Cyrillic (10R) PC-866 Cyrillic (3R) PC8 Bulgarian (13R) Windows Cyrillic (9R)

## <span id="page-187-0"></span>*EPSON-indstilling*

US ASCII PC-8 PC-8 D/N PC-850 PC-852 PC-860 PC-863 PC-865 PC-8 Turkish German UK ASCII I French I

Danish I Italy Spanish Swedish Japanese Norwegian Danish II UK ASCII II French II **Dutch** South African

## *IBM-indstilling*

PC-8 PC-8 D/N PC-850 PC-852

PC-860 PC-863 PC-865 PC-8 Turkish

#### ✒ *Bemærk*

Hvis du ønsker at vide, hvilke tegn der findes i hvert symbol-/tegnsæt, kan du se det i menuen TABLE PRINT i PRINT MENU-indstillingen for hver emulerin[g. Yderligere oplysninger findes i kapitel 3.](#page-90-0)

#### ♦ *HP LaserJet 6P*

Roman 8 (8U)

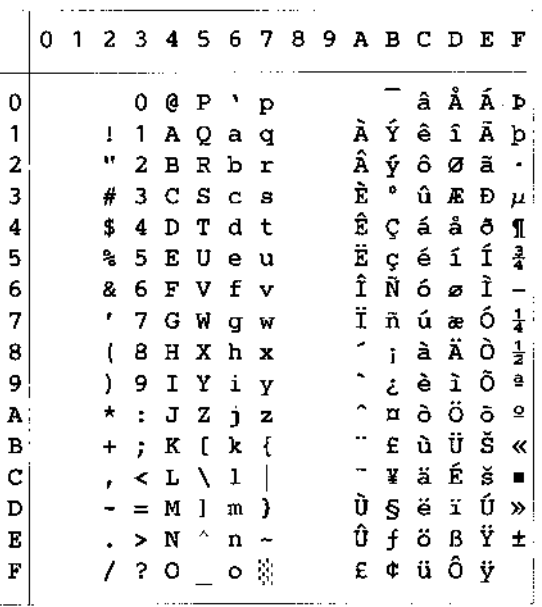

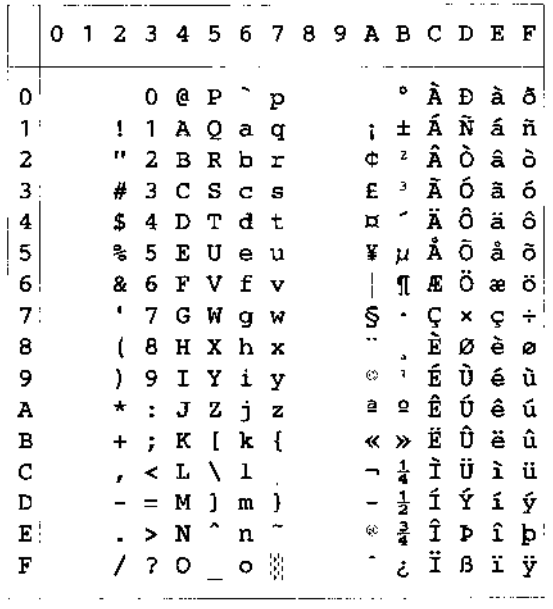

Windows Latin1 (19U)

Windows Latin2 (9E)

ISO Latin1 (0N)

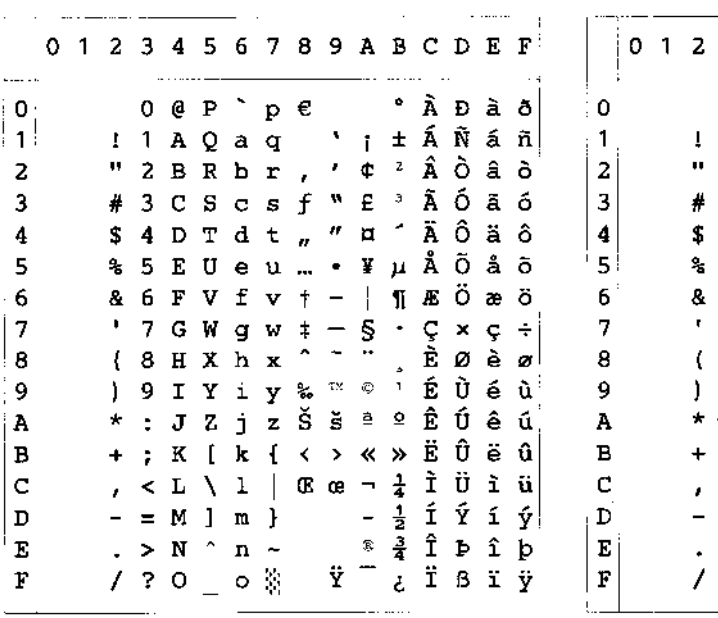

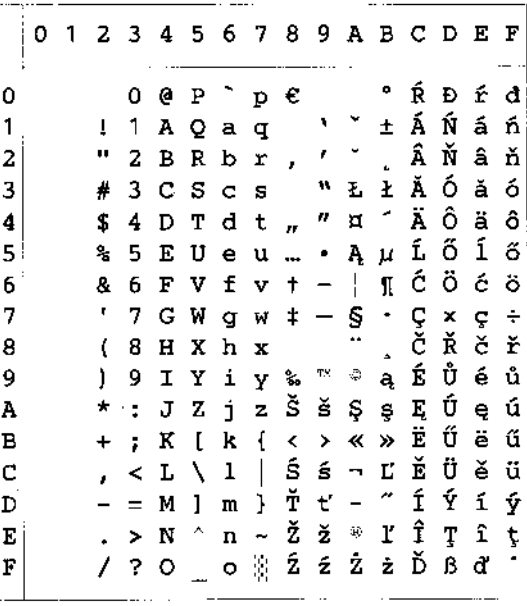

Følgende tabel viser tegn, der alene er tilgængelige i det tilsvarende tegnsæt. Koderne i toppen af tabellen, er de værdier, hvor disse tegn indsættes i Roman 8-tegnsættet. Andre tegn findes i tegnsættet Roman 8.

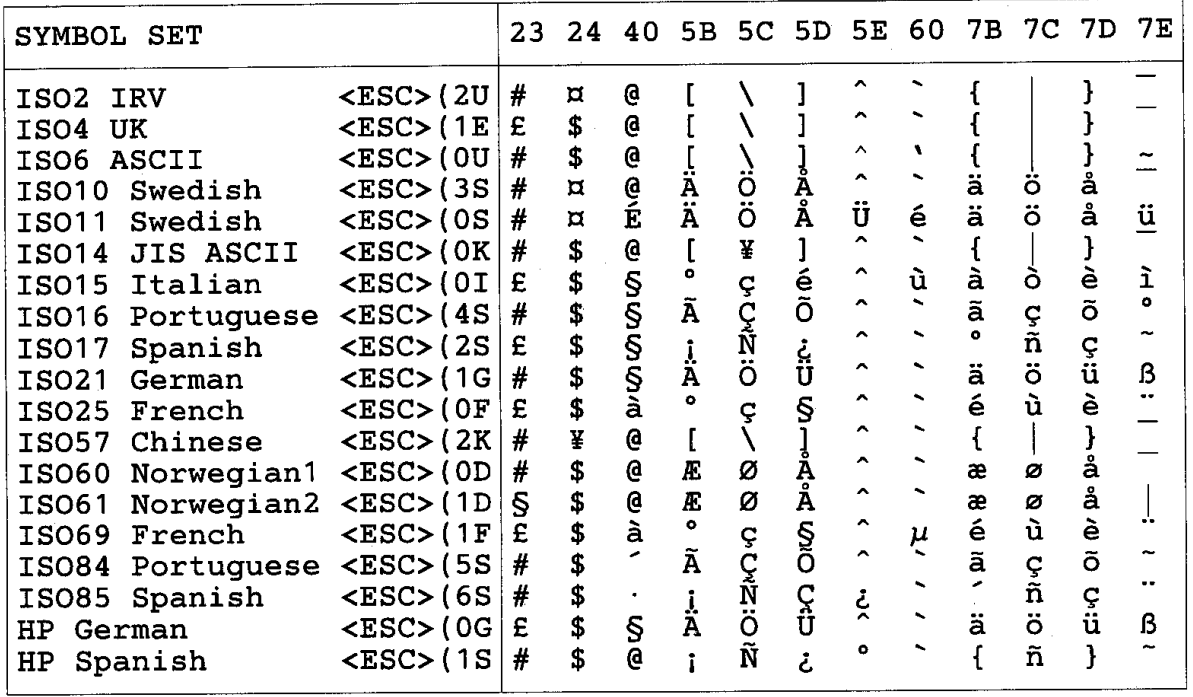

6 7 8 9 A B C D E F

d t ä ö ñ  $\mathbf{\tilde{E}}$  õ ¶ eu à ò Ñ Á + 1 Õ  $\overline{S}$ 

 $\begin{array}{cccccccccccccccccc} \texttt{t} & \texttt{v} & \texttt{a} & \texttt{u} & \texttt{v} & \texttt{w} & \texttt{w}$ 

 $\begin{array}{c}\n\stackrel{\mathbf{1}}{|\mathbf{1}|} \quad \mathbf{1} \quad \mathbf{y} \quad \mathbf{3} \\
\stackrel{\mathbf{3}}{|\mathbf{2}|} \quad \mathbf{4} \quad \mathbf{y} \quad \mathbf{5} \quad \mathbf{6} \\
\stackrel{\mathbf{3}}{|\mathbf{3}|} \quad \mathbf{5} \quad \mathbf{1} \quad \mathbf{0} \quad \mathbf{1} \quad \mathbf{0} \quad \mathbf{0} \quad \mathbf{1} \quad \mathbf{0} \quad \mathbf{0} \quad \mathbf{1} \quad \mathbf{0} \quad \mathbf{0} \quad \mathbf{0$ 

 $\blacksquare$ 

#### ♦ *HP LaserJet IIP/6P, EPSON FX-850, IBM Proprinter XL*

PC-850

 $PC-8$ 

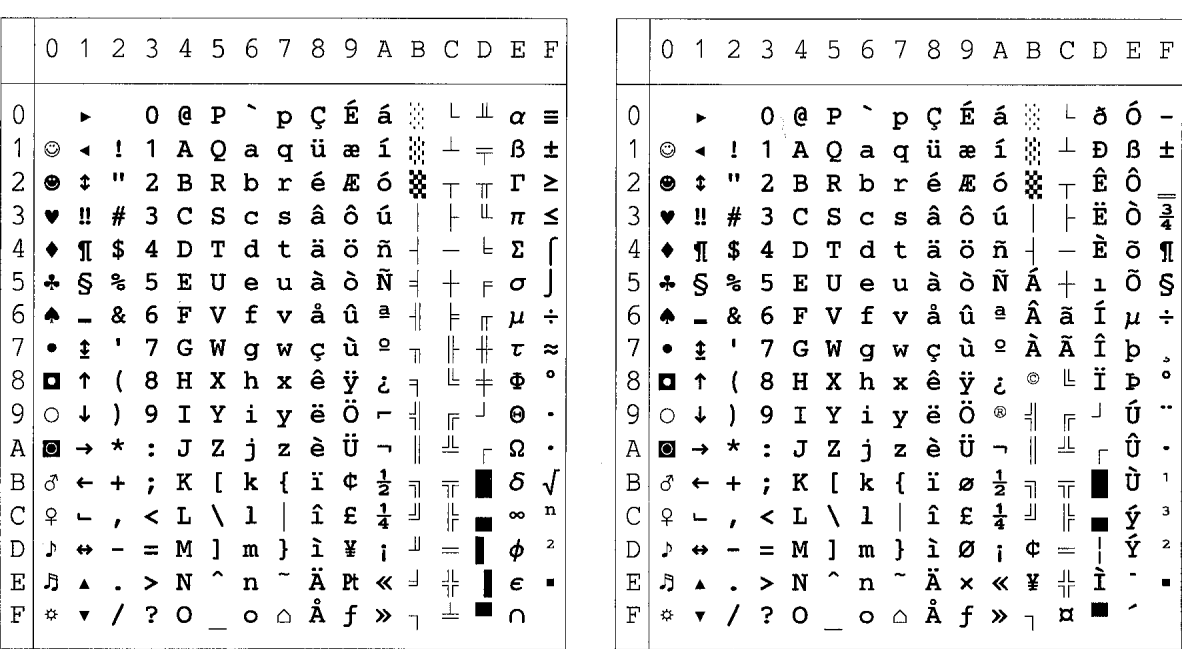

#### ♦ *EPSON FX-850*

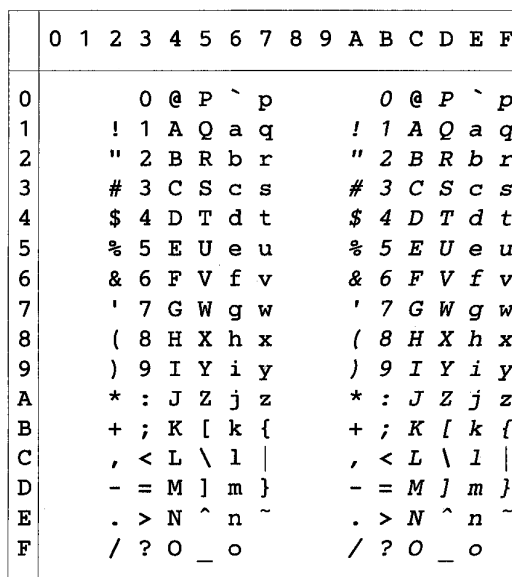

**US ASCII** 

Følgende tabel viser tegn, der alene er tilgængelige i det tilsvarende tegnsæt. Tallene øverst i tabellen er kodeværdier, som tegnene skal udskiftes med i tegnsættet US ASCII. Andre tegn findes i tegnsættet US ASCII.

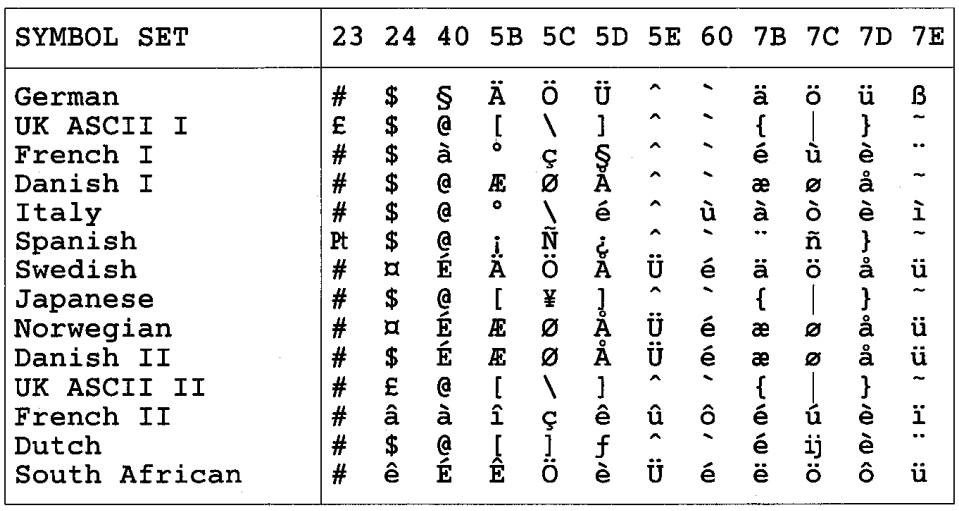

## *Varemærker*

Brother-logoet er et registreret varemærke, som tilhører Brother Industries Ltd.

Apple, Apple-logoet og Macintosh er varemærker, der er registrerede i USA og andre lande, og TrueType er et varemærke, som tilhører Apple Computer Inc.

Apple Macintosh, iMac, LaserWriter og AppleTalk er varemærker, som tilhører Apple Computer, Inc.

Epson er et registreret varemærke, og FX-80 og FX-850 er varemærker, som tilhører Seiko Epson Corporation.

Hewlett Packard er et registreret varemærke, og HP LaserJet 6P, 6L, 5P, 5L, 4, 4L 4P, III, IIIP, II og IIP er varemærker, som tilhører Hewlett-Packard Company.

IBM, IBM PC og Proprinter er registrerede varemærker, som tilhører International Business Machines Corporation.

Microsoft og MS-DOS er registrerede varemærker, som tilhører Microsoft Corporation. Windows er et registreret varemærke, som tilhører Microsoft Corporation i USA og andre lande.

ENERGY STAR er et registreret mærke i USA.

Alle andre mærke- og produktnavne, som er nævnt i denne brugervejledning, er registrerede

### ♦ *Kompilerings- og publikationsbekendtgørelse*

Denne brugervejledning er udgivet under tilsyn af Brother Industries Ltd.. Den indeholder de nyeste produktbeskrivelser og specifikationer.

Indholdet af denne vejledning og produktets specifikationer kan ændres uden varsel.

Vi forbeholder retten til uden varsel at ændre de i denne brugervejledning nævnte specifikationer og materialer. Vi kan ikke holdes ansvarlige for eventuelle skader, (der er) forårsaget af, at du har henholdt dig til oplysninger i denne vejledning.

©2002 Brother Industries Ltd.

# *Bestemmelser*

#### **Federal Communications Commission (FCC) Overensstemmelseserklæring (Kun for USA)**

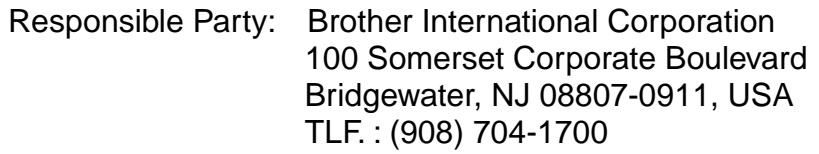

declares, that the products Product Name : Brother Laser Printer HL-1850, HL-1870N Model Numbers: HL-18 Product Options : ALL

complies with Part 15 of the FCC Rules. Operation is subject to the following two conditions: (1) This device may not cause harmful interference, and (2) this device must accept any interference received, including interference that may cause undesired operation.

This equipment has been tested and found to comply with the limits for a Class B digital device, pursuant to Part 15 of the FCC Rules. These limits are designed to provide reasonable protection against harmful interference in a residential installation. This equipment generates, uses, and can radiate radio frequency energy and, if not installed and used in accordance with the instructions, may cause harmful interference to radio communications. However, there is no guarantee that interference will not occur in a particular installation. If this equipment does cause harmful interference to radio or television reception, which can be determined by turning the equipment off and on, the user is encouraged to try to correct the interference by one or more of the following measures:

- Reorient or relocate the receiving antenna.
- Increase the separation between the equipment and receiver.
- Connect the equipment into an outlet on a circuit different from that to which the receiver is connected.
- Consult the dealer or an experienced radio/TV technician for help.

#### **Important**

A shielded interface cable should be used in order to ensure compliance with the limits for a Class B digital device.

Changes or modifications not expressly approved by Brother Industries, Ltd. could void the user's authority to operate the equipment.

#### **Industry Canada Compliance Statement (Kun for Canada)**

This Class B digital apparatus complies with Canadian ICES-003.

Cet appareil numérique de la classe B est conforme à la norme NMB-003 du Canada.

#### **International ENERGY STAR Compliance Statement**

The purpose of the International ENERGY STAR Program is to promote the development and popularization of energy-efficient office equipments. As an ENERGY STAR Partner, Brother Industries, Ltd. has determined that this product

meets the ENERGY STAR guidelines for energy efficiency.

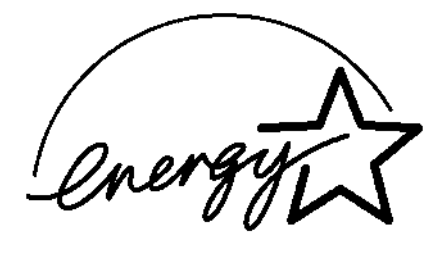

#### **Laser Safety (For 110–120 V Model Only)**

This printer is certified as a Class I laser product under the U.S. Department of Health and Human Services (DHHS) Radiation Performance Standard according to the Radiation Control for Health and Safety Act of 1968. This means that the printer does not produce hazardous laser radiation.

Since radiation emitted inside the printer is completely confined within protective housings and external covers, the laser beam cannot escape from the machine during any phase of user operation.

#### **FDA Regulations (For 100-120 V Model Only)**

U.S. Food and Drug Administration (FDA) has implemented regulations for laser products manufactured on and after August 2, 1976. Compliance is mandatory for products marketed in the United States. One of the following labels on the back of the printer indicates compliance with the FDA regulations and must be attached to laser products marketed in the United States.

FREMSTILLET AF: Brother Corporation (Asia) Ltd. Brother Buji Nan Ling Factory Gold Garden Ind., Nan Ling Village, Buji, Rong Gang, Shenzhen, KINA This product complies with FDA radiation performance standards, 21 CFR Subchapter J

FREMSTILLET AF: BROTHER INDUSTRIES LTD. 15-1 Naeshiro-cho Mizuho-ku Nagoya, 467-8561, Japan This product complies with FDA radiation performance standards, 21 CFR Subchapter J

#### **Forholdsregel**

Anvendelse af andre styreenheder, justeringer eller udførelse af procedurer, som ikke er specificeret i denne manual, kan medføre farlig stråling.

#### **Specifikation IEC 60825 (kun for 220–240 V-modeller)**

Denne printer er et Klasse 1-laserprodukt som defineret i specifikationerne IEC 60825. Mærkatet herunder klæbes på produktet i de lande, hvor det er påkrævet.

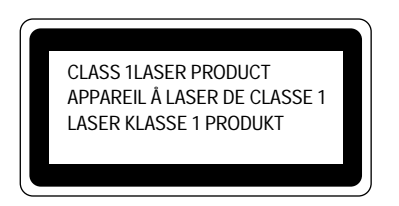

Denne printer indeholder en klasse 3B-laserdiode, som udsender usynlig laserstråling i scannerenheden. Scannerenheden bør under ingen omstændigheder åbnes.

#### **! Forholdsregel**

Anvendelse af andre styreenheder, justeringer eller udførelse af procedurer, som ikke er specificeret i denne manual, kan medføre farlig stråling.

#### **Intern laserstråling**

Maks. strålingshårdhed 5mW Bølgelængde 760 – 810 nm Laserklasse Klasse IIIb (i overensstemmelse med 21 CFR afsnit 1040.10) Klasse 3B (I overensstemmelse med IEC60825)

#### **(For Finland og Sverige) LUOKAN 1 LASERLAITE KLASS 1 LASER APPARAT**

Varoitus! Laitteen käyttäminen muulla kuin tässä käyttöohjeessa mainitulla tavalla saattaa altistaa käyttäjän turvallisuusluokan 1 ylittävälle näkymättömälle lasersäteilylle.

Varning – Om apparaten används på annat sätt än i denna Bruksanvisning specificerats, kan användaren utsättas för osynlig laserstrålning, som överskrider gränsen för laserklass 1.

#### **Radiostøj (kun 220-240 V-model)**

Denne printer overholder EN55022(CISPR Publication 22)/Class B.

Før dette produkt anvendes, skal det sikres, at der anvendes et dobbeltafskærmet interfacekabel med parsnoede kabler, der er mærket "IEEE 1284 compliant". Vi anbefaler et parallelkabel på maks. 2,0 meter eller mindre.

#### **VIGTIGT – for din sikkerheds skyld**

For at opnå sikker betjening, skal det medfølgende stik med tre ben sættes i en standardstikkontakt, som er jordet gennem de normale elektriske installationer.

Forlængerledninger, der anvendes sammen med apparatet, skal have stik med to ben og være korrekt tilsluttet for at sikre korrekt jording. Forlængerledninger, der er tilsluttet forkert, kan forårsage personskader og beskadige apparatet.

At apparatet fungerer tilfredsstillende betyder ikke nødvendigvis, at strømmen er jordet, og at installationen er sikker. For din egen sikkerheds skyld, skal du kontakte en kvalificeret elektriker, hvis du er i tvivl om, hvorvidt strømmen er jordet.

#### **Afbryder**

Denne printer bør placeres tæt på en stikkontakt med uhindret adgang. I nødtilfælde skal du tage ledningen ud af stikkontakten for at afbryde strømmen helt.

#### **Tilslutning til lokalnet**

#### *Forholdsregel*

Slut dette produkt til det lokalnetstik, som ikke udsættes for overspænding.

#### **Geräuschemission / Acoustic Noise Emission (Kun for Tyskland)**

Lpa < 70 dB (A) DIN 45635-19-01-KL2

#### **IT-strømsystem (Kun for Norge)**

This product is also designed for IT power system with phase to phase voltage 230 V.

#### **IMPORTANT - Wiring Information (Kun for Storbritannien)**

If the power cord supplied with this printer is not suitable for your electrical outlet, remove the plug from the mains cord and fit an appropriate three-pin plug. If the replacement plug is intended to take a fuse then fit a fuse with the same rating as the original.

If a moulded plug is severed from the power cord then it should be destroyed because a plug with cut wires is dangerous if plugged into a live socket outlet. Do not leave it where a child might find it.

In the event of replacing the plug fuse, fit a fuse approved by ASTA to BS1362 with the same rating as the original fuse.

Always replace the fuse cover. Never use a plug with the cover omitted.

WARNING - THIS PRINTER MUST BE PROPERLY EARTHED.

The wires in the mains cord are coloured in accordance with the following code:

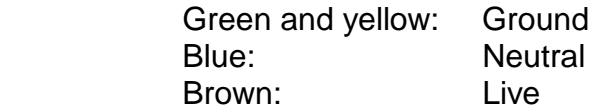

The colours of the wiring in the power lead of this printer may not correspond with the markings which identify the terminals in your plug. If you need to fit a different plug, proceed as follows.

Remove a length of the cord outer sheath, taking care not to damage the coloured insulation of the wires inside.

Cut each of the three wires to the appropriate length. If the construction of the plug permits, leave the green and yellow wire longer than the others so that, in the event that the cord is pulled out of the plug, the green and yellow wire will be the last to disconnect.

Remove a short section of the coloured insulation to expose the wires.

The wire which is coloured green and yellow must be connected to the terminal in the plug which is marked with the letter "E" or by the earth symbol or coloured green or green and yellow.

The wire which is coloured blue must be connected to the terminal which is marked with the letter "N" or coloured black or blue.

The wire which is coloured blue must be connected to the terminal which is marked with the letter "N" or coloured black or blue.

The outer sheath of the cord must be secured inside the plug. The coloured wires should not hang out of the plug.

#### EU-overensstemmelseserklæring

Producent: Brother Industries, Ltd. 15-1, Naeshiro-cho, Mizuho-ku, 467-8561, Japan

Fabrik: Brother Corporation (Asia) Ltd., Brother Buji Nan Ling Factory, Gold Garden Ind., Nan Ling Village, Buji Rong Gang Shenzen, Kina

Fabrik: Brother Industries, Ltd. Kariya Plant, 5, Kitajizoyama, Noda-cho, Kariya-shi, Aichi-ken 448-0803, Japan

Erklærer hermed at:

Produktbeskrivelse: Laserprinter Produktnavn: HL-1850, HL-1870N Modelnummer: HL-18

Er i overensstemmelse med bestemmelserne i følgende direktiver: EU-direktiv 73/23/EØF (som ændret ved 93/68/EØF) om lavspænding og EU-direktiv 89/336/EØF (som ændret ved 91/263/EØF, 92/31/EØF og 93/68/EØF) om elektromagnetisk kompatibilitet.

Anvendte standarder: Harmoniseret: Sikkerhed: EN60950:1992 + Al:1993 + A2:1993 + A3:1995 + A4:1997 + A11: 1997

EMC: EN55022:1998 Class B EN55024:1998 EN61000-3-2:1995 + A1 : 1998 + A2 : 1998 EN61000-3-2:1995

År for første påsætning af CE-mærke: 2001 Udgivet af: Brother Industries, Ltd. Dato: 29. oktober 2001 Plads: Nagoya, Japan Underskrift Kazuhiro Dejima Leder Kvalitetskontrolgruppen Kvalitetsstyringsafdelingen Information & Document Company

# *STIKORDSREGISTER*

## *A*

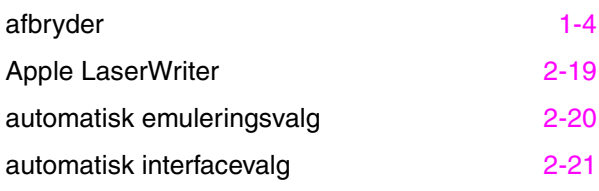

## *B*

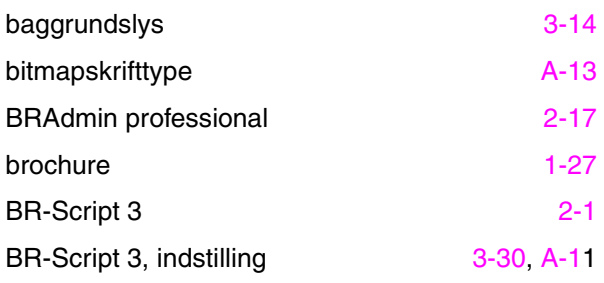

## *D*

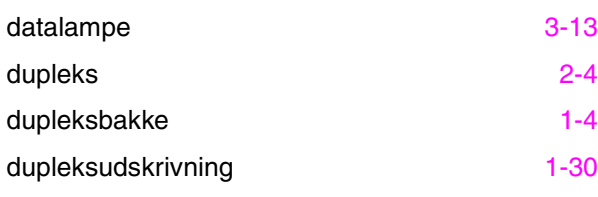

## *E*

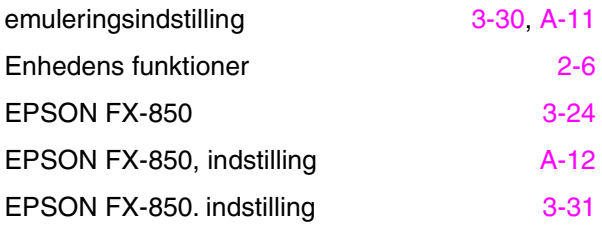

## *F*

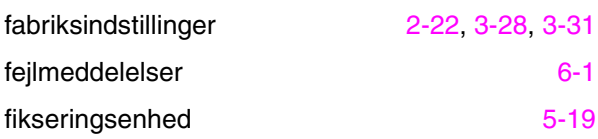

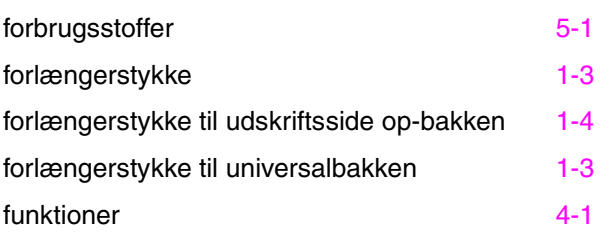

## *G*

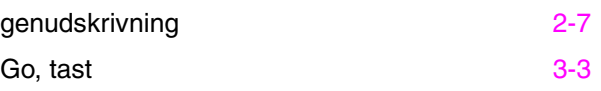

## *H*

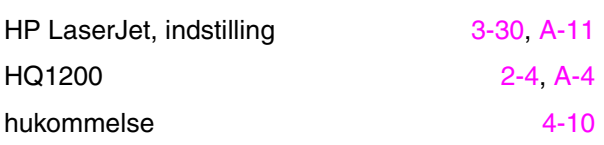

## *I*

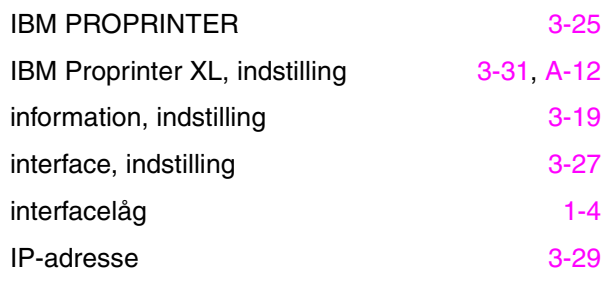

## *J*

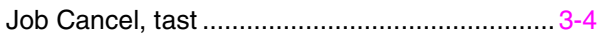

## *K*

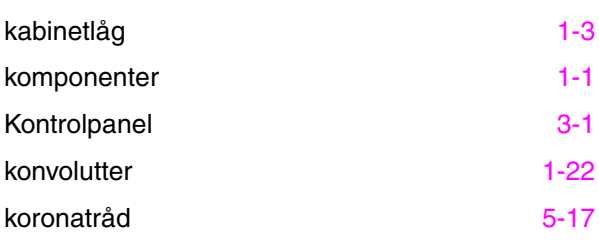

#### *STIKORDSREGISTER*

kvalitet 3-32

## *L*

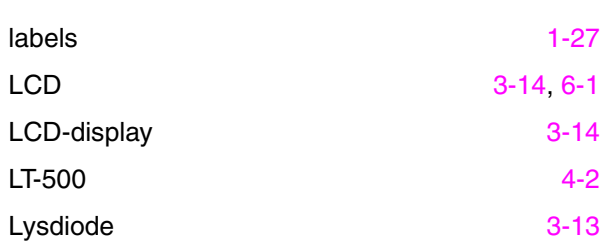

## *M*

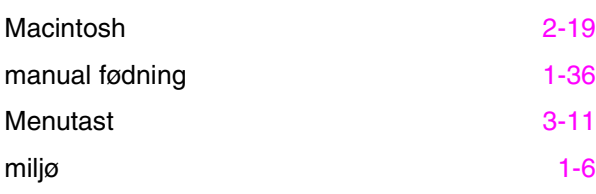

## *N*

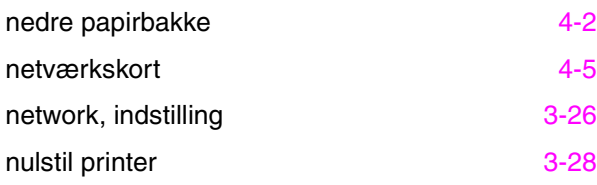

## *O*

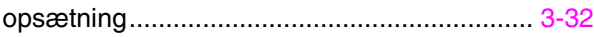

## *P*

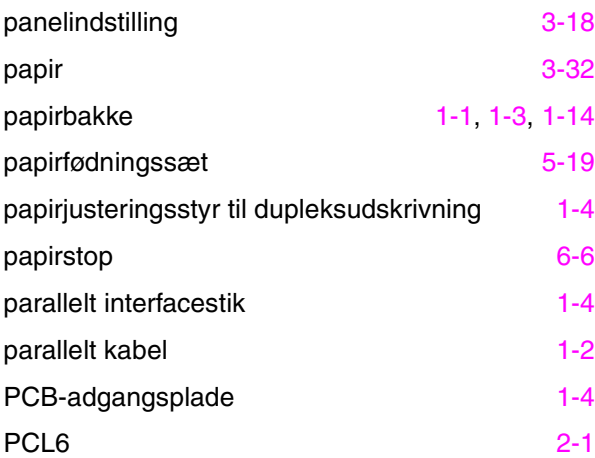

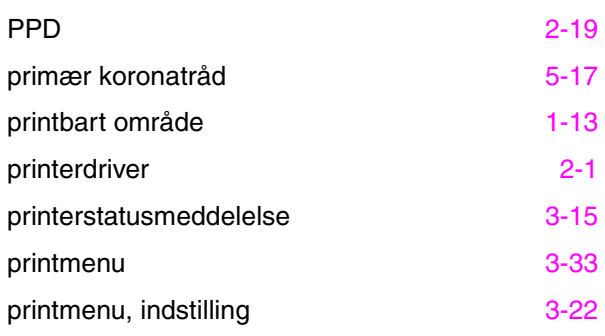

## *R*

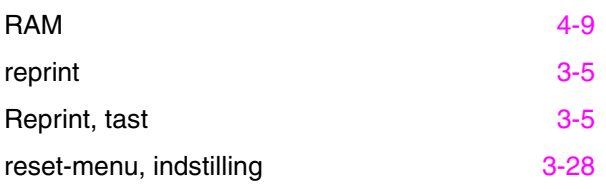

## *S*

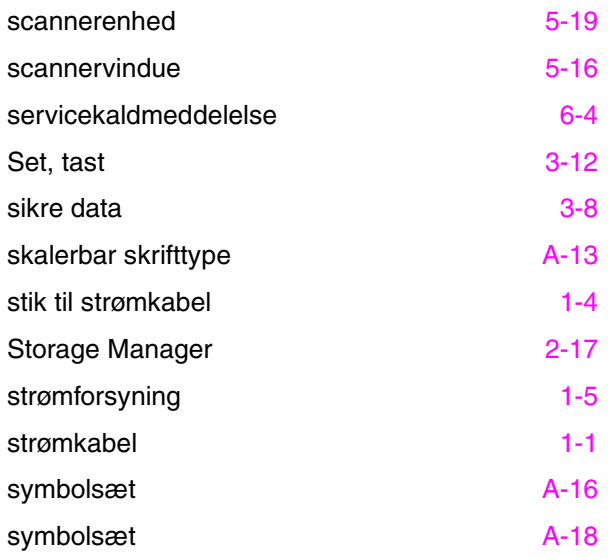

## *T*

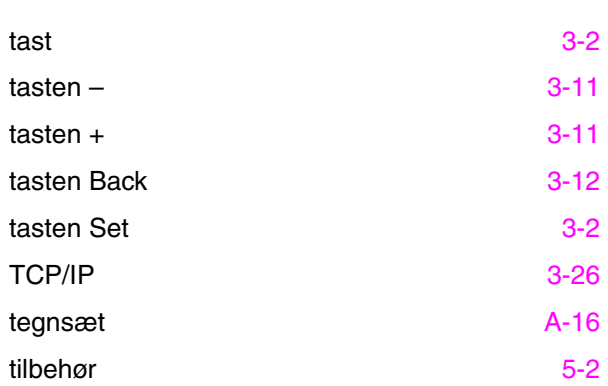

#### *STIKORDSREGISTER*

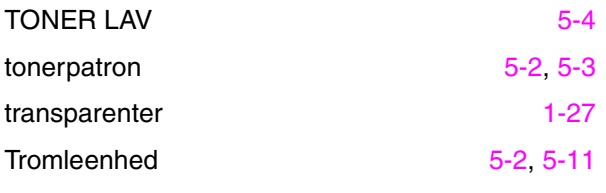

## *U*

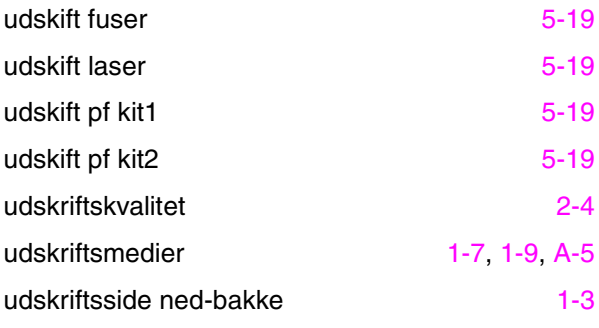

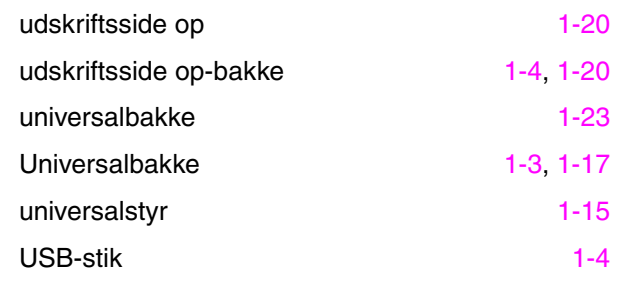

#### *V*

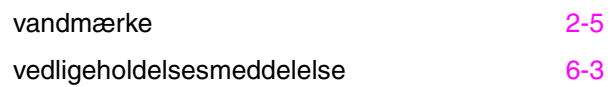